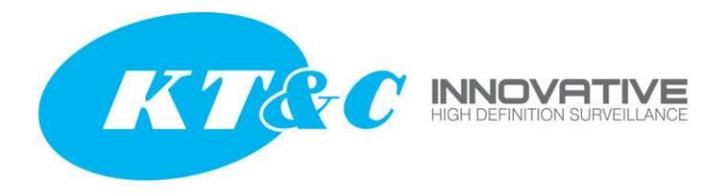

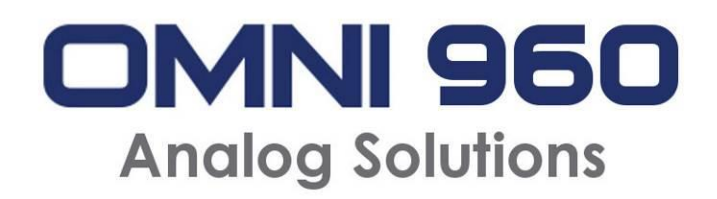

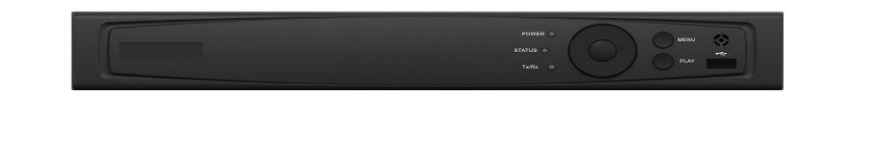

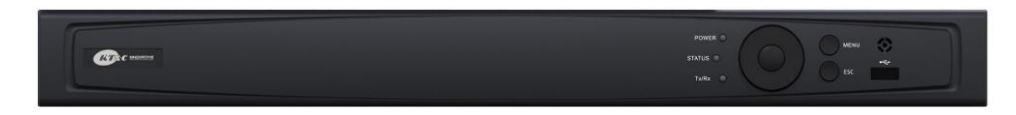

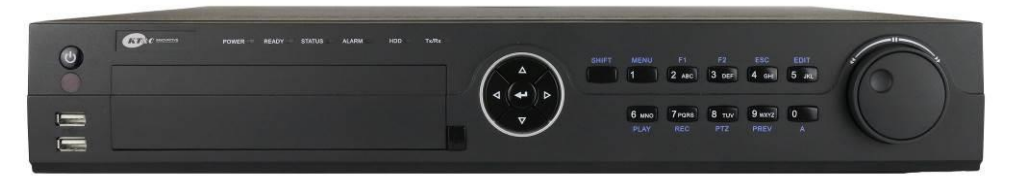

# **Digital Video Recorder**

**Omni960-4 Omni960-8 Omni960-16 Omni960-32**

 **User Manual** 

### **Regulatory information**

### **FCC information**

**FCC compliance:** This equipment has been tested and found to comply with the limits for a digital device, pursuant to part 15 of the FCC Rules. These limits are designed to provide reasonable protection against harmful interference when the equipment is operated in a commercial environment. This equipment generates, uses, and can radiate radio frequency energy and, if not installed and used in accordance with the instruction manual, may cause harmful interference to radio communications. Operation of this equipment in a residential area is likely to cause harmful interference in which case the user will be required to correct the interference at his own expense.

#### **FCC conditions**

This device complies with part 15 of the FCC Rules. Operation is subject to the following two conditions:

- 1. This device may not cause harmful interference.
- 2. This device must accept any interference received, including interference that may cause undesired operation.

### **EU Conformity Statement**

This product and - if applicable - the supplied accessories too are marked with "CE" and comply therefore with the applicable harmonized European standards listed under the Low Voltage Directive 2006/95/EC, the EMC Directive 2004/108/EC, the RoHS Directive 2011/65/EU.

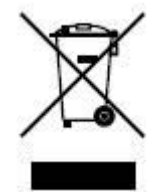

2012/19/EU (WEEE directive): Products marked with this symbol cannot be disposed of as unsorted municipal waste in the European Union. For proper recycling, return this product to your local supplier upon the purchase of equivalent new equipment, or dispose of it at designated collection points. For more information see[: www.recyclethis.info.](http://www.recyclethis.info/)

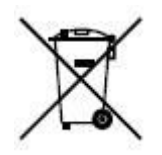

2006/66/EC (battery directive): This product contains a battery that cannot be disposed of as unsorted municipal waste in the European Union. See the product documentation for specific battery information. The battery is marked with this symbol, which may include lettering to indicate cadmium (Cd), lead (Pb), or mercury (Hg). For proper recycling, return the battery to your supplier or to a designated collection point. For more information see: [www.recyclethis.info.](http://www.recyclethis.info/)

Thank you for purchasing our product. If there is any question or request, please do not hesitate to contact your dealer. KT&C Certified Dealers can contact KT&C directly.

This manual is applicable to the OMNI960 Series digital video recorders.

This manual may contain inadvertent technical discrepancies or printing errors; also, as KT&C reserves the right to update and improve our products, the content is subject to change without notice. Updates describing changes will be added into new versions of this manual as soon as practical, and additional information may be posted to our website, in technical bulletins, or distributed by other means.

### **Preventive and Cautionary Tips**

Before connecting and operating your device, please be advised of the following information:

- **•** Ensure that the unit is installed in a well-ventilated, dust-free environment.
- **•** These units are designed for indoor use only.
- **•** Keep all liquids away from the recorder.
- **•** Ensure environmental conditions meet factory specifications.
- **•** Ensure that the unit is properly secured to a rack (depending on model) or shelf. Major shocks or jolts to the unit as a result of dropping it may cause damage to the sensitive electronics within the unit.
- **•** Use the device in conjunction with an UPS if possible.
- Powering down the unit before connecting and disconnecting accessories and peripherals is recommended.
- **•** A factory recommended HDD should be used for this device.
- **•** Improper use or replacement of batteries may result in risk of explosion or other hazards. Replace batteries with the same or equivalent type only. Dispose of used batteries according to the instructions provided by the battery manufacturer.

### <span id="page-4-0"></span>**Product Key Features**

#### **General**

- PAL/NTSC adaptive video inputs.
- H.264 video compression with high reliability and superior definition.
- Encoding at up to WD1 (PAL:  $960 \times 576$ , NTSC:  $960 \times 480$ ) resolution.
- Each channel supports dual-stream.
- Independent configuration for each channel, including resolution, frame rate, bit rate, image quality, etc.
- Input and output video quality is configurable.
- Normal and event recording parameters configurable per individual camera.
- Encoding for audio/video composite stream or video stream; audio and video synchronization during composite stream encoding.
- Watermark technology.

#### **Local Monitoring**

- Simultaneous HDMI/VGA and CVBS outputs.
- HDMI/VGA output at up to 1920×1080P resolution.
- 1/4/6/8/9/16/25/36-division live view is supported (number of cameras that can be displayed depends on model), and the display sequence of screens is adjustable.
- Live view screens can be switched in groups, and manual switching and sequenced views are also provided; the sequence interval can be adjusted.
- Quick setting menus are provided for live views.
- Selected live view channels can be made 'covert'.
- Motion detection, tampering, video exception and video loss alarm functions may be linked to various actions
- Privacy masking can be applied
- Multiple PTZ protocols are supported, including setting and calling PTZ presets, patrols and patterns.
- Magnification (zoom) can be controlled by clicking the mouse and virtual PTZ control by dragging mouse.

#### **HDD Management**

- 1 SATA hard disk can be installed in the OMNI960-4 models, 2 SATA hard disks in the OMNI960-8 & OMNI960-16 models, and up to 4 SATA hard disks in the OMNI960-32; with a maximum of 4TB storage capacity for each disk. One eSATA on OMNI960-32.
- 8 network disks (8 NAS disks, or 7 NAS disks+1 IP SAN disk) can be connected.
- HDD group management functions are supported for models with more than one HDD.
- HDD standby functions are supported for models with more than one HDD.
- HDD property: redundancy, read-only, read/write (R/W) functions are supported for models with more than one HDD.
- HDD quota management; different HDD capacity can be assigned to different channels.

#### **Recording and Playback**

- Holiday recording schedule configuration.
- Normal and event video encoding parameters.
- Multiple recording types: manual, normal, motion, alarm, motion/alarm and motion & alarm.

*Note:* The alarm, motion/alarm and motion & alarm recording types are provided for the OMNI960-32 models only.

- 8 recording time periods with separated recording types.
- Pre-record and post-record for motion detection for recording, and pre-record time for schedule and manual recording.
- Searching record files by event.
- Customization of tags, searching and playing back by tags.
- $\bullet$  Locking and unlocking record files.
- Local redundant recording.
- Searching and playing back record files by channel number, recording type, start time, end time, etc.
- Smart search for the selected area in the video.
- Zooming in during playback.
- Playback in reverse.
- Support pause, speed up, speed down, skip forward, and skip backward during playback, changing playback time by dragging the mouse.
- $\bullet$  4/8/16-ch synchronous playback.

#### **Backup**

- Export video data by USB, SATA or eSATA storage device. *Note:* The eSATA function is supported by OMNI960-32 models only.
- Export video clips when playback.
- Management and maintenance of backup devices.

#### **Alarm and Exception**

- Configurable arming time of alarm input/output (for OMNI960-32 models).
- Alarm for video loss, motion detection, tampering, abnormal signal, video input/output standard mismatch, illegal login, network disconnected, IP confliction, abnormal record, HDD error, and HDD full, etc.
- Alarm event triggers full screen monitoring, audio alarm, notifying surveillance center and sending email.
- Automatic restore when system returns to normal.

#### **Other Local Functions**

- Operable by mouse, IR remote control or front panel.
- Three-level user management; admin user is allowed to create many operating accounts and define their operating permission, which includes the limit to access any channel.
- Operation, exceptions and log recording and searching.
- Import and export of device configuration information.

#### **Network Functions**

- 1 self-adaptive 10M/100M network interface for OMNI960-4/8/16, and 1 self-adaptive 10M/100M/1000M network interface for OMNI960-32 models.
- IPv6 is supported.
- TCP/IP protocol, PPPoE, DHCP, DNS, DDNS, RTSP, NTP, SADP, SMTP, SNMP, UPnP™, NFS, and iSCSI are supported.
- TCP, UDP and RTP for unicast.
- Remote search, playback, download, locking and unlocking of the record files, and downloading files broken transfer resume.
- Remote parameters setup; remote import/export of device parameters.
- Remote viewing of the device status, system logs and alarm status.
- Remote locking and unlocking of control panel and mouse.
- Remote HDD formatting and program upgrading.
- Remote system restart.
- RS-232 and RS-485 transparent channel transmission. *Note:* RS-232 serial port is provided on OMNI960-32 models only.
- Alarm event and exception information can be sent to the remote host.
- **•** Remotely start/stop recording.
- Upgrade by remote FTP server.
- Remote PTZ control.
- Two-way audio and voice broadcasting.
- Embedded WEB server.

## **TABLE OF CONTENTS**

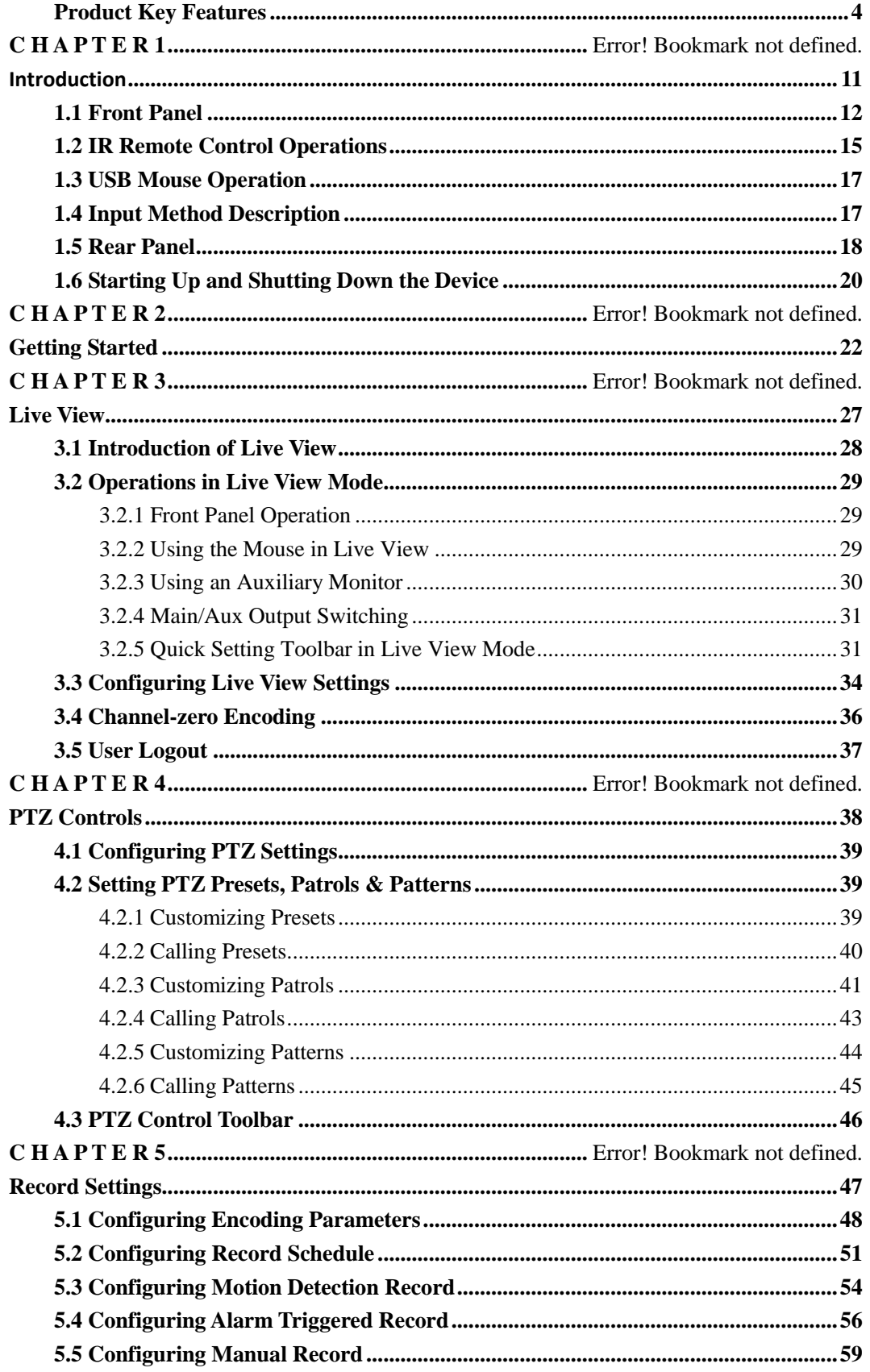

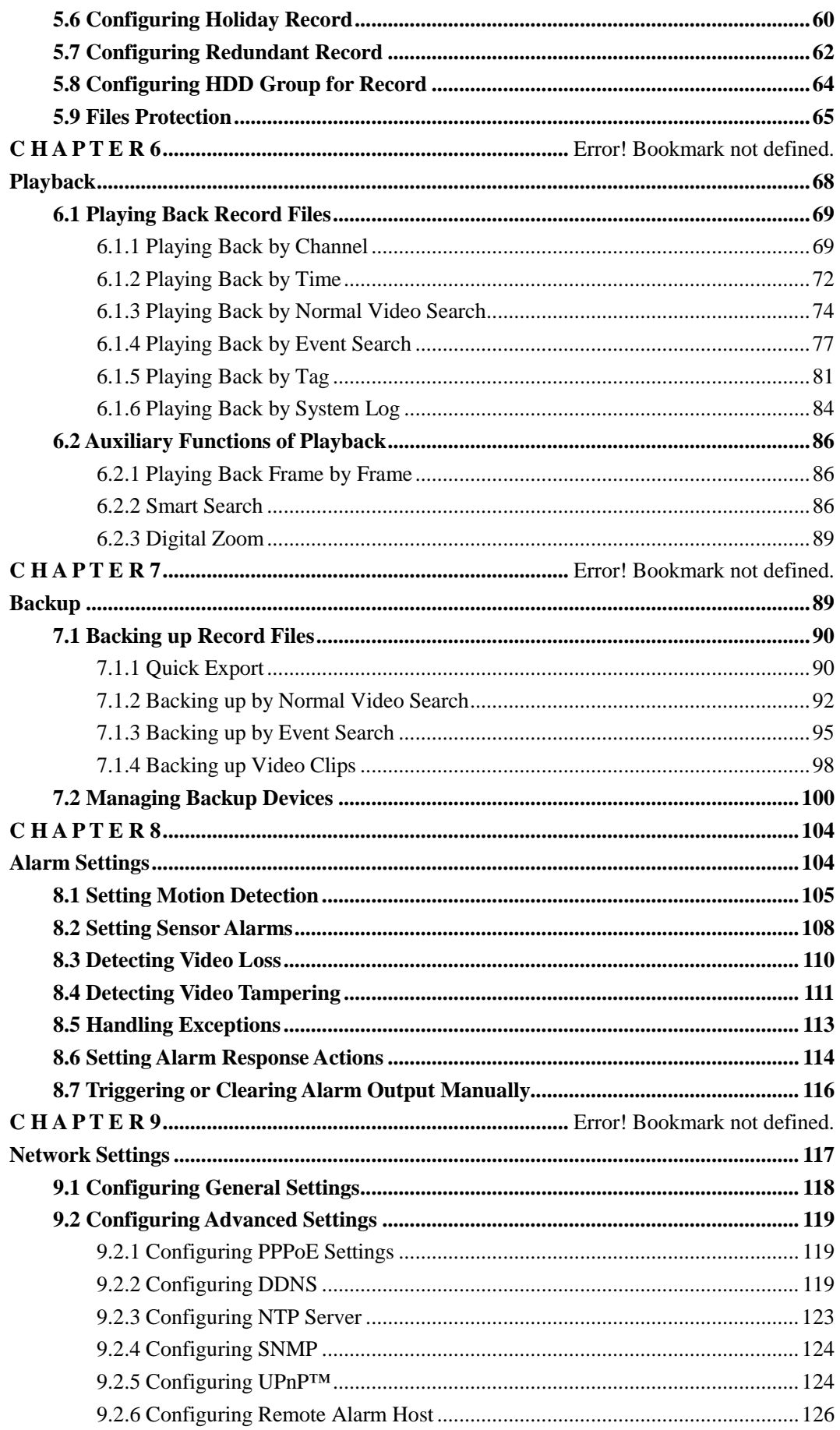

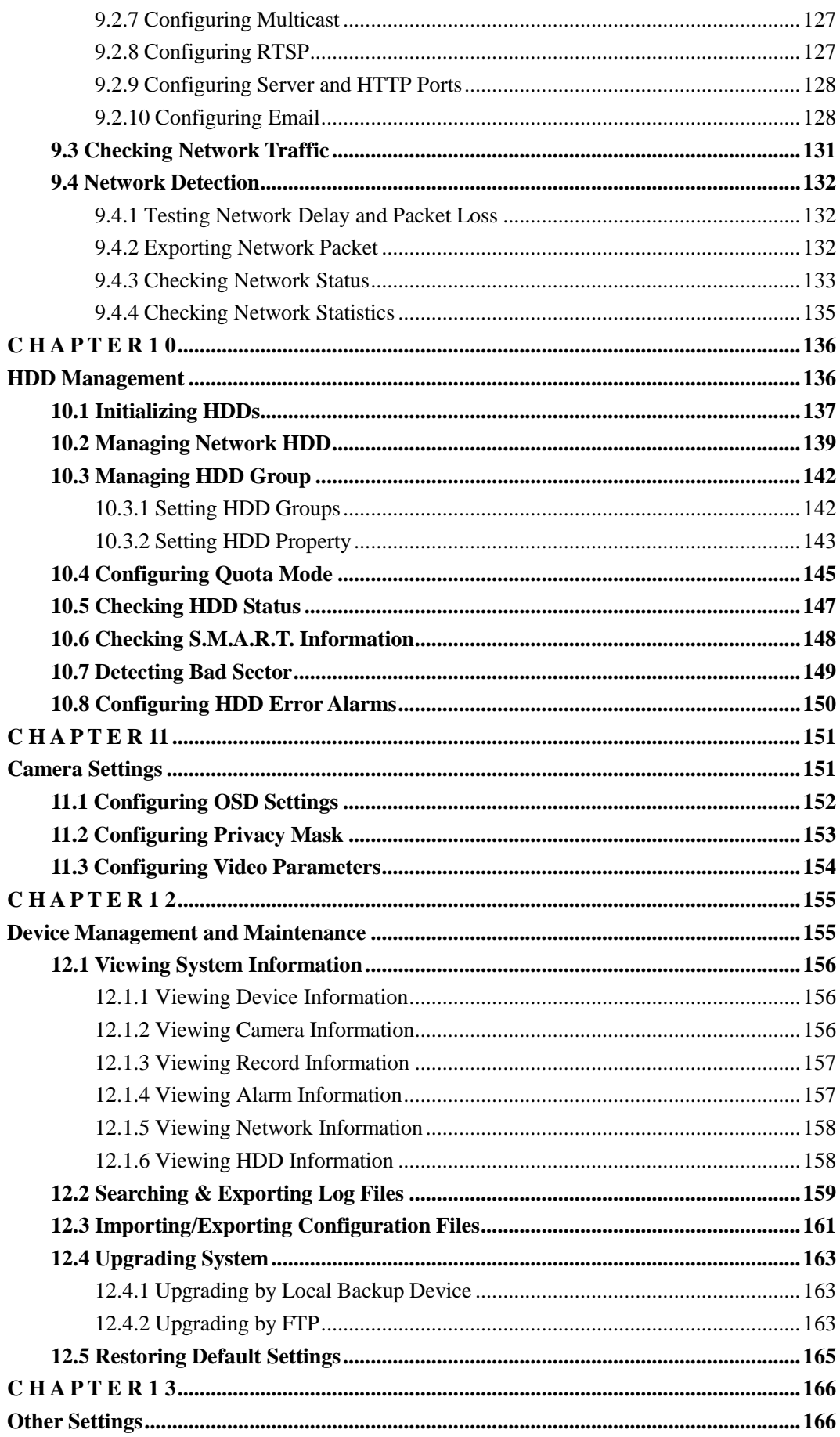

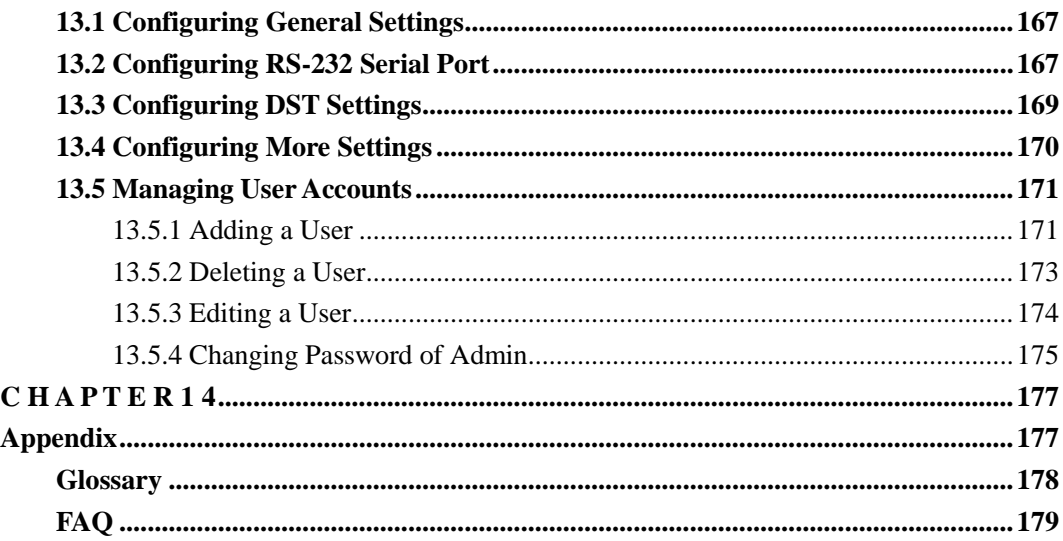

# **Chapter 1**

## <span id="page-11-0"></span>**Introduction**

## <span id="page-12-0"></span>**1.1 Front Panel**

### **OMNI960-4/8/16:**

The front panel of OMNI960-4/8/16 series DVR is shown below:

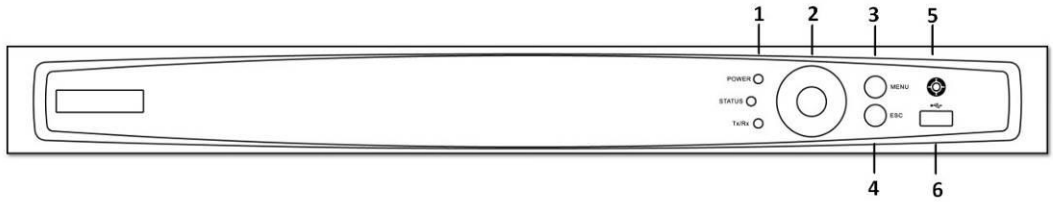

Figure 1.1 Front Panel of OMNI960-4/8/16

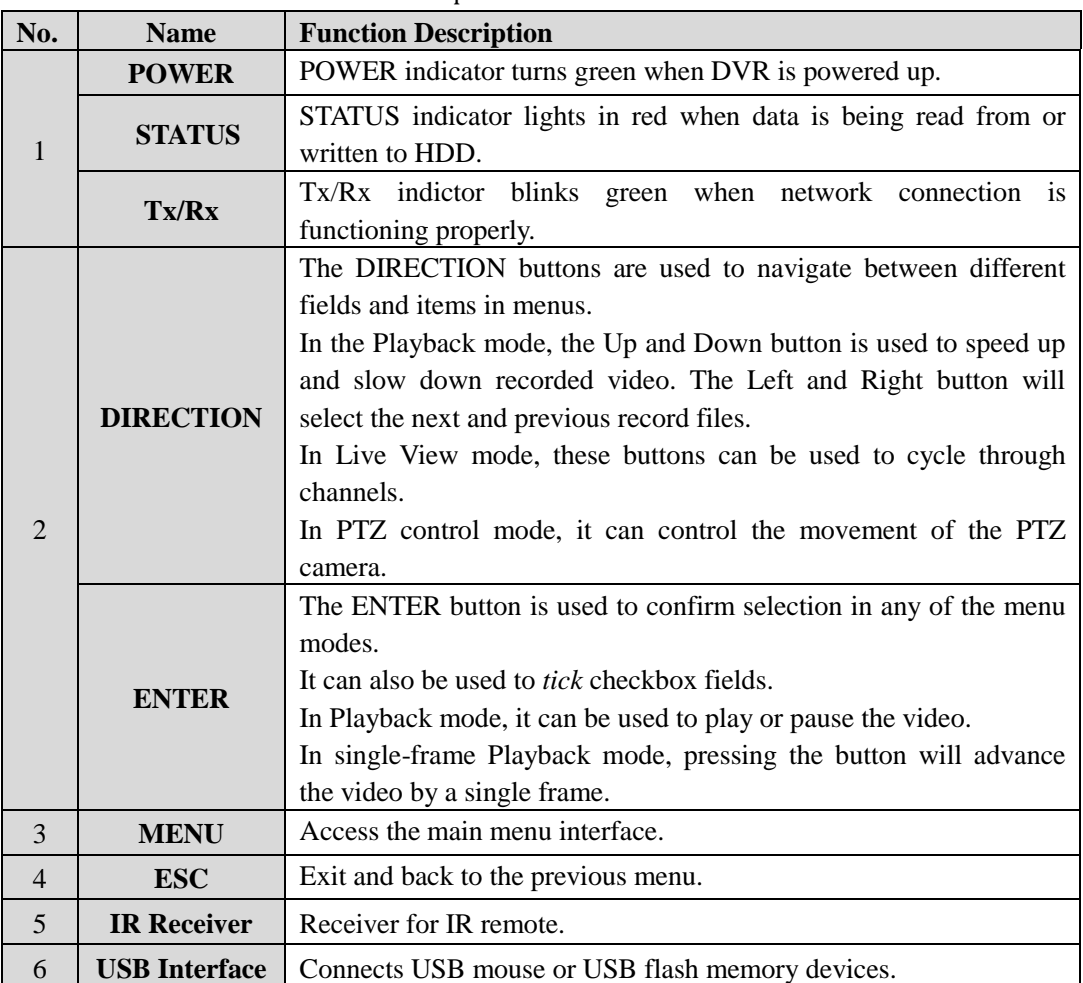

Table 1.1 Description of Control Panel Buttons

### **OMNI960-32:**

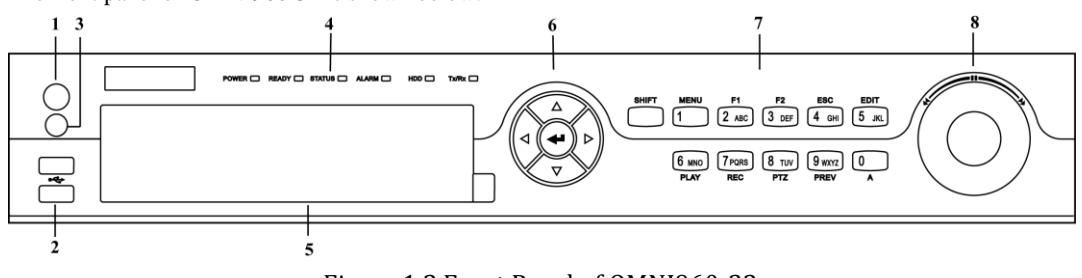

The front panel of OMNI960-32 is shown below:

Figure 1.2 Front Panel of OMNI960-32

#### Table 1.2 Description of Control Panel Buttons

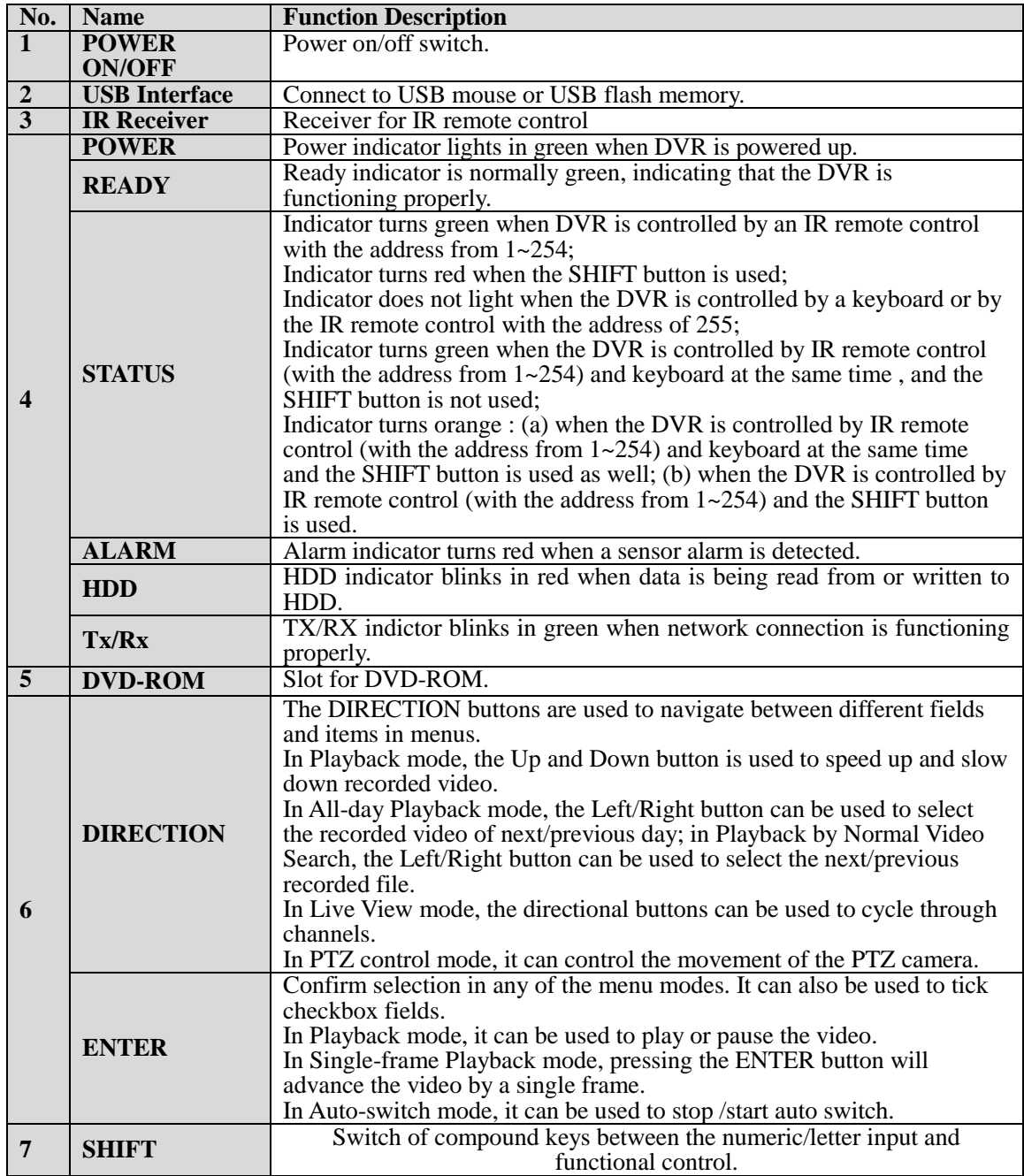

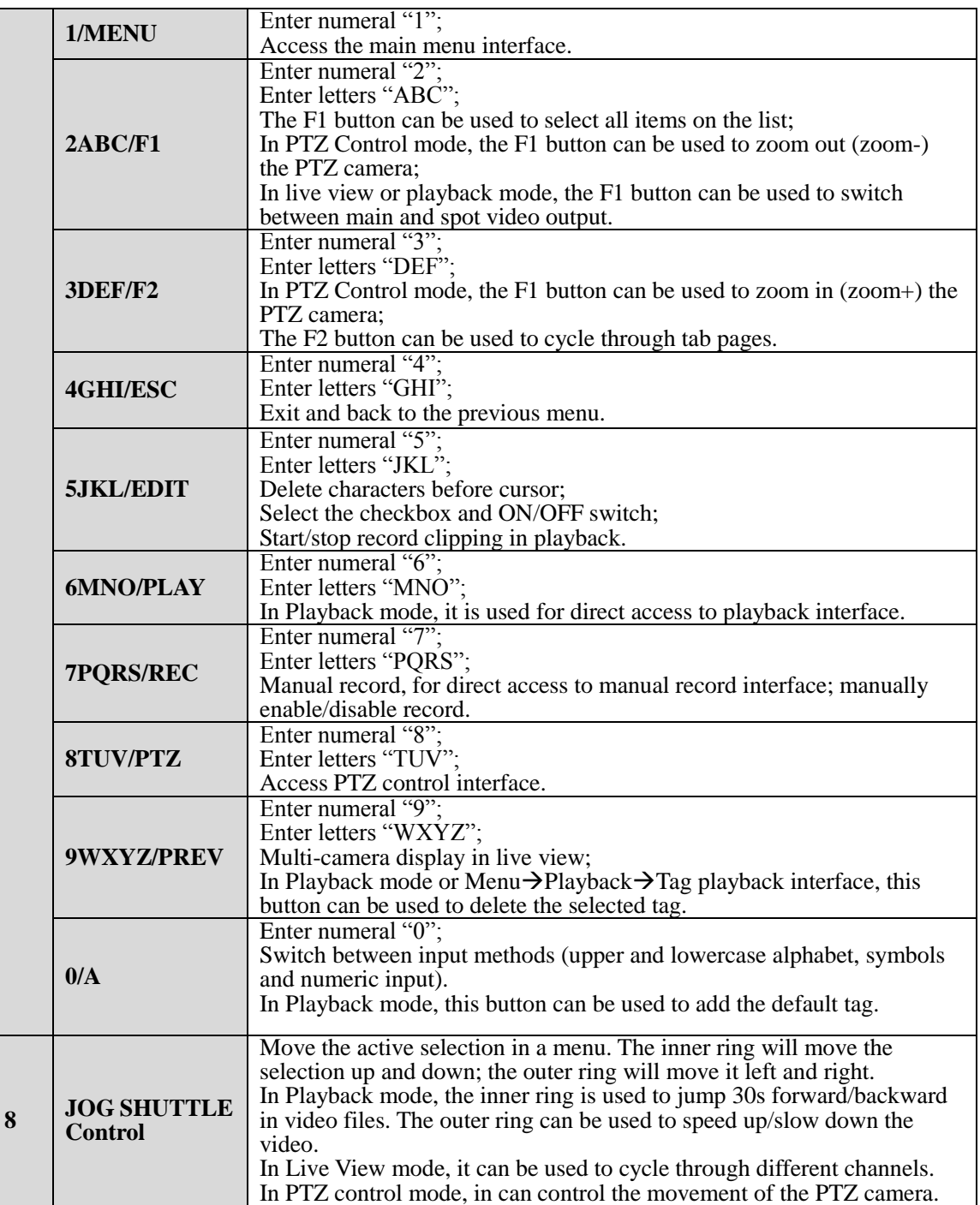

## <span id="page-15-0"></span>**1.2 IR Remote Control Functions**

The device may also be controlled with the included IR remote control, shown in Figure 1.3. *Note:* Batteries (2×AAA) must be installed before operation.

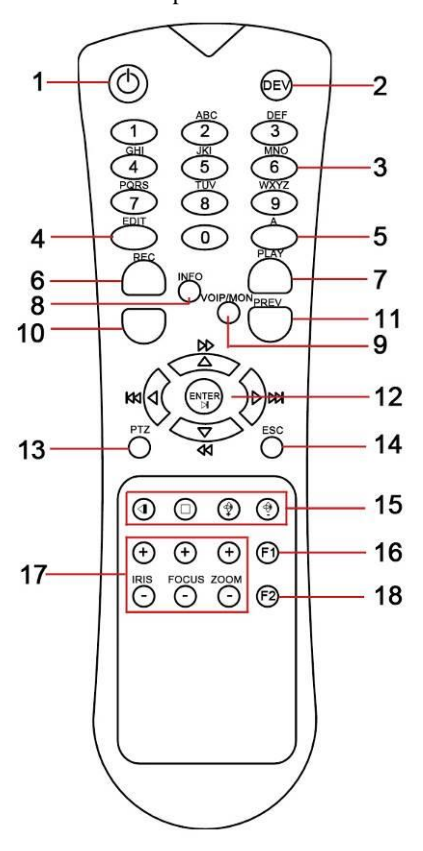

Figure 1.3 Remote Control

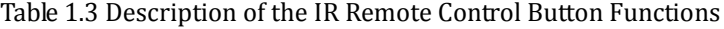

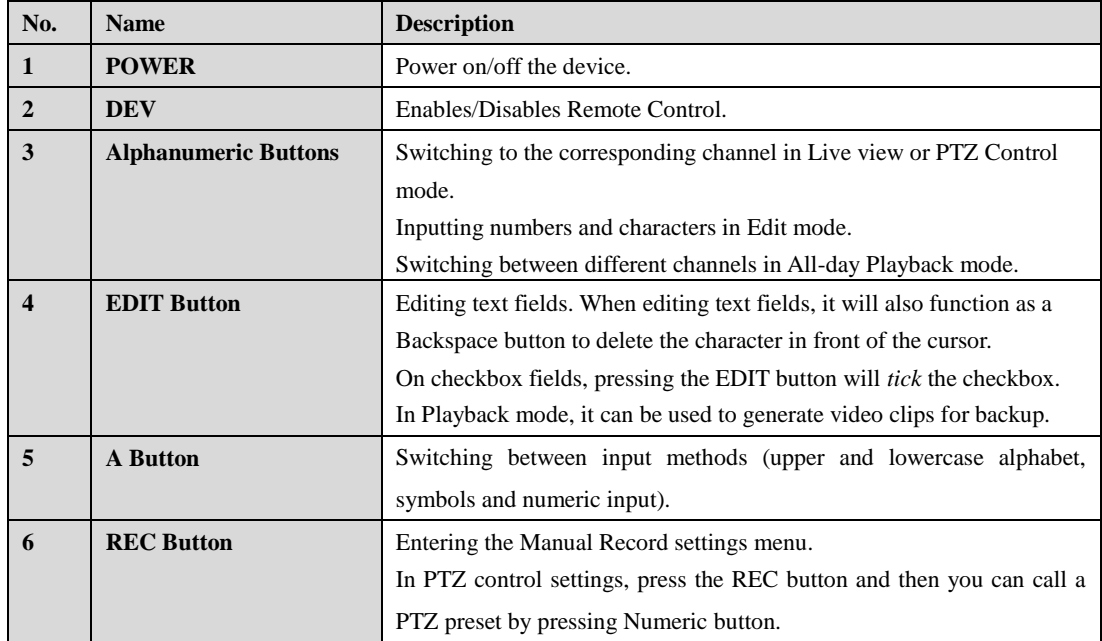

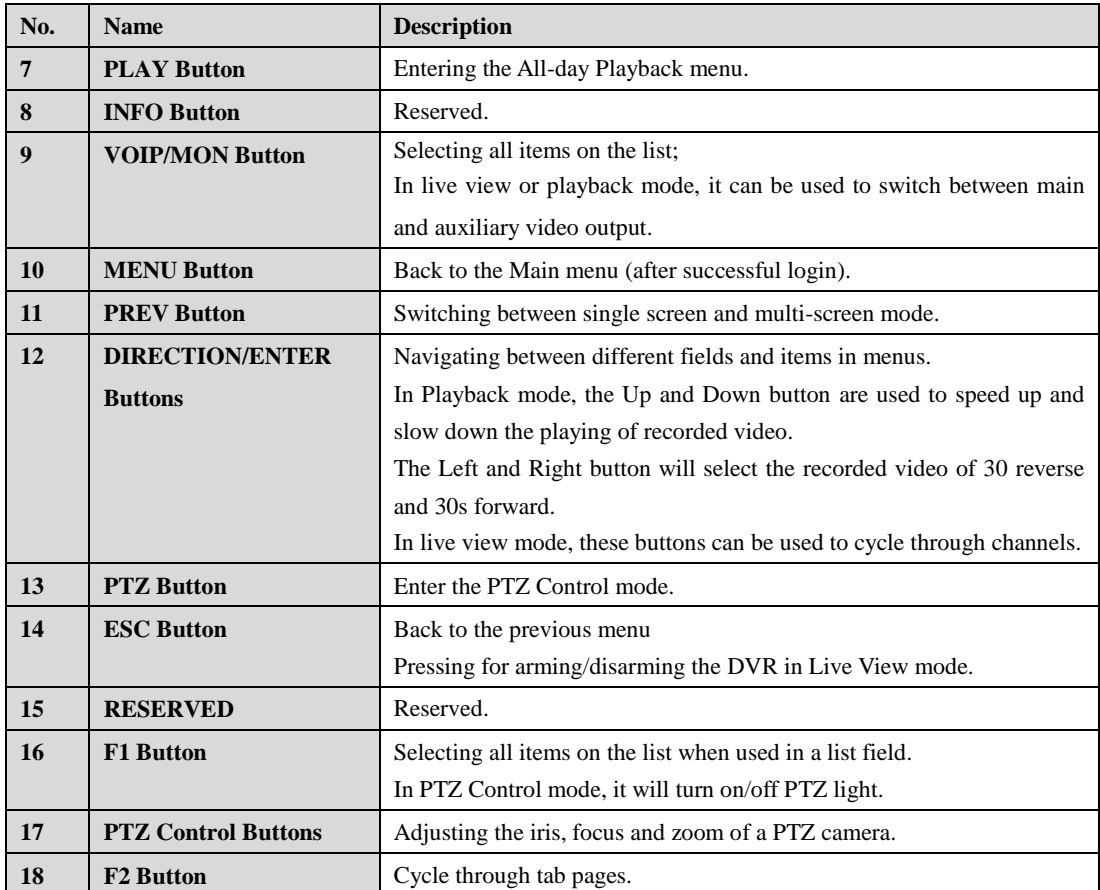

#### **Troubleshooting Remote Control:**

*Note:* Make sure you have installed batteries properly in the remote control. It is important to aim the remote control at the IR receiver on the front panel.

If there is no response after you press any button on the remote, follow the procedure below to troubleshoot. *Steps:*

- **1.** Go to Menu > Configuration > General > More Settings by operating the mouse.
- **2.** Check and remember the device No. The default No. is 255. This device No. is valid for all the IR remote controls.
- **3.** Press the DEV button on the remote control.
- **4.** Enter the device No. from step 2.
- **5.** Press the ENTER button on the remote.

If the remote control is operating properly, but there is still no response from the remote, please check the following:

- **1.** Batteries are installed correctly and the polarities of the batteries are not reversed.
- **2.** Batteries are fresh and not out of charge.
- **3.** IR receiver is not obstructed.

If the remote still can't function properly, please change a remote and try again, or contact the device provider.

## <span id="page-17-0"></span>**1.3 USB Mouse Operation**

A regular 3-button (Left/Right/Scroll-wheel) USB mouse can also be used with this device. To use a USB mouse:

- **1.** Plug USB mouse into one of the USB interfaces on the front panel of the device.
- **2.** The mouse should automatically be detected. If in a rare case that the mouse is not detected, the possible reason may be that the two devices are not compatible, please refer to the recommended device list from your provider.

The operation of the mouse:

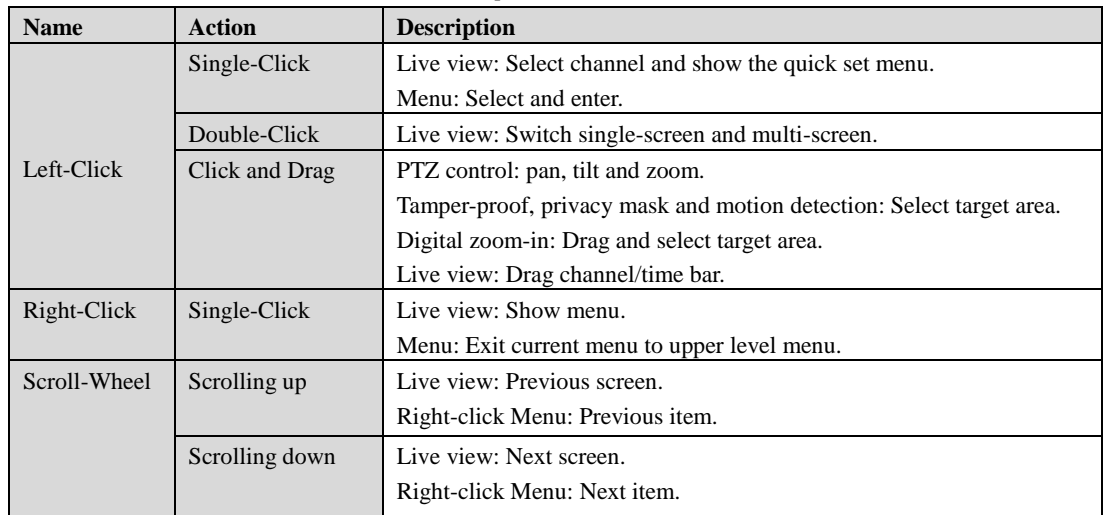

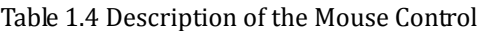

## <span id="page-17-1"></span>**1.4 Input Method Description**

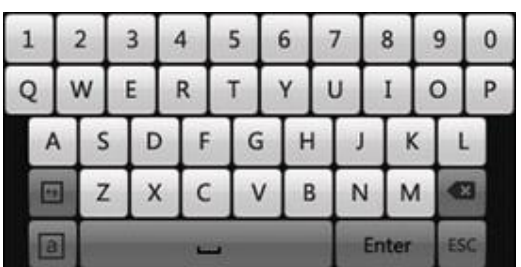

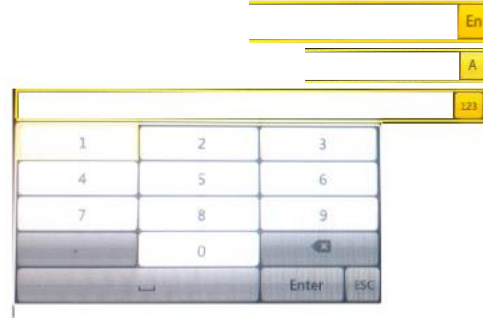

Figure 1.4 Soft Keyboards Alphanumeric and Numeric Only

Description of the buttons on the soft keyboard:

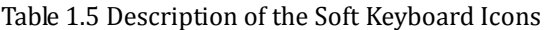

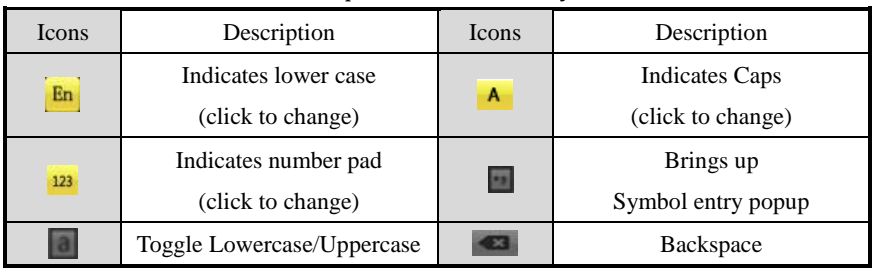

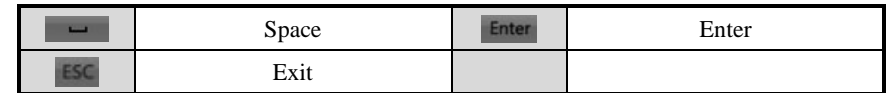

## <span id="page-18-0"></span>**1.5 Rear Panel**

**Omni960-4:**

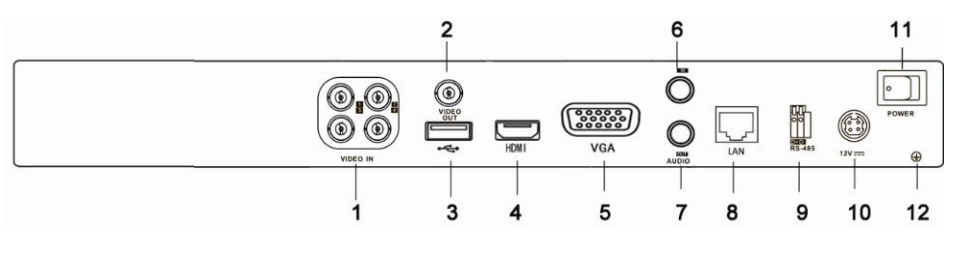

Figure 1.5 Rear Panel OMNI960-4

### **Omni960-8**

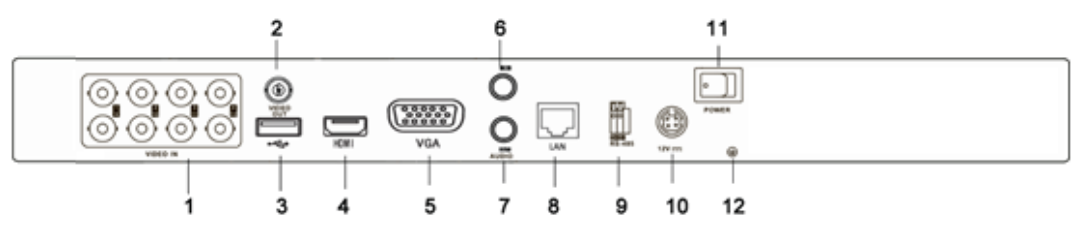

Figure 1.6 Rear Panel of OMNI960-8

### **OMNI960-16**

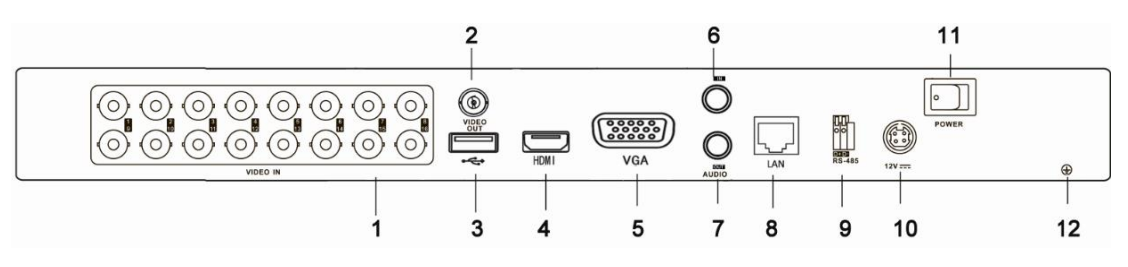

Figure 1.7 Rear Panel of OMNI960-16

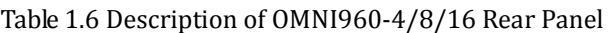

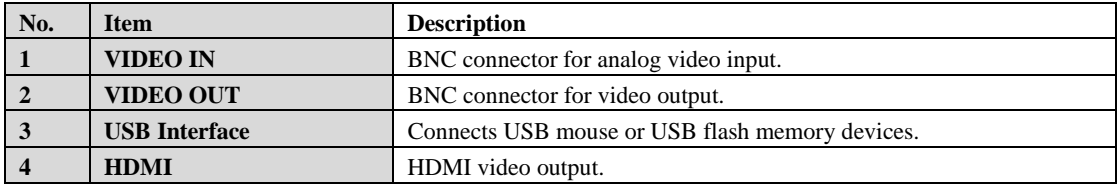

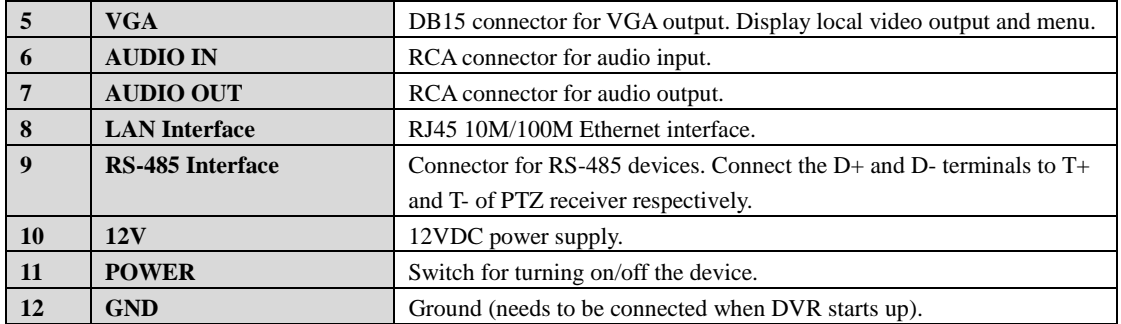

#### **OMNI960-32-16:**

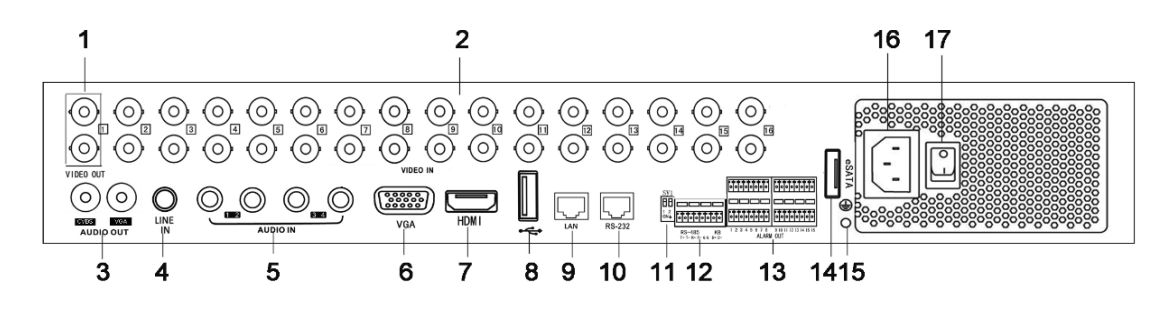

Figure 1.8 Rear Panel of OMNI960-32

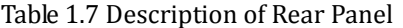

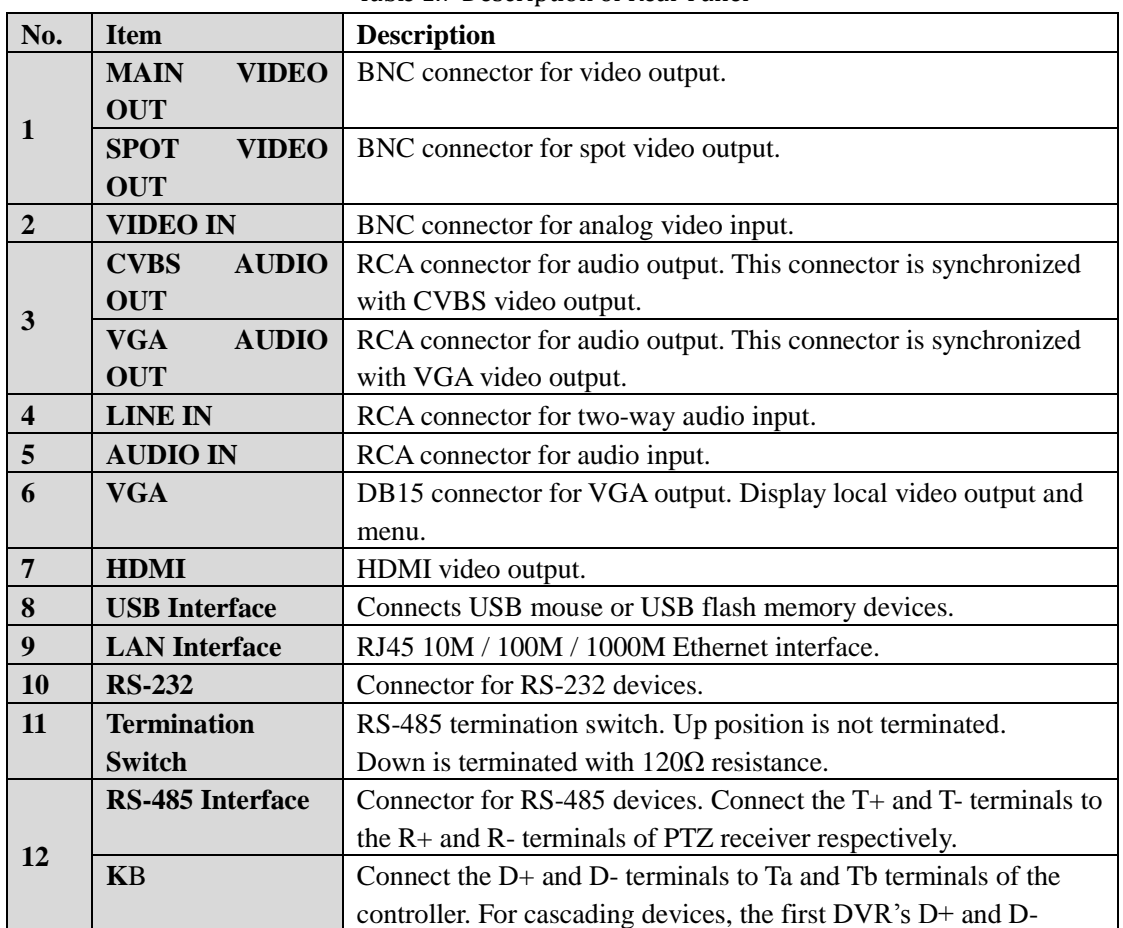

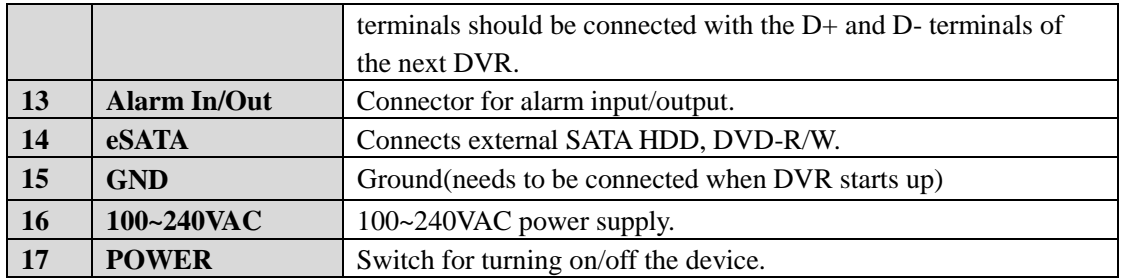

### <span id="page-20-0"></span>**1.6 Starting Up and Shutting Down the DVR**

#### *Purpose:*

Proper startup and shutdown procedures are crucial to expanding the life of the device.

#### *Before you start:*

Check that the voltage of the external power supply is the same with the device's requirement, and the ground connection is working properly.

#### **Starting up the device:**

*Steps:*

- **1.** Check the power supply is plugged into an electrical outlet. It is HIGHLY recommended that an Uninterruptible Power Supply (UPS) be used in conjunction with the device.
- **2.** Press the **POWER** button on the rear panel. The Power indicator LED should turn green indicating that the unit begins to start up.

#### **Shutting down the device:**

#### *Steps:*

**1.** Enter the Shutdown menu.

Menu > Shutdown

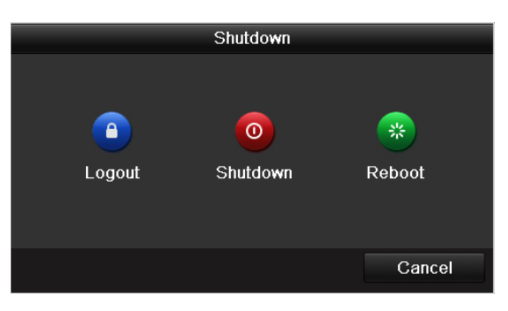

Figure 1.9 Shutdown Menu

**2.** Click the **Shutdown** button to enter the following dialog box:

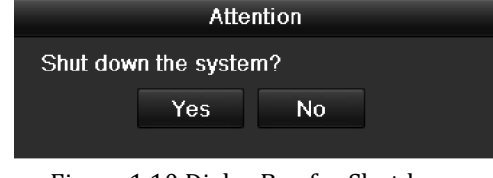

Figure 1.10 Dialog Box for Shutdown

**3.** Click the **Yes** button. The following message box pops up:

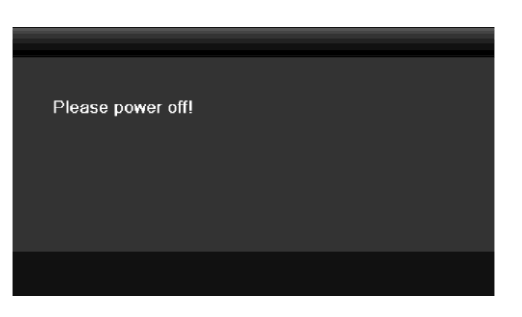

Figure 1.11 Message Box for Power Off

**4.** Turn off the power switch on the rear panel of DVR.

#### **Rebooting the device**

In the Shutdown menu (Figure 1.9), you can also click **Reboot** to reboot the device.

# **Chapter 2**

## <span id="page-22-0"></span>**Getting Started**

The Setup Wizard can walk you through some important settings of the device. By default, the Setup Wizard starts once the device has loaded.

Operating the Setup Wizard:

**1.** Select the system resolution from the drop-down menu. The default resolution is 1280×1024/60Hz. Click **Apply** to save the resolution settings.

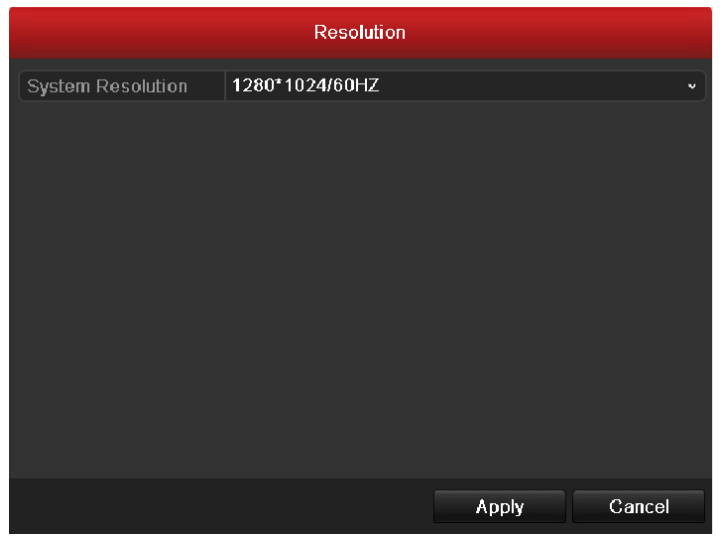

Figure 2.1 Start Wizard Interface

*Note:* By default, the system resolution is set to 1280×1024.

**2.** Check the checkbox to enable Setup Wizard when device starts. Click **Next** to continue the setup wizard.

You can also click **Cancel** to exit the Setup Wizard, or use the Setup Wizard next time by leaving the "Start wizard when DVR starts?" checkbox checked and exit.

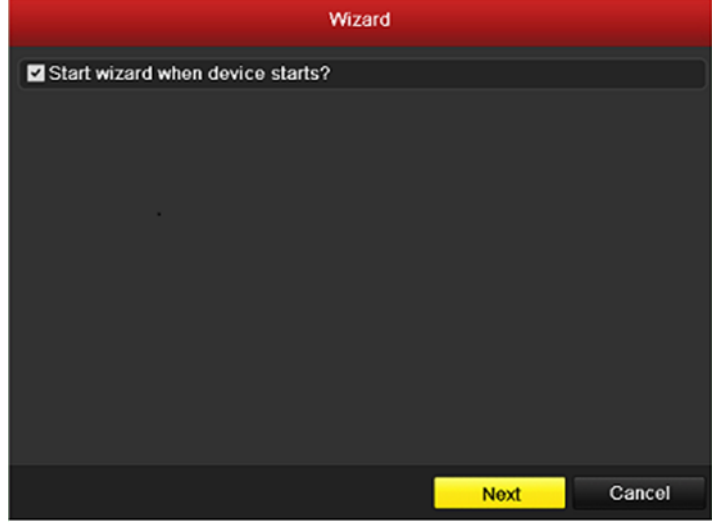

Figure 2.2 Start Wizard Interface

- **3.** Click **Next** button on the Wizard window to enter the **Login** window, as shown in Figure 2.3.
	- 1) Enter the admin password. By default, the password is 12345.
	- 2) To change the admin password, check the **New Admin Password** checkbox. Enter the new password and confirm the password in the given fields.

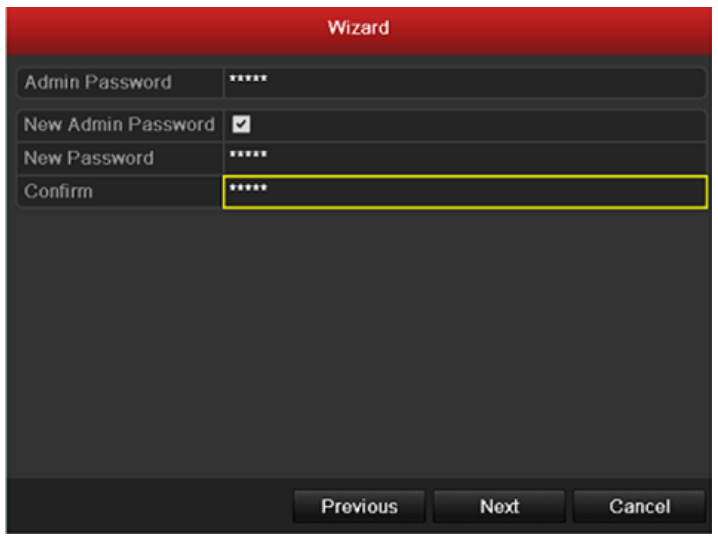

Figure 2.3 Login Window

**4.** Click the **Next** button to enter the **Date and Time** settings window, as shown in Figure 2.4.

Set the time zone, date format, system date and system time.

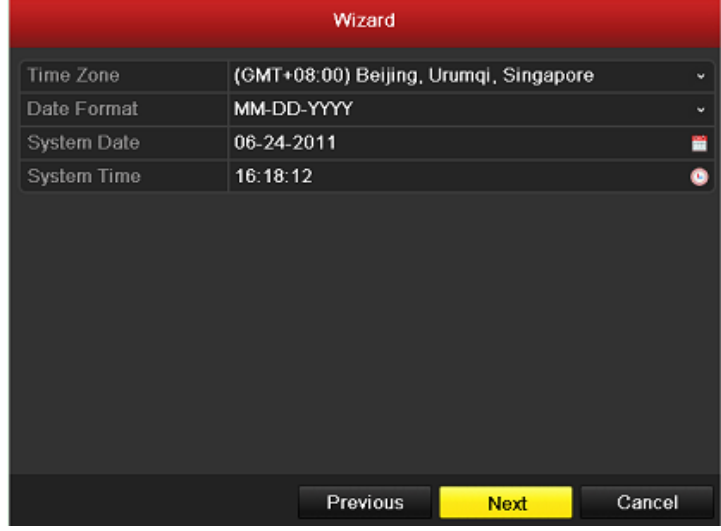

Figure 2.4 Date and Time Settings

**5.** Click **Next** button which takes you back to the **Network** Setup Wizard window, as shown in Figure 2.5. Set the network parameters, including the NIC type, IPv4 address, IPv4 subnet mask, default gateway, etc. You can enable the DHCP to automatically obtain an IP address and other network settings from that server.

| Wizard                  |   |                  |          |                        |      |        |  |  |  |
|-------------------------|---|------------------|----------|------------------------|------|--------|--|--|--|
| NIC Type                |   |                  |          | 10M/100M Self-adaptive |      |        |  |  |  |
| <b>Enable DHCP</b>      | ■ |                  |          |                        |      |        |  |  |  |
| <b>IPv4 Address</b>     |   | 172.9.4          |          | .65                    |      |        |  |  |  |
| <b>IPv4 Subnet Mask</b> |   | 255 .255 .255 .0 |          |                        |      |        |  |  |  |
| IPv4 Default Gateway    |   | 172.9.4          |          | $\cdot$ 1              |      |        |  |  |  |
| Preferred DNS Server    |   |                  |          |                        |      |        |  |  |  |
| Alternate DNS Server    |   |                  |          |                        |      |        |  |  |  |
|                         |   |                  |          |                        |      |        |  |  |  |
|                         |   |                  |          |                        |      |        |  |  |  |
|                         |   |                  |          |                        |      |        |  |  |  |
|                         |   |                  |          |                        |      |        |  |  |  |
|                         |   |                  |          |                        |      |        |  |  |  |
|                         |   |                  | Previous |                        | Next | Cancel |  |  |  |

Figure 2.5 Network Configuration

*Note:* The OMNI960-4/8/16 models provide one 10M/100Mbps self-adaptive network interface, the OMNI960-32 models provide one 10M/100M/1000Mbps self-adaptive network interface.

**6.** Click **Next** button to enter the **HDD Management** window, shown in Figure 2.6.

To initialize the HDD, click the **Init** button. Initialization removes all the data saved in the HDD.

| Wizard |          |               |            |       |            |  |  |  |  |  |
|--------|----------|---------------|------------|-------|------------|--|--|--|--|--|
| Label  | Capacity | <b>Status</b> | Property   | Type  | Free Space |  |  |  |  |  |
| 1      | 76,319MB | Normal        | <b>R/W</b> | Local | 50,176MB   |  |  |  |  |  |
|        |          |               |            |       |            |  |  |  |  |  |
|        |          |               |            |       |            |  |  |  |  |  |
|        |          |               |            |       |            |  |  |  |  |  |
|        |          |               |            |       |            |  |  |  |  |  |
|        |          |               |            |       |            |  |  |  |  |  |
|        |          |               |            |       |            |  |  |  |  |  |
|        |          |               |            |       |            |  |  |  |  |  |
|        |          |               |            |       | Init       |  |  |  |  |  |

Figure 2.6 HDD Management

- **7.** Click **Next** button to enter the **Record Settings** window, as shown in Figure 2.7.
	- 1) Select the camera to configure.
	- 2) Check the checkbox to enable **Start Recording**.
	- 3) Select the recording mode to Normal or Motion Detection.

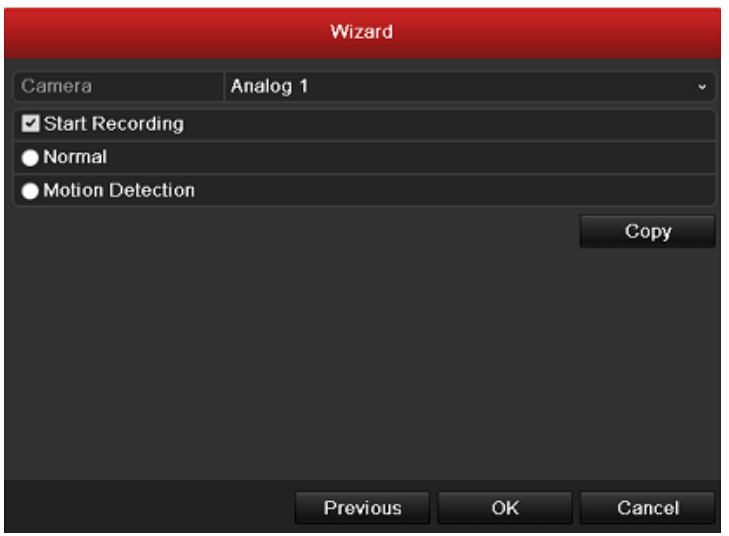

Figure 2.7 Record Settings

4) Click **Cop**y to copy the record settings of the current camera to other camera (s) if needed, as shown in Figure 2.8.

| Copy to |                         |          |                                                                |    |    |        |  |  |  |  |  |
|---------|-------------------------|----------|----------------------------------------------------------------|----|----|--------|--|--|--|--|--|
| Analog  | A1<br>$\blacksquare$ A7 | A2<br>A8 | $\blacksquare$ A3<br>■A9 ■A10 ■A11 ■A12<br>■A13 ■A14 ■A15 ■A16 | A4 | A5 | A6     |  |  |  |  |  |
|         |                         |          |                                                                |    |    |        |  |  |  |  |  |
|         |                         |          |                                                                |    |    |        |  |  |  |  |  |
|         |                         |          |                                                                |    |    |        |  |  |  |  |  |
|         |                         |          |                                                                | OK |    | Cancel |  |  |  |  |  |

Figure 2.8 Copy Record Settings

- 5) Click **OK** to return to the **Record Settings** window.
- **8.** Click **OK** to complete the startup Setup Wizard.

# **Chapter 3**

## <span id="page-27-0"></span>**Live View**

## <span id="page-28-0"></span>**3.1 Introduction to Live View**

Live view shows you the video image getting from each camera in real time. The device automatically enters Live View mode when powered on. It is also at the very top of the menu hierarchy, thus pressing the ESC many times (depending on which menu you're on) brings you to the Live View mode.

#### **Live View Icons**

In the live view mode, there are icons at the right top of the screen for each channel, showing the status of the record and alarm in the channel, so that you can know whether the channel is recorded, or whether there are alarms occurring as soon as possible.

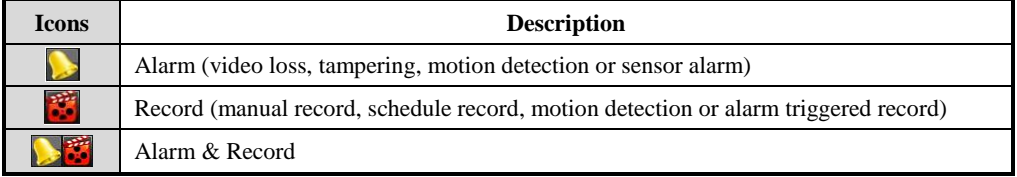

#### Table 3.1 Description of Live View Icons

## <span id="page-29-0"></span>**3.2 Operations in Live View Mode**

In live view mode, the following functions can be realized:

- **Single Screen**: showing only one screen on the monitor.
- **• Multi-screen:** showing multiple screens on the monitor simultaneously.
- **Auto-switch:** the screen is auto switched to the next one. And you must set the dwell time for each screen on the configuration menu before enabling the auto-switch.

Menu>Configuration>Live View>Dwell Time.

- **• All-day Playback**: play back the recorded videos for current day.
- **• Start Recording**: start all-day normal recording or motion detection recording for all channels.
- **• Aux/Main output switch:** the DVR will check the connection of the output interfaces to define the main and auxiliary output interfaces. When both HDMI and VGA are connected, or either one is connected, it is used as the auxiliary video output for live view, recording and PTZ controls; When neither HDMI nor VGA are is connected, CVBS is used as the main video output for live view playback, recording, PTZ control and menu operations.

When the aux output is enabled, you can do some basic operations in the live view mode for the Aux output; when control is switched to the Aux monitor, no menu is displayed on the main output monitor(s).

### <span id="page-29-1"></span>**3.2.1 Front Panel Operation**

For the OMNI960-32 models, you can operate the front panel buttons to realize the following functions in live view:

| <b>Functions</b>    | <b>Front Panel Operation</b>                                                  |
|---------------------|-------------------------------------------------------------------------------|
| Show single screen  | Press the corresponding Alphanumeric button. E.g. Press 2 to display only the |
|                     | screen for channel 2.                                                         |
| Show multi-screen   | Press the PREV/FOCUS- button.                                                 |
| Manually switch     | Next screen: right direction button.                                          |
| camera screens      | Previous screen: left direction button.                                       |
| Auto-switch         | Press Enter button.                                                           |
| All-day playback    | Press <b>Play</b> button.                                                     |
| Switch main and aux | Press F1 button and Enter button (on OMNI960-32 only).                        |
| output              |                                                                               |

Table 3.2 Front Panel Operation in Live View

### <span id="page-29-2"></span>**3.2.2 Using the Mouse in Live View**

In the live view mode, use the mouse to right-click on the window to access the top level OSD menu:

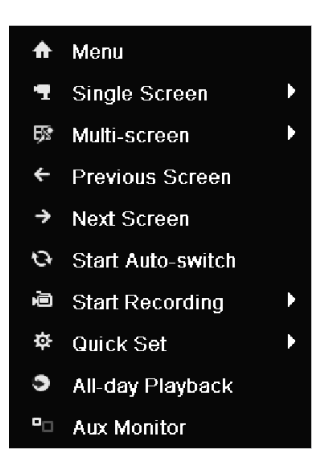

Figure 3.1 Right-click Menu

Table 3.3 Mouse Operation in Live View

<span id="page-30-0"></span>

| <b>Name</b>            | <b>Description</b>                                                                         |
|------------------------|--------------------------------------------------------------------------------------------|
| Menu                   | Enter the main system menu by left-clicking the mouse on this choice                       |
| Single Screen          | Switch to the single full screen by choosing channel number from the dropdown list.        |
| Multi-screen           | Adjust the screen layout by choosing from the dropdown list.                               |
| Previous Screen        | Switch to the previous screen.                                                             |
| <b>Next Screen</b>     | Switch to the next screen.                                                                 |
| Start/Stop             | Enable/disable the auto-switch of the screens.                                             |
| Auto-switch            | Note: The dwell time of the live view configuration must be set before using Start         |
|                        | Auto-switch.                                                                               |
| <b>Start Recording</b> | Start all-day normal recording or motion detection recording for all channels.             |
| Quick Set              | Set the video output mode to Standard, Bright, Gentle or Vivid.                            |
| All-day Playback       | Play back the video of the selected channel.                                               |
| <b>Aux Monitor</b>     | When the aux output is enabled, you can do some basic operations in the live view          |
|                        | mode on the Aux output; when control is switched to the Aux monitor, no menu is            |
|                        | displayed on the main output monitor(s).                                                   |
|                        | <b>Note:</b> If you enter Aux monitor mode and the Aux monitor is not connected, the mouse |
|                        | operation is disabled; you need to switch back to the Main output. One way to switch       |
|                        | between monitor selection for menu display is to double click the WHEEL BUTTON             |
|                        | (depress the wheel) on the mouse TWICE. The first double click brings up a dialog box      |
|                        | that says the double click again to switch. This can be accomplished with patience. On     |
|                        | the OMNI960-32, use the F1 button on front panel or VOIP/MON button on the IR              |
|                        | remote control and then press the <b>Enter</b> button. See section below.                  |

### **3.2.3 Using an Auxiliary Monitor**

Certain features of Live View are also available on an Aux monitor. These features include:

- **• Single Screen:** Switch to the single full screen by choosing channel number from the dropdown list.
- **• Multi-screen:** Adjust the screen layout by choosing from the dropdown list.
- **• Previous Screen:** Switch to the previous screen.
- **• Next Screen:** Switch to the next screen.
- **• Quick Set:** Set the video output mode to Standard, Bright, Gentle or Vivid.
- **• Menu Output Mode**: Select the menu output mode to HDMI/VGA, Main CVBS or Auto.
- **• Main Monitor:** Switch to the Main Output mode and the operation for the auxiliary output is disabled.

<span id="page-31-0"></span>*Note:* When control is switched to the Aux monitor, no menu is displayed on the main output monitor(s).

#### 3.2.4 Main/Aux Output Switching

When the HDMI/VGA output is configured as the main output, you can perform the following operation to switch to CVBS output as the main output.

*Steps:*

1. Use the mouse wheel to double-click on the HDMI/VGA output screen, and the following message box pops up:

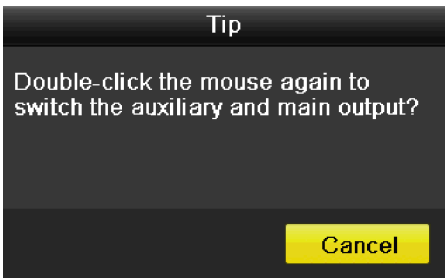

Figure 3.2 Switch Main and Aux Output

- 2. Use the mouse wheel to double-click on the screen again to switch to the Aux output, or click **Cancel** to cancel the operation.
- 3. On the aux output monitor, you can do some basic operation on the live view mode for the Aux output, including recording, live view, image settings, switch to main monitor, and no operation is allowed for the main output.
- 4. To switch to the main vide output, select the **Main Monitor** from the right-click menu or use the mouse wheel to double-click on the screen and then click **Yes** on the pop-up message box.

*Note:* You can select the Menu Output Mode under Menu>Configuration>More Settings to Auto or HDMI/VGA and then restart the device to switch the main output back to HDMI/VGA output.

### <span id="page-31-1"></span>**3.2.5 Quick Setting Toolbar in Live View Mode**

For each channel, there is a quick setting toolbar which shows when you left-click mouse on that camera view.

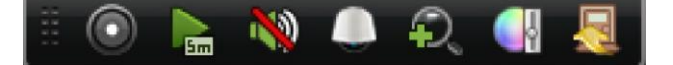

Figure 3.3 Quick Settings Toolbar

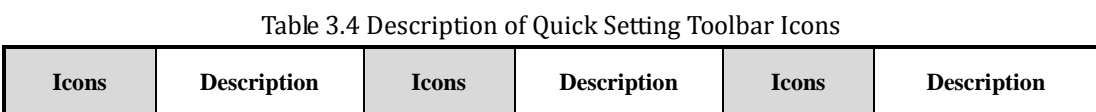

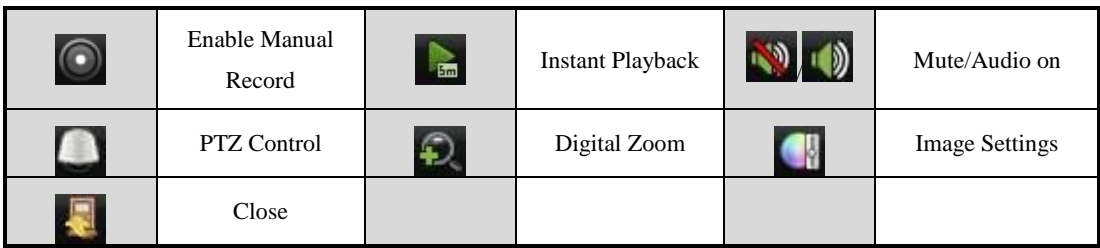

#### **Instant Playback**

Instant Playback only shows the record in last five minutes. If no record is found, it means there is no record during the last five minutes.

#### **Digital Zoom**

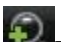

Digital Zoom can zoom in the selected area to the full screen. You can left-click and draw to select the area for zooming in, as shown in Figure 3.4.

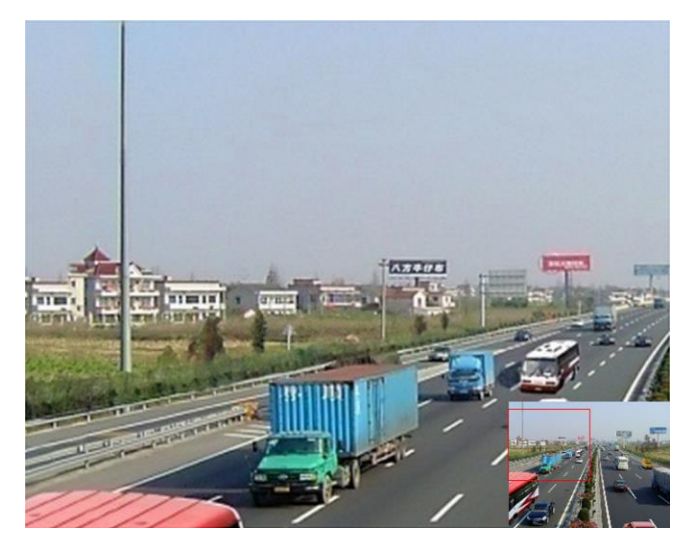

Figure 3.4 Digital Zoom

#### **Image Settings**

Image Settings icon can be selected to enter the Image Settings menu.

#### *Steps:*

- **1.** Set the period of a day for configuring independent image parameters so as to satisfy different light conditions, e.g., daylight and night time. Two periods can be configured. When you have configured Period 1, the Period 2 is remained as the *Other Time*.
- **2.** Select the mode from the drop-down menu according to different light conditions.

Four modes are selectable:

- **Standard**: in general lighting conditions (default).
- **Indoor:** the image is relatively smoother.
- **Dim Light:** the image is smoother than the other three modes.
- **Outdoor:** the image is relatively clearer and sharper. The degree of contrast and saturation is high.

|          | Image Settings     | ×                    |               | <b>Image Settings</b> |                 | × |
|----------|--------------------|----------------------|---------------|-----------------------|-----------------|---|
| Period 1 | $\vee$ 07:00-19:00 | $\bullet$            | Period 2      | $\vee$ Other Time     |                 |   |
| Mode     | Standard           | $\ddot{\phantom{0}}$ | Mode          | Dim Light             |                 |   |
| 纂        |                    | $128$ $\degree$      | ۳             |                       | 144c            |   |
| O        |                    | 128c                 | o             |                       | 123c            |   |
| Φ        |                    | 136c                 | ◑             |                       | 112c            |   |
| ÷        |                    | 128C                 | 參             |                       | $128$ $\degree$ |   |
|          |                    | 1<br>٥               |               |                       | $\bf{0}$<br>٥   |   |
| 螶        |                    | $\overline{2}$<br>٥  | $\frac{1}{2}$ |                       | 4<br>٥          |   |
| Copy     | Restore            | <b>OK</b>            | Copy          | Restore               | OK              |   |

Figure 3.5 Image Settings

- **3.** Adjust the image parameters including the brightness, contrast, saturation, hue, sharpness level and noise reduction level by moving the sliding bar or increasing/decreasing the value. *Note:* The adjustable value range is 0~255 for the brightness, contrast, saturation and hue, 0~15 for the sharpness level and 0~5 for the denoising level.
- **4.** Copy image parameters.
	- 1) If you want to copy the image parameters of the current camera to other camera (s), click the **Copy** button to enter the **Copy to** interface:

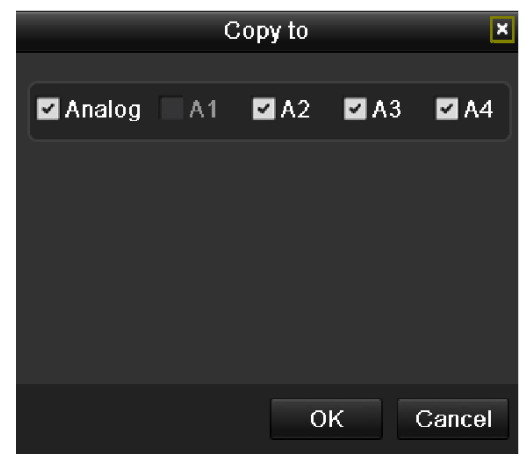

Figure 3.6 Copy Image Settings to Other Camera (s)

- 2) Select the camera (s) to be configured with the image settings. You can also click the checkbox of Analog to select all cameras.
- 3) Click the **OK** button to finish the Copy settings.

*Note:* You can click the **Restore** button to restore the current image settings to default parameters.

## <span id="page-34-0"></span>**3.3 Configuring Live View Settings**

#### *Purpose:*

Live View settings can be customized according to different needs. You can configure the output interface, dwell time for screen to be shown, mute or turning on the audio, the screen number for each channel, etc. *Steps:*

**1.** Enter the Live View Settings interface.

Menu> Configuration> Live View

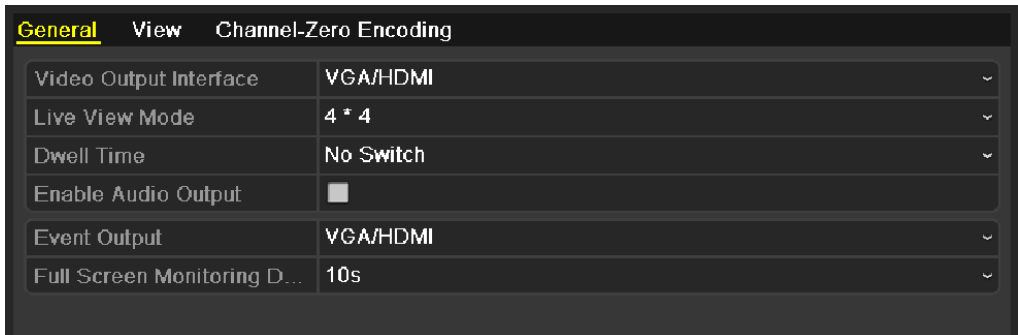

#### Figure 3.7 Live View-General

The settings available in this menu include:

- **• Video Output Interface:** Select the output to configure the settings for. The following interfaces are selectable: VGA/HDMI, Main CVBS and Spot Output 1. *Note:* The Spot Output 1 is provided for OMNI960-32 models.
- **• Live View Mode:** Select different window-division mode from the drop-down list. For the OMNI960-32 models, 1/4/6/8/9/16/25/36-division window display modes are supported; for other models, 1/4/6/8/9/16-division window display modes are supported.
- **• Dwell Time:** The duration between switching of channels when enabling auto-switch in Live View.
- **• Enable Audio Output:** Enable/disable audio output for the selected video output. *Notes:*
	- 1. When the VGA/HDMI output interface is used as the main video output and the **Audio Output** for the VGA/HDMI output interface is enabled, the VGA/HDMI audio and AUDIO OUT can be used for live view, playback and two-way audio.
	- 2. When the VGA/HDMI output is used as the main video output and the **Audio Output** for the VGA/HDMI output interface is disabled, the VGA/HDMI output provides no audio and the AUDIO OUT is used for two-way audio.
	- 3. When the CVBS output is used as the main video output, the VGA/HDMI audio is provided for Aux video output in live view, and the AUDIO OUT is used as the main video output(for live view, playback or two-way audio).
- **• Event Output:** Select the output to show event video. The following interfaces are selectable: VGA/HDMI, Main CVBS and Spot Output 1.

*Note:* The Spot Output 1 is provided for OMNI960-32 models.

**• Full Screen Monitoring Dwell Time:** The time in seconds to show alarm event screen.

#### **2.** Setting Camera Order

| General           |                 | <b>View</b>            | <b>Channel-Zero Encoding</b> |                          |                     |                                        |                    |                                  |    |     |   |                |                           |                |                           |
|-------------------|-----------------|------------------------|------------------------------|--------------------------|---------------------|----------------------------------------|--------------------|----------------------------------|----|-----|---|----------------|---------------------------|----------------|---------------------------|
|                   |                 | Video Output Interface |                              |                          | <b>VGA/HDMI</b>     |                                        |                    |                                  |    |     |   |                |                           |                | $\check{ }$               |
| Camera.           |                 | Camera Name            |                              | $\overline{\phantom{a}}$ | 1                   |                                        | $\overline{2}$     |                                  | 3  |     |   | 4              |                           | 5              |                           |
| $\blacksquare$ A1 |                 | Camera 01              |                              |                          | A1                  | ×                                      | A2                 | ×                                |    | A3  | × | A4             | $\bold{x}$                | A <sub>5</sub> | $\bold{x}$                |
| A2                |                 | Camera 02              |                              |                          |                     |                                        |                    |                                  |    |     |   |                |                           |                |                           |
| ٠                 | A3              | Camera 03              |                              |                          | 6                   |                                        |                    |                                  | 8  |     |   | $\overline{9}$ |                           | 10             |                           |
| ۰                 | A <sub>4</sub>  | Camera 04              |                              |                          | A <sub>6</sub>      | $\boldsymbol{\mathsf{x}}$              | A7                 | $\boldsymbol{\mathsf{x}}$        |    | A8  | × | A <sub>9</sub> | $\boldsymbol{\mathsf{x}}$ | A10            | $\boldsymbol{\mathsf{x}}$ |
| ۰                 | A <sub>5</sub>  | Camera 05              |                              |                          |                     |                                        |                    |                                  |    |     |   |                |                           |                |                           |
| ۰                 | A <sub>6</sub>  | Camera 06              |                              |                          | 11                  |                                        | 12                 |                                  |    | 13  |   | 14             |                           | 15             |                           |
| ÷                 | A7              | Camera 07              |                              |                          | A11                 | ×                                      |                    | $\boldsymbol{\mathsf{x}}$<br>A12 |    | A13 | × | A14            | $\boldsymbol{\mathsf{x}}$ | A15            | $\boldsymbol{\mathsf{x}}$ |
| ۰                 | A8              | Camera 08              |                              |                          |                     |                                        |                    |                                  |    |     |   |                |                           |                |                           |
| ۰                 | A <sub>9</sub>  | Camera 09              |                              |                          | 16                  |                                        | 17                 |                                  |    | 18  |   | 19             |                           | 20             |                           |
| ٠                 | A <sub>10</sub> | Camera 10              |                              |                          | A16                 | $\boldsymbol{\mathsf{x}}$              |                    | A17<br>$\boldsymbol{\mathsf{x}}$ |    | A18 | × | A19            | $\boldsymbol{\mathsf{x}}$ | A20            | $\boldsymbol{\mathsf{x}}$ |
| ۰                 | A <sub>11</sub> | Camera 11              |                              |                          |                     |                                        |                    |                                  |    |     |   |                |                           |                |                           |
| $-$ A12           |                 | Camera 12              |                              |                          | 21                  |                                        | 22                 |                                  | 23 |     |   | 24             |                           | 25             |                           |
| $\bullet$ A13     |                 | Camera 13              |                              |                          | A21                 | $\boldsymbol{\mathsf{x}}$              |                    | ×<br>A22                         |    | A23 | × | A24            | $\boldsymbol{\mathsf{x}}$ | A25            | $\bold{x}$                |
| ٠                 | A14             | Camera 14              |                              |                          |                     |                                        |                    |                                  |    |     |   |                |                           |                |                           |
| $\bullet$ A15     |                 | Camera 15              |                              |                          |                     |                                        |                    |                                  |    |     |   |                |                           |                |                           |
| ۰                 | A16             | Camera 16              |                              | ▫                        | $\blacksquare$<br>Þ | $\begin{array}{c} \square \end{array}$ | $\blacksquare$<br> | $\sqrt{25}$                      |    |     |   |                | п<br>ъ                    |                | $\triangleright$ P: 1/2   |
| $\sim$            | A17             | Camera 17              |                              | $\overline{\mathbf{v}}$  |                     |                                        |                    |                                  |    |     |   |                |                           |                |                           |

Figure 3.8 Live View- Camera Order

To set the camera order:

- 1) Click the **View** tab to enter the camera order settings interface.
- 2) Select an output interface and select a screen layout.
- 3) Click to select a screen in the right region and double-click to select a channel in the left region. Thus the selected channel will be displayed in the corresponding screen. *Note:*  $\times$  **means the channel will not be displayed.**
- 4) You can click to start live view of all channels and click  $\blacksquare$  to stop live view of all channels. Click  $\circ$  or  $\circ$  to go to the previous or next page.
- 5) Click the **Apply** button to save the setting.
### **3.4 Channel-zero Encoding**

#### *Purpose:*

Sometimes you need to get a remote view of many channels in real time from web browser or CMS (Central Management System) client software, in order to conserve bandwidth while still displaying multiple camera views, channel-zero encoding may provide the solution. This creates a single 'camera' channel that streams a single user-defined multi-camera view in the same bandwidth as any single camera view.

#### *Steps:*

**1.** Enter the **Live View** Settings interface.

Menu> Configuration> Live View

**2.** Select the **Channel-Zero Encoding** tab.

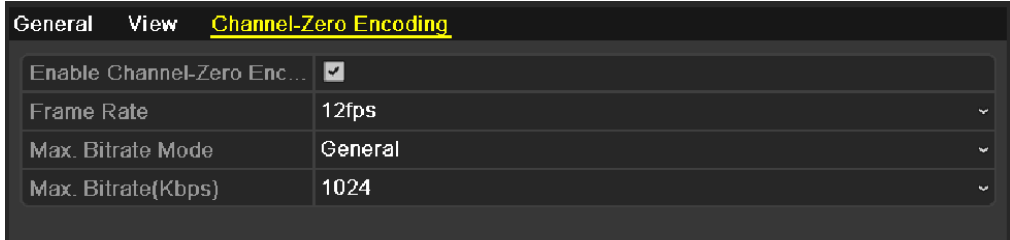

#### Figure 3.9 Live View- Channel-Zero Encoding

- **3.** Check the checkbox after **Enable Channel-Zero Encoding.**
- **4.** Configure the Frame Rate, Max. Bitrate Mode and Max. Bitrate.

After you set the Channel-Zero encoding, you can get a view in the remote client or Web browser of all the channels in one screen.

### **3.5 User Logout**

#### *Purpose:*

After logging out, the monitor turns to the live view mode and if you want to do some operation, you need to enter user name and password to log in again.

#### *Steps:*

**1.** Enter the Shutdown menu.

Menu>Shutdown

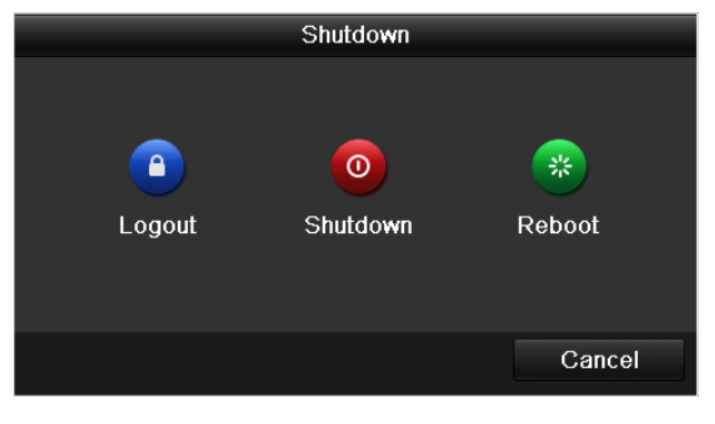

Figure 3.10 Shutdown Menu

**2.** Click **Logout**.

*Note:* After you have logged out the system, menu operation on the screen is invalid. It is required a user name and password to login the system.

# **Chapter 4**

# **PTZ Controls**

### **4.1 Configuring PTZ Settings**

#### *Purpose:*

Follow the procedure to set the parameters for PTZ. The configuring of the PTZ parameters should be done before you control the PTZ camera.

*Before you start:*

Check that the PTZ and the DVR are connected properly through the RS-485 interface.

*Steps:*

**1.** Enter the PTZ Settings interface.

Menu>Camera>PTZ>General

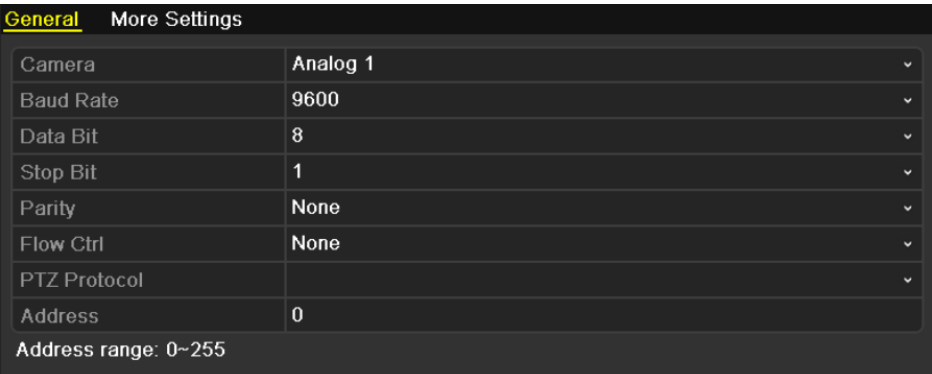

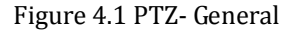

- **2.** Choose the camera for PTZ setting in the **Camera** dropdown list.
- **3.** Enter the parameters of the PTZ camera.

*Note:* All the parameters should be exactly the same as the PTZ camera parameters.

*Example:* If the PTZ camera has a Baud rate of 115200, you should input 115200 in the Baud rate field.

- **4.** Click **Copy** if you want to configure same settings to other PTZ cameras.
- **5.** Click **Apply** button to save the settings.

### **4.2 Setting PTZ Presets, Patrols & Patterns**

#### *Before you start:*

Please make sure that the presets, patrols and patterns are supported by the PTZ camera's protocols.

### **4.2.1 Customizing Presets**

#### *Purpose:*

Follow the steps to set the Preset location which you want the PTZ camera to point to when an event takes place.

*Steps:*

**1.** Enter the PTZ Control interface.

Menu>Camera>PTZ>More Settings

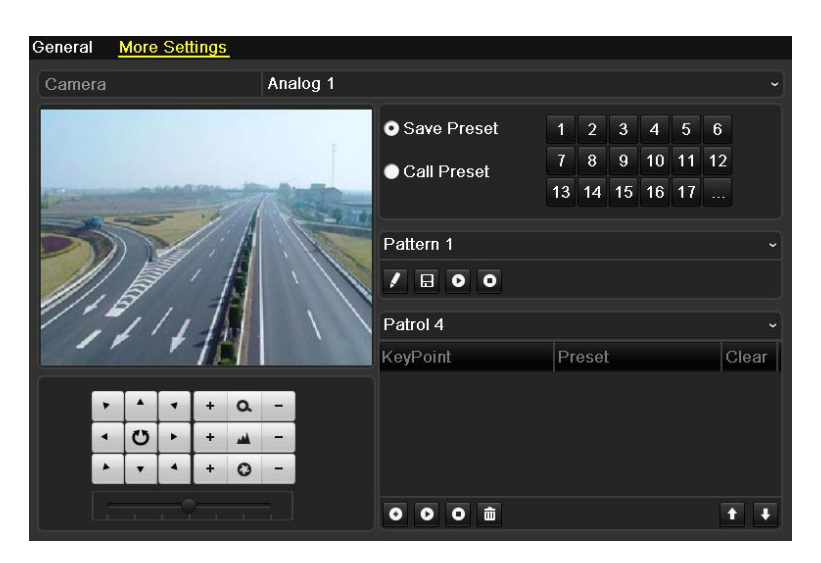

Figure 4.2 PTZ- More Settings

- **2.** Use the directional button to wheel the camera to the location where you want to set preset.
- **3.** Click the round icon before **Save Preset**.
- **4.** Click the preset number to save the preset.

Repeat the steps2-4 to save more presets. If the number of the presets you want to save is more than 17, you can click […] and choose the available numbers.

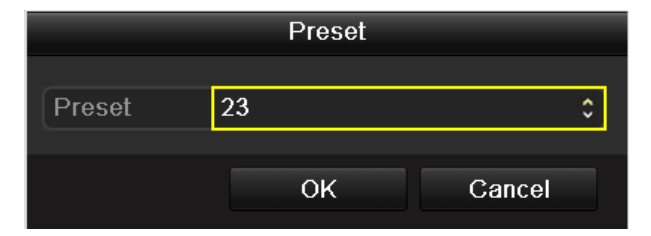

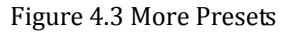

### **4.2.2 Calling Presets**

*Purpose:*

This feature enables the camera to point to a specified position such as a window when an event takes place.

#### **Call preset in the PTZ setting interface:**

*Steps:*

**1.** Enter the PTZ Control interface.

Menu>Camera>PTZ>More Settings

**2.** Check the round icon before **Call Preset**.

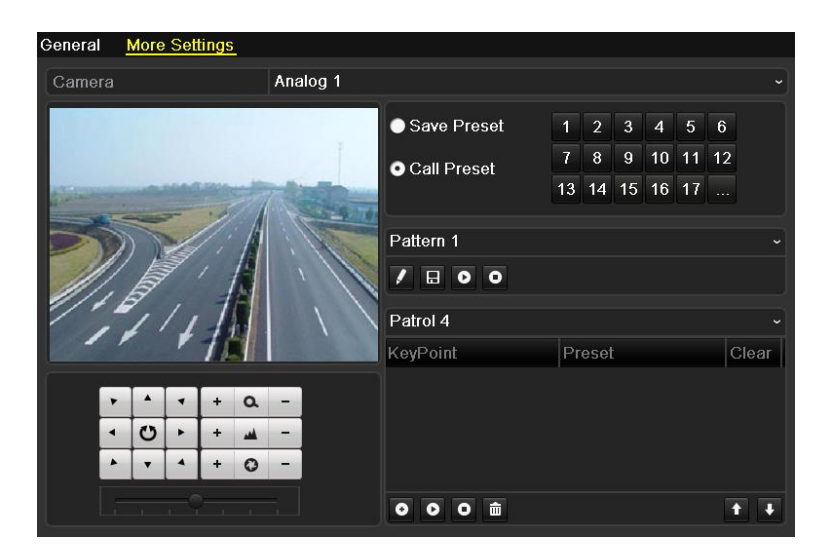

Figure 4.4 PTZ- Call Preset

**3.** Choose the preset number.

#### **Call preset in live view mode:**

*Steps:*

**1.** Click the PTZ Control icon in the quick setting bar to enter the PTZ setting menu in live view mode.

|         | PTZ             |                                |        |             |                         |  |  |  |
|---------|-----------------|--------------------------------|--------|-------------|-------------------------|--|--|--|
|         | Â               |                                | ÷      | a           |                         |  |  |  |
|         | Ö               |                                |        | الفر        |                         |  |  |  |
|         |                 |                                | ٠      | $\mathbf o$ |                         |  |  |  |
|         |                 | Configuration                  |        |             |                         |  |  |  |
|         |                 | ά<br>囟<br>$\overline{\bullet}$ |        |             |                         |  |  |  |
|         | <b>I</b> Camera |                                | Preset |             | $\overline{\mathsf{P}}$ |  |  |  |
| Preset1 |                 |                                |        |             |                         |  |  |  |
|         | Preset2         |                                |        |             |                         |  |  |  |
|         | Preset3         |                                |        |             |                         |  |  |  |
| Preset4 |                 |                                |        |             |                         |  |  |  |
| Preset5 |                 |                                |        |             |                         |  |  |  |
|         |                 |                                |        |             |                         |  |  |  |

Figure 4.5 PTZ Toolbar- Call Preset

- **2.** Choose C**amera** in the list on the menu.
- **3.** Choose preset in the **Preset** list.

### **4.2.3 Customizing Patrols**

#### *Purpose:*

Patrols can be set to move the PTZ to different key points and have it stay there for a set duration before

moving on to the next key point. The key points are corresponding to the presets. The presets can be set following the steps above in *Customizing Presets*.

*Steps:*

**1.** Enter the PTZ Control interface.

Menu>Camera>PTZ>More Settings

- **2.** Select patrol number.
- **3.** Select the **o** under Patrol option box to add key points for the patrol.

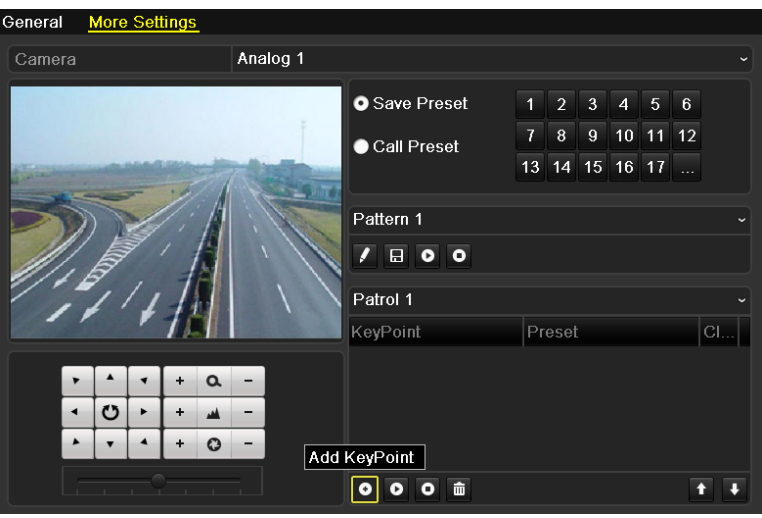

Figure 4.6 PTZ- Add Key Point

**4.** Configure key point parameters, such as the key point No., duration of staying for one key point and speed of patrol. The key point is corresponding to the preset. The **Key Point No.** determines the order at which the PTZ will follow while cycling through the patrol. The **Duration** refers to the time span to stay at the corresponding key point. The **Speed** defines the speed at which the PTZ will move from one key point to the next.

| KeyPoint   |    |                          |  |  |  |  |
|------------|----|--------------------------|--|--|--|--|
| KeyPoint:1 |    |                          |  |  |  |  |
| Preset     | 1  | $\overline{\phantom{a}}$ |  |  |  |  |
| Duration   | 3  | ĉ                        |  |  |  |  |
| Speed      | 1  | ◠                        |  |  |  |  |
|            |    |                          |  |  |  |  |
|            | ОK | Cancel                   |  |  |  |  |

Figure 4.7 Key point Configuration

**5.** Click **OK** to save the key point to the patrol. Repeat the above steps to add more key points.

You can also delete all the key points by clicking the trash icon  $\overline{\mathbb{m}}$ 

| <b>O</b> Save Presets | $\overline{\mathbf{1}}$ | $\overline{2}$ | 3              | $\overline{4}$ | 5  | 6        |                |
|-----------------------|-------------------------|----------------|----------------|----------------|----|----------|----------------|
| Call Preset           | 7                       | $\bf{8}$       | $\overline{9}$ | 10             | 11 | 12       |                |
|                       | 13                      | 14             | 15             | 16             | 17 | $\cdots$ |                |
|                       |                         |                |                |                |    |          |                |
| Pattern 1             |                         |                |                |                |    |          | $\check{ }$    |
| $\blacksquare$        |                         |                |                |                |    |          |                |
| Patrol 1              |                         |                |                |                |    |          | $\check{ }$    |
| KeyPoint              |                         | Preset         |                |                |    |          | Clear          |
| 1                     |                         | Preset 1       |                |                |    |          | $\blacksquare$ |
| $\overline{2}$        |                         | Preset 2       |                |                |    |          | ă              |
| 3                     |                         | Preset 3       |                |                |    |          | m              |
|                       |                         |                |                |                |    |          |                |
| 面                     |                         |                |                |                |    |          |                |

Figure 4.8 KeyPoints Deletion

### **4.2.4 Calling Patrols**

#### *Purpose:*

Calling a patrol makes the PTZ to move according the predefined patrol path.

**Call patrol in the PTZ setting interface:**

*Steps:*

**1.** In the PTZ setting interface.

Menu> Camera> PTZ> More Settings

- **2.** Select the patrol number, and then click  $\bullet$  to call the patrol.
- **3.** Click  $\bullet$  to stop it.

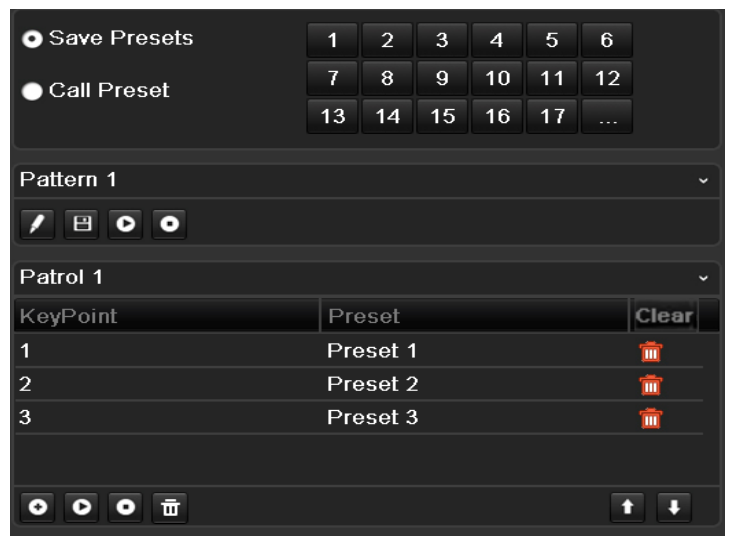

Figure 4.9 Calling Patrol

**Call patrol in live view mode:**

*Steps:*

- 1. Press PTZ control on the IR remote, or click PTZ Control icon on the quick setting toolbar, to show the PTZ control toolbar.
- **2.** Choose **Patrol** on the control bar.
- **3.** Click the patrol you want to call.

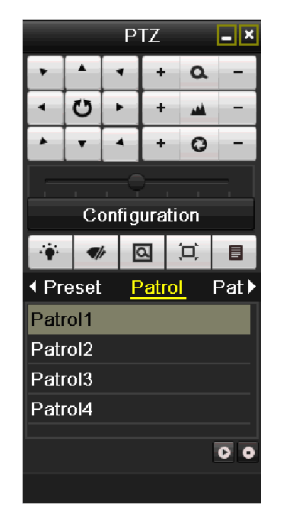

Figure 4.10 PTZ Toolbar- Call Patrol

### **4.2.5 Customizing Patterns**

#### *Purpose:*

Patterns can be set by recording the movement of the PTZ. You can call the pattern to make the PTZ movement according to the predefined path.

#### *Steps:*

- **1.** Enter the PTZ Control interface. Menu>Camera>PTZ>More Settings
- **2.** Choose pattern number in the option box.

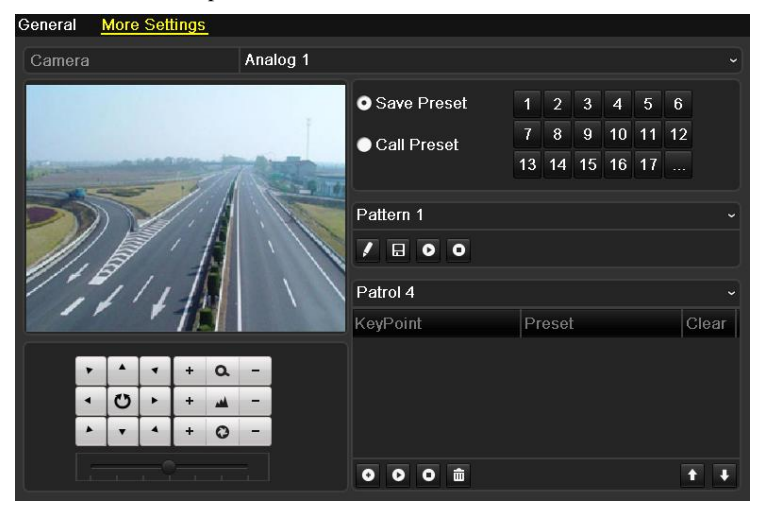

Figure 4.11 PTZ- Pattern

**3.** Click **A**, and use your mouse to drag the image or click the eight directional buttons in the control box

under the image to move the PTZ camera.

The movement of the PTZ is recorded as the pattern.

**4.** Click **the click** to save the pattern. Repeat the above steps to save more patterns.

### **4.2.6 Calling Patterns**

#### *Purpose:*

Follow the procedure to move the PTZ camera according to the predefined patterns.

#### **Call pattern in the PTZ setting interface**

*Steps:*

- **1.** Enter the PTZ Control interface.
- **2.** Select the pattern number.
- **3.** Click  $\bullet$ , then the PTZ moves according to the pattern. Click  $\bullet$  to stop it.

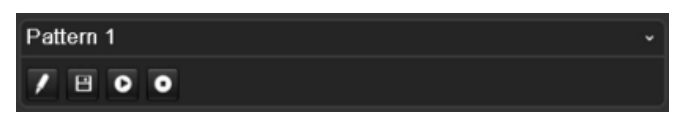

Figure 4.12 PTZ- Calling Pattern

#### **Call pattern in live view mode.**

*Steps:*

- 1. In the live view mode, press PTZ control on the IR remote control, or click PTZ Control icon the quick setting toolbar.
- **2.** And then choose **Pattern** on the control bar.
- **3.** Double click the pattern number you want to call, or you can select the pattern number and click  $\bullet$  to call the pattern.

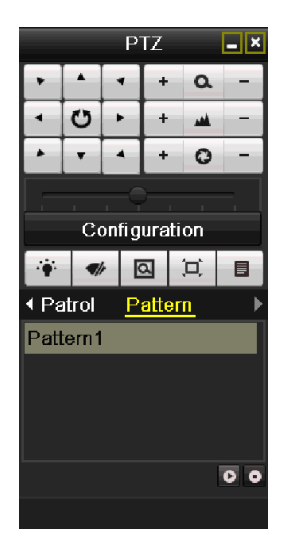

Figure 4.13 PTZ Toolbar- Pattern

## **4.3 PTZ Control Toolbar**

In the Live View mode, you can press the PTZ Control button on the IR remote control, or choose the PTZ

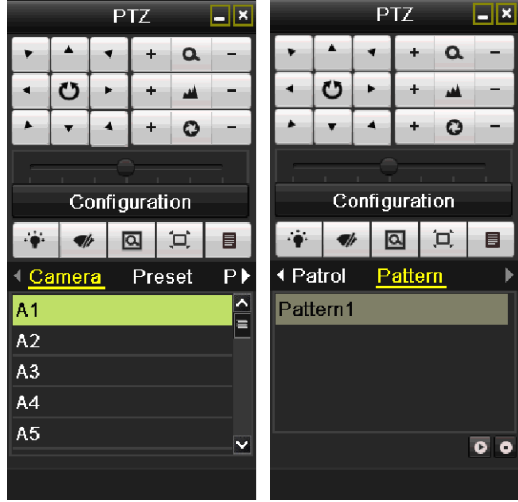

Control icon **the PTZ** toolbar.

Figure 4.14 PTZ Toolbar

| <b>Icon</b>                     | <b>Description</b>                            | <b>Icon</b>      | <b>Description</b>             | <b>Icon</b>             | <b>Description</b>             |
|---------------------------------|-----------------------------------------------|------------------|--------------------------------|-------------------------|--------------------------------|
| $\circ$<br>$\blacktriangleleft$ | Direction button and the<br>auto-cycle button | $+$              | Zoom+, Focus+,<br>$Iris+$      | т.                      | Zoom-, Focus-,<br>Iris-        |
|                                 | The speed of PTZ<br>movement                  | $\ddot{\bullet}$ | Light on/off (if<br>supported) |                         | Wiper on/off (if<br>supported) |
|                                 | 3D-Zoom                                       | ď                | Image<br>Centralization        | <b>Preset</b>           | Preset                         |
| Patrol                          | Patrol                                        | Pattern          | Pattern                        | 目                       | Menu                           |
| К                               | Previous item                                 | ▶                | Next item                      | o                       | <b>Start</b><br>pattern/patrol |
| $\bullet$                       | Stop the patrol or pattern<br>movement        | E                | Minimize<br>windows            | $\overline{\mathbf{x}}$ | Exit                           |
| Configuration                   | Enter PTZ settings menu                       |                  |                                |                         |                                |

Table 4.1 Description of the PTZ toolbar icons

# **Chapter 5**

# **Record Settings**

## **5.1 Configuring Encoding Parameters**

#### *Purpose:*

By configuring the encoding parameters you can define the transmission stream type, the resolution and so on.

#### *Before you start:*

**1.** Make sure that the HDD has already been installed. If not, please install a HDD and initialize it. (Menu>HDD>General)

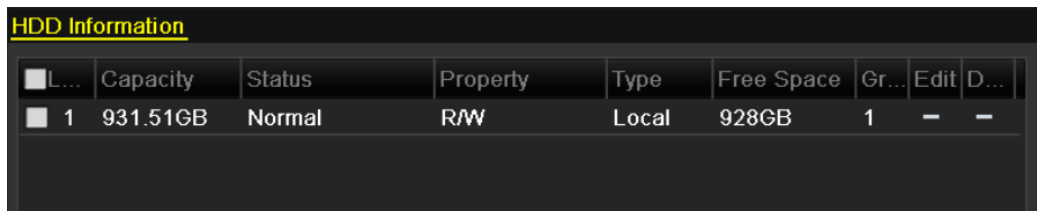

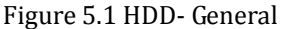

- **2.** Check the storage mode of the HDD
	- 1) Click **Advanced** to check the storage mode of the HDD.
	- 2) If the HDD mode is *Quota*, please set the maximum record capacity. For detailed information, see *Chapter 10.4 Configuring Quota Mode*.
	- 3) If the HDD mode is *Group*, you should set the HDD group. For detailed information, see *Chapter 5.8 Configuring HDD Group for Record*.

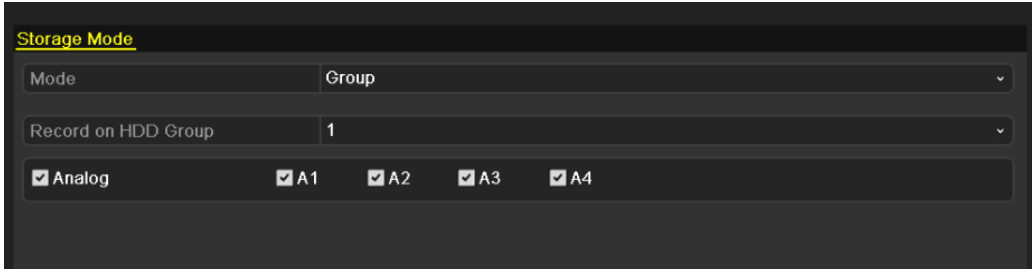

Figure 5.2 HDD- Advanced

*Steps:*

**1.** Enter the Record settings interface to configure the encoding parameters: Menu>Record>Encoding

| Record<br>Substream                       |                                   |                            |
|-------------------------------------------|-----------------------------------|----------------------------|
| Camera                                    | Analog 1                          |                            |
| <b>Encoding Parameters</b>                | Main Stream(Normal)               | Main Stream(Event)         |
| Stream Type                               | Video & Audio                     | v Video & Audio            |
| Resolution                                | WD1                               | $\vee$ WD1                 |
| <b>Bitrate Type</b>                       | Variable                          | v Variable<br>$\checkmark$ |
| Video Quality                             | Medium                            | √ Medium                   |
| <b>Frame Rate</b>                         | <b>Full Frame</b><br>$\checkmark$ | <b>Full Frame</b>          |
| Max. Bitrate Mode                         | General                           | $\vee$ General             |
| Max. Bitrate(Kbps)                        | 1792                              | $\cdot$ 1792               |
| Max. Bitrate Range Reco   1344~2240(Kbps) |                                   | 1344~2240(Kbps)            |
| Pre-record                                | 5s                                |                            |
| Post-record                               | 5s                                |                            |
| Expired Time (day)                        | $\bf{0}$                          |                            |
| Record Audio                              | ☑                                 |                            |
| Enable 960Mode                            | $\overline{\phantom{0}}$          |                            |
|                                           |                                   |                            |
|                                           |                                   |                            |
|                                           |                                   |                            |
|                                           |                                   |                            |
|                                           | Restore<br>Copy                   | Back<br>Apply              |
|                                           |                                   |                            |

Figure 5.3 Encoding Parameters-Main Stream

- **2.** Set encoding parameters for main stream
	- 1) Select **Record** to enter the main stream settings interface.
	- 2) Select the camera for configuration.
	- 3) Configure the following parameters for the Main Stream (Normal) and the Main Stream (Event). Please note that once video is digitized and compressed using H.264 the analog video is transformed to a digital data stream, not unlike streaming video from an IP camera. Thus the parameters which control main-stream and sub-stream video recording to disk are tied to the bitrate for those data streams:
		- **Stream Type:** Set the stream type to be Video or Video & Audio.
		- **• Resolution:** Set recording at resolution of WD1, 4CIF, 2CIF, CIF or QCIF.
		- **Bitrate Type:** Set the bitrate type to be Variable or Constant.
		- **• Video Quality:** Set the video quality of recording, with 6 levels configurable.
		- **• Frame Rate:** Set the frame rate of recording.
		- **• Max. Bitrate Mode:** Set the mode to General or choose a Custom rate (32-3072Kbps).
		- **• Max Bitrate (Kbps):** Select or customize the maximum bit rate for recording.
		- **• Max. Bitrate Range Recommended:** A recommended maximum bitrate range is provided for reference.
	- 4) Configure the pre-record, post-record time, expired time, redundant record (this option is only available when the HDD mode is *Group*) and whether you want to record audio.
		- **• Pre-record:** The time you set to record before the scheduled time or event. For example, when an alarm triggered the recording at 10:00, if you set the pre-record time as 5 seconds, the camera records it at 9:59:55.
		- **• Post-record:** The time you set to record after the event or the scheduled time. For example, when an alarm triggered the recording ends at 11:00, if you set the post-record time as 5

seconds, it records till 11:00:05.

- **Expired Time (day):** The expired time is the longest time for a record file to be kept in the HDD, if the deadline is reached, the file will be deleted. You can set the expired time to 0, and then the file will not be deleted. The actual keeping time for the file should be determined by the capacity of the HDD.
- **• Redundant Record:** Enabling redundant record means you save the record files in the redundant HDD. See *Chapter 5.8 Configuring Redundant Record*.

*Notes:* 

1. The **Redundant Record** option is only available when the HDD mode is *Group.*

2. The redundant record is used when you want to save the record files in the redundant HDD. You must configure the redundant HDD in HDD settings. For detailed information, see *Chapter 10.3.2 Setting HDD Property*.

- **• Record Audio:** Check the checkbox to record the sound, or uncheck to record the image without sound.
- **• Enable 960Mode:** Enable the encoding at WD1 (PAL: 960×576, NTSC: 960×480) resolution. You can also uncheck the checkbox to disable it.
- 5) If you want to copy the current main stream settings to other camera (s), click **Copy** to enter the Copy Camera interface. Select the camera (s) and click **OK** to finish the copy settings.

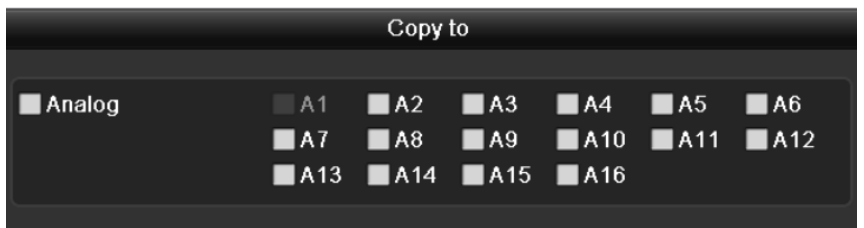

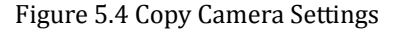

6) On the Record settings interface, click **Apply** to save the settings.

*Note:* You can click the **Restore** button to restore the current main stream settings to the default parameters.

- **3.** Set encoding parameters for sub-stream
	- 1) Click the **Substream** tab to enter the Substream settings interface.

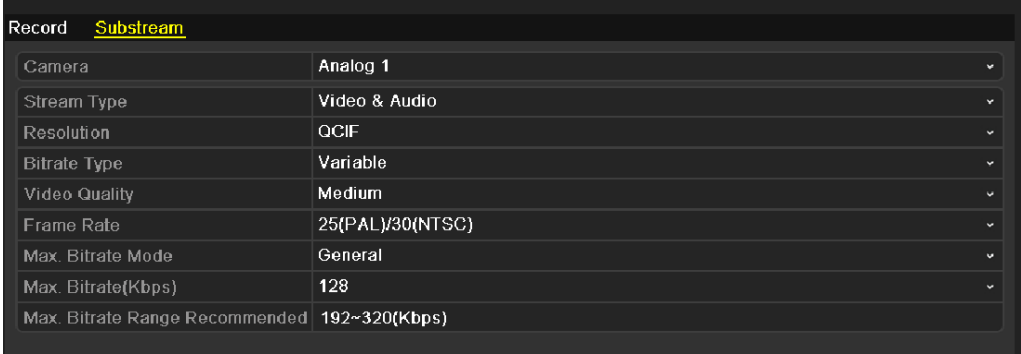

#### Figure 5.5 Encoding Parameters-Sub-stream

- 2) Configure the parameters for the sub-stream. Refer to the step of main stream settings.
- 3) Click **Apply** to save the settings.

*Note:* You can click the **Restore** button to restore the current sub-stream settings to the default parameters.

4) If you want to copy the current sub-stream settings to other camera (s), click **Copy** to enter the Copy Camera interface. Select the camera (s) and click **OK** to finish the copy settings.

### **5.2 Configuring Record Schedule**

#### *Purpose:*

Set the record schedule, and then the camera automatically starts/stops recording according to the configured schedule.

#### *Steps:*

- **1.** Enter the Record Schedule interface.
- Menu>Record>Schedule
- **2.** Configure Record Schedule
	- 1) Click **Schedule** to enter the record schedule settings interface.

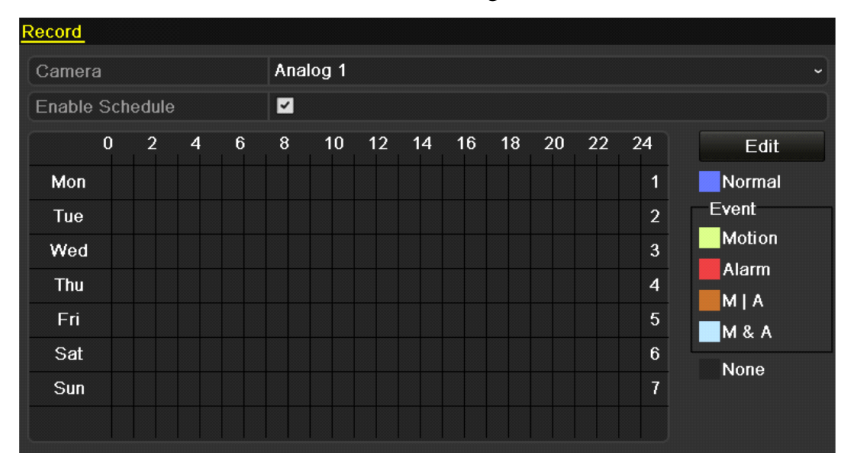

Figure 5.6 Record Schedule

- 2) Choose the camera you want to configure.
- 3) Check the check box after the **Enable Schedule** item.

There are two ways to configure the record schedule.

#### **Task 1: Edit the Schedule**

*Steps:*

- 1) Click **Edit**.
- 2) In the message box, you can choose the day which you want to set schedule.
- 3) To schedule an all-day recording, check  $\|\cdot\|$  checkbox to enable all-day recording.
- 4) Set the Type in the dropdown list. Different recording types are available for different models. OMNI960-4/8/16: Normal and Motion.

OMNI960-32: Normal, Motion, Alarm, Motion/Alarm and Motion & Alarm.

*Note:* To enable Motion triggered recording, you must configure the motion detection settings as well. For detailed information, refer to *Chapter 8.1* and *Chapter 8.2*.

| Edit           |               |                                                                                                    |      |                        |  |  |  |
|----------------|---------------|----------------------------------------------------------------------------------------------------|------|------------------------|--|--|--|
| Schedule       |               | Mon                                                                                                    |      | v                      |  |  |  |
| All Day        | び             |                                                                                                    | Type | Normal<br>$\checkmark$ |  |  |  |
| Start/End Time | 03:55-21:02   |                                                                                                    | Type | Normal                 |  |  |  |
| Start/End Time | $00:00-00:00$ |                                                                                                    | Type | Normal                 |  |  |  |
| Start/End Time | $00:00-00:00$ |                                                                                                    | Type | Normal                 |  |  |  |
| Start/End Time | $00:00-00:00$ |                                                                                                    | Type | Normal                 |  |  |  |
| Start/End Time | $00:00-00:00$ |                                                                                                    | Type | Normal                 |  |  |  |
| Start/End Time | $00:00-00:00$ |                                                                                                    | Type | Normal                 |  |  |  |
| Start/End Time | $00:00-00:00$ |                                                                                                    | Type | Normal                 |  |  |  |
| Start/End Time | $00:00-00:00$ |                                                                                                    | Type | Normal                 |  |  |  |
|                |               |                                                                                                    |      |                        |  |  |  |
|                | Copy          | Apply                                                                                                    | OK   | Cancel                 |  |  |  |
|                |               | $E_{i, \text{max}} \in \mathcal{F} E \cdot \mathcal{F} + C \cdot \mathcal{F} \cdot \mathcal{F} \cdot \mathcal{F}$ |      |                        |  |  |  |

Figure 5.7 Edit Schedule

5) To arrange other schedule, leave the **All Day** checkbox blank and set the Start/End time and Type. *Note:* Up to 8 periods can be configured for each day. And the time periods can't be overlapped each other. Repeat the above steps2)-5) to schedule recording for other days in the week. If the schedule can also be set to other days, click **Copy**.

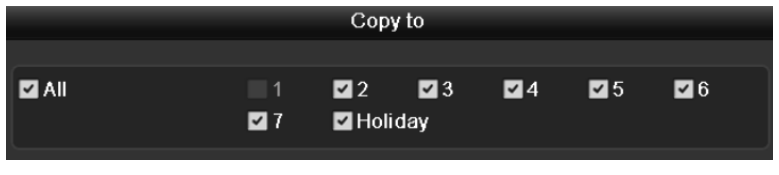

Figure 5.8 Copy Schedule to Other Days

*Note:* The **Holiday** option is available in the Schedule dropdown list when you have enabled holiday schedule in **Holiday Settings**. Refer to C*hapter 5.6 Configuring Holiday Record.*

|                     | Edit                     |    |            |
|---------------------|--------------------------|----|------------|
| <b>Holiday Name</b> | Holiday1                 |    |            |
| Enable              | $\overline{\phantom{a}}$ |    |            |
| Mode                | By Date                  |    | $\check{}$ |
| <b>Start Date</b>   | 2012-02-07               |    | ■          |
| End Date            | 2012-02-08               |    | Е          |
|                     |                          |    |            |
|                     |                          |    |            |
|                     | Apply                    | OK | Cancel     |

Figure 5. 9 Holiday Settings

6) Click **OK** to save setting and back to upper level menu.

#### **Task 2: Draw the Schedule**

*Steps:*

1) Click the icon on the right to select a record type. Different recording types are available for different models.

OMNI960-4/8/16: Normal and Motion.

OMNI960-32: Normal, Motion, Alarm, Motion/Alarm and Motion & Alarm.

*Note:* To enable Motion triggered recording, you must configure the motion detection settings. For detailed information, refer to *Section 5.3* and *Chapter 8.1* and *Chapter 8.2*.

2) Use the mouse to drag and draw time periods.

*Note:* Up to 8 periods can be configured for each day.

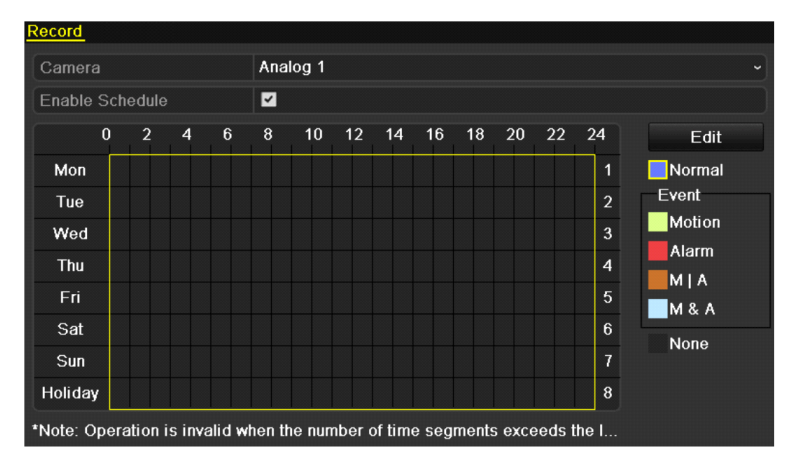

Figure 5. 10 Draw the Schedule

3) You can repeat the above steps to set schedule for other channels. If the settings can also be used to other channels, click **Copy** to enter the Copy Camera interface and then choose the channel to which you want to copy.

| Copy to       |                             |  |  |                                                                                          |  |  |  |  |
|---------------|-----------------------------|--|--|------------------------------------------------------------------------------------------|--|--|--|--|
| <b>Analog</b> | $AA13$ $AA14$ $AA15$ $AA16$ |  |  | $AA$ <b><math>AA</math></b> $AA$ <b><math>AA</math></b> $AA$ <b><math>AA</math></b> $AA$ |  |  |  |  |

Figure 5.11 Copy Schedule to Other Channels

4) Click **Apply** in the Record Schedule interface to save the settings.

## **5.3 Configuring Motion Detection Record**

#### *Purpose:*

Follow the steps to set the motion detection parameters. In the live view mode, once a motion detection event takes place, the device can analyze it and perform some response actions to handle it. Enabling motion detection function can trigger certain channels to start recording, or trigger full screen monitoring, audio warning, notify the surveillance center and so on. In this chapter, you can follow the steps to schedule a record which triggered by the detected motion.

*Steps:*

**1.** Enter the Motion Detection interface. Menu>Camera>Motion

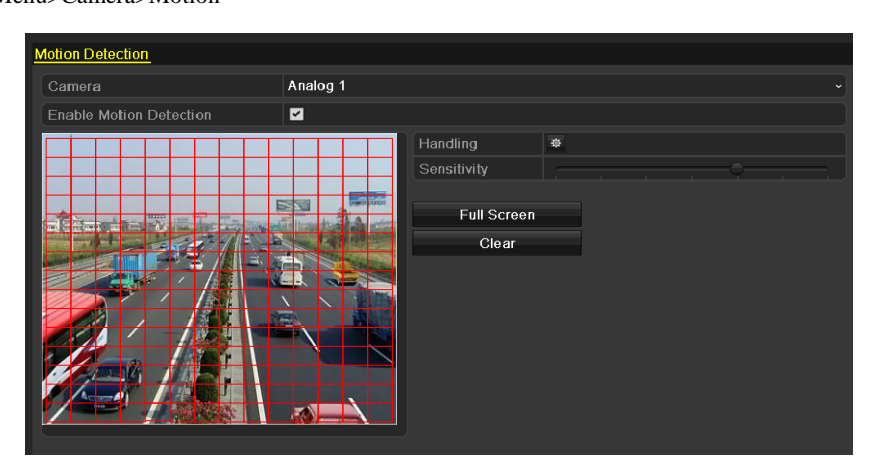

Figure 5.12 Motion Detection

- **2.** Configure Motion Detection:
	- 1) Select the camera to configure.
	- 2) Check the checkbox after **Enable Motion Detection**.
	- *Note:* By default, the motion detection is enabled and configured in full screen.
	- 3) Drag and draw the area for motion detection by mouse. If you want to set the motion detection for all the area shot by the camera, click **Full Screen**. To clear the motion detection area, click **Clear**.

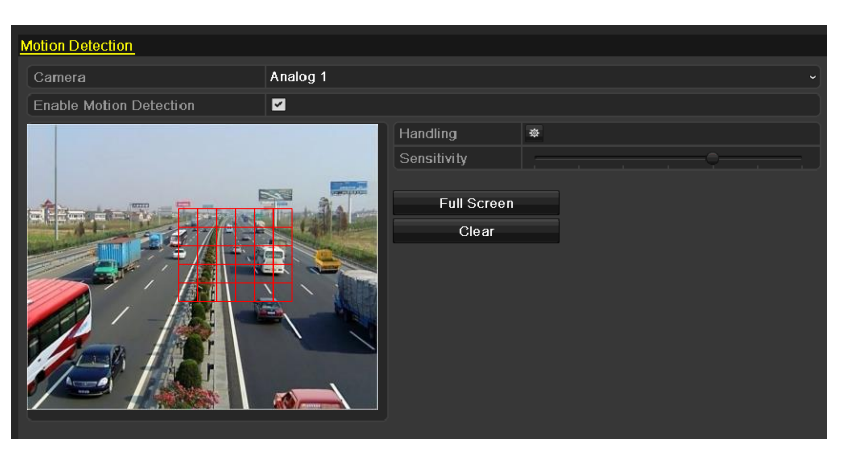

Figure 5.13 Motion Detection- Mask

4) Click **Handling**, and the message box for channel information will pop up.

| Handling                                 |  |                             |  |  |                                                                                                    |  |  |
|------------------------------------------|--|-----------------------------|--|--|----------------------------------------------------------------------------------------------------|--|--|
| Trigger Channel Arming Schedule Handling |  |                             |  |  |                                                                                                    |  |  |
| Analog                                   |  | $AA13$ $AA14$ $AA15$ $AA16$ |  |  | <b>ZA1</b> $AA$ $AA$ $AA$ $AA$ $AA$ $AA$<br>$\blacksquare$ A7 $\blacksquare$ A8 $\blacksquare$ A9 $\blacksquare$ A10 $\blacksquare$ A11 $\blacksquare$ A12 |  |  |

Figure 5.14 Motion Detection Handling

- 5) Select the channels which you want the motion detection event to trigger recording.
- 6) Click **Apply** to save the settings.
- 7) Click **OK** to back to the upper level menu.
- 8) Exit the Motion Detection menu.
- **3.** Enter Schedule settings interface.

Menu> Record> Schedule>Record Schedule

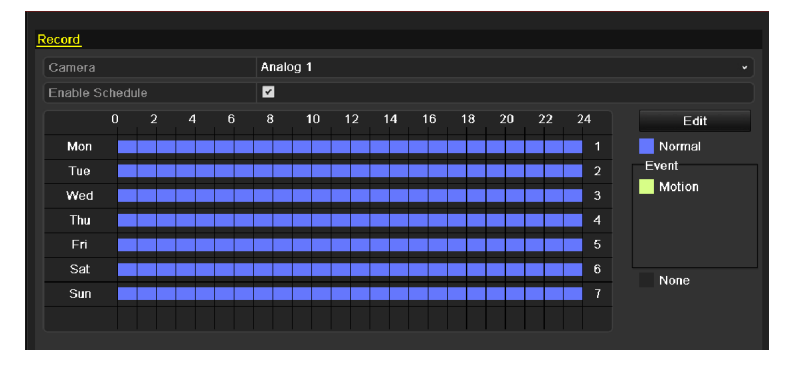

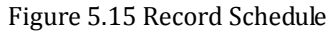

- 1) Check the checkbox after the **Enable Schedule** item.
- 2) Click **Edit**.

| <b>Edit</b>    |               |             |                        |  |  |  |
|----------------|---------------|-------------|------------------------|--|--|--|
| Schedule       | Mon           |             | $\checkmark$           |  |  |  |
| All Day        | ☑             | Type        | Normal<br>$\checkmark$ |  |  |  |
| Start/End Time | 03:55-21:02   | Type        | Normal                 |  |  |  |
| Start/End Time | $00:00-00:00$ | Type        | Normal                 |  |  |  |
| Start/End Time | $00:00-00:00$ | <b>Type</b> | Normal                 |  |  |  |
| Start/End Time | $00:00-00:00$ | Type        | Normal                 |  |  |  |
| Start/End Time | $00:00-00:00$ | Type        | Normal                 |  |  |  |
| Start/End Time | $00:00-00:00$ | Type        | Normal                 |  |  |  |
| Start/End Time | $00:00-00:00$ | Type        | Normal                 |  |  |  |
| Start/End Time | $00:00-00:00$ | Type        | Normal                 |  |  |  |
|                |               |             |                        |  |  |  |
|                | Copy<br>Apply | OK          | Cancel                 |  |  |  |

Figure 5.16 Edit Schedule- Motion Detection

3) In the message box, you can choose the day to which you want to set schedule.

- 4) Set the **Type** as **Motion**.
- 5) To schedule an all-day recording, check the checkbox after the **All Day** item.

|                |               | Edit  |      |               |                      |
|----------------|---------------|-------|------|---------------|----------------------|
| Schedule       | Mon           |       |      |               | $\checkmark$         |
| All Day        | ☑             |       | Type | <b>Motion</b> | $\checkmark$         |
| Start/Fnd Time | $00:00-00:00$ |       | Type | Normal        | $\ddot{\phantom{0}}$ |
| Start/End Time | $00:00-00:00$ |       | Type | Normal        | $\checkmark$         |
| Start/End Time | $00:00-00:00$ |       | Type | Normal        | $\ddot{\phantom{0}}$ |
| Start/End Time | $00:00-00:00$ |       | Type | Normal        | $\checkmark$         |
| Start/End Time | $00:00-00:00$ |       | Type | Normal        | $\checkmark$         |
| Start/End Time | $00:00-00:00$ |       | Type | Normal        | $\checkmark$         |
| Start/End Time | $00:00-00:00$ |       | Type | Normal        | $\checkmark$         |
| Start/End Time | $00:00-00:00$ |       | Type | Normal        | $\checkmark$         |
|                |               |       |      |               |                      |
|                |               |       |      |               |                      |
|                |               |       |      |               |                      |
|                | Copy          | Apply | OK   | Cancel        |                      |

Figure 5.17 Edit Schedule- All Day

6) To arrange other schedule, leave the **All Day** checkbox blank and set the Start/End time. *Note:* Up to 8 periods can be configured for each day. And the time periods can't be overlapped each other.

Repeat the above steps3)-6) to schedule motion detection triggered recording for all the week. If the schedule can also be set to other days, click **Copy**.

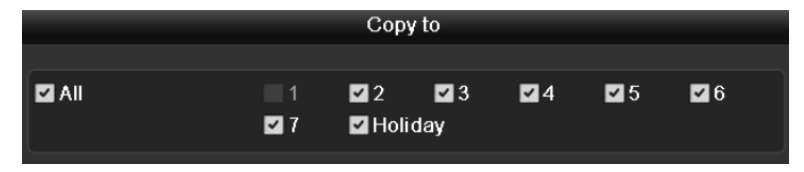

Figure 5.18 Copy Schedule to Other Days

7) Click **OK** to back to upper level menu.

If you can to copy the same schedule settings to other camera (s), click **Copy** to enter the Copy Camera interface, and then select the camera (s) you want to copy.

| Copy to       |                                                                       |  |                                      |  |  |  |  |
|---------------|-----------------------------------------------------------------------|--|--------------------------------------|--|--|--|--|
| <b>Analog</b> |                                                                       |  | $AA$ $AA$ $AA$ $BA3$ $AA$ $BA5$ $AA$ |  |  |  |  |
|               | $AA7$ $AA8$ $AA9$ $AA10$ $AA11$ $AA12$<br>$AA13$ $AA14$ $AA15$ $AA16$ |  |                                      |  |  |  |  |

Figure 5.19 Copy Schedule to Other Channels

### **5.4 Configuring Alarm Triggered Record**

*Note:* This section applies to OMNI960-32 models only.

*Purpose:*

Follow the procedure to configure alarm triggered recording.

#### *Steps:*

**1.** Enter the Alarm setting interface.

Menu> Configuration> Alarm

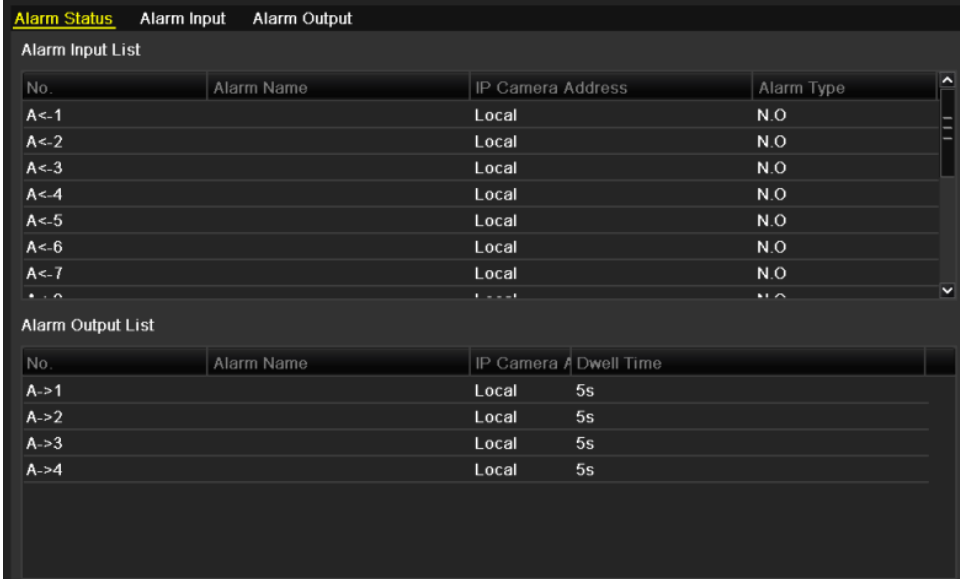

#### Figure 5.20 Alarm Settings

#### **2.** Click **Alarm Input** tab.

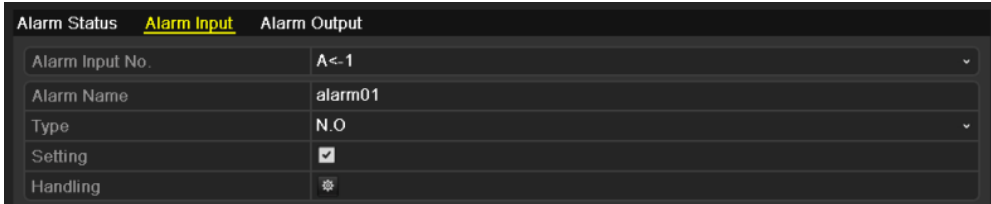

#### Figure 5.21 Alarm Settings- Alarm Input

- 1) Select Alarm Input No. and configure alarm parameters.
- 2) Choose N.O (normally open) or N.C (normally closed) for alarm type.
- 3) Check  $\blacksquare$  checkbox to enable the alarm input.
- 4) Click  $\frac{1}{\Phi}$  to set the handling method.

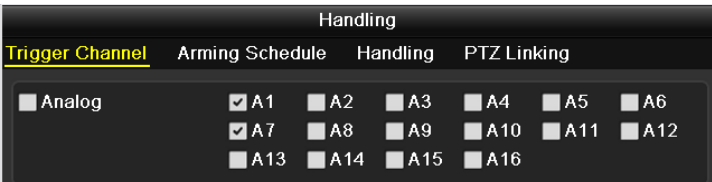

#### Figure 5.22 Alarm Handling

- 5) Choose the alarm triggered recording channel.
- 6) Check the checkbox  $\bullet$  to select channel.
- 7) Click **Apply** to save settings.
- 8) Click **OK** to back to the upper level menu.

9) Click **Apply** in the Alarm Input interface to save the settings.

Repeat the above steps to configure other alarm input parameters.

If the setting can also be applied to other alarm inputs, click **Copy** and choose the alarm input number.

| Copy Alarm Input to |            |                   |                         |  |  |  |
|---------------------|------------|-------------------|-------------------------|--|--|--|
|                     |            |                   |                         |  |  |  |
| Alarm Input No.     | Alarm Name | IP Camera Address | $\lambda$               |  |  |  |
| $A < -1$            |            | Local             |                         |  |  |  |
| $A < -2$            |            | Local             |                         |  |  |  |
| $A < -3$            |            | Local             |                         |  |  |  |
| $A < -4$            |            | Local             |                         |  |  |  |
| $A < -5$            |            | Local             |                         |  |  |  |
| $A < -6$            |            | Local             |                         |  |  |  |
| $A < -7$            |            | Local             |                         |  |  |  |
| $A < -8$            |            | Local             |                         |  |  |  |
| $A < -9$            |            | Local             |                         |  |  |  |
| A < 10              |            | Local             |                         |  |  |  |
| $A < -11$           |            | Local             |                         |  |  |  |
| A < 12              |            | Local             | $\overline{\mathbf{v}}$ |  |  |  |
|                     |            |                   |                         |  |  |  |
|                     |            | OK<br>Cancel      |                         |  |  |  |

Figure 5.23 Copy Alarm Input

**3.** Enter Record Schedule settings interface (Menu> Record> Schedule>Record Schedule). For detailed information about record schedule settings, refer to step 2 in *Chapter 5.2 Configuring Record Schedule.*

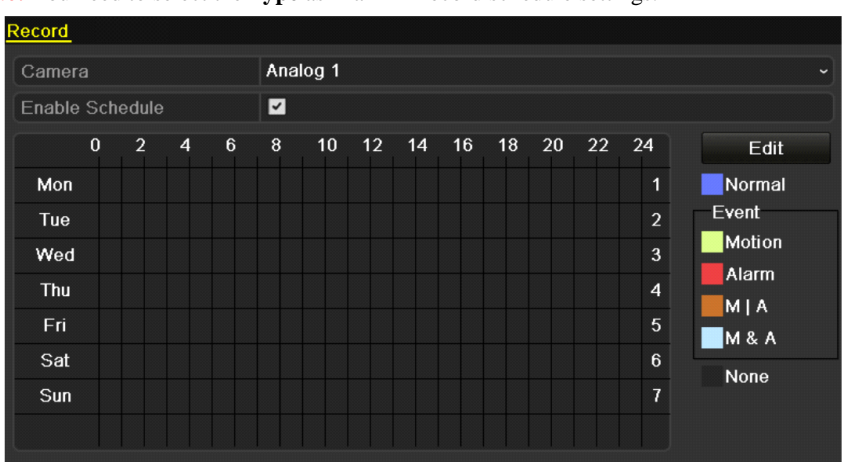

*Note:* You need to select the **Type** as Alarm in record schedule settings.

Figure 5.24 Record Schedule

### **5.5 Configuring Manual Record**

#### *Purpose:*

Follow the steps to set parameters for the manual record. When using manual record, you need to manually cancel the record. The manual recording is prior to the scheduled recording.

#### *Steps:*

**1.** Enter the Manual settings interface.

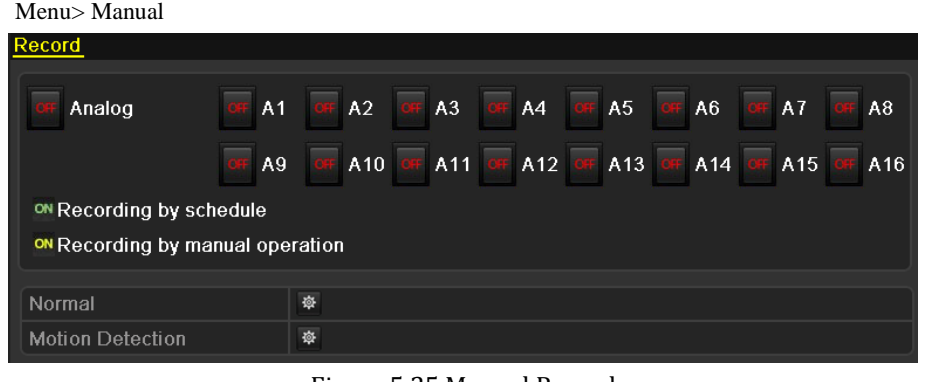

Figure 5.25 Manual Record

**2.** Enable recording for camera (s).

Click the status button beside each camera number to change  $\circ$  to  $\circ$ N, or you can enable recording for all cameras by clicking the status bar before **Analog** to change it to <sup>ON</sup>.

**3.** Set recording mode to manual.

By default, the camera is enabled with recording by schedule  $\begin{bmatrix} \text{CM} \\ \text{C} \end{bmatrix}$ . Click the  $\begin{bmatrix} \text{ON} \\ \text{S} \end{bmatrix}$  status bar to change it to  $\overline{QH}$  and click again to enable the recording to manual ( $\overline{QN}$ ).

**ON**: Recording by schedule.

**ON**: Recording by manual operation.

*Note:* After rebooting, all the manual records previously enabled are canceled.

- **4.** Start all-day normal recording or all-day motion detection recording of all channels.
	- 1) Click  $\bullet$  for Normal or Motion Detection

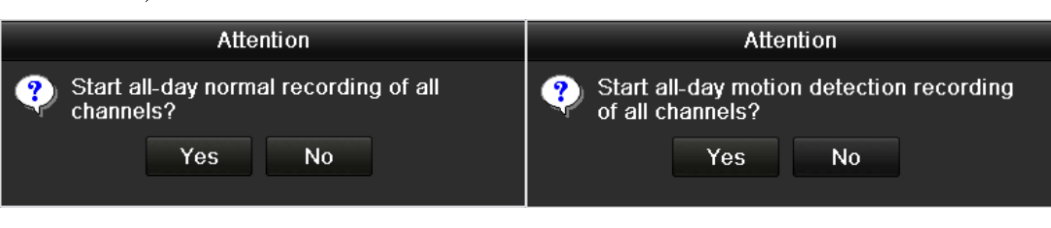

Figure 5.26 Start Normal or Motion Detection Recording

2) Click **Yes** to enable all-day normal recording or all-day motion detection recording of all channels.

### **5.6 Configuring Holiday Record**

#### *Purpose:*

You may want to have different plan for recording on holiday. Follow the steps to configure the record schedule on holiday.

#### *Steps:*

**1.** Enter the Record setting interface.

Menu>Record

**2.** Choose **Holiday** on the left bar.

| <b>Holiday Settings</b> |                     |                |                   |          |      |                         |
|-------------------------|---------------------|----------------|-------------------|----------|------|-------------------------|
| No.                     | <b>Holiday Name</b> | <b>Status</b>  | <b>Start Date</b> | End Date | Edit | $\overline{ }$          |
| $\overline{\mathbf{1}}$ | Holiday1            | Enabled 1.Jan  |                   | 1.Jan    | M    |                         |
| $\overline{2}$          | Holiday2            | Disabled 1.Jan |                   | 1.Jan    | 乄    |                         |
| 3                       | Holiday3            | Disabled 1.Jan |                   | 1.Jan    | 芕    |                         |
| 4                       | Holiday4            | Disabled 1.Jan |                   | 1.Jan    | 芝    |                         |
| 5                       | Holiday5            | Disabled 1.Jan |                   | 1.Jan    | 宯    |                         |
| 6                       | Holiday6            | Disabled 1.Jan |                   | 1.Jan    | 芝    |                         |
| 7                       | Holiday7            | Disabled 1.Jan |                   | 1.Jan    | 宯    |                         |
| 8                       | Holiday8            | Disabled 1.Jan |                   | 1.Jan    | 訬    |                         |
| $\mathbf{9}$            | Holiday9            | Disabled 1.Jan |                   | 1.Jan    | Þ    |                         |
| 10                      | Holiday10           | Disabled 1.Jan |                   | 1.Jan    | 謬    |                         |
| 11                      | Holidav11           | Disabled 1.Jan |                   | 1.Jan    | Þ    |                         |
| 12                      | Holiday12           | Disabled 1.Jan |                   | 1.Jan    | Þ    |                         |
|                         |                     |                |                   |          |      | $\overline{\mathbf{v}}$ |

Figure 5.27 Holiday Settings

- **3.** Enable Edit Holiday schedule.
	- 1) Click  $\Box$  to enter the Edit interface.

|                   | Edit                    |    |                      |
|-------------------|-------------------------|----|----------------------|
| Holiday Name      | Holiday1                |    |                      |
| Enable            | $\overline{\mathbf{v}}$ |    |                      |
| Mode              | By Date                 |    | $\ddot{\phantom{0}}$ |
| <b>Start Date</b> | 02-07-2012              |    | E                    |
| End Date          | 02-08-2012              |    | Ë                    |
|                   |                         |    |                      |
|                   |                         |    |                      |
|                   |                         |    |                      |
|                   |                         |    |                      |
|                   |                         |    |                      |
|                   | Apply                   | OK | Cancel               |

Figure 5.28 Edit Holiday Settings

- 2) Check the checkbox after **Enable**.
- 3) Select Mode from the dropdown list.

There are three different modes for the date format to configure holiday schedule.

4) Set the start and end date.

- 5) Click **Apply** to save settings.
- 6) Click **OK** to exit the Edit interface.
- **4.** Enter Record Schedule settings interface.

Menu> Record> Schedule

- 1) Select **Record.**
- 2) Check the checkbox after **Enable Schedule**.
- 3) Click **Edit.**
- 4) Select **Holiday** from the **Schedule** dropdown list.

| <b>Edit</b>    |                          |         |             |  |                        |  |  |
|----------------|--------------------------|---------|-------------|--|------------------------|--|--|
| Schedule       |                          | Holiday |             |  | $\checkmark$           |  |  |
| All Day        | $\vert \textbf{v} \vert$ |         | Type        |  | Motion<br>$\checkmark$ |  |  |
| Start/End Time | $00.02 - 24.00$          |         | Type        |  | Motion   Alarr         |  |  |
| Start/End Time | $00:00-00:00$            |         | Type        |  | Normal                 |  |  |
| Start/End Time | $00:00-00:00$            |         | <b>Type</b> |  | Normal                 |  |  |
| Start/End Time | $00:00-00:00$            |         | Type        |  | Normal                 |  |  |
| Start/End Time | $00:00-00:00$            |         | <b>Type</b> |  | Normal                 |  |  |
| Start/End Time | $00:00-00:00$            |         | Type        |  | Normal                 |  |  |
| Start/End Time | $00:00-00:00$            |         | Type        |  | Normal                 |  |  |
| Start/End Time | $00:00-00:00$            |         | Type        |  | Normal                 |  |  |
|                |                          |         |             |  |                        |  |  |
|                | Copy                     | Apply   | OK          |  | Cancel                 |  |  |

Figure 5.29 Edit Schedule- Holiday

- 5) Select **Motion** or **Normal** from the **Type** dropdown list.
- 6) If you need all day recording, check the **All Day** checkbox. Otherwise leave it blank.
- 7) Set start/end time for holiday schedule.

*Note:* Up to 8 periods can be configured for each day. And the time periods can't be overlapped each other. In the time table of the channel, both holiday schedule and normal day schedule are displayed.

Repeat the above steps4)-7) to set Holiday schedule for other channel. If the holiday schedule can also be used to other channels, click **Copy** and choose the channel you want to apply the settings.

### **5.7 Configuring Redundant Record**

#### *Purpose:*

Enabling redundant recording, which means saving the record files not only in the R/W (read/write) HDD but also in the redundant HDD, will effectively enhance the data safety and reliability. Requires multiple HDDs. *Note:* You must set the Storage mode in the HDD advanced settings to Group before you set the HDD property to Redundant. For detailed information, please refer to *Chapter 10.4 Managing HDD Group*. There should be at least another HDD (NetHDD) which is in R/W mode.

*Steps:*

**1.** Enter HDD Information interface.

Menu> HDD

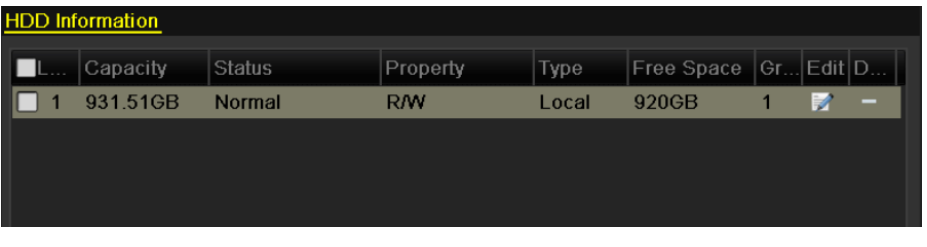

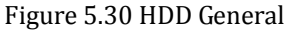

- **2.** Select the **HDD** and click to enter the Local HDD Settings interface.
	- 1) Set the HDD property to Redundant.

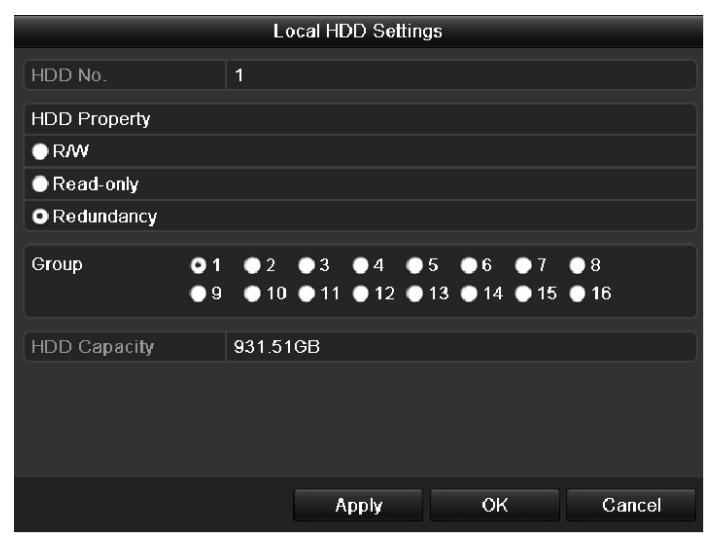

Figure 5.31 HDD General-Editing

- 2) Click **Apply** to save the settings.
- 3) Click **OK** to back to the upper level menu.
- **3.** Enter the Record setting interface.
	- Menu> Record> Encoding
		- 1) Select **Record.**

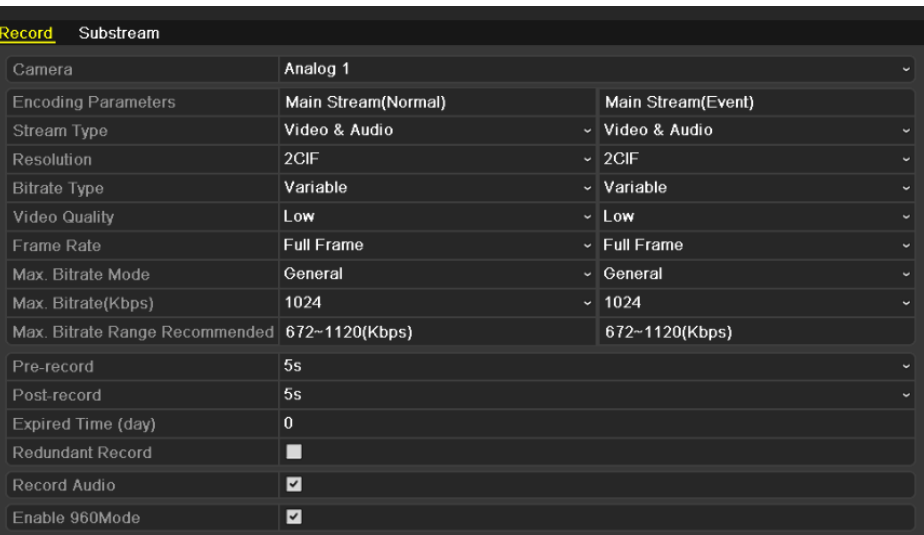

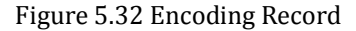

- 2) Select Camera you want to configure.
- 3) Check the checkbox of the **Redundant Record**.

*Notes:* 

1. The **Redundant Record** option is only available when the HDD mode is *Group.*

2. The redundant record is used when you want to save the record files in the redundant HDD. You must configure the redundant HDD in HDD settings. For detailed information, see *Chapter 10.3.2 Setting HDD Property*.

- 4) Click **Apply** to save settings and back to the upper level menu.
- 5) Repeat the above steps2)-4) for configuring other channels.

# **5.8 Configuring HDD Group for Record**

#### *Purpose:*

You can group the HDDs and save the record files in certain HDD group.

#### *Steps:*

**1.** Enter HDD setting interface.

Menu>HDD

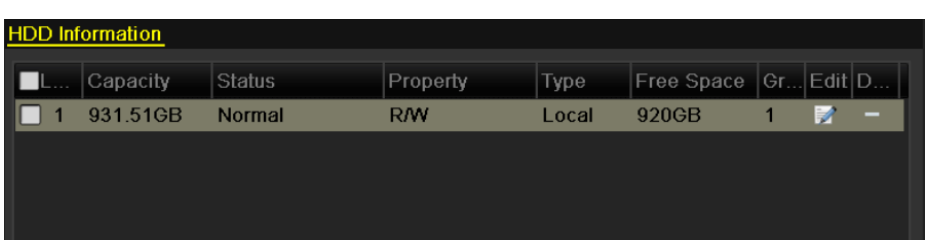

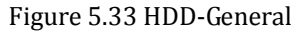

**2.** Select **Advanced** on the left bar.

Check whether the storage mode of the HDD is Group. If not, set it to Group. For detailed information, please refer to *Chapter 10.3 Managing HDD Group*.

**3.** Select **General** in the left bar.

Click  $\Box$  to enter editing interface.

- **4.** Configuring HDD group.
	- 1) Choose a group number for the HDD group.
	- 2) Click **Apply** and then in the pop-up message box, click **Yes** to save your settings.
	- 3) Click **OK** to back to the upper level menu.

Repeat the above steps3-4 to configure more HDD groups.

- **5.** Choose the Channels which you want to save the record files in the HDD group.
	- 1) Select **Advanced** on the left bar.

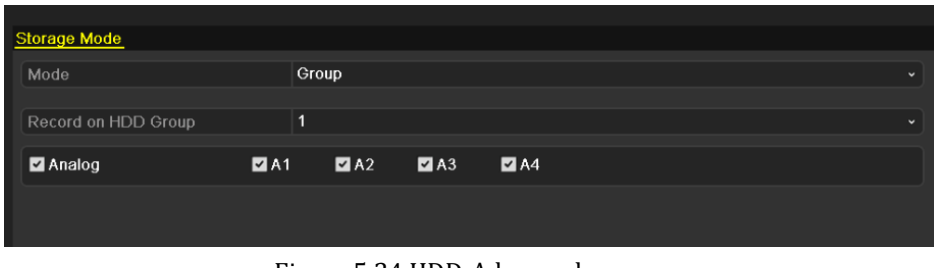

Figure 5.34 HDD-Advanced

- 2) Choose Group number in the dropdown list of **Record on HDD Group.**
- 3) Check the channels you want to save in this group.
- 4) Click **Apply** to save settings.

*Note:* After having configured the HDD groups, you can configure the Recording settings following the procedure provided in *Chapter 5.2-5.6*.

### **5.9 File Protection (Locking)**

#### *Purpose:*

You can lock the recorded files or set the HDD property to Read-only to protect the record files from being overwritten.

#### **Protect file by locking the record files:**

*Steps:*

**1.** Enter Playback setting interface.

Menu> Playback

| Normal                   |                                 |                                             |                                                              |                         |            |              |             |
|--------------------------|---------------------------------|---------------------------------------------|--------------------------------------------------------------|-------------------------|------------|--------------|-------------|
| $\blacksquare$ Analog    | <b>MA1</b><br>$\blacksquare$ A9 | $\blacksquare$ A2                           | <b>ZA3 ZA4 ZA5 ZA6</b><br>ZA10 ZA11 ZA12 ZA13 ZA14 ZA15 ZA16 |                         | <b>MAT</b> | $\n  2 A8\n$ |             |
| Start/End time of record |                                 | $05-22-2012$ 15:25:39 - 05-23-2012 16:53:53 |                                                              |                         |            |              |             |
| Record Mode              |                                 | Normal                                      |                                                              |                         |            |              | $\check{}$  |
| Record Type              | All                             |                                             |                                                              |                         |            |              | $\check{ }$ |
| File Type                | All                             |                                             |                                                              |                         |            |              | $\tilde{}$  |
| <b>Start Time</b>        |                                 | 05-23-2012                                  |                                                              | $\blacksquare$ 00:00:00 |            |              | G           |
| End Time                 |                                 | 05-23-2012                                  |                                                              | 23:59:59                |            |              | G           |

Figure 5.35 Playback

- **2.** Select the channels by checking the checkbox to  $\overrightarrow{v}$
- **3.** Configure the record type, file type and start/end time.
- **4.** Click **Search** to show the results.

|                 |                               | Search result                                              |           |                     |
|-----------------|-------------------------------|------------------------------------------------------------|-----------|---------------------|
| Came            | Start/End Time                | Size Play   Lock                                           |           |                     |
| A1              | 05-23-2012 08:39:25--09:00:00 | 13,859KB                                                   | $\bullet$ |                     |
| A <sub>1</sub>  | 05-23-2012 09:59:40--12:52:30 | 115,599KB                                                  | ਜ਼ਮ       |                     |
| A <sub>1</sub>  | 05-23-2012 13:53:49--14:00:01 | 4.217KB <sup>(6)</sup>                                     | ரி        | <b>NO VIDEO</b>     |
| A <sub>2</sub>  | 05-23-2012 10:05:20--12:53:19 | 112,963KB                                                  | ரி        |                     |
| A <sub>2</sub>  | 05-23-2012 13:53:49--14:00:01 | 4,232KB                                                    | ਜ਼ਿ       |                     |
| A <sub>2</sub>  | 05-23-2012 15:55:42--15:55:42 | $72KB$ $\odot$                                             | ரி        |                     |
| A4              | 05-23-2012 11:07:57--12:51:55 | 69,489KB                                                   | ਜ਼ਿ       |                     |
| A <sub>15</sub> | 05-23-2012 08:39:25--12:53:24 | 169,669KB                                                  | ரி        |                     |
| A15             | 05-23-2012 13:53:50--14:41:49 | 32,045KB                                                   | ெ         |                     |
| A <sub>15</sub> | 05-23-2012 14:43:24-14:49:23  | 4,064KB $\circledcirc$                                     | ரி        | HDD: 1              |
| A <sub>15</sub> | 05-23-2012 14:51:30--17:28:40 | 104,890KB                                                  | ்         |                     |
| A16             | 05-23-2012 08:39:26--09:36:31 | 558,275KB                                                  | ்         | Start time:         |
| A <sub>16</sub> | 05-23-2012 09:36:31--11:18:11 | $1,039,893$ (0)                                            | ரி        | 05-23-2012 08:39:25 |
| A16             | 05-23-2012 11:18:11--12:52:10 | 910.754KB                                                  | ਜ਼ਿੰ      | End time:           |
| A <sub>16</sub> | 05-23-2012 13:53:50--14:06:51 | 128,970KB (O)                                              | ਜ਼ਿ       | 05-23-2012 09:00:00 |
|                 | Total: 19 P: 1/1              | 4 <br>$\triangleright$ $\triangleright$ $\triangleright$ 1 |           |                     |
|                 |                               |                                                            |           | Detail<br>Cancel    |

Figure 5.36 Playback- Search Result

- **5.** Protect the record files.
	- 1) Find the record files you want to protect, and then click the **induced value of the interval**, indicating that the file is locked.

*Note:* The record files of which the recording is still not completed can't be locked.

2) Click  $\Box$  to change it as  $\Box$  to unlock the file and the file is not protected.

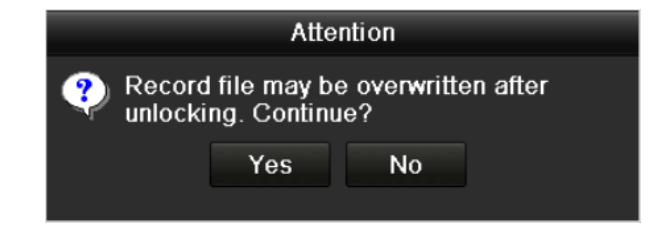

Figure 5.37 Unlocking Attention

#### **Protect file by setting HDD property to Read-only**

*Note:* To edit HDD property, you need to set the storage mode of the HDD to Group. See *Chapter 10.3 Managing HDD Group.*

*Steps:*

**1.** Enter HDD setting interface.

Menu> HDD

| <b>HDD</b> Information |               |            |       |                   |           |
|------------------------|---------------|------------|-------|-------------------|-----------|
| Capacity               | <b>Status</b> | Property   | Type  | <b>Free Space</b> | Gr Edit D |
| 931.51GB               | Normal        | <b>R/W</b> | Local | 920GB             | 誟<br>-    |
|                        |               |            |       |                   |           |
|                        |               |            |       |                   |           |
|                        |               |            |       |                   |           |

Figure 5.38 HDD General

**2.** Click  $\Box$  to edit the HDD you want to protect.

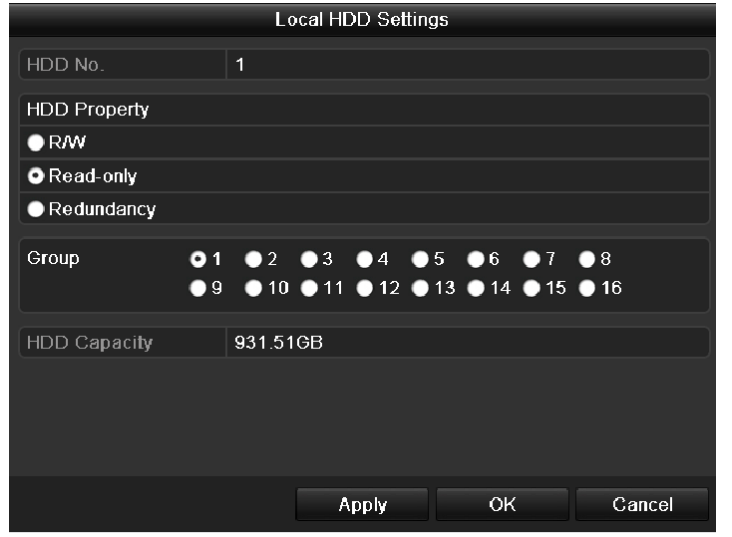

Figure 5.39 HDD General- Editing

- **3.** Set the HDD to Read-only.
- **4.** Click **OK** to save settings and back to the upper level menu.

*Note:* You can't save any files in a Read-only HDD. If you want to save files in the HDD, change the property to R/W.

*Note:* If there is only one HDD and is set to Read-only, the device can't record any files. Only live view mode is available.

If you set the HDD to Read-only when the device is saving files in it, then the file will be saved in next R/W HDD. If there is only one HDD, the recording will be stopped.

# **Chapter 6**

# **Playback**

### **6.1 Playing Back Record Files**

### **6.1.1 Playing Back by Channel**

#### *Purpose:*

Play back the recorded video files of a specific channel in the live view mode. Channel switch is supported.

#### **Instant playback by channel:**

*Steps:*

Choose a channel in live view mode using the mouse and click the **button** in the quick setting toolbar.

*Note:* Only record files recorded during the last five minutes on this channel will be played back.

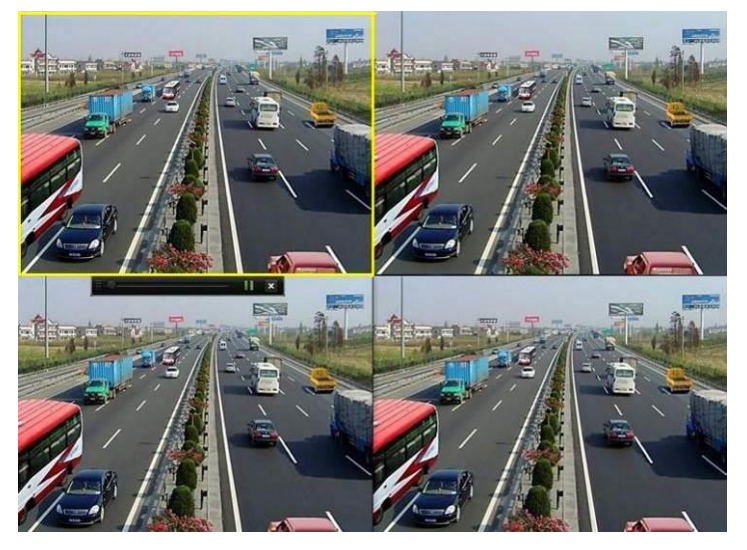

Figure 6.1 Instant Playback Interface

#### **All-day Playback by channel**

**1.** Enter the All-day Playback interface.

 Mouse: right click a channel in live view mode and select All-day Playback from the menu, as shown in Figure 6.2.

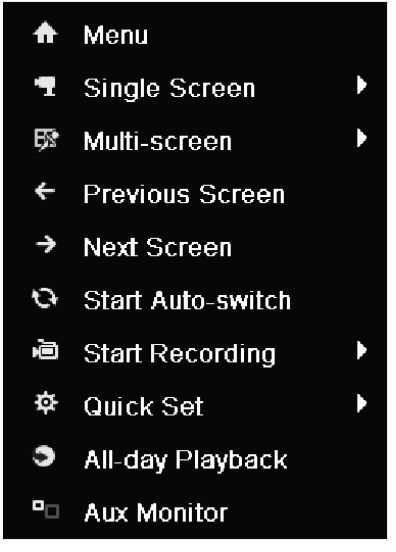

Figure 6.2 Right-click Menu under Live View

Press **PLAY** button on the IR remote control to play back record files of the channel under single-screen live view.

Under multi-screen live view, record files of the selected channel will be played back.

*Note:* Pressing numerical buttons will switch playback to the corresponding channels during playback process.

**2.** Playback management.

The toolbar in the bottom part of Playback interface can be used to control playing progress, as shown in Figure 6.3.

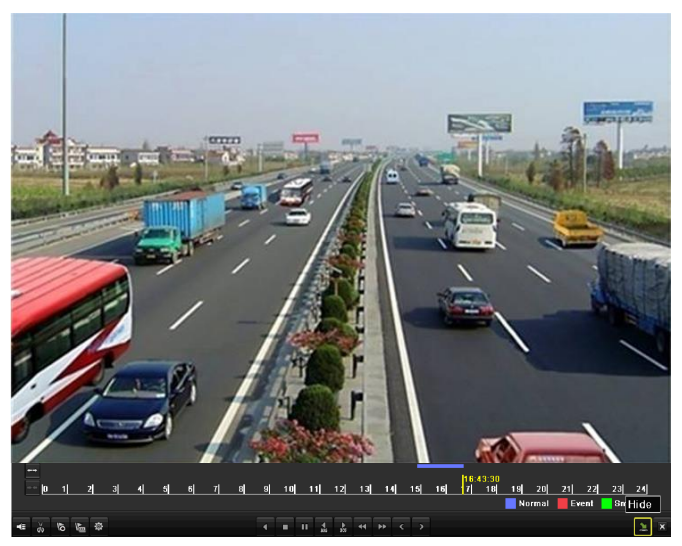

Figure 6.3 All-day Playback Interface

The channel and time selection menu displays by moving the mouse to the right of the playback interface. Click the channel(s) if you want to switch playback to another channel or execute simultaneous playback of multiple channels, as shown in Figure 6.4.

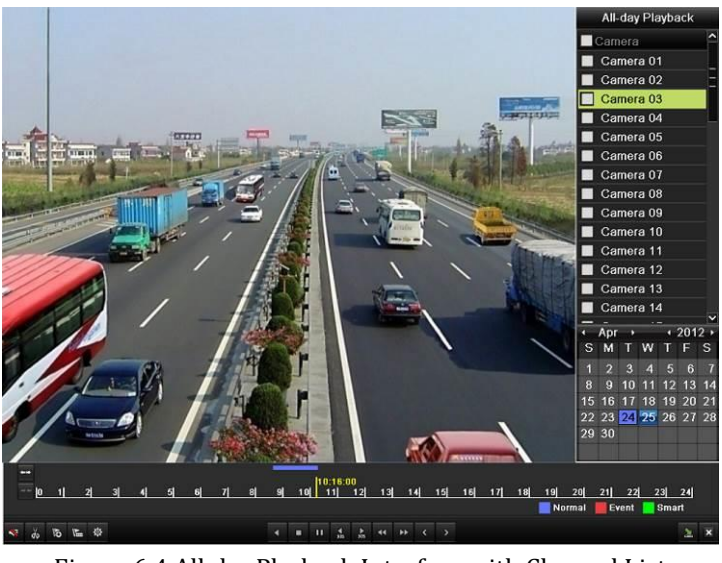

Figure 6.4 All-day Playback Interface with Channel List

Dates marked in different colors:

- $11$ : No record files in this day.
- $\overline{g}$ : There is record file(s) in this day (not current day).
- **20** : There is only event recording file(s) in this day (not current day).
- 10 : Mouse cursor is located.

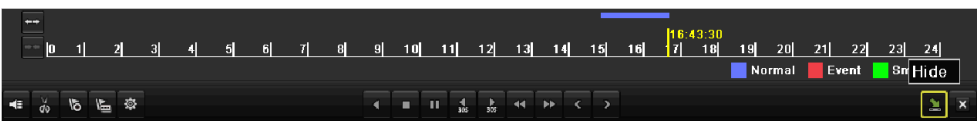

Figure 6.5 Toolbar of All-day Playback

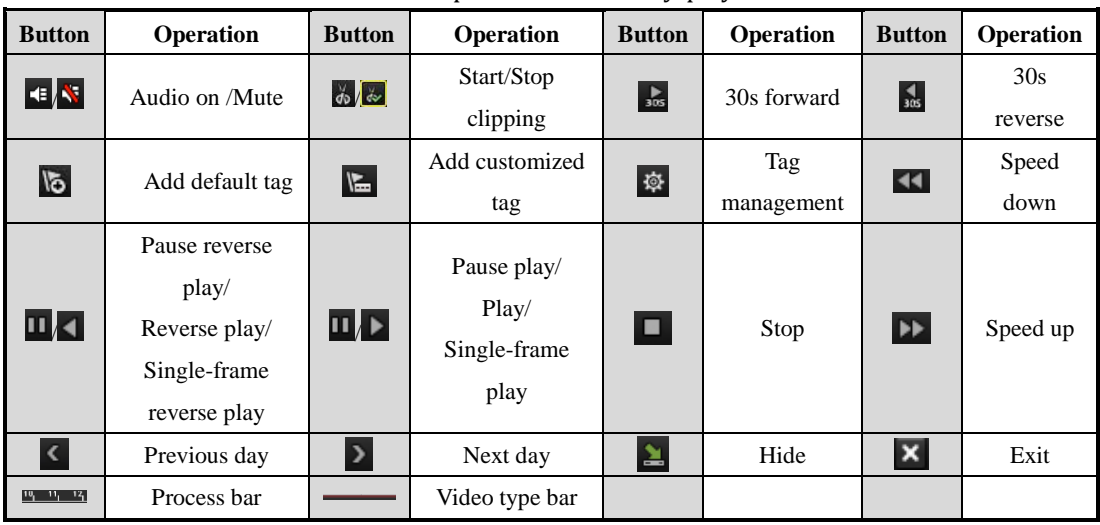

#### Table 6.1 Detailed Explanation of All-day-playback Toolbar

#### *Notes:*

**1.** Playback progress bar: use the mouse to click any point of the progress bar or drag the progress bar to locate special frames.
**2.** About video type bar: **represents normal recording (manual or schedule); <b>represents event** recording; represents smart search recording.

### **6.1.2 Playing Back by Time**

#### *Purpose:*

Play back video files recorded in specified time duration. Multi-channel simultaneous playback and channel switch are supported.

#### *Steps:*

**1.** Enter playback interface.

Menu>Playback

**2.** Check the checkbox before the channel to select channel(s) and click the **Detail** button to view the record information of the channel(s). You can click **Previous** or **Next** to select the day for viewing the record information.

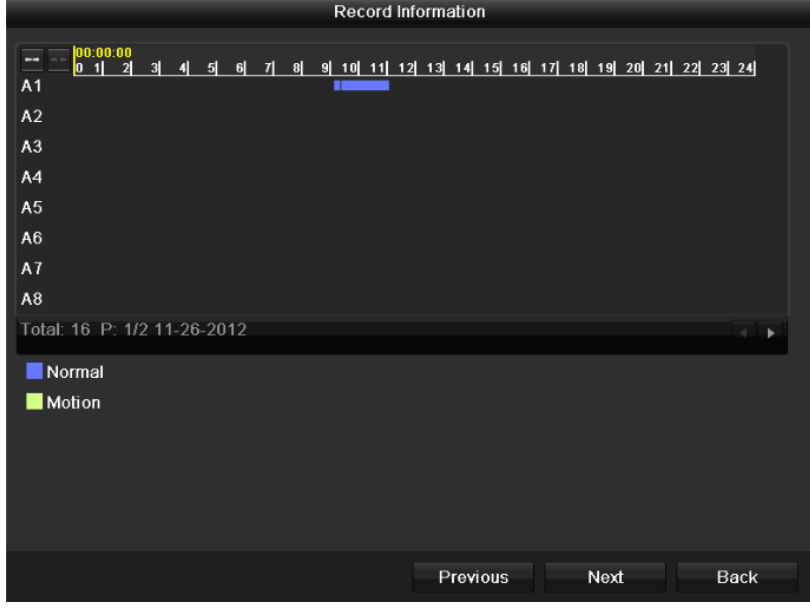

Figure 6.6 Record Information

- **3.** Click **Back** to return to the playback interface.
- **4.** Set search conditions and click the **Playback** button to enter Playback interface.

| <b>Normal</b>            |     |                                                                              |          |            |        |              |              |
|--------------------------|-----|------------------------------------------------------------------------------|----------|------------|--------|--------------|--------------|
| Analog                   |     | MA1 MA2 MA3 MA4 MA5 MA6 MA7<br><b>ZA9 ZA10 ZA11 ZA12 ZA13 ZA14 ZA15 ZA16</b> |          |            |        | $\n  2 A8\n$ |              |
| Start/End time of record |     | 11-22-2012 11:42:18 - 11-26-2012 11:08:29                                    |          |            |        |              |              |
| Record Type              | All |                                                                              |          |            |        |              | $\checkmark$ |
| File Type                | All |                                                                              |          |            |        |              | Y            |
| Start Time               |     | 11-22-2012                                                                   |          | ■ 00:00:00 |        |              | $\bullet$    |
| End Time                 |     | 11-26-2012                                                                   |          | ■ 23:59:59 |        |              | ۰            |
|                          |     |                                                                              |          |            |        |              |              |
|                          |     | Detail                                                                       | Playback |            | Search | <b>Back</b>  |              |

Figure 6.7 Video Search by Time

In the Playback interface:

The toolbar in the bottom part of Playback interface can be used to control playing process, as shown in Figure 6.8 and Figure 6.9.

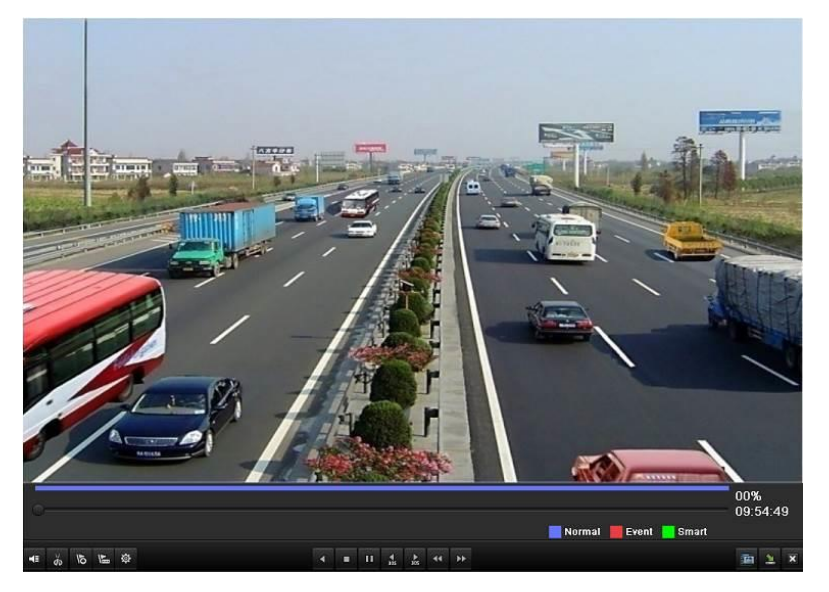

Figure 6.8 Interface of Playback by Time

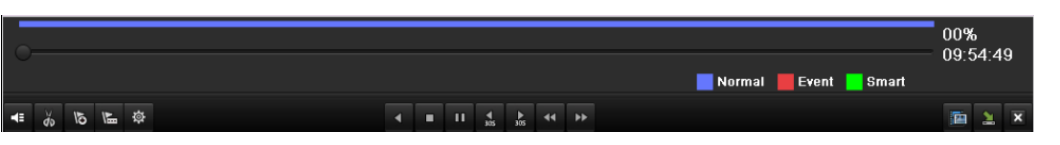

Figure 6.9 Toolbar of Playback by Time

| <b>Button</b>     | <b>Operation</b> | <b>Button</b>                                     | Operation              | <b>Button</b> | Operation   | <b>Button</b>        | Operation |
|-------------------|------------------|---------------------------------------------------|------------------------|---------------|-------------|----------------------|-----------|
| $ \cdot $ $\cdot$ | Audio            | $\frac{1}{40}$                                    | Start/Stop clipping    | $rac{b}{305}$ | 30s forward | $\frac{4}{305}$      | 30s       |
|                   | on/Mute          |                                                   |                        |               |             |                      | reverse   |
| $\overline{6}$    | Add default      | $\sqrt{2}$                                        | Add customized tag     | 资             | Tag         | $\blacktriangleleft$ | Speed     |
|                   | tag              |                                                   |                        |               | management  |                      | down      |
|                   | Pause            |                                                   |                        |               |             |                      |           |
|                   | reverse          |                                                   | Pause                  |               |             |                      |           |
| $\Pi$             | play/Reverse     | $\overline{\mathbb{H}}$ ) $\overline{\mathbb{H}}$ | play/Play/Single-frame | о             |             | EE.                  |           |
|                   | play/            |                                                   |                        |               | Stop        |                      | Speed up  |
|                   | Single-frame     |                                                   | play                   |               |             |                      |           |
|                   | reverse play     |                                                   |                        |               |             |                      |           |
| 画                 | Video search     | $\vert x \vert$                                   | Exit                   | 医             | Hide        |                      | Progress  |
|                   |                  |                                                   |                        |               |             |                      | bar       |
|                   | Video type       |                                                   |                        |               |             |                      |           |
|                   | bar              |                                                   |                        |               |             |                      |           |

Table 6.2 Detailed Explanation of Playback-by-time Toolbar

#### *Notes:*

- **1.** Playback progress bar: use the mouse to click any point of the progress bar or drag the progress bar to locate special frames.
- **2.** About video type bar: represents normal recording (manual or schedule); **represents event** recording;  $\blacksquare$  represents smart search recording.

### **6.1.3 Playing Back by Normal Video Search**

#### *Purpose:*

Play back video files searched out by restricting recording type and recording time. The video files in the result list are played back sequentially and channel switch is supported. Recording types contain Normal, Motion and Manual.

#### *Steps:*

- **1.** Enter Record File Search interface.
	- Menu>Playback

Set search condition and click **Search** button to enter the Search Result interface.

| <b>Normal</b>                                            |                                           |  |   |                                                                                                    |                   |                          |
|----------------------------------------------------------|-------------------------------------------|--|---|----------------------------------------------------------------------------------------------------|-------------------|--------------------------|
| $\blacksquare$ Analog<br><b>MA1</b><br>$\blacksquare$ A9 |                                           |  |   | $\blacksquare$ A2 $\blacksquare$ A3 $\blacksquare$ A4 $\blacksquare$ A5 $\blacksquare$ A6 $\blacksquare$ A7<br>$AA10$ $AA11$ $AA12$ $AA13$ $AA14$ $AA15$ $AA16$ | $\blacksquare$ A8 |                          |
| Start/End time of record                                 | 2012-05-23 08:39:25 - 2012-05-23 14:00:01 |  |   |                                                                                                    |                   |                          |
| Record Mode                                              | Normal                                    |  |   |                                                                                                    |                   | $\overline{\phantom{0}}$ |
| <b>Record Type</b>                                       | All                                       |  |   |                                                                                                    |                   | $\overline{\phantom{0}}$ |
| File Type                                                | All                                       |  |   |                                                                                                    |                   | $\overline{\phantom{0}}$ |
| <b>Start Time</b>                                        | 2012-05-20                                |  | ₩ | 00:00:00                                                                                                    |                   | œ                        |
| End Time                                                 | 2012-05-20                                |  | ₩ | 23:59:59                                                                                                    |                   | œ                        |

Figure 6.10 Normal Video Search

**2.** Choose a record file you want to play back.

If there is only one channel in the search result, clicking  $\bullet$  button takes you to Full-screen Playback interface of this channel.

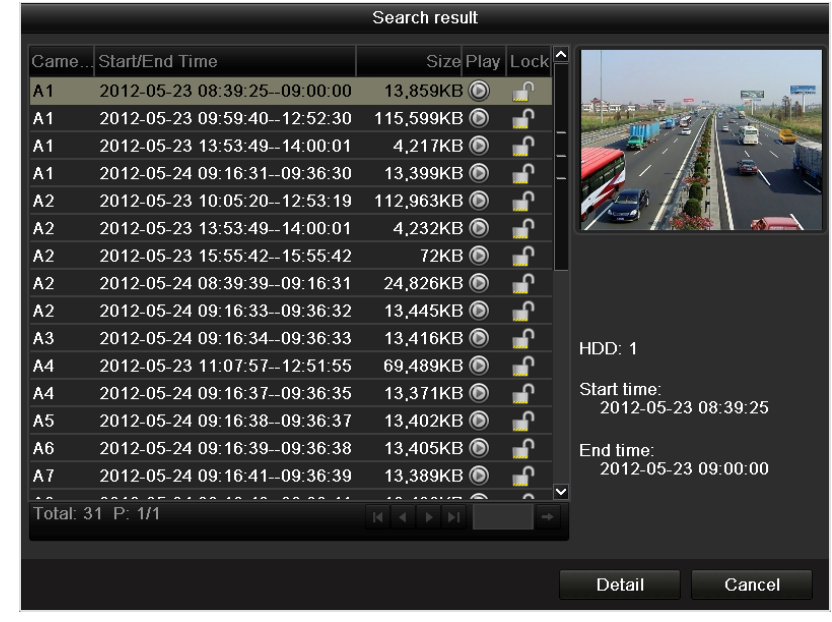

If more than one channel is optional, clicking  $\bullet$  button takes you to step 3 and step 4.

Figure 6.11 Result of Normal Video Search

**3.** Choose channels for simultaneous playback.

*Note:* Optional channels for simultaneous playback are the same as the channels chosen to search record files in step 1. And the channel with the recorded file selected in step 2 is the main channel during multi-channel playback and it is displayed at the upper left corner.

| <b>ZA1 A2 A3 A4 A5 A6 A7 A8</b><br>$\blacksquare$ Analog<br>$AA9$ $AA10$ $AA11$ $AA12$ $AA13$ $AA14$ $AA15$ $AA16$ |  | Synch Playback |  |  |  |
|----------------------------------------------------------------------------------------------------|--|----------------|--|--|--|
|                                                                                                    |  |                |  |  |  |

Figure 6.12 Select Channels for Synchronous Playback

**4.** Synchronous Playback interface.

The toolbar in the bottom part of Playback interface can be used to control playing process.

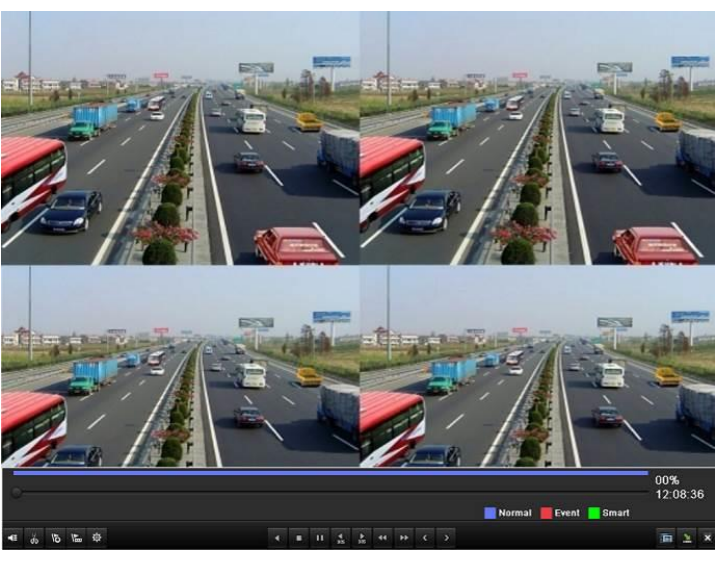

Figure 6.13 4-ch Synchronous Playback Interface

The hidden/popup list of available recorded files displays by moving the mouse to the right of the playback interface as shown in Figure 6.14.

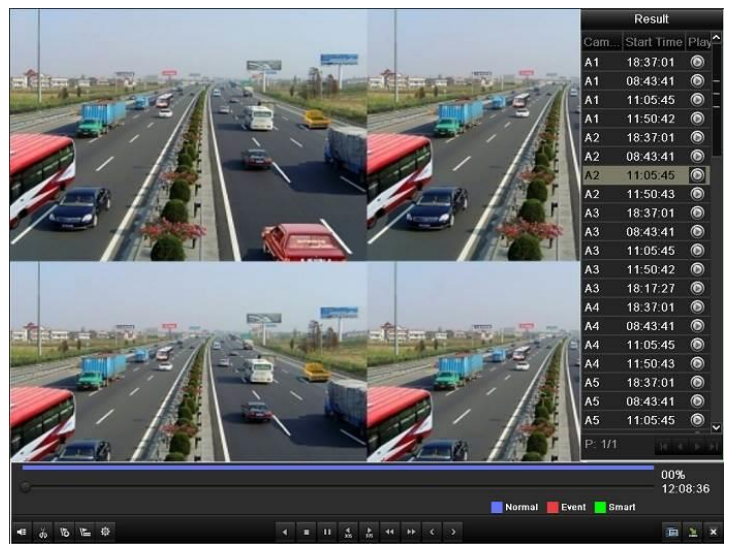

Figure 6.14 4-ch Synchronous Playback Interface with Video List

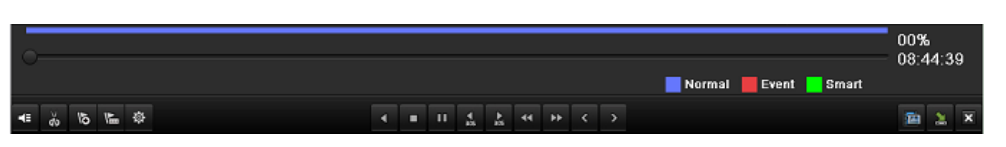

Figure 6.15 Toolbar of Normal Playback

| <b>Button</b>       | <b>Operation</b>                    | <b>Button</b>        | <b>Operation</b>               | <b>Button</b>   | <b>Operation</b>  | <b>Button</b>                            | Operation   |
|---------------------|-------------------------------------|----------------------|--------------------------------|-----------------|-------------------|------------------------------------------|-------------|
| <b>EX</b>           | Audio on/Mute                       | $d\phi/\phi$         | Start/Stop clipping            | $\frac{1}{305}$ | 30s forward       | $\frac{4}{305}$                          | 30s reverse |
| $\overline{\delta}$ | Add default tag                     | $\frac{1}{\sqrt{2}}$ | Add customized tag             | 磔               | Tag<br>management | $\blacktriangleleft$                     | Speed down  |
| $\Pi$               | Pause reverse<br>play/Reverse play/ | $\Pi$                | Pause<br>play/Play/Single-fram | о               | Stop              | $\blacktriangleright\blacktriangleright$ | Speed up    |

Table 6.3 Detailed Explanation of Normal Playback Toolbar

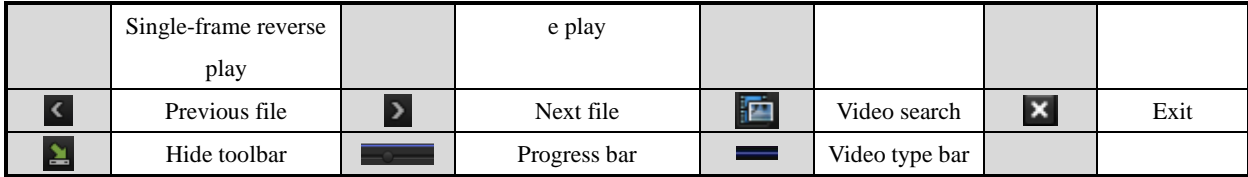

*Note:*

- **1.** Playback progress bar: use the mouse to click any point of the progress bar or drag the progress bar to locate special frames.
- 2. About video type bar: represents normal recording (manual or schedule); represents event recording; represents smart search recording.

### **6.1.4 Playing Back by Event Search**

#### *Purpose:*

Play back record files on one or several channels searched out by restricting event type (motion detection or alarm input). Channel switch is supported.

*Note:* Playback by alarm input search is supported by OMNI960-32 models only.

#### *Steps:*

**1.** Enter the playback interface.

Menu>Playback

- **2.** Select **Event** tab to enter the Event Playback interface.
- **3.** Select **Motion** or **Alarm Input** as the event type.
- **4.** Set the start time and end time for the selected event.

| Event                             |             |   |                          |                |
|-----------------------------------|-------------|---|--------------------------|----------------|
| Event Type                        | Alarm Input |   |                          | $\checkmark$   |
| <b>Start Time</b>                 | 04-25-2012  | ∙ | 00:00:00                 | 0              |
| End Time                          | 04-25-2012  |   | 23:59:59                 | ۰              |
| Alarm Input No.                   | Alarm Name  |   | <b>IP Camera Address</b> | $\overline{ }$ |
| $\boxed{\vee}$ A<-1               |             |   | Local                    |                |
| A < 2                             |             |   | Local                    |                |
| $\blacksquare$ A<-3               |             |   | Local                    |                |
| 2 A < 4                           |             |   | Local                    |                |
| $\blacksquare$ A<-5               |             |   | Local                    |                |
| A < 6                             |             |   | Local                    |                |
| $\blacksquare$ $\lambda$ $\sim$ 7 |             |   | الممم ا                  |                |

Figure 6.16 Video Search by Alarm Input

| Event                 |                        |                       |                              |                          |                      |                    |             |                    |              |
|-----------------------|------------------------|-----------------------|------------------------------|--------------------------|----------------------|--------------------|-------------|--------------------|--------------|
| Event Type            |                        | Motion                |                              |                          |                      |                    |             |                    | $\checkmark$ |
| Start Time            |                        | 05-21-2012            |                              |                          | 00:00:00<br>₩        |                    |             |                    | ۰            |
| <b>Fnd Time</b>       |                        | 05-22-2012            |                              |                          | 23:59:59             |                    |             |                    | ۰            |
| $\blacksquare$ Analog | $\nabla$ A1<br>$\P$ A9 | $\n  z$               | $\n  2 A3\n$                 | $\n  2 A4\n$<br>$\P$ A12 | $\n  z$              | $\n  2 A6\n$       | TA7<br>TA15 | $\n  2 A8\n$       |              |
|                       | $\blacksquare$ A17     | 2A10<br>$\n  2 A18\n$ | 2A11<br>$\P$ A <sub>19</sub> | $\n  20\n$               | $\P$ A13<br>$\P$ A21 | 2A14<br>$\n  22\n$ | $\n  23\n$  | 2A16<br>$\n  24\n$ |              |
|                       | $\P$ A25               | $\n  26\n$            | $\P$ A27                     | $\n  28\n$               | $\P$ A29             | $\n  2 A30\n$      | $\n  2 A31$ | $\n  2 A32\n$      |              |
|                       |                        |                       |                              |                          |                      |                    |             |                    |              |

Figure 6.17 Video Search by Motion Detection

**<sup>5.</sup>** Select the camera (s) for searching of motion detected triggered record files or select the alarm input (s)

for the alarm triggered record files.

**6.** Click **Search** button to enter the Search Result interface.

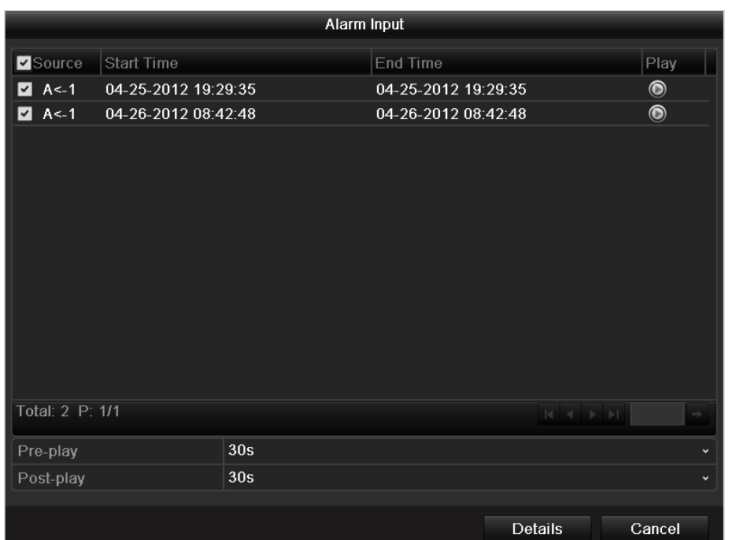

Figure 6.18 Search Result of Alarm Input

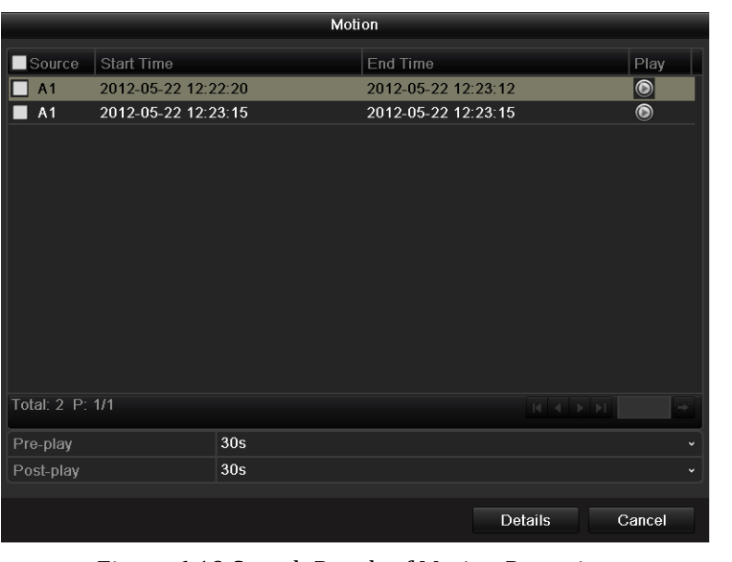

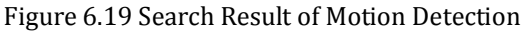

The Pre-play and post-play can be configured. The **Pre-play** refers to the time configured before the defined start time of event search, and the **Post-play** refers to the time configured after the defined end time of event search. For example, when the start time and end time of event search are set to *12:00:00 - 13:00:00*, and the pre-play and post-play time is set to *30s* and *20s* respectively, then the actual playback of event video file is *11:59:30 ~ 13:00:20*.

**7.** You can select an item from the list and click **Details** to view detailed information of the record file, e.g. start time, end time, file size, etc.

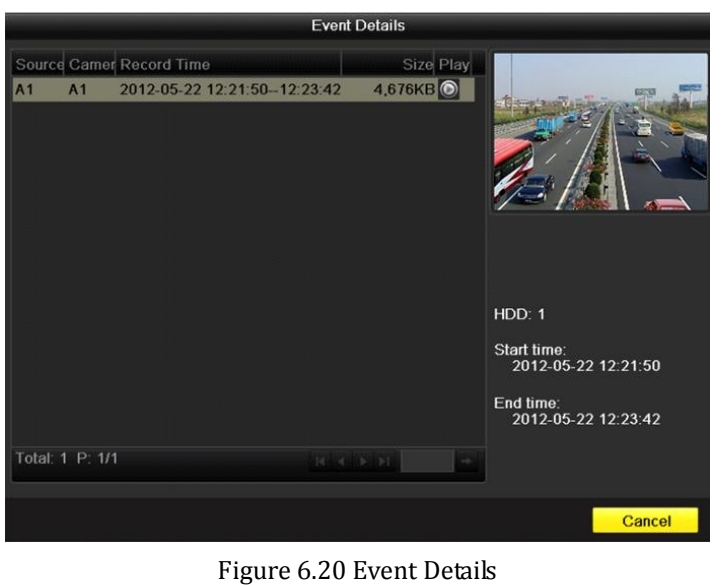

Or you can directly click the **O** button of each file item to enter its playback interface. The toolbar in the bottom part of Playback interface can be used to control playing process.

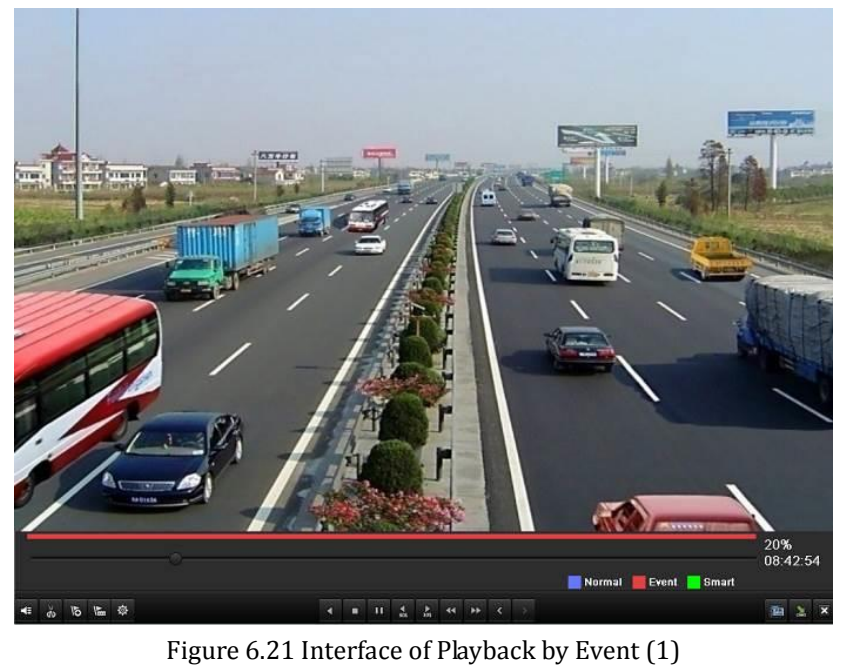

The hidden list of events will be displayed by moving the mouse to the right of the playback interface.

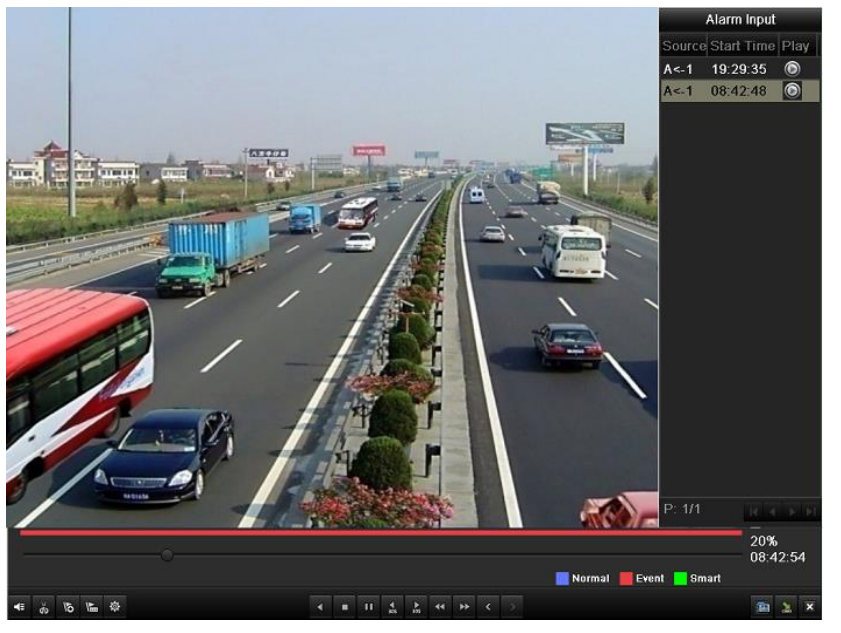

Figure 6.22 Interface of Playback by Event (2)

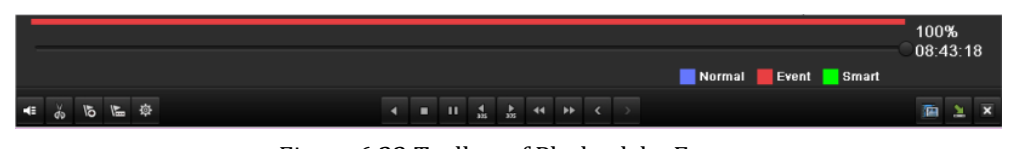

Figure 6.23 Toolbar of Playback by Event

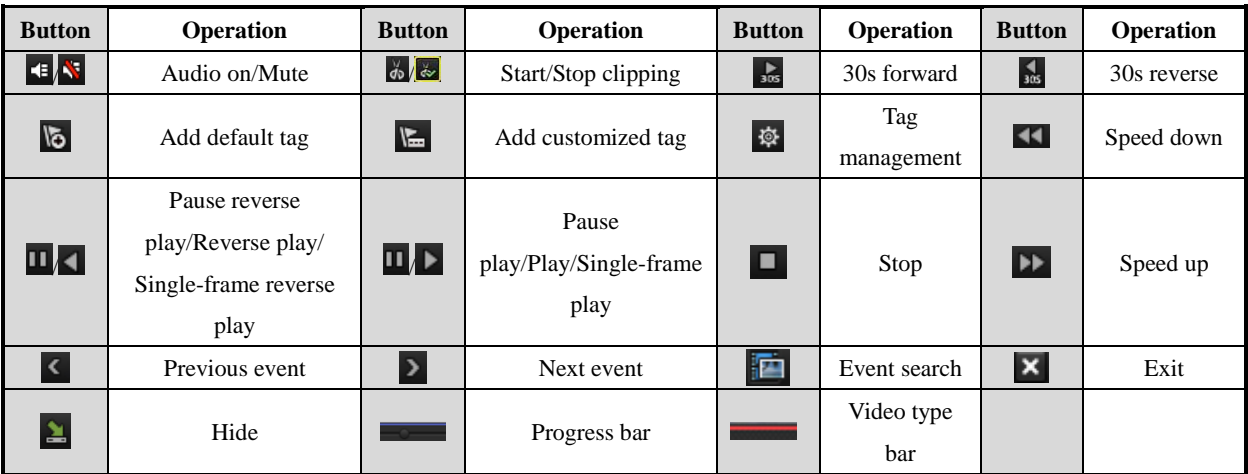

#### Table 6.4 Detailed Explanation of Playback-by-event Toolbar

*Notes:*

- **1.** Playback progress bar: use the mouse to click any point of the progress bar or drag the progress bar to locate special frames.
- **2.** About video type bar: represents normal recording (manual or schedule); represents event recording; **represents smart search recording.**

### **6.1.5 Playing Back by Tag**

#### *Purpose:*

Video tag allows you to record related information like people and location of a certain time point during playback. You are also allowed to use video tag(s) to search for record files and position time point.

#### *Before playing back by tag:*

**1.** Enter Playback interface.

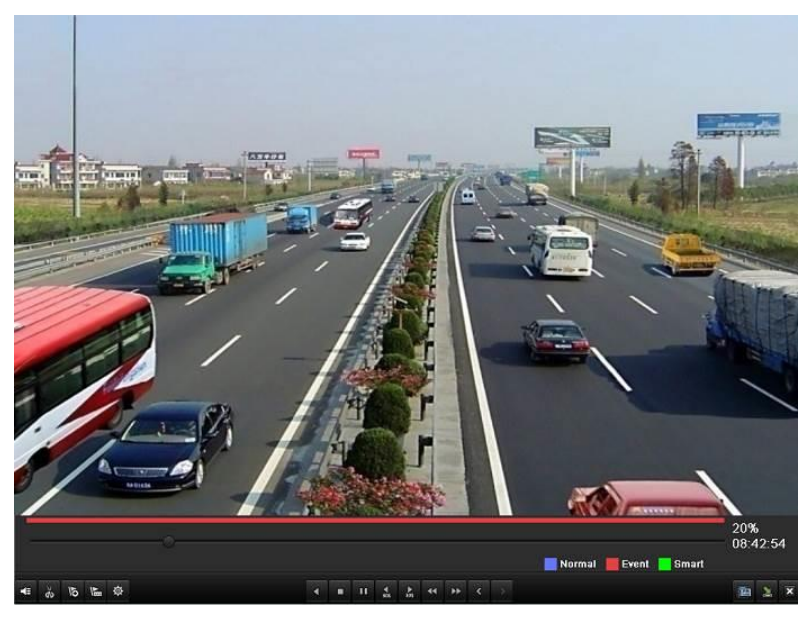

Figure 6.24 Interface of Playback by Time

Click  $\overline{b}$  button to add default tag.

Click  $\overline{\phantom{a}}$  button to add customized tag and input tag name.

*Note:* Max. 64 tags can be added to a single video file.

**2.** Tag management.

Click  $\ddot{\Phi}$  button to check, edit and delete tag(s).

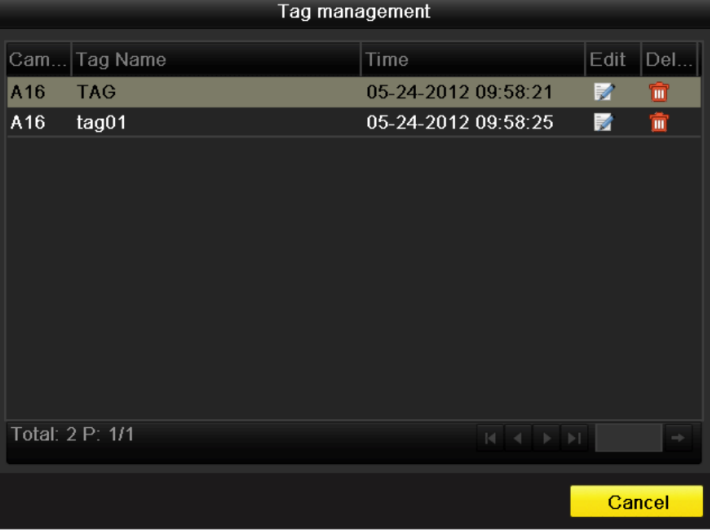

Figure 6.25 Tag Management Interface

#### *Steps:*

**1.** Enter Playback interface.

Menu>Playback

Click **Tag** tab to enter Playback by Tag interface.

Choose channels, tag type and time, and click **Search** to enter Search Result interface.

*Note:* Two tag types are selectable: *All* and *Tag Keyword*. Input keyword if you choose *Tag Keyword*.

| Tag                   |                                        |            |                         |                         |                                    |              |            |
|-----------------------|----------------------------------------|------------|-------------------------|-------------------------|------------------------------------|--------------|------------|
| $\blacksquare$ Analog | $\blacksquare$ A1<br>$\blacksquare$ A9 |            | ZA2 ZA3 ZA4 ZA5 ZA6 ZA7 |                         | ZA10 ZA11 ZA12 ZA13 ZA14 ZA15 ZA16 | $\n  2 A8\n$ |            |
| Record Mode           |                                        | Normal     |                         |                         |                                    |              | $\check{}$ |
| Tag Type              | All                                    |            |                         |                         |                                    |              | $\check{}$ |
| Tag Keyword           |                                        |            |                         |                         |                                    |              |            |
| <b>Start Time</b>     |                                        | 05-24-2012 |                         | $\blacksquare$ 00:00:00 |                                    |              | G          |
| End Time              |                                        | 05-24-2012 |                         | 23.59.59                |                                    |              | G          |

Figure 6. 26 Video Search by Tag

**2.** Set playback conditions and tag management.

Choose the tag name of the recorded file you want to play back; it can be edited or deleted.

Pre-play and post-play time can be set according to actual needs.

*Note:* Pre-play time and post-play time is added to the time point of the tag.

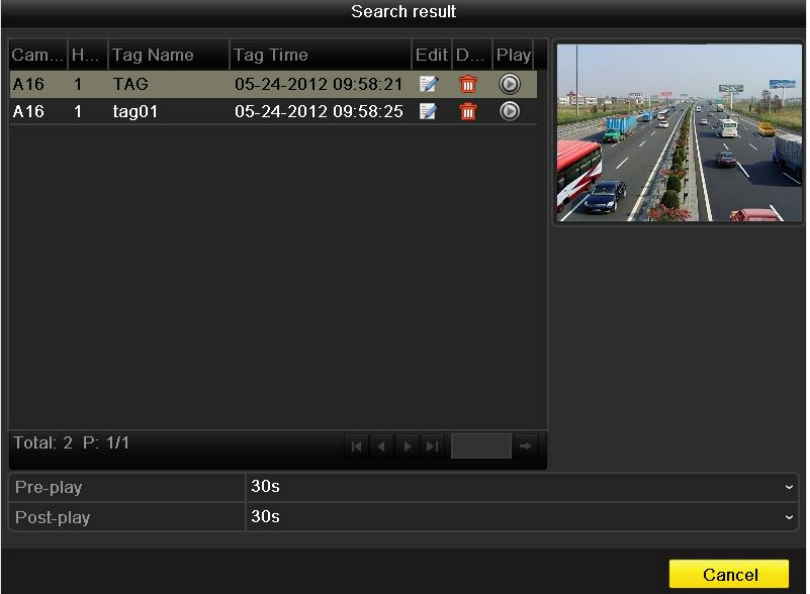

Figure 6. 27 Result of Video Search by Tag

**3.** Playback by tag.

Choose a tag and click  $\bullet$  button to play back the related record file.

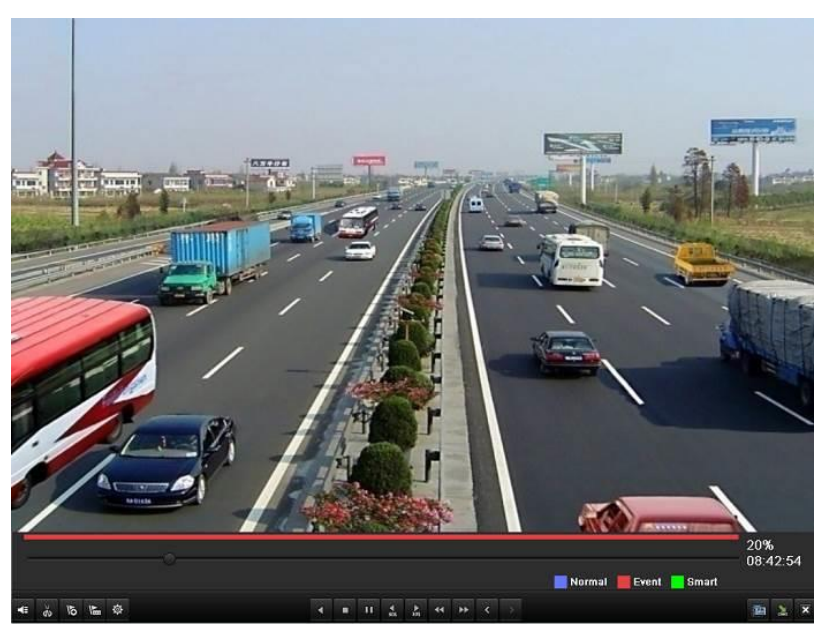

Figure 6.28 Interface of Playback by Tag

The hidden list of tags will be displayed by moving the mouse to the right of the playback interface.

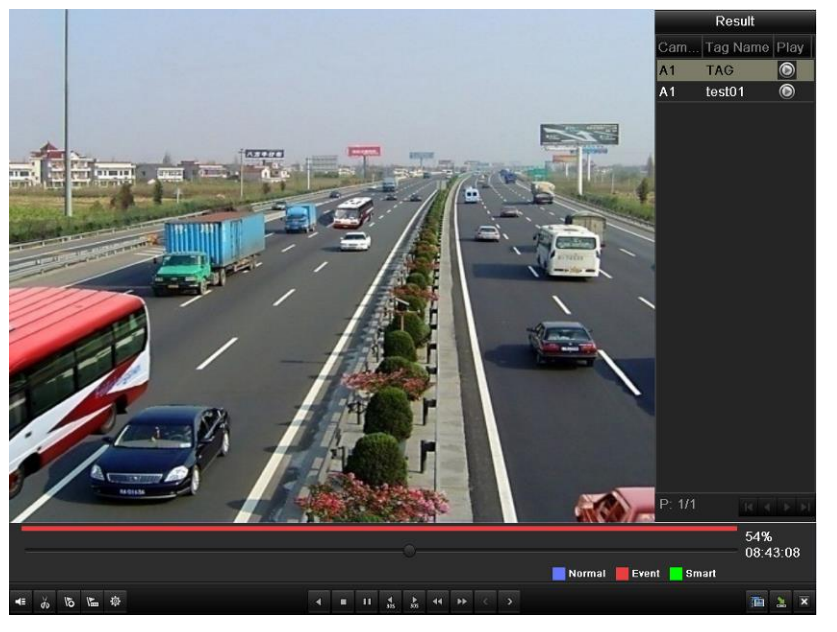

Figure 6.29 Interface of Playback by Tag with Video List

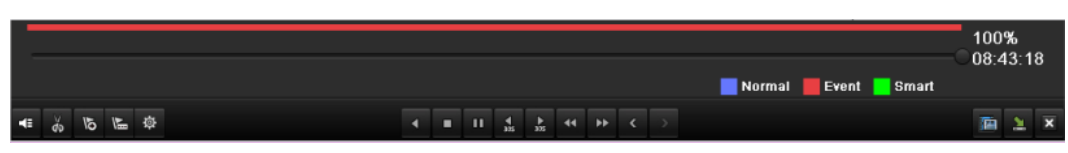

Figure 6.30 Toolbar of Playback by Tag

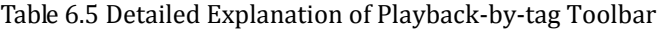

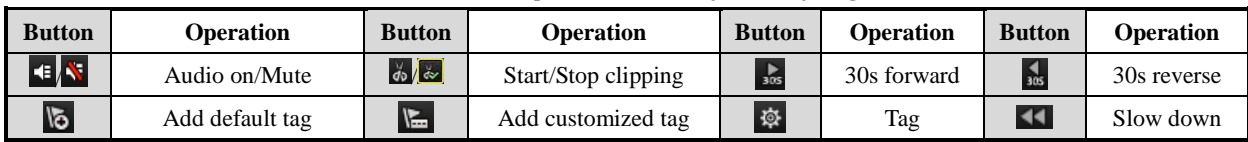

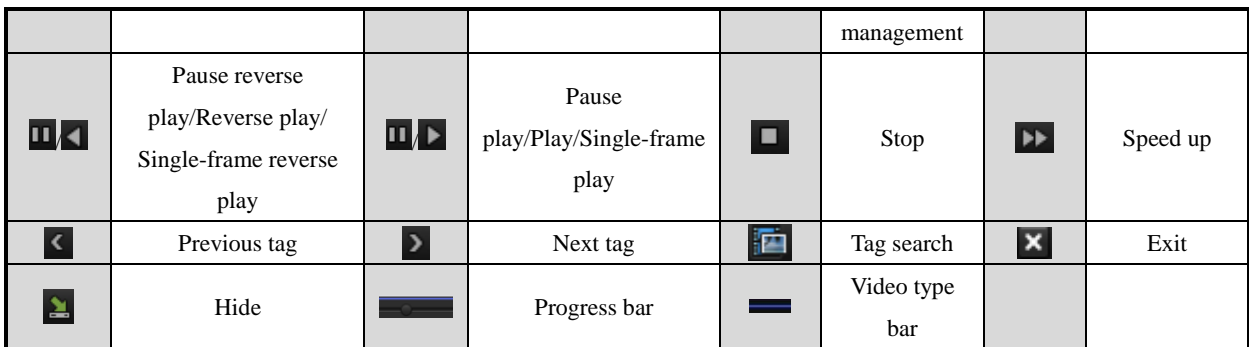

#### *Notes:*

- **1.** Playback progress bar: use the mouse to click any point of the progress bar or drag the progress bar to locate special frames.
- **2.** About video type bar: represents normal recording (manual or schedule); represents event recording; represents smart search recording.

### **6.1.6 Playing Back by System Log**

#### *Purpose:*

Play back record file(s) associated with channels after searching system logs.

#### *Steps:*

**1.** Enter Log Search interface.

Menu>Maintenance>Log Search

| Log Search                |            |            |                         |              |
|---------------------------|------------|------------|-------------------------|--------------|
| <b>Start Time</b>         | 04-26-2012 |            | $\blacksquare$ 00:00:00 | ۰            |
| End Time                  | 04-26-2012 | ■          | 23:59:59                | ō            |
| Major Type                | All        |            |                         | $\checkmark$ |
| Minor Type                | All        |            |                         | $\check{~}$  |
| Major Type<br>Time<br>No. |            | Minor Type | Paramet Play            | Details      |
|                           |            |            |                         |              |
|                           |            |            |                         |              |
|                           |            |            |                         |              |
|                           |            |            |                         |              |
|                           |            |            |                         |              |
|                           |            |            |                         |              |
|                           |            |            |                         |              |
|                           |            |            |                         |              |
|                           |            |            |                         |              |
|                           |            |            |                         |              |
| Total: 0 P: 1/1           |            |            | $M_A \leqslant N_B$     |              |

Figure 6.31 System Log Search Interface

**2.** Set search time and type and click **Search** button.

| og Search         |                    |                                          |            |              |                |                              |
|-------------------|--------------------|------------------------------------------|------------|--------------|----------------|------------------------------|
| <b>Start Time</b> |                    | 04-26-2012                               | ₩          | 00:00:00     |                | o                            |
| <b>End Time</b>   |                    | 04-26-2012                               | ₩          | 23:59:59     |                | c                            |
| Major Type        |                    | All                                      |            |              |                |                              |
| Minor Type        |                    | All                                      |            |              |                | v                            |
| No.               | Major Type         | Time                                     | Minor Type | Paramet Play |                | Details                      |
| 36                | <b>T</b> Operation | 04-26-2012 08:51:20 Remote Operati Image |            |              |                | $\checkmark$                 |
| 37                | <b>T</b> Operation | 04-26-2012 08:51:21 Remote Operati Image |            |              |                | ୍                            |
| 38                | <b>T</b> Operation | 04-26-2012 08:51:23 Remote Operati       |            | Image        |                | $\bullet$                    |
| 39                | <b>T</b> Operation | 04-26-2012 08:51:46 Remote Operati Image |            |              |                | $\bullet$                    |
| 40                | <b>T</b> Operation | 04-26-2012 08:52:13 Local Operation: N/A |            |              | $\bullet$      | $\bullet$                    |
| 41                | <b>T</b> Operation | 04-26-2012 08:52:14 Local Operation: N/A |            |              | $\circledcirc$ | $\bullet$                    |
| 42                | <b>T</b> Operation | 04-26-2012 08:52:15 Local Operation: N/A |            |              | $\bullet$      | $\bullet$                    |
| 43                | <b>T</b> Operation | 04-26-2012 08:52:17 Local Operation: N/A |            |              | $\bullet$      | $\bullet$                    |
| 44                | <b>T</b> Operation | 04-26-2012 08:52:26 Local Operation: N/A |            |              | $\bullet$      | $\bullet$                    |
| 45                | <b>T</b> Operation | 04-26-2012 08:52:28 Local Operation: N/A |            |              | $\bullet$      | $\bullet$                    |
| 46                | <b>A</b> Exception | 04-26-2012 09:14:02 IP Camera Disc N/A   |            |              | $\bullet$      | $\bullet$                    |
| 47                | <b>T</b> Operation | 04-26-2012 09:16:22 Local Operation: N/A |            |              |                | $\tilde{\textbf{v}}$         |
| 48                | <b>A</b> Exception | 04-26-2012 09:18:37 IP Conflicted        |            | <b>N/A</b>   |                | ್<br>$\overline{\mathsf{v}}$ |
|                   | Total: 94 P: 1/1   |                                          |            |              | a              |                              |

Figure 6.32 Result of System Log Search

**3.** Choose a log with record file and click **O** button to enter Playback interface.

*Note:* If there is no record file at the time point of the log, the message box "No result found" will pop up. The toolbar in the bottom part of Playback interface can be used to control playing process.

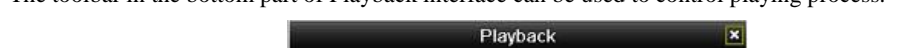

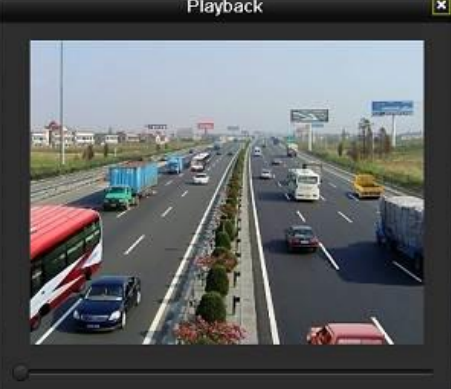

Figure 6.33 Interface of Playback by Log

## **6.2 Auxiliary Functions During Playback**

### **6.2.1 Playing Back Frame by Frame**

#### *Purpose:*

Play video files frame by frame, in order to check image details of the video when abnormal events happen. *Steps:*

**• Using a Mouse:**

Go to Playback interface. If you choose playback of the record file: click button  $\Box$  and  $\Box$  until the speed changes to Single frame and one click on the playback screen represents playback of one frame. If you choose adverse playback of the record file: click button  $\Box$  and  $\Box$  until the speed changes to Single frame and one click on the playback screen represents adverse playback of one frame. It is also feasible to use button  $\mathbf{u}$  in toolbar.

**• Using the Front Panel :**

For OMNI960-32 series DVR, you can use the front panel buttons to perform the playback. Rotate and hold the outer ring on Jog Shuttle counterclockwise or click the  $\blacktriangledown$  button to set the speed to *Single* frame. One click on button  $\blacksquare$ , one click on the playback screen or **Enter** button on the front panel represents playback or reverse playback of one frame.

### **6.2.2 Smart Search**

#### *Purpose:*

In order to locate motion detection events easily and accurately in the playback progress bar, you are allowed to analyze a certain area (scene) dynamically, and to get all of the related motion detection events that occurred in this area.

#### *Steps:*

**1.** Go to normal playback or all-day playback interface.

*Note:* The smart search function is available for single-channel playback only.

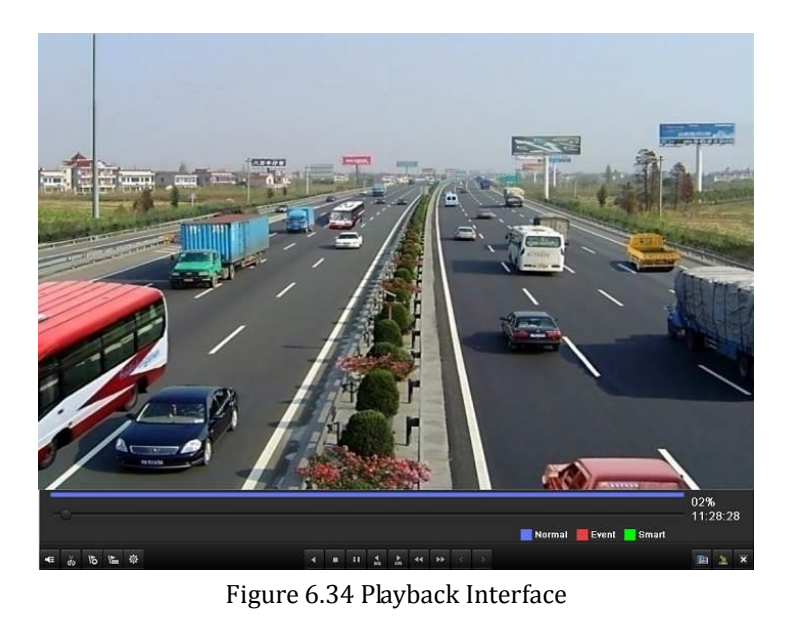

**2.** Right-click mouse and select **Smart Search** to go to analysis area selection interface.

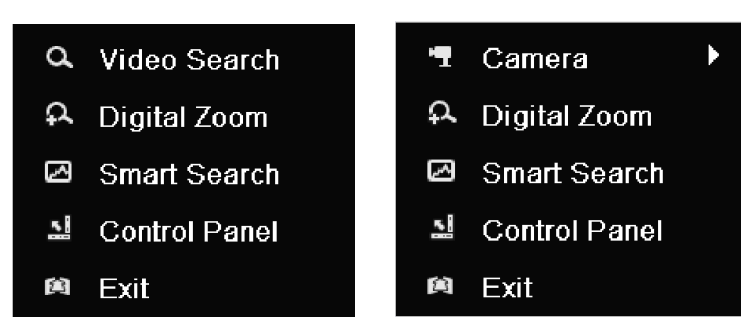

Figure 6.35 Right-click Menu in All-day Playback and Normal Playback Interface

**3.** You can click button to set the full screen as target searching area. After drawing area(s), click button  $\Box$  to execute smart search in this area.

*Note:* Multi-area and full-screen searching modes are supported.

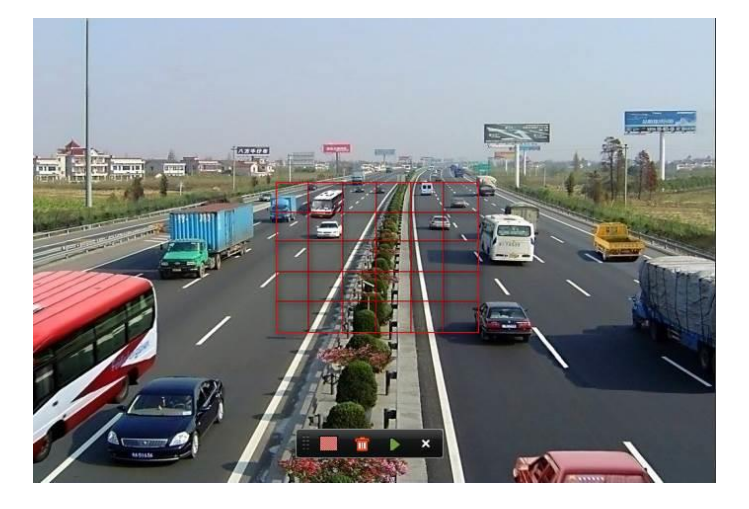

Figure 6.36 Draw Area of Smart Search

Different video type bars are marked in different colors:

: Normal record file;

Event record file;

**Smart search record file.** 

The hidden list of record files display when moving the mouse to the right of the playback interface.

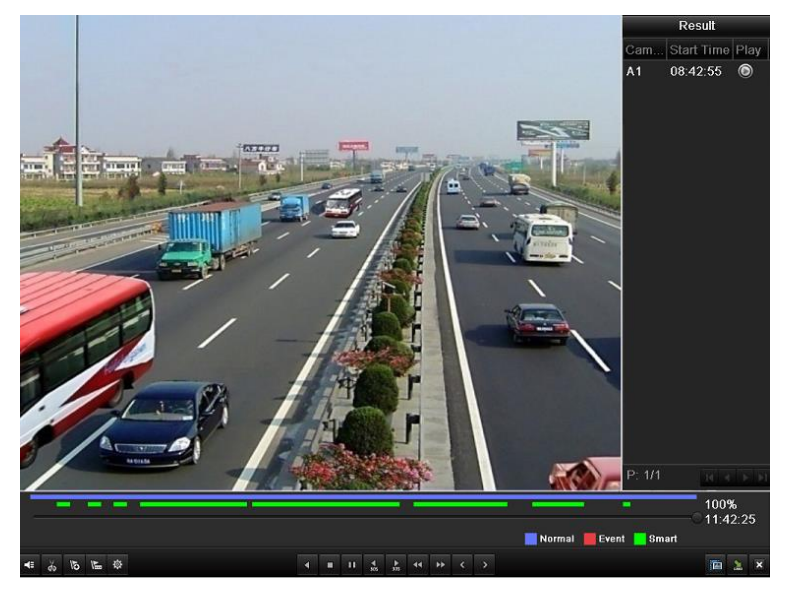

Figure 6.37 Smart Search Result with Video List

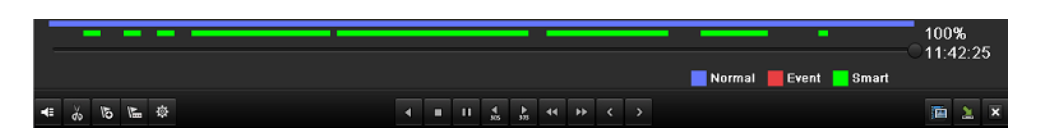

Figure 6.38 Toolbar for Smart Search Playback

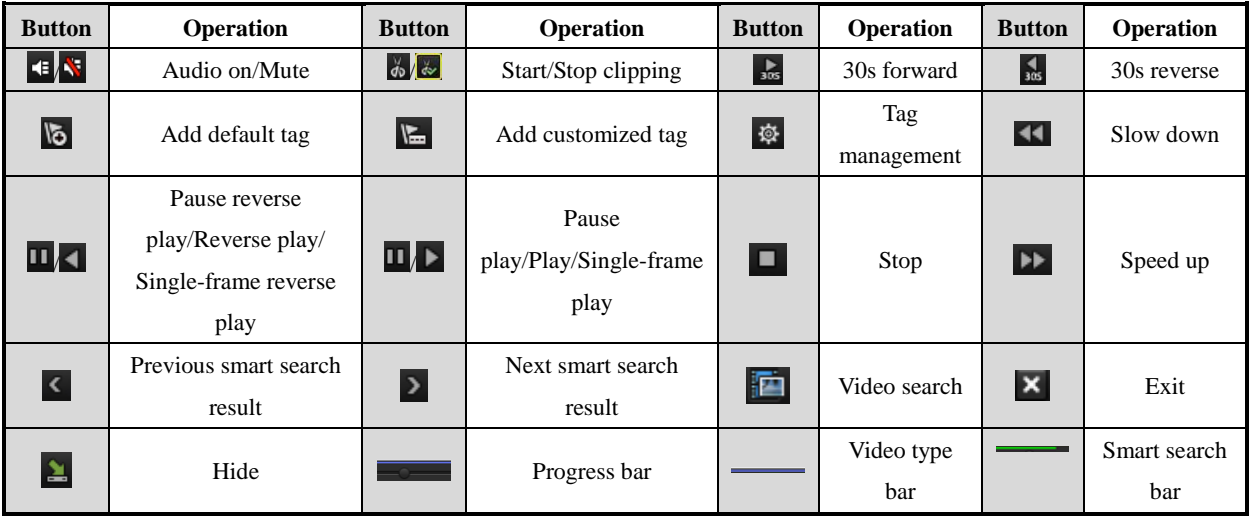

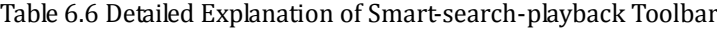

*Notes:*

- **1.** Playback progress bar: use the mouse to click any point of the progress bar or drag the progress bar to locate special frames.
- **2.** About video type bar: represents normal recording (manual or schedule); represents event recording; **represents smart search recording.**

### **6.2.3 Digital Zoom**

*Steps:*

- **1.** Right click the mouse on a channel under playback and choose Digital Zoom to enter Digital Zoom interface.
- **2.** Use the mouse to draw a red rectangle and the image within it will be enlarged up to 16 times.

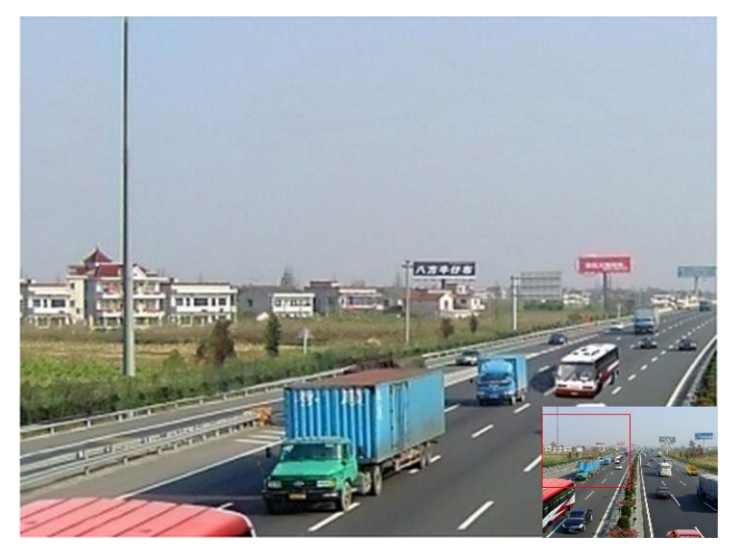

Figure 6.39 Draw Area for Digital Zoom

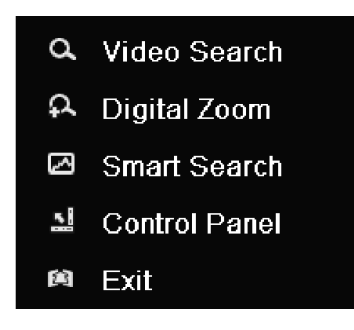

Figure 6.40 Right-click Menu in Playback Mode

#### **Right-click menu:**

*Note:* This menu differs slightly from one playback interface to another.

Table 6.7 Detailed Explanation of Right-click Menu under Playback

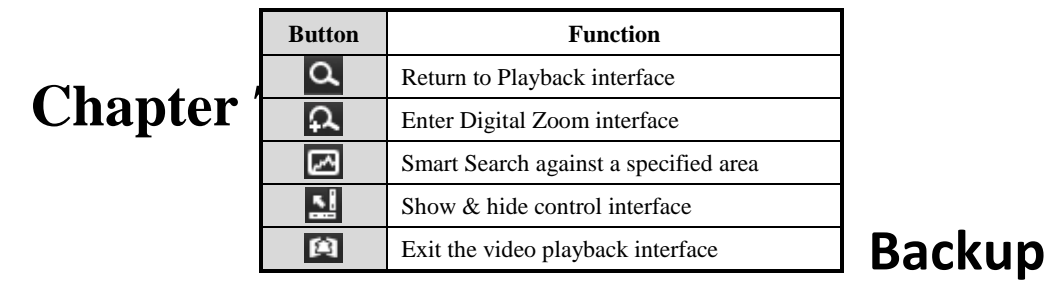

# **7.1 Backing up Record Files**

#### *Before you start:*

Please insert the backup device(s) into the device.

### **7.1.1 Quick Export**

#### *Purpose:*

Export record files to backup device(s) quickly.

#### *Steps:*

**1.** Enter Video Export interface.

Menu>Export>Normal

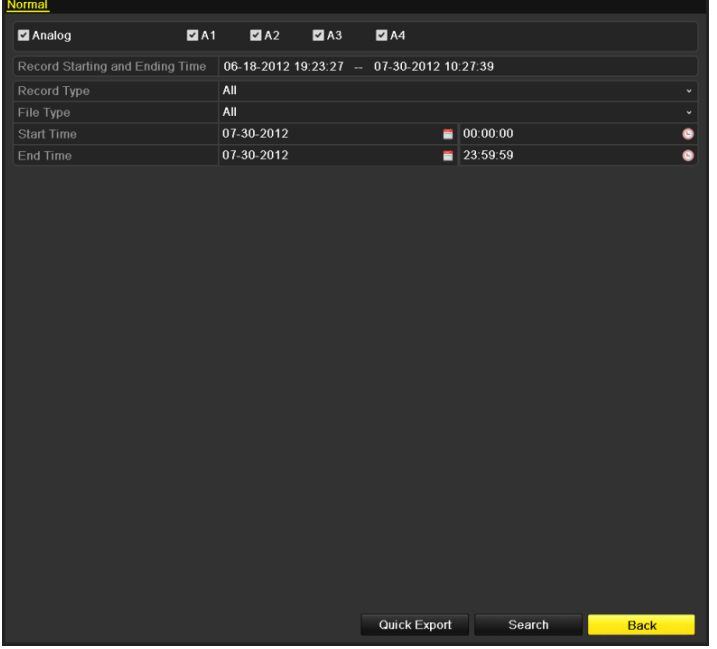

Figure 7.1 Quick Export Interface

**2.** Choose the channel(s) you want to back up and click **Quick Export** button.

#### *Notes:*

- 1. The time duration of record files on a specified channel cannot exceed 24 hours. Otherwise, the message box "Max. 24 hours are allowed for quick export." will pop up.
- 2. The number of channels for synchronous export cannot exceed 4. Otherwise, the message box "Max. 4 channels are allowed for synchronous quick export." will pop up.

|                                                |               | Export     |                     |        |             |   |
|------------------------------------------------|---------------|------------|---------------------|--------|-------------|---|
| Device Name                                    | <b>USB1-1</b> |            |                     | v.     | Refresh     |   |
| Name                                           |               | Size Type  | <b>Edit Date</b>    |        | Delete Play |   |
| $\blacksquare$ DZ20111117_06Î÷° <sup>2</sup> ( |               | Folder     | 2012-05-16 09:40:54 |        | 童           | - |
| File<br>6                                      |               | Folder     | 2012-05-16 09:47:50 |        | 童           | - |
| <b>HyperTRM</b>                                |               | Folder     | 2012-05-16 09:47:58 |        | Ă           | - |
| <b>RECYCLER</b>                                |               | Folder     | 2012-05-16 09:48:16 |        | 宣           | - |
| backup<br>۰                                    |               | Folder     | 2012-05-23 12:02:30 |        | 宜           | - |
|                                                |               |            |                     |        |             |   |
| Free Space                                     | 1,117MB       |            |                     |        |             |   |
|                                                |               |            |                     |        |             |   |
|                                                |               | New Folder | Format              | Export | Cancel      |   |

Figure 7.2 Quick Export using USB1-1

**3.** In the Export interface, choose backup device and click **Export** button to start exporting.

*Note:* Here we use USB Flash Drive and please refer to the next section Normal Backup for more backup devices supported by the device.

**4.** Stay in the Exporting interface until all record files are exported to the USB flash drive.

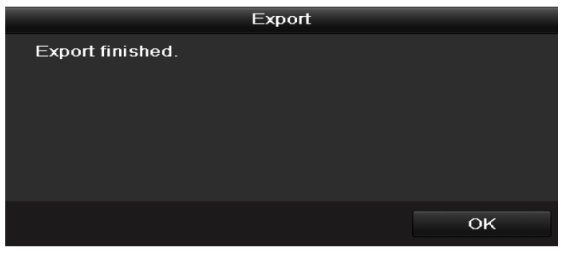

Figure 7.3 Export Finished

**5.** Check backup result.

Choose the record file in Export interface and click button  $\bigcirc$  to check it.

*Note:* The Player player.exe will be exported automatically during record file export.

|                                   | Export            |                         |        |                |
|-----------------------------------|-------------------|-------------------------|--------|----------------|
| Device Name                       | <b>USB1-1</b>     | v                       |        | Refresh        |
| Name                              | Size Type         | <b>Edit Date</b>        |        | Delete Play    |
| File<br>afi                       | Folder            | 05-16-2012 09:47:50     | m      |                |
| <b>HyperTRM</b>                   | Folder            | 05-25-2012 11:40:00     | ŵ      | -              |
| <b>RECYCLER</b>                   | Folder            | 05-16-2012 09:48:16     | Ŵ      | -              |
| backup                            | Folder            | 05-23-2012 13:43:08     | ŵ      | -              |
| ch01 2012072008515                | 6,864KB File      | 07-31-2012 14:44:08     | 童      | $\circledcirc$ |
| $\blacksquare$ ch01_2012072009022 | 160KB File        | 07-31-2012 14:44:08     | ŵ      | $\circledcirc$ |
| ch01 2012072009024                | 18,927KB File     | 07-31-2012 14:44:18     | Ŵ      | $\circledcirc$ |
| digicap.dav                       | 10,027KB File     | 07-13-2012 09:50:28     | ŵ      | $\circledcirc$ |
| digicap.mav                       | 17,944KB File     | 07-31-2012 11:03:42     | 童      | $\circledcirc$ |
| player.exe                        | 617KB File        | 07-31-2012 14:44:06     | ŵ      | $\circledcirc$ |
|                                   | 1,401MB           |                         |        |                |
| Free Space                        | <b>New Folder</b> | Format<br><b>Export</b> | Cancel |                |

Figure 7.4 Checkup of Quick Export Result Using USB1-1

### **7.1.2 Backing up by Normal Video Search**

#### *Purpose:*

The record files can be backup to various devices, such as USB devices (USB flash drives, USB HDDs, USB writer), SATA writer or eSATA HDD.

*Note:* The eSATA writer is supported by OMNI960-32 models only.

#### **Backup using USB flash drives, USB HDDs, USB writer, SATA writer or eSATA HDD.**

#### *Steps:*

**1.** Enter Export interface.

Menu>Export>Normal

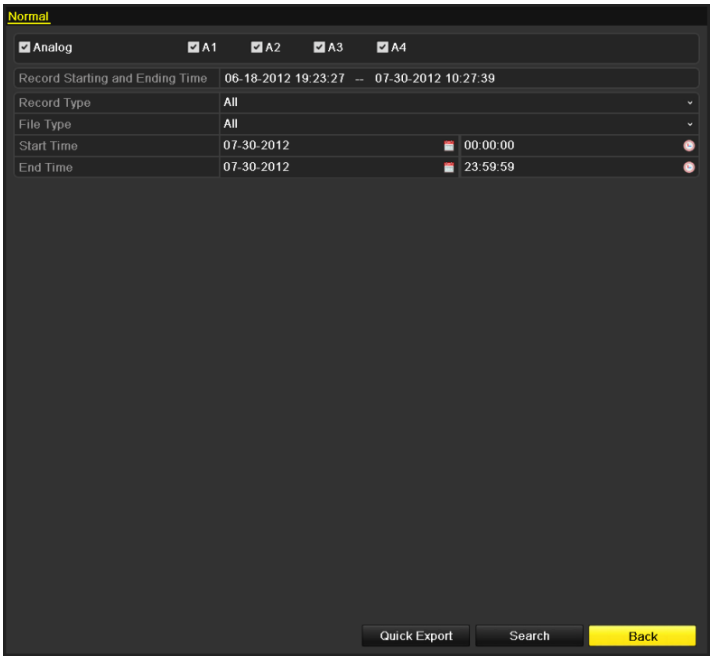

Figure 7.5 Normal Video Search for Backup

- **2.** Set search conditions and click **Search** button to enter the search result interface.
- **3.** Select record files you want to back up.

Click button  $\bullet$  to play the record file if you want to check it.

Check the checkbox before the record files you want to back up.

*Note:* The size of the currently selected files is displayed in the lower-left corner of the window.

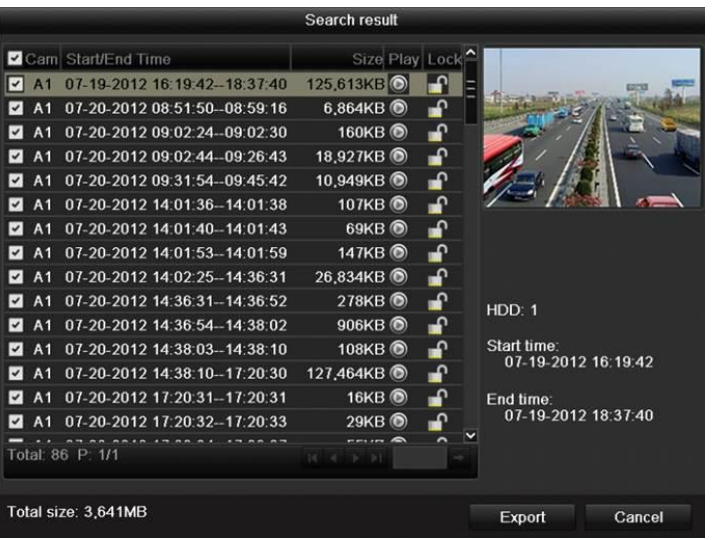

Figure 7.6 Result of Normal Video Search for Backup

**4.** Export the record files.

Click **Export** button and start backup.

*Note:* If the inserted device is not recognized:

- **•** Click the **Refresh** button.
- **•** Reconnect device.
- **•** Check for compatibility from vendor.

You can also format USB flash drives or USB HDDs via the device. USB writer, SATA writer and

eSATA HDD cannot be formatted.

|                          |               | Export     |                     |        |             |  |
|--------------------------|---------------|------------|---------------------|--------|-------------|--|
| Device Name              | <b>USB1-1</b> |            |                     | v      | Refresh     |  |
| Name                     |               | Size Type  | <b>Edit Date</b>    |        | Delete Play |  |
| DZ20111117_06Î÷°2-0<br>∍ |               | Folder     | 2012-05-16 09:40:54 |        | 童<br>-      |  |
| File                     |               | Folder     | 2012-05-16 09:47:50 |        | 童<br>-      |  |
| <b>HyperTRM</b>          |               | Folder     | 2012-05-16 09:47:58 |        | 宣<br>-      |  |
| <b>RECYCLER</b>          |               | Folder     | 2012-05-16 09:48:16 |        | 宣<br>-      |  |
| backup                   |               | Folder     | 2012-05-23 12:02:30 |        | 宣<br>-      |  |
|                          |               |            |                     |        |             |  |
| Free Space               | 1,117MB       |            |                     |        |             |  |
|                          |               | New Folder | Format              | Export | Cancel      |  |

Figure 7.7 Export by Normal Video Search using USB Flash Drive

|             | Export               |           |                |             |
|-------------|----------------------|-----------|----------------|-------------|
| Device Name | <b>USB CD/DVD-RW</b> |           | $\sim$ $\vert$ | Refresh     |
| Name        | Size Type            | Edit Date |                | Delete Play |
|             |                      |           |                |             |
|             |                      |           |                |             |
|             |                      |           |                |             |
|             |                      |           |                |             |
|             |                      |           |                |             |
|             |                      |           |                |             |
|             |                      |           |                |             |
|             |                      |           |                |             |
|             |                      |           |                |             |
| Free Space  | 0 <sub>KB</sub>      |           |                |             |
|             |                      |           |                |             |
|             |                      | Erase     | Export         | Cancel      |

Figure 7. 8 Export by Normal Video Search using USB Writer

Stay in the Exporting interface until all record files are exported with pop-up message box "Export finished".

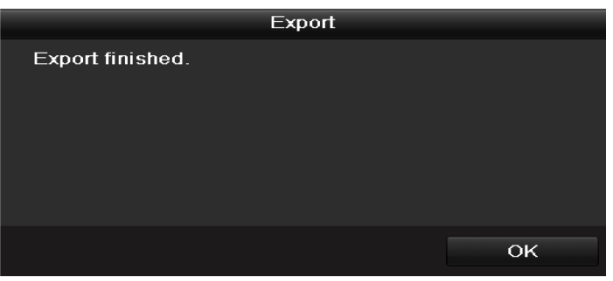

Figure 7.9 Export Finished

**5.** Check backup result.

Choose the record file in Export interface and click button  $\bullet$  to check it.

*Note:* The Player player.exe will be exported automatically during record file export.

|                    | Export        |                         |                     |
|--------------------|---------------|-------------------------|---------------------|
| Device Name        | <b>USB1-1</b> | ×                       | Refresh             |
| Name               | Size Type     | <b>Edit Date</b>        | Delete Play         |
| File               | Folder        | 05-16-2012 09:47:50     | Ŵ                   |
| <b>HyperTRM</b>    | Folder        | 05-25-2012 11:40:00     | ŵ<br>-              |
| <b>RECYCLER</b>    | Folder        | 05-16-2012 09:48:16     | ŵ<br>-              |
| backup             | Folder        | 05-23-2012 13:43:08     | ŵ<br>-              |
| ch01 2012072008515 | 6,864KB File  | 07-31-2012 14:44:08     | $\circledcirc$<br>童 |
| ch01 2012072009022 | 160KB File    | 07-31-2012 14:44:08     | $\circledcirc$<br>ŵ |
| ch01_2012072009024 | 18,927KB File | 07-31-2012 14:44:18     | $\circledcirc$<br>宣 |
| digicap.dav        | 10,027KB File | 07-13-2012 09:50:28     | $\circledcirc$<br>童 |
| digicap.mav        | 17.944KB File | 07-31-2012 11:03:42     | ŵ<br>$\circledcirc$ |
| player.exe         | 617KB File    | 07-31-2012 14:44:06     | ŵ<br>$\odot$        |
| Free Space         | 1,401MB       |                         |                     |
|                    |               |                         |                     |
|                    | New Folder    | Format<br><b>Export</b> | Cancel              |

Figure 7.10 Checkup of Export Result using USB Flash Drive

|                    | Export               |                         |             |                |
|--------------------|----------------------|-------------------------|-------------|----------------|
| Device Name        | <b>USB CD/DVD-RW</b> |                         | Refresh     |                |
| Name               | Size Type            | <b>Edit Date</b>        | Delete Play |                |
| File               | Folder               | 05-16-2012 09:47:50     | ŵ           |                |
| <b>HyperTRM</b>    | Folder               | 05-25-2012 11:40:00     | 童           |                |
| <b>RECYCLER</b>    | Folder               | 05-16-2012 09:48:16     | Ŵ           | -              |
| backup             | Folder               | 05-23-2012 13:43:08     | ŵ           | -              |
| ch01 2012072008515 | 6,864KB File         | 07-31-2012 14:44:08     | Ñ           | $\circledcirc$ |
| ch01 2012072009022 | 160KB File           | 07-31-2012 14:44:08     | ŵ           | $\circledcirc$ |
| ch01 2012072009024 | 18,927KB File        | 07-31-2012 14:44:18     | Ŵ           | $\circledcirc$ |
| digicap.dav        | 10.027KB File        | 07-13-2012 09:50:28     | ŵ           | $\odot$        |
| digicap.mav        | 17,944KB File        | 07-31-2012 11:03:42     | 童           | $\circledcirc$ |
| player.exe         | 617KB File           | 07-31-2012 14:44:06     | 亩           | $\circledcirc$ |
| Free Space         | 1.401MB              |                         |             |                |
|                    | <b>New Folder</b>    | Format<br><b>Export</b> | Cancel      |                |

Figure 7. 11 Checkup of Export Result using USB Writer

### **7.1.3 Backing up by Event Search**

#### *Purpose:*

Back up event-related record files using USB devices (USB flash drives, USB HDDs, USB writer), SATA writer or eSATA HDD (eSATA devices only supported by OMNI960-32). Quick Backup and Normal Backup are supported.

#### *Notes:*

- 1. Backup by alarm input search is supported by OMNI960-32 models only.
- 2. The eSATA writer is supported by OMNI960-32 models only.

#### *Steps:*

**1.** Enter Export interface.

Menu>Export>Event

**2.** Select **Motion** or **Alarm Input** as the event type.

*Note:* The following steps have introduced the backup by motion detection triggered record files.

Perform the same operation for the backup by alarm triggered record files.

- **3.** Set the start time and end time of the record files.
- **4.** Select the camera (s) for searching.

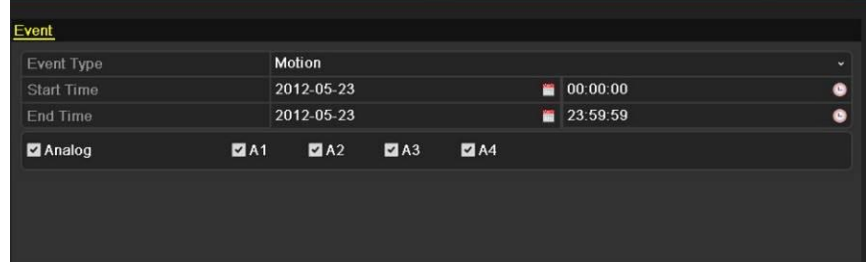

Figure 7.12 Event Search for Backup

**5.** Click **Search** button to enter the Search Result interface.

|                       |                   |                     | Motion       |          |                     |                     |        |                         |
|-----------------------|-------------------|---------------------|--------------|----------|---------------------|---------------------|--------|-------------------------|
| $\blacksquare$ Source | <b>Start Time</b> |                     |              | End Time |                     |                     |        |                         |
| A <sub>1</sub>        |                   | 2012-05-23 08:58:29 |              |          | 2012-05-23 08:58:35 |                     |        | ≣                       |
| A <sub>1</sub>        |                   | 2012-05-23 08:59:09 |              |          | 2012-05-23 08:59:19 |                     |        |                         |
| A1<br>▅               |                   | 2012-05-23 08:59:20 |              |          | 2012-05-23 08:59:27 |                     |        |                         |
| A1<br>۰               |                   | 2012-05-23 09:06:33 |              |          | 2012-05-23 09:06:40 |                     |        |                         |
| A <sub>1</sub><br>▅   |                   | 2012-05-23 09:07:42 |              |          | 2012-05-23 09:07:49 |                     |        |                         |
| A1<br>▅               |                   | 2012-05-23 09:08:03 |              |          | 2012-05-23 09:08:09 |                     |        |                         |
| A1<br>▄               |                   | 2012-05-23 09:09:01 |              |          | 2012-05-23 09:09:07 |                     |        |                         |
| A <sub>1</sub><br>▬   |                   | 2012-05-23 09:09:32 |              |          | 2012-05-23 09:09:39 |                     |        |                         |
| A1<br>▬               |                   | 2012-05-23 09:10:41 |              |          | 2012-05-23 09:10:47 |                     |        |                         |
| A <sub>1</sub><br>▬   |                   | 2012-05-23 09:10:59 |              |          | 2012-05-23 09:11:05 |                     |        |                         |
| A1<br>▬               |                   | 2012-05-23 09:11:06 |              |          | 2012-05-23 09:11:14 |                     |        |                         |
| ■<br>A1               |                   | 2012-05-23 09:21:14 |              |          | 2012-05-23 09:21:20 |                     |        |                         |
| A1<br>▬               |                   | 2012-05-23 09:25:00 |              |          | 2012-05-23 09:25:06 |                     |        | $\overline{\mathbf{v}}$ |
| Total: 140 P: 1/2     |                   |                     |              |          |                     | $+$ $+$<br>$14 - 4$ |        |                         |
| Pre-play              |                   | 30 <sub>s</sub>     |              |          |                     |                     |        | v                       |
| Post-play             |                   | 30s                 |              |          |                     |                     |        | $\checkmark$            |
|                       |                   |                     | Quick Export |          | <b>Details</b>      |                     | Cancel |                         |

Figure 7.13 Result of Event Search

- **6.** Select record files to export. You can use the following two ways to enter the Export interface.
	- Select motion detection event (s) from the list and click **Quick Export** button to enter the Export interface, as shown in Figure 7.14.
	- (1) Click the **Details** button to enter the interface with detailed information of the record file, e.g., start time, end time, file size, etc.

*Note:* The size of the currently selected files is displayed in the lower-left corner of the window. (2) Select record file (s) from the list and click **Export** button to enter the Export interface, as shown in Figure 7.14.

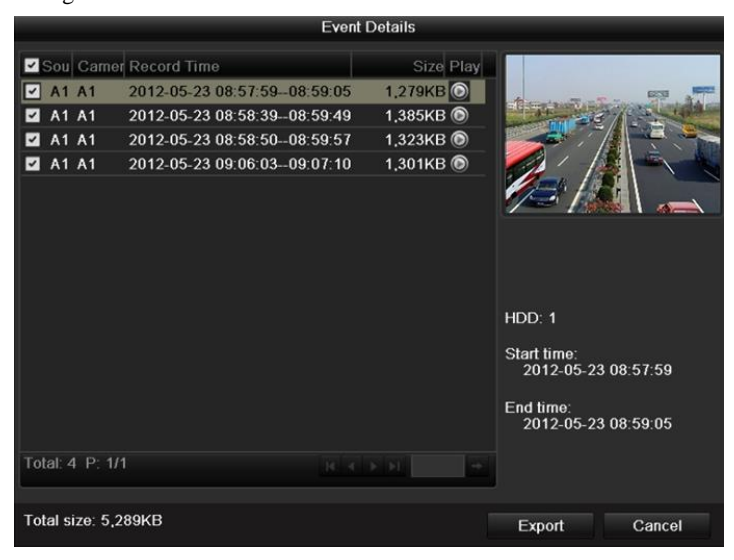

Figure 7.14 Event Details Interface

**7.** Export the selected record files.

Click the **Export** button and start backing up.

*Note:* If the inserted USB device is not recognized:

- **•** Click the Refresh button.
- **•** Reconnect device.
- **•** Check for compatibility from vendor.

|                                                |               | Export     |                     |              |             |   |
|------------------------------------------------|---------------|------------|---------------------|--------------|-------------|---|
| Device Name                                    | <b>USB1-1</b> |            |                     | $\checkmark$ | Refresh     |   |
| Name                                           |               | Size Type  | <b>Edit Date</b>    |              | Delete Play |   |
| $\blacksquare$ DZ20111117_06ĺ÷° <sup>2</sup> { |               | Folder     | 2012-05-16 09:40:54 |              | 宜           | - |
| File<br>-                                      |               | Folder     | 2012-05-16 09:47:50 |              | 宜           | - |
| <b>HyperTRM</b>                                |               | Folder     | 2012-05-16 09:47:58 |              | Ť           | - |
| <b>RECYCLER</b>                                |               | Folder     | 2012-05-16 09:48:16 |              | 宣           | - |
| backup<br>a                                    |               | Folder     | 2012-05-23 12:02:30 |              | 宣           | - |
|                                                |               |            |                     |              |             |   |
| Free Space                                     | 1,117MB       |            |                     |              |             |   |
|                                                |               |            |                     |              |             |   |
|                                                |               | New Folder | Format              | Export       | Cancel      |   |

You can also format USB flash drive or USB HDDs via the device.

Figure 7.15 Export by Event Using USB Flash Drive

Stay in the Exporting interface until all record files are exported with pop-up message "Export finished".

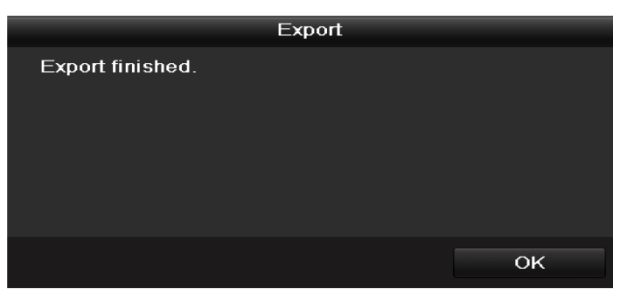

Figure 7.16 Export Finished

**8.** Check backup result.

Choose the record file in Export interface and click button  $\bullet$  to check it.

*Note:* The Player player.exe will be exported automatically during record file export.

|                          | Export        |                     |                     |
|--------------------------|---------------|---------------------|---------------------|
| Device Name              | <b>USB1-1</b> |                     | Refresh             |
| Name                     | Size Type     | <b>Edit Date</b>    | Delete Play         |
| DZ20111117_06Î÷°2-0<br>- | Folder        | 2012-05-16 09:40:54 | m                   |
| File<br>-                | Folder        | 2012-05-16 09:47:50 | m                   |
| <b>HyperTRM</b>          | Folder        | 2012-05-16 09:47:58 | $\blacksquare$<br>- |
| <b>RECYCLER</b><br>▬     | Folder        | 2012-05-16 09:48:16 | Ŵ<br>-              |
| a01 md ch01_12052.       | 1.279KB File  | 2012-05-23 15:33:52 | $\circledcirc$<br>m |
| a01 md ch01_12052.       | 1.385KB File  | 2012-05-23 15:33:52 | $\circledcirc$<br>ŵ |
| a01 md ch01_12052.       | 1,323KB File  | 2012-05-23 15:33:54 | $\circledcirc$<br>ŵ |
| a01 md ch01_12052.       | 1.301KB File  | 2012-05-23 15:33:54 | $\circledcirc$<br>Ť |
| ch01_201205230854C       | 331MB File    | 2012-05-23 13:58:18 | $\bullet$<br>πī     |
| player.exe               | 617KB File    | 2012-05-23 15:33:52 | $\odot$<br>ŵ        |
|                          |               |                     |                     |
| Free Space               | 1,129MB       |                     |                     |
|                          |               |                     |                     |
|                          | New Folder    | Format<br>Export    | Cancel              |

Figure 7.17 Checkup of Event Export Result Using USB Flash Drive

### **7.1.4 Backing up Video Clips**

#### *Purpose:*

You may also select video clips to export directly during Playback, using USB devices (USB flash drives, USB HDDs, USB writer), SATA writer or eSATA HDD.

*Note:* The eSATA writer is supported by OMNI960-32 models only.

#### *Steps:*

**1.** Enter Playback interface.

Please refer to *Chapter 6*.

- **2.** During playback, use buttons  $\phi$  and  $\phi$  in the playback toolbar to start or stop clipping record file(s).
- **3.** Exit Playback interface after finishing clipping and you will then be prompted to save the clips. *Note:* A maximum of 30 clips can be selected for each channel.

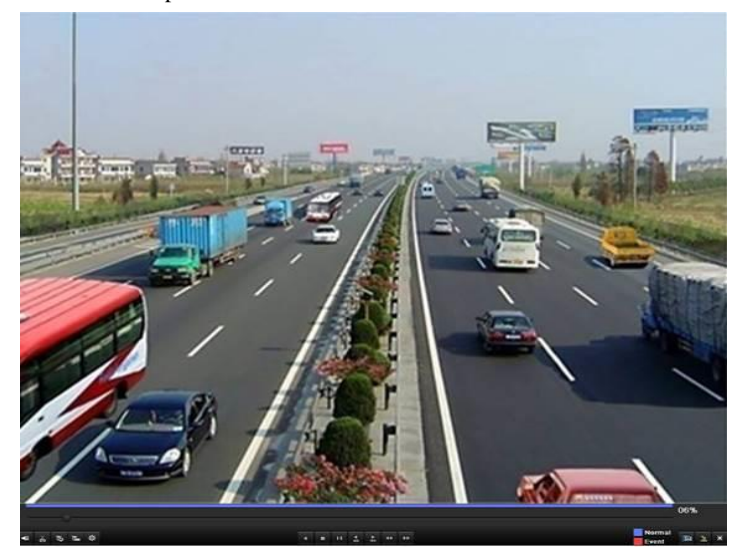

Figure 7.18 Interface of Playback by Time

**4.** Click **Yes** to save video clips and enter Export interface, or click **No** to quit and do not save video clips.

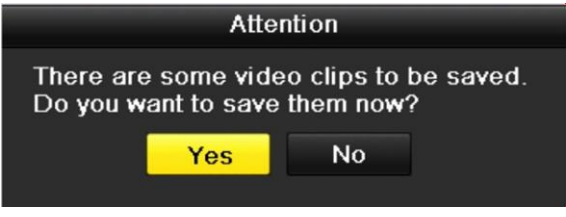

Figure 7.19 Attention to Video Clip Saving

**5.** Export the video clips.

Click **Export** button and start backing up.

*Note:* If the inserted USB device is not recognized:

- **•** Click the **Refresh** button.
- **•** Reconnect device.
- **•** Check for compatibility from vendor.

You can also format USB flash drive or USB HDDs via the device.

|                                    | Export        |                     |                     |  |
|------------------------------------|---------------|---------------------|---------------------|--|
| Device Name                        | <b>USB1-1</b> |                     | Refresh             |  |
| Name                               | Size Type     | <b>Edit Date</b>    | Delete Play         |  |
| $\blacksquare$ DZ20111117_06Î÷°2·( | Folder        | 2012-05-16 09:40:54 | m                   |  |
| File<br>-                          | Folder        | 2012-05-16 09:47:50 | m<br>-              |  |
| <b>HyperTRM</b><br>▬               | Folder        | 2012-05-16 09:47:58 | ŵ<br>-              |  |
| <b>RECYCLER</b>                    | Folder        | 2012-05-16 09:48:16 | Ŵ<br>-              |  |
| a01_md_ch01_12052:                 | 1.279KB File  | 2012-05-23 15:33:52 | 童<br>$\odot$        |  |
| a01 md ch01 12052.                 | 1.385KB File  | 2012-05-23 15:33:52 | $\circledcirc$<br>m |  |
| a01 md ch01_12052.                 | 1.323KB File  | 2012-05-23 15:33:54 | $\circledcirc$<br>ŵ |  |
| a01 md ch01_12052.                 | 1.301KB File  | 2012-05-23 15:33:54 | $\circledcirc$<br>亩 |  |
| ch01_201205230854C                 | 331MB File    | 2012-05-23 13:58:18 | $\circledcirc$<br>Ħ |  |
| player.exe                         | 617KB File    | 2012-05-23 15:33:52 | $\circledcirc$<br>童 |  |
|                                    |               |                     |                     |  |
| Free Space                         | 1.129MB       |                     |                     |  |
|                                    | New Folder    | Format<br>Export    | Cancel              |  |

Figure 7.20 Export Video Clips Using USB Flash Drive

Stay in the Exporting interface until all record files are exported with pop-up message "Export finished".

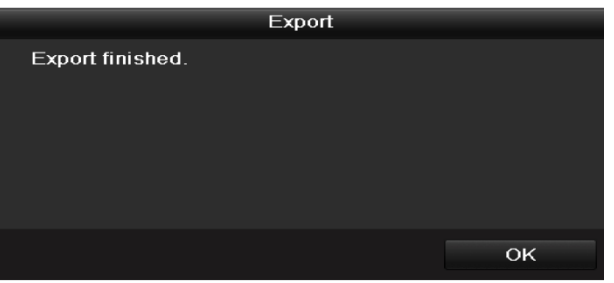

Figure 7.21 Export Finished

**6.** Check backup result.

*Note:* The Player player.exe will be exported automatically during record file export.

|                       | Export               |                                                |                     |
|-----------------------|----------------------|------------------------------------------------|---------------------|
| Device Name           | <b>USB1-1</b>        |                                                | Refresh             |
| Name<br>DEZUTTITT UUP | Size Type<br>i vivoi | <b>Edit Date</b><br><b>ZUTZ-UU-TU UQ.40.04</b> | Delete Play         |
| File                  | Folder               | 2012-05-16 09:47:50                            | m                   |
| <b>HyperTRM</b>       | Folder               | 2012-05-16 09:47:58                            | m<br>-              |
| <b>RECYCLER</b>       | Folder               | 2012-05-16 09:48:16                            | m<br>-              |
| a01 md ch01_12052:    | 1.279KB File         | 2012-05-23 15:33:52                            | $\circledcirc$<br>m |
| a01 md ch01_12052:    | 1.385KB File         | 2012-05-23 15:33:52                            | ◉<br>ŵ              |
| a01 md ch01_12052:    | 1,323KB File         | 2012-05-23 15:33:54                            | $\bullet$<br>m      |
| a01 md ch01_12052.    | 1.301KB File         | 2012-05-23 15:33:54                            | $\bullet$<br>ŵ      |
| ch01_201205230854C    | 331MB File           | 2012-05-23 13:58:18                            | $\bullet$<br>πī     |
| ch01_201205230854C    | 675KB File           | 2012-05-23 15:42:00                            | $\bullet$<br>πī     |
| ch02 2012052308540    | 588KB File           | 2012-05-23 15:42:00                            | ◉<br>ŵ              |
| ch03 201205230854C    | 544KB File           | 2012-05-23 15:42:00                            | $\circledcirc$<br>m |
| ch04 201205230854C    | 592KB File           | 2012-05-23 15:42:00                            | $\bullet$<br>宜      |
| player.exe            | 617KB File           | 2012-05-23 15:42:00                            | π<br>⋒              |
| Free Space            | 1,127MB              |                                                |                     |
|                       | New Folder           | Format<br>Export                               | Cancel              |

Figure 7.22 Checkup of Video Clips Export Result Using USB Flash Drive

## **7.2 Managing Backup Devices**

#### **Management of USB flash drive, USB HDD and eSATA HDD.**

*Note:* The eSATA HDD is supported by OMNI960-32 models only.

- **1.** Enter Search Result interface of record files.
	- Menu>Export>Normal

Set search condition and click **Search** button to enter Search Result interface.

*Note:* At least one channel shall be selected.

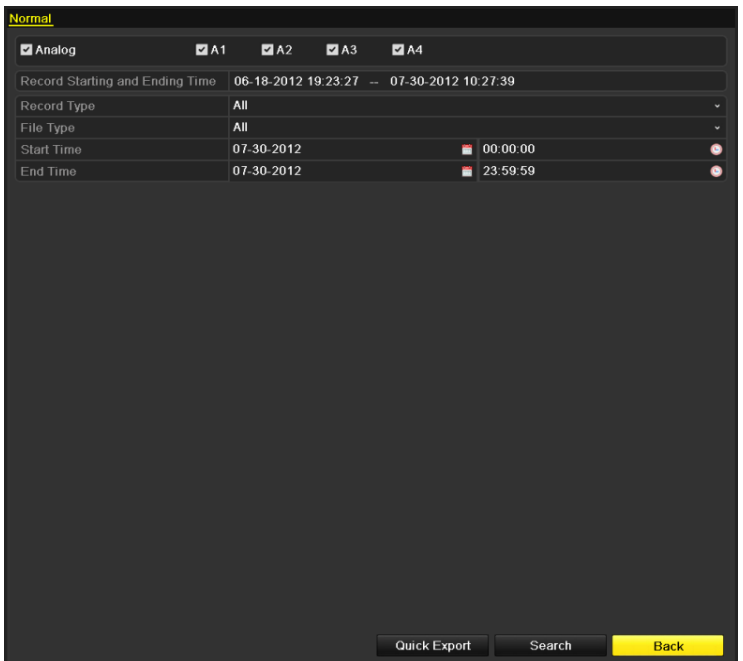

Figure 7.23 Normal Video Search

**2.** Select record files you want to back up.

Click **Export** button to enter Export interface.

*Note:* At least one record file shall be selected.

|                                                                            | Search result             |                                    |
|----------------------------------------------------------------------------|---------------------------|------------------------------------|
| <b>Z</b> Cam Start/End Time                                                | Size Play Lock            |                                    |
| 07-19-2012 16:19:42--18:37:40<br>A <sub>1</sub>                            | 125,613KB                 |                                    |
| 07-20-2012 08:51:50-08:59:16<br>A <sub>1</sub>                             | ⊋<br>6,864KB              |                                    |
| 07-20-2012 09:02:24-09:02:30<br>A <sub>1</sub><br>$\overline{\mathbf{v}}$  | ⅎ<br>160KB                |                                    |
| 07-20-2012 09:02 44-09:26:43<br>A <sub>1</sub><br>$\overline{\mathbf{v}}$  | $\bullet$<br>18,927KB     |                                    |
| 07-20-2012 09:31:54-09:45:42<br>A <sub>1</sub><br>$\overline{\mathcal{L}}$ | $\bullet$<br>10,949KB     |                                    |
| 07-20-2012 14:01:36-14:01:38<br>A <sub>1</sub><br>$\overline{\mathbf{v}}$  | ਿ∎<br>107KB               |                                    |
| 07-20-2012 14:01:40--14:01:43<br>A <sub>1</sub><br>$\overline{\mathbf{v}}$ | ்∎<br>69KB <sup></sup>    |                                    |
| 07-20-2012 14:01:53--14:01:59<br>A <sub>1</sub><br>$\overline{\mathbf{v}}$ | 147KB<br>≖                |                                    |
| 07-20-2012 14:02:25-14:36:31<br>A <sub>1</sub><br>$\overline{\mathbf{v}}$  | ⅎ<br>26,834KB             |                                    |
| 07-20-2012 14:36:31-14:36:52<br>A <sub>1</sub><br>$\overline{\mathbf{v}}$  | 278KB<br>ਿ∎               | HDD: 1                             |
| 07-20-2012 14:36:54-14:38:02<br>A <sub>1</sub><br>$\overline{\mathbf{v}}$  | 906KB<br>ⅎ₽               |                                    |
| 07-20-2012 14:38:03--14:38:10<br>A <sub>1</sub><br>$\overline{\mathbf{v}}$ | 108KB<br>๔                | Start time:<br>07-19-2012 16:19:42 |
| 07-20-2012 14:38:10--17:20:30<br>A <sub>1</sub><br>$\overline{\mathsf{v}}$ | 127,464KB<br>ⅎ            |                                    |
| 07-20-2012 17:20:31-17:20:31<br>A <sub>1</sub><br>$\overline{\mathbf{v}}$  | 16KB <sup>(b)</sup><br>ਿ∎ | End time:                          |
| 07-20-2012 17:20:32--17:20:33<br>A <sub>1</sub>                            | ⅎ<br>29KB <sup>(a)</sup>  | 07-19-2012 18:37:40                |
| Total: 86 P: 1/1                                                           | $14 - 4 - 3 - 34$         |                                    |
| Total size: 3,641MB                                                        |                           | Export<br>Cancel                   |

Figure 7.24 Result of Normal Video Search for Backup

#### **3.** Backup device management.

Click **New Folder** button if you want to create a new folder in the backup device.

Select a record file or folder in the backup device and click button  $\left[\begin{array}{c} \blacksquare \end{array}\right]$  if you want to delete it.

Select a record file in the backup device and click button  $\bullet$  to play it.

Click **Format** button to format the backup device.

*Note:* If the inserted USB device is not recognized:

- **•** Click the **Refresh** button.
- **•** Reconnect device.
- **•** Check for compatibility from vendor.

|                    |               | $\equiv$ xport |                     |   |                         |                |
|--------------------|---------------|----------------|---------------------|---|-------------------------|----------------|
| Device Name        | $USB1-1$      |                |                     | v | Refresh                 |                |
| Name               | Size Type     |                | <b>Edit Date</b>    |   | Delete Play             |                |
| File               |               | Folder         | 05-16-2012 09:47:50 |   | m                       |                |
| <b>HyperTRM</b>    |               | Folder         | 05-25-2012 11:40:00 |   | πī                      | -              |
| <b>RECYCLER</b>    |               | Folder         | 05-16-2012 09:48:16 |   | m                       | -              |
| backup             |               | Folder         | 05-23-2012 13:43:08 |   | ŵ                       |                |
| ch01_2012072008515 | 6,864KB File  |                | 07-31-2012 14:44:08 |   | Ŵ                       | $\bullet$      |
| ch01 2012072009022 | 160KB File    |                | 07-31-2012 14:44:08 |   | ŵ                       | $\circledcirc$ |
| ch01 2012072009024 | 18,927KB File |                | 07-31-2012 14:44:18 |   | π                       | $\circledcirc$ |
| digicap.dav        | 10,027KB File |                | 07-13-2012 09:50:28 |   | πī                      | $\circledcirc$ |
| digicap.mav        | 17,944KB File |                | 07-31-2012 11:03:42 |   | 童                       | $\bullet$      |
| player.exe         | 617KB File    |                | 07-31-2012 14:44:06 |   | $\overline{\mathbf{m}}$ | $\bullet$      |
|                    |               |                |                     |   |                         |                |
| Free Space         | 1,401MB       |                |                     |   |                         |                |
|                    |               |                |                     |   |                         |                |
|                    | New Folder    |                | Format<br>Export    |   | Cancel                  |                |

Figure 7.25 USB Flash Drive Management

#### **Management of USB writers and DVD-R/W**

**1.** Enter Search Result interface of record files.

Menu>Export>Normal

Set search condition and click **Search** button to enter Search Result interface.

*Note:* At least one channel shall be selected.

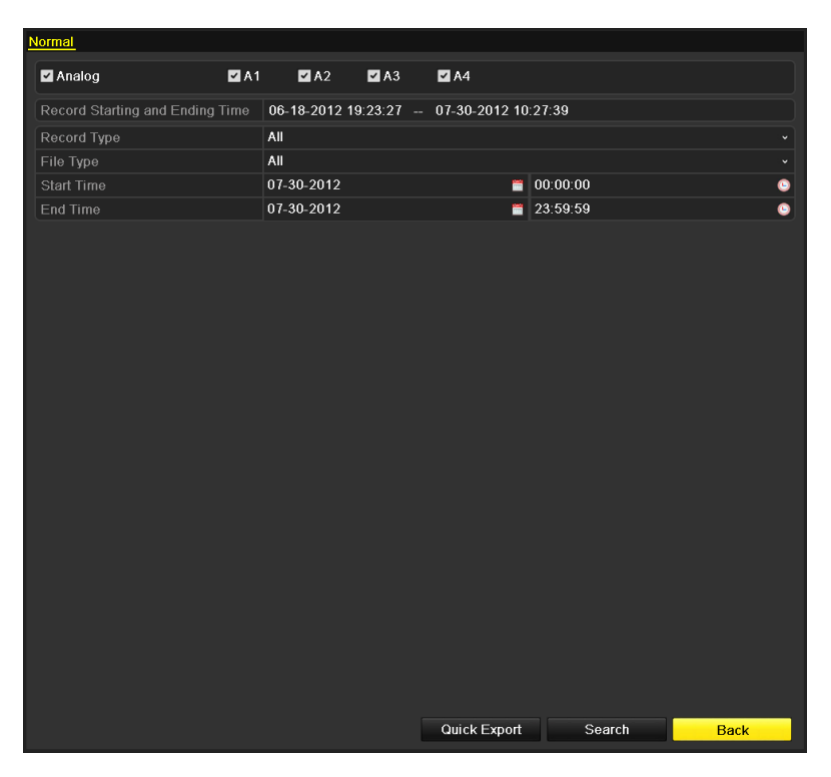

Figure 7.26 Normal Video Search for Backup

**2.** Select record files you want to back up.

Click **Export** button to enter Export interface.

*Note:* At least one record file shall be selected.

|                          |                |                             |                               | Search result       |                |                     |
|--------------------------|----------------|-----------------------------|-------------------------------|---------------------|----------------|---------------------|
|                          |                | <b>Z</b> Cam Start/End Time |                               |                     | Size Play Lock |                     |
| է                        | A <sub>1</sub> |                             | 07-19-2012 16:19:42--18:37:40 | 125,613KB           | q9.            |                     |
| $\checkmark$             | A <sub>1</sub> |                             | 07-20-2012 08:51:50-08:59:16  | 6,864KB             | $\bullet$      |                     |
| $\checkmark$             | A <sub>1</sub> |                             | 07-20-2012 09:02:24--09:02:30 | 160KB               | ⅎ₽             |                     |
| $\checkmark$             | A <sub>1</sub> |                             | 07-20-2012 09:02:44--09:26:43 | 18,927KB            | ਜ਼ਿ            |                     |
| $\checkmark$             | A <sub>1</sub> |                             | 07-20-2012 09:31:54-09:45:42  | 10,949KB            | ₽              |                     |
| $\overline{\mathbf{v}}$  | A <sub>1</sub> |                             | 07-20-2012 14:01:36-14:01:38  | 107KB               | d.             |                     |
| $\checkmark$             | A <sub>1</sub> |                             | 07-20-2012 14:01:40-14:01:43  | 69KB O              | சி             |                     |
| $\overline{\mathcal{L}}$ | A1             |                             | 07-20-2012 14:01:53-14:01:59  | 147KB               | சி             |                     |
| $\overline{\mathbf{v}}$  | A <sub>1</sub> |                             | 07-20-2012 14:02:25-14:36:31  | 26,834KB            | சி             |                     |
| ▿                        | A <sub>1</sub> |                             | 07-20-2012 14:36:31-14:36:52  | 278KB               | ๔              | HDD: 1              |
| $\overline{\mathbf{v}}$  | A <sub>1</sub> |                             | 07-20-2012 14:36:54-14:38:02  | 906KB               | $\bullet$      |                     |
| $\overline{\mathbf{v}}$  | A <sub>1</sub> |                             | 07-20-2012 14:38:03--14:38:10 | 108KB               | சி             | Start time:         |
| $\overline{\mathbf{v}}$  | A <sub>1</sub> |                             | 07-20-2012 14:38:10--17:20:30 | 127,464KB           | ⅎ              | 07-19-2012 16:19:42 |
| $\overline{\mathbf{v}}$  | A <sub>1</sub> |                             | 07-20-2012 17:20:31--17:20:31 | 16KB <sup>(6)</sup> | d.             | End time:           |
| $\overline{\mathbf{v}}$  | A 1            |                             | 07-20-2012 17:20:32--17:20:33 | 29KB <sup>(b)</sup> | 4P             | 07-19-2012 18:37:40 |
|                          |                | Total: 86 P 1/1             |                               | m                   |                |                     |
|                          |                | Total size: 3,641MB         |                               |                     |                | Export<br>Cancel    |

Figure 7. 27 Result of Normal Video Search for Backup

**3.** Backup device management.

Click **Erase** button if you want to erase the files from a re-writable CD/DVD.

*Note:* There must be a re-writable CD/DVD when you make this operation.

*Note:* If the inserted USB writer or SATA writer is not recognized:

- **•** Click the **Refresh** button.
- **•** Reconnect device.

**•** Check for compatibility from vendor.

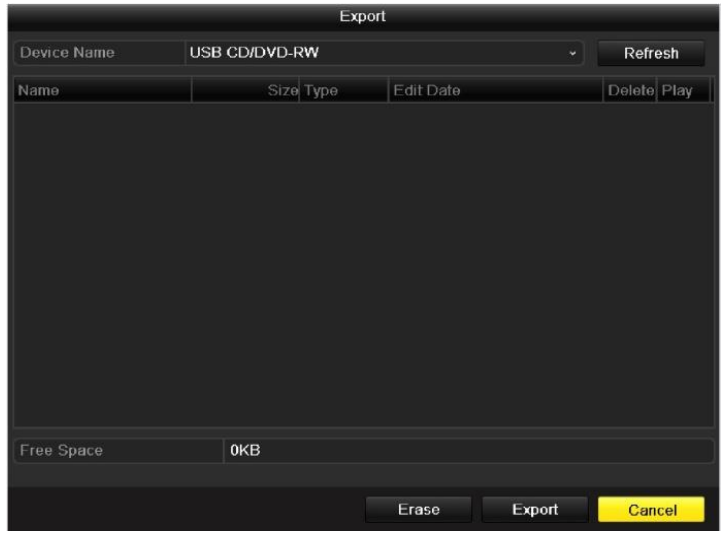

Figure 7.28 USB Writer Management

# **C H A P T E R 8**

# **Alarm Settings**

# **8.1 Setting Motion Detection**

#### *Steps:*

**1.** Enter Motion Detection interface and choose a camera you want to set motion detection. Menu> Camera> Motion

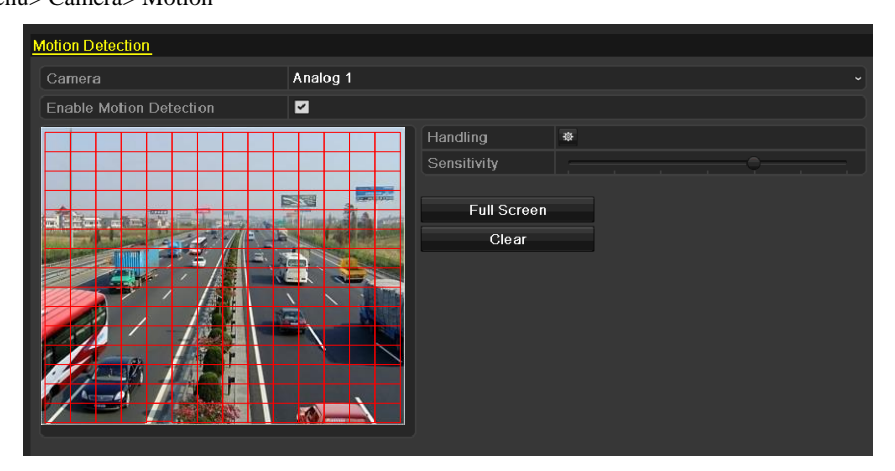

Figure 8.1 Motion Detection Setup Interface

- **2.** Set motion detection area and sensitivity.
	- 1) Check the checkbox of **Enable Motion Detection** to enable motion detection, use the mouse to draw detection area(s) and drag the sensitivity bar to set sensitivity. Please refer to *Chapter 5.3 Configuring Motion Detection Record*.

*Note:* By default, the motion detection is enabled and configured in full screen.

2) Click the  $\frac{1}{2}$  icon of **Handling** to set alarm response actions.

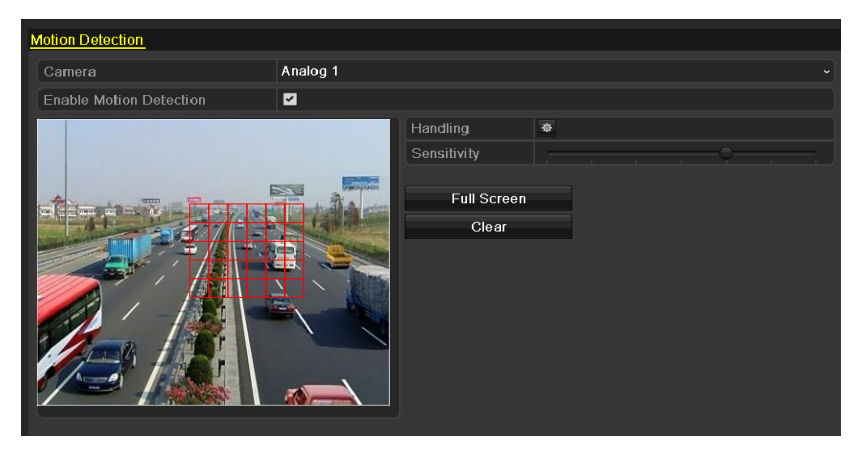

Figure 8.2 Set Detection Area and Sensitivity

**3.** Click **Trigger Channel** tab and select one or more channels which will start to record or become full-screen monitoring when motion alarm is triggered.

| Handling                                        |  |  |                                                                       |  |  |  |  |  |
|-------------------------------------------------|--|--|-----------------------------------------------------------------------|--|--|--|--|--|
| <b>Trigger Channel Arming Schedule Handling</b> |  |  |                                                                       |  |  |  |  |  |
| Analog                                          |  |  | <b>ZA1 A2 A3</b> $AA$ $\overline{AB}$ $\overline{AB}$ $\overline{AB}$ |  |  |  |  |  |
|                                                 |  |  | $AA7$ $AA8$ $AA9$ $AA10$ $AA11$ $AA12$                                |  |  |  |  |  |
|                                                 |  |  | $AA13$ $AA14$ $AA15$ $AA16$                                           |  |  |  |  |  |

Figure 8.3 Set Trigger Camera of Motion Detection

- **4.** Set up arming schedule of the channel.
	- 1) Select **Arming Schedule** tab to set the channel's arming schedule.
	- 2) Choose one day of a week and up to eight time periods can be set within each day.
	- 3) Click **Apply** to save the arming settings of the selected day.
	- 4) Repeat the above steps to set up arming schedule of other days of a week. You can also use **Copy**  button to copy an arming schedule to other days.

*Note:* Time periods shall not be repeated or overlapped.

| Handling               |                        |          |    |             |  |  |  |  |
|------------------------|------------------------|----------|----|-------------|--|--|--|--|
| <b>Trigger Channel</b> | <b>Arming Schedule</b> | Handling |    |             |  |  |  |  |
| Week                   | Mon                    |          |    | $\check{ }$ |  |  |  |  |
| 1                      | 00:00-24:00            |          |    | ◉           |  |  |  |  |
| $\overline{2}$         | $00:00-00:00$          |          |    | $\bullet$   |  |  |  |  |
| 3                      | $00:00-00:00$          |          |    | $\bullet$   |  |  |  |  |
| $\overline{4}$         | $00:00-00:00$          |          |    | $\bullet$   |  |  |  |  |
| 5                      | $00:00 - 00:00$        |          |    | $\bullet$   |  |  |  |  |
| 6                      | $00:00-00:00$          |          |    | $\bullet$   |  |  |  |  |
| $\overline{7}$         | $00:00-00:00$          |          |    | $\bullet$   |  |  |  |  |
| 8                      | $00:00-00:00$          |          |    | G           |  |  |  |  |
|                        |                        |          |    |             |  |  |  |  |
|                        |                        |          |    |             |  |  |  |  |
|                        |                        |          |    |             |  |  |  |  |
|                        | Copy                   | Apply    | OK | Cancel      |  |  |  |  |

Figure 8.4 Set Arming Schedule of Motion Detection

**5.** Click **Handling** tab to set up alarm response actions of motion alarm (please refer to *Chapter 8.6*).

|                            |                        | Handling |  |
|----------------------------|------------------------|----------|--|
| <b>Trigger Channel</b>     | <b>Arming Schedule</b> | Handling |  |
| Full Screen Monitoring     |                        |          |  |
| Audible Warning            |                        |          |  |
| Notify Surveillance Center |                        |          |  |
| Send Email                 |                        |          |  |
| Trigger Alarm Output       |                        |          |  |

Figure 8.5 Set Alarm Response Actions of Motion Detection

*Note:* The Trigger Alarm Output option applies to OMNI960-32 models only.

- **6.** Click **OK** to complete the motion detection settings of the channel.
- **7.** If you want to set up motion detection for another channel (s), repeat the above steps or copy the above settings to the channel (s).

*Note:* You are not allowed to copy the "Trigger Channel" action.

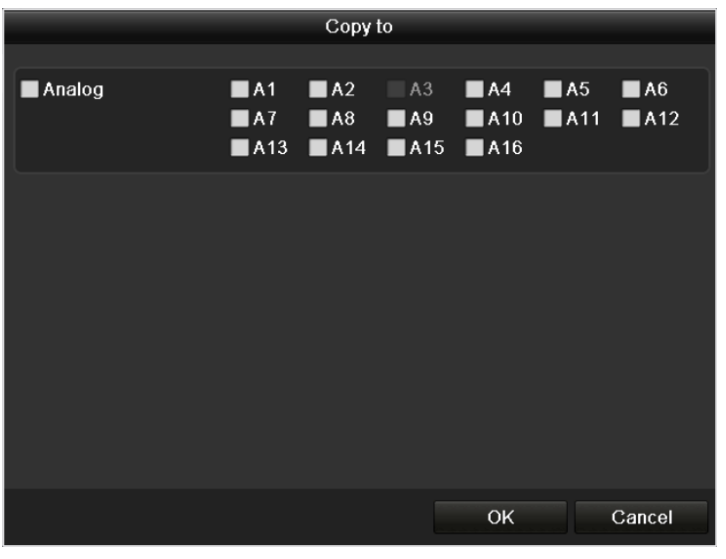

Figure 8.6 Copy Settings of Motion Detection
## **8.2 Setting Sensor Alarms**

*Note:* This section applies to OMNI960-32 models only.

#### *Purpose:*

You can set handling method of an external sensor alarm.

*Steps:*

**1.** Enter Alarm Settings interface and select an alarm input.

Menu> Configuration> Alarm

| <b>Alarm Status</b>      | Alarm Input | Alarm Output |                                                           |                   |                         |
|--------------------------|-------------|--------------|-----------------------------------------------------------|-------------------|-------------------------|
| Alarm Input List         |             |              |                                                           |                   |                         |
| No.                      | Alarm Name  |              | IP Camera Address                                         | Alarm Type        | $\lambda$               |
| $A < -1$                 |             |              | Local                                                     | N.C               |                         |
| $A < -2$                 |             |              | Local                                                     | N.O               |                         |
| $A < -3$                 |             |              | Local                                                     | N.O               |                         |
| $A < -4$                 |             |              | Local                                                     | N.O               |                         |
| $A < -5$                 |             |              | Local                                                     | N.O               |                         |
| A < 6                    |             |              | Local                                                     | N.O               |                         |
| $A < -7$                 |             |              | Local                                                     | N.O               |                         |
| $\bullet$ . $\bullet$    |             |              | $\mathbf{r}$ , $\mathbf{r}$ , $\mathbf{r}$ , $\mathbf{r}$ | $\cdots$          | $\overline{\mathbf{v}}$ |
| <b>Alarm Output List</b> |             |              |                                                           |                   |                         |
| No.                      | Alarm Name  |              | IP Camera Address                                         | <b>Dwell Time</b> | $\lambda$               |
| $A - > 1$                |             |              | Local                                                     | 5s                |                         |
| $A->2$                   |             |              | Local                                                     | 5s                |                         |
| $A - 3$                  |             |              | Local                                                     | 5s                |                         |
| $A - 24$                 |             |              | Local                                                     | 5s                |                         |
|                          |             |              |                                                           |                   |                         |
|                          |             |              |                                                           |                   |                         |
|                          |             |              |                                                           |                   |                         |
|                          |             |              |                                                           |                   | $\overline{\mathsf{v}}$ |

Figure 8.7 Alarm Status Interface

**2.** Select **Alarm Input** tab to enter Alarm Input Settings interface and set the handling method of the selected alarm input.

Check checkbox to enable the alarm input and click  $\frac{1}{2}$  to set up its alarm response actions.

| Alarm Status Alarm Input Alarm Output |                      |                          |
|---------------------------------------|----------------------|--------------------------|
| Alarm Input No.                       | $A < -1$             | $\overline{\phantom{a}}$ |
| Alarm Name                            |                      |                          |
| Type                                  | N.C.                 | $\overline{\phantom{a}}$ |
| Setting                               | $\blacktriangledown$ |                          |
| Handling                              | 资                    |                          |

Figure 8.8 Alarm Input Settings Interface

- **3.** Select **Trigger Channel** tab and select one or more channels which will start to record or become full-screen monitoring when an external alarm is input. Click **Apply** to save the settings.
- **4.** Select **Arming Schedule** tab to set the channel's arming schedule.

Choose one day of a week and up to eight time periods can be set within each day. Set up arming schedule of other days of a week. You can also use **Copy** to copy an arming schedule to other days. Click **Apply** to save the settings.

*Note:* Time periods shall not be repeated or overlapped.

**5.** Select **Handling** tab to set alarm response actions of the alarm input (please refer to *Chapter 8.6*).

|                        |                        | Handling     |                    |             |
|------------------------|------------------------|--------------|--------------------|-------------|
| <b>Trigger Channel</b> | <b>Arming Schedule</b> | Handling     | <b>PTZ Linking</b> |             |
| Week                   | Mon                    |              |                    | $\check{ }$ |
| 1                      | 00:00-24:00            |              |                    | 0           |
| $\overline{2}$         | $00:00-00:00$          |              |                    |             |
| 3                      | $00:00-02:00$          |              |                    | $\bullet$   |
| $\overline{4}$         | $00:00-00:00$          |              |                    | $\bullet$   |
| 5                      | $00:00 - 00:00$        |              |                    | $\bullet$   |
| 6                      | $00:00-00:00$          |              |                    | $\bullet$   |
| 7                      | $00:00-00:00$          |              |                    | $\bullet$   |
| 8                      | $00:00-00:00$          |              |                    | Ġ           |
|                        |                        |              |                    |             |
|                        |                        |              |                    |             |
|                        |                        |              |                    |             |
|                        | Copy                   | <b>Apply</b> | OK                 | Cancel      |

Figure 8.9 Set Arming Schedule of Alarm Input

**6.** If necessary, select **PTZ Linking** tab and set PTZ linkage of the alarm input.

Set PTZ linking parameters and click **Apply** to save the settings. Click **OK** to complete the settings of the alarm input.

*Note:* Please check whether the PTZ or speed dome supports PTZ linkage.

One alarm input can trigger presets, patrol or pattern of more than one channel. But presets, patrols and patterns are exclusive.

|                        |      |                        | Handling |                    |             |
|------------------------|------|------------------------|----------|--------------------|-------------|
| <b>Trigger Channel</b> |      | <b>Arming Schedule</b> | Handling | <b>PTZ Linking</b> |             |
| <b>PTZ Linking</b>     |      | Analog <sub>1</sub>    |          |                    | $\check{ }$ |
| <b>Call Preset</b>     |      | $\bullet$              |          |                    |             |
| Preset                 |      | 16                     |          |                    |             |
| Call Patrol            |      | О                      |          |                    |             |
| Patrol                 |      | 1                      |          |                    |             |
| Call Pattern           |      | ο                      |          |                    |             |
| Pattern                |      | 1                      |          |                    |             |
|                        |      |                        |          |                    |             |
|                        |      |                        |          |                    |             |
|                        |      |                        |          |                    |             |
|                        |      |                        |          |                    |             |
|                        |      |                        |          |                    |             |
|                        | Copy |                        | Apply    | OK                 | Cancel      |

Figure 8.10 Set PTZ Linking of Alarm Input

**7.** If you want to set handling method of another alarm input, repeat the above steps or just copy the above settings to it by clicking **Copy** in Alarm Input Settings interface.

|                 | Copy Alarm Input to |                          |                         |
|-----------------|---------------------|--------------------------|-------------------------|
|                 |                     |                          | $\hat{}$                |
| Alarm Input No. | <b>Alarm Name</b>   | <b>IP Camera Address</b> |                         |
| $A < -1$        | alam01              | Local                    |                         |
| $A < -2$        |                     | Local                    |                         |
| $A < -3$        |                     | Local                    |                         |
| $A < -4$        |                     | Local                    |                         |
| $A < -5$        |                     | Local                    |                         |
| $A < -6$        |                     | Local                    |                         |
| $A < -7$        |                     | Local                    |                         |
| $A < -8$        |                     | Local                    |                         |
| $A < -9$        |                     | Local                    |                         |
| $A < -10$       |                     | Local                    |                         |
| $A < -11$       |                     | Local                    |                         |
| $A < -12$       |                     | Local                    | $\overline{\mathbf{v}}$ |
|                 |                     |                          |                         |
|                 |                     | OK<br>Cancel             |                         |

Figure 8.11 Copy Settings of Alarm Input

## **8.3 Detecting Video Loss**

#### *Purpose:*

Detect video loss of a channel and take alarm response action(s).

#### *Steps:*

- **1.** Enter Video Loss interface of Camera Management.
	- Menu> Camera> Video Loss

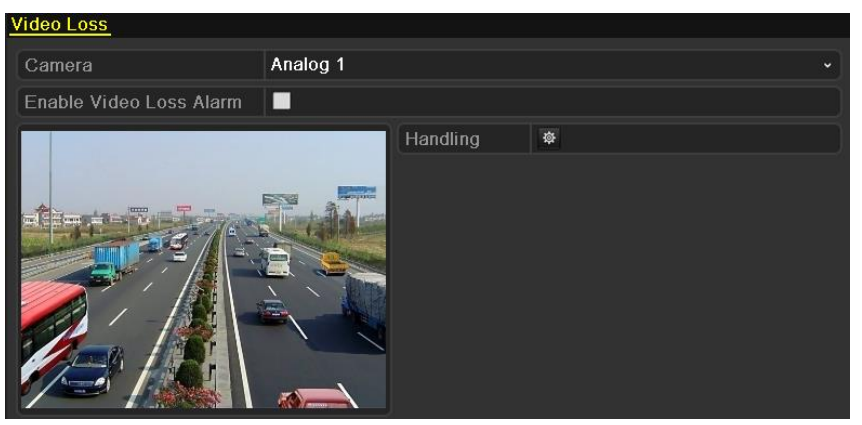

Figure 8.12 Video Loss Setup Interface

- **2.** Select a channel you want to detect.
- **3.** Check the checkbox of **Enable Video Loss Alarm**.
- **4.** Click the  $\frac{16}{5}$  icon of **Handling** to enter the Handling interface.
- **5.** Set the arming schedule and alarm response actions. Please refer to **Step4** and **Step5** of *Chapter 8.1 Setting up Motion Detection Alarm.*

|                        |               | Handling     |    |           |
|------------------------|---------------|--------------|----|-----------|
| <b>Arming Schedule</b> | Handling      |              |    |           |
| Week                   | Mon           |              |    | v         |
| 1                      | 00:00-24:00   |              |    | ●         |
| $\overline{2}$         | $00:00-00:00$ |              |    |           |
| 3                      | $00:00-00:00$ |              |    | $\bullet$ |
| $\overline{4}$         | $00:00-00:00$ |              |    |           |
| 5                      | $00:00-00:00$ |              |    | $\bullet$ |
| $6\phantom{1}6$        | $00:00-00:00$ |              |    | $\bullet$ |
| 7                      | $00:00-00:00$ |              |    | $\bullet$ |
| 8                      | $00:00-00:00$ |              |    | Ğ         |
|                        |               |              |    |           |
|                        |               |              |    |           |
|                        |               |              |    |           |
|                        | Copy          | <b>Apply</b> | OK | Cancel    |

Figure 8.13 Set Arming Schedule of Video Loss

**6.** Click **Apply** to save the video loss alarm settings.

## **8.4 Detecting Video Tampering**

#### *Purpose:*

Trigger alarm when the lens is covered and take alarm response action(s).

#### *Steps:*

- **1.** Enter Video Tampering interface of Camera Management.
	- Menu> Camera> Tamper-proof

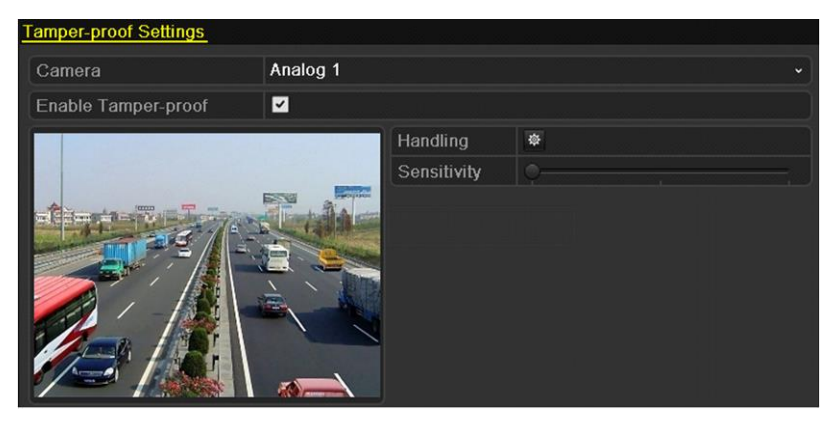

Figure 8.14 Tamper-proof Setup Interface

- **2.** Select a channel you want to detect video tampering.
- **3.** Check the checkbox of **Enable Tamper-proof**.

*Note:* By default, the tamper-proof detection is configured in full screen.

- **4.** Move the sensitivity bar and choose a proper sensitivity level.
- **5.** Click the  $\frac{1}{2}$  icon of **Handling** to enter the Handling interface.
- **6.** Set the arming schedule and alarm response actions. Please refer to **Step4** and **Step5** of *Chapter 8.1 Setting up Motion Detection Alarm.*
- **7.** If you want to set video loss handling method for another channel, repeat above steps or click **Copy** to

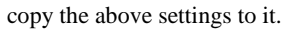

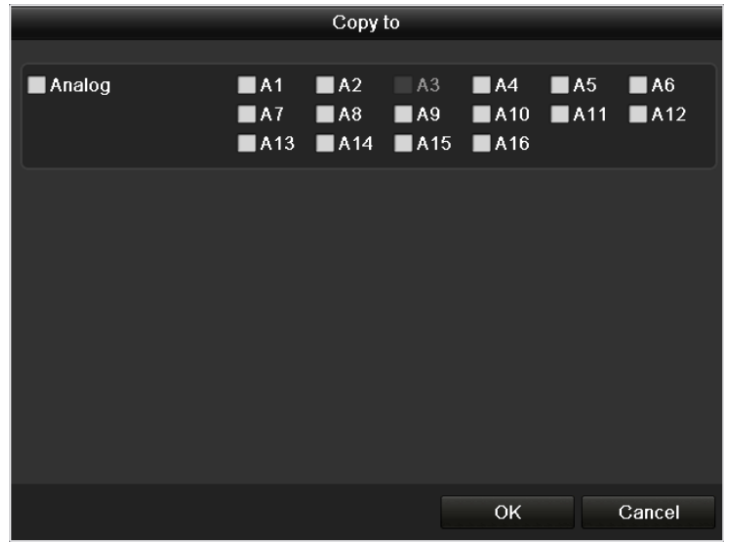

Figure 8.15 Copy Settings of Video Tampering

# **8.5 Handling Exceptions**

#### *Purpose:*

Exception settings refer to the handling method of various exceptions, e.g.,

- **HDD Full:** The HDD is full.
- **HDD Error:** Writing HDD error, unformatted HDD, etc.
- **Network Disconnected:** Disconnected network cable.
- **IP Conflicted:** Duplicated IP address.
- **Illegal Login:** Incorrect user ID or password.
- **Input / Output Video Standard Mismatch:** I/O video standards do not match.
- **• Record Exception:** No space for saving recorded file.

#### *Steps:*

Enter **Exceptions** interface of System Configuration and handle various exceptions.

Menu> Configuration> Exceptions

Please refer to *Chapter 8.6* for detailed alarm response actions.

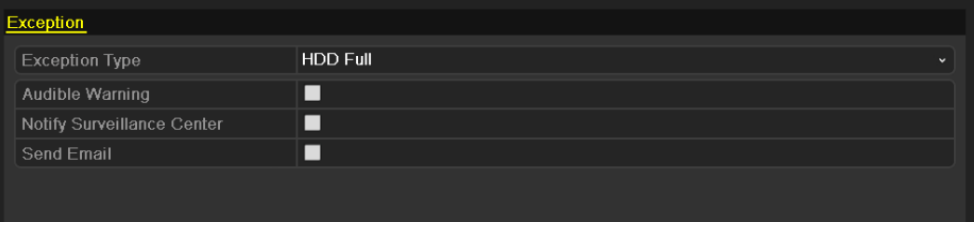

Figure 8.16 Exceptions Setup Interface

## **8.6 Setting Alarm Response Actions**

#### *Purpose:*

The alarm response actions will be activated when an exception occurs, including Full Screen Monitoring, Audible Warning, Notify Surveillance Center, and Send Email.

#### **Full Screen Monitoring**

When an alarm event (motion detection/tamper-proof/video loss detection) is triggered, the local monitor (HDMI/VGA or BNC monitor) can display in full screen the video image from the alarming channel configured for full screen monitoring.

If alarms are triggered simultaneously in several channels, their full-screen images will be switched at an interval of 10 seconds (default dwell time). A different dwell time can be set by going to Menu> Configuration>Live View>Full Screen Monitoring Dwell Time.

Auto-switch will terminate once the alarm stops and you will be taken back to the Live View interface.

*Note:* For motion detection alarm, you must select the channel(s) you want to make full screen monitoring (Menu>Camera>Motion>Handling>Trigger Channel).

#### **Audible Warning**

Trigger an audible *beep* when an alarm is detected.

#### **Notify Surveillance Center**

Sends an exception or alarm signal to remote alarm host when an event occurs. The alarm host refers to the PC installed with Remote Client.

*Note:* The alarm signal will be transmitted automatically at detection mode when remote alarm host is configured. Please refer to *Chapter 9.2.6* for details of alarm host configuration.

#### **Send Email**

Send an email with alarm information to a user or users when an alarm event is detected. Please refer to *Chapter 9.2.10* for details of Email configuration.

#### **Trigger Alarm Output**

*Note:* This feature applies to OMNI960-32 models only.

Trigger an alarm output when an alarm is triggered.

*Steps:*

**1.** Enter Alarm Output interface.

Menu> Configuration> Alarm> Alarm Output

Select an alarm output and set alarm name and dwell time.

*Note:* If "Manually Clear" is selected in the dropdown list of Dwell Time, you can clear it only by going

to Menu> Manual> Alarm and clicking **Clear All**.

| Alarm Status Alarm Input Alarm Output |                                     |
|---------------------------------------|-------------------------------------|
| Alarm Output No.                      | $A - 1$<br>$\overline{\phantom{a}}$ |
| Alarm Name                            | test                                |
| Dwell Time                            | 5s<br>$\overline{\phantom{a}}$      |
| <b>Handling</b>                       | 资                                   |

Figure 8.17 Alarm Output Settings Interface

**2.** Set arming schedule of the alarm output.

Click  $\ddot{\Phi}$  to set the arming schedule of alarm output. Choose one day of a week and up to 8 time periods can be set within each day.

*Note:* Time periods shall not be repeated or overlapped.

|                        |                 | Handling     |    |        |
|------------------------|-----------------|--------------|----|--------|
| <b>Arming Schedule</b> |                 |              |    |        |
| Week                   | Mon             |              |    | v      |
| 1                      | 00:00-24:00     |              |    | ۰      |
| $\overline{2}$         | $00:00 - 00:00$ |              |    | ۰      |
| 3                      | $00:00-00:00$   |              |    | ø      |
| 4                      | $00:00-00:00$   |              |    | ۰      |
| 5                      | $00:00-00:00$   |              |    | 0      |
| $6\phantom{1}$         | $00:00-00:00$   |              |    | ●      |
| 7                      | $00:00 - 00:00$ |              |    | ٥      |
| 8                      | $00:00-00:00$   |              |    | ۵      |
|                        |                 |              |    |        |
|                        |                 |              |    |        |
|                        |                 |              |    |        |
|                        | Copy            | <b>Apply</b> | OK | Cancel |

Figure 8.18 Set Arming Schedule of Alarm Output

- **3.** Repeat the above steps to set up arming schedule of other days of a week. You can also click **Copy** to copy an arming schedule to other days. Click **OK** to complete the settings of the alarm output.
- **4.** You can also click **Copy** in Alarm Output interface to copy the above settings to another channel.

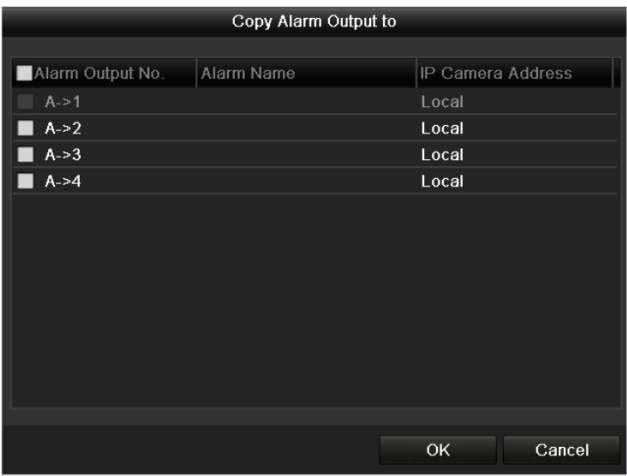

Figure 8.19 Copy Settings of Alarm Output

# **8.7 Triggering or Clearing Alarm Output Manually**

*Note:* This section applies to OMNI960-32 models only.

#### *Purpose:*

Sensor alarm can be triggered or cleared manually. If **Manually Clear** is selected in the dropdown list of dwell time of an alarm output, the alarm can be cleared only by clicking **Clear** button in the following interface.

*Steps:*

Select the alarm output you want to trigger or clear and make related operations.

Menu> Manual> Alarm

Click **Trigger / Clear** button if you want to trigger or clear an alarm output.

Click **Trigger All** button if you want to trigger all alarm outputs.

Click **Clear All** button if you want to clear all alarm output.

| Alarm              |            |                          |           |             |
|--------------------|------------|--------------------------|-----------|-------------|
| No.                | Alarm Name | <b>IP Camera Address</b> | Trigger   | $\ddot{\,}$ |
| A > 1              |            | Local                    | <b>No</b> |             |
| A > 2              |            | Local                    | <b>No</b> |             |
| $A - 3$<br>$A - 3$ |            | Local                    | <b>No</b> |             |
|                    |            | Local                    | <b>No</b> |             |
|                    |            |                          |           |             |
|                    |            |                          |           |             |
|                    |            |                          |           | M           |

Figure 8.20 Clear or Trigger Alarm Output Manually

# **Chapter 8**

# **Network Settings**

## **9.1 Configuring General Settings**

#### *Purpose:*

Network settings must be properly configured before you operate device over network.

#### *Steps:*

**1.** Enter the Network Settings interface.

Menu > Configuration > Network

**2.** Select the **General** tab.

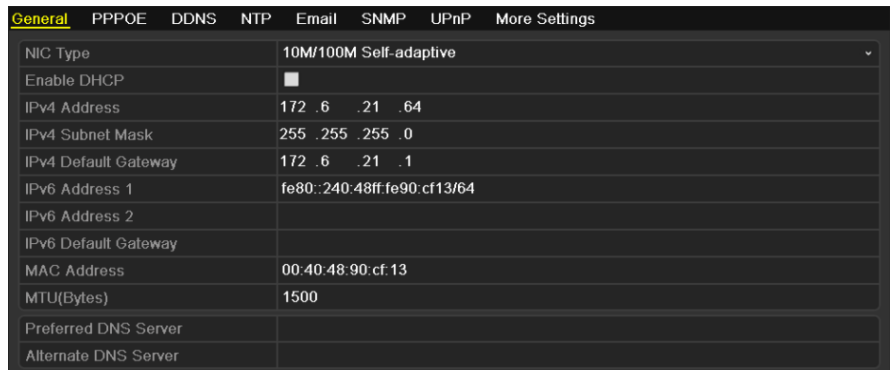

#### Figure 9.1 General Network Settings of OMNI960-4/8/16

| PPPOE<br>General            | <b>DDNS</b> | <b>NTP</b> | Email                       | <b>SNMP</b>     | UPnP                         | <b>More Settings</b> |              |
|-----------------------------|-------------|------------|-----------------------------|-----------------|------------------------------|----------------------|--------------|
| NIC Type                    |             |            |                             |                 | 10M/100M/1000M Self-adaptive |                      | $\checkmark$ |
| <b>Enable DHCP</b>          |             |            | ■                           |                 |                              |                      |              |
| <b>IPv4 Address</b>         |             |            | 172.6                       | $.21 \quad .64$ |                              |                      |              |
| <b>IPv4 Subnet Mask</b>     |             |            | 255 255 255 0               |                 |                              |                      |              |
| IPv4 Default Gateway        |             |            | 172.6                       | $.21 \quad .1$  |                              |                      |              |
| IPv6 Address 1              |             |            | fe80::240:48ff:fe90:cf13/64 |                 |                              |                      |              |
| <b>IPv6 Address 2</b>       |             |            |                             |                 |                              |                      |              |
| IPv6 Default Gateway        |             |            |                             |                 |                              |                      |              |
| <b>MAC Address</b>          |             |            | 00:40:48:90:cf:13           |                 |                              |                      |              |
| MTU(Bytes)                  |             |            | 1500                        |                 |                              |                      |              |
| Preferred DNS Server        |             |            |                             |                 |                              |                      |              |
| <b>Alternate DNS Server</b> |             |            |                             |                 |                              |                      |              |

Figure 9.2 General Network Settings of OMNI960-32

*Note:* The OMNI960-4/8/16 models provide one 10M/100Mbps self-adaptive network interface, the OMNI960-32 models provide one10M/100M/1000Mbps self-adaptive network interface.

**3.** In the **General Settings** interface:

You can configure the following settings: NIC Type, IPv4 Address, IPv4 Gateway, MTU and DNS Server.

If the DHCP server is available, you can click the checkbox of **DHCP** to automatically obtain an IP address and other network settings from that server.

*Notes:*

- When the DHCP is failed, the default IP address (192.168.1.64) will be used.
- The valid value range of MTU is  $500 \sim 1500$ .
- **4.** After having configured the general settings, click the **Apply** button to save the settings.

# **9.2 Configuring Advanced Settings**

### **9.2.1 Configuring PPPoE Settings**

#### *Purpose:*

Your device also allows access by Point-to-Point Protocol over Ethernet (PPPoE).

*Steps:*

**1.** Enter the **Network Settings** interface.

Menu > Configuration > Network

**2.** Select the **PPPoE** tab to enter the PPPoE Settings interface.

| $\overline{\phantom{a}}$ Fnable PPPOF $\overline{\phantom{a}}$ |  |
|----------------------------------------------------------------|--|
| User Name                                                      |  |
| Password                                                       |  |
|                                                                |  |

Figure 9.3 PPPoE Settings Interface

- **3.** Check the **PPPoE** checkbox to enable this feature.
- **4.** Enter **User Name** and **Password** for PPPoE access.

*Note:* The User Name and Password should be assigned by your ISP.

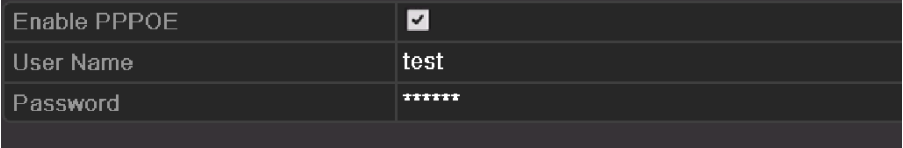

#### Figure 9.4 PPPoE Settings Interface

- **5.** Click the **Apply** button to save and exit the interface.
- **6.** After successful settings, the system asks you to reboot the device to enable the new settings, and the PPPoE dial-up is automatically connected after reboot.

You can go to Menu>Maintenance>System Info>Network interface to view the status of PPPoE connection. Please refer to *Chapter 12.1Viewing System Information* for PPPoE status.

### **9.2.2 Configuring DDNS**

#### *Purpose:*

If your site uses DHCP to control its WAN IP address you should use Dynamic DNS (DDNS) so it can keep track of the current WAN IP address to insure that you will always be able to access your site. **WWW.SIMPLEDDNS** is recommended, very easy to set up, and it is free. It can also be configured to remember the WAN port numbers required for access if they have been changed from the defaults (as is often the case).

Prior registration with the service is often required before configuring the system to use DDNS.

#### *Steps:*

**1.** Enter the Network Settings interface.

Menu > Configuration > Network

**2.** Select the **DDNS** tab to enter the DDNS Settings interface.

| Enable DDNS        | $\blacktriangledown$          |
|--------------------|-------------------------------|
| <b>DDNS Type</b>   | <b>IPServer</b><br>$\check{}$ |
| Server Address     |                               |
| Device Domain Name |                               |
| <b>User Name</b>   |                               |
| Password           |                               |

Figure 9.5 DDNS Settings Interface

- **3.** Check the **DDNS** checkbox to enable this feature.
- **4.** Select **DDNS Type**. Five different DDNS types are selectable: IPServer, DynDNS, PeanutHull, NO-IP and SIMPLEDDNS.
	- **• IPServer:** Enter **Server Address** for IPServer.

*Note:* The **Server Address** should be the IP address of the PC that runs IPServer.

| Enable DDNS        | $\overline{\mathbf{v}}$ |   |
|--------------------|-------------------------|---|
| DDNS Type          | <b>IPServer</b>         | w |
| Server Address     | 172 5 22 122            |   |
| Device Domain Name |                         |   |
| User Name          |                         |   |
| Password           |                         |   |

Figure 9.6 IPServer Settings Interface

- **• DynDNS:**
	- 1) Enter **Server Address** for DynDNS (e.g. members.dyndns.org).
	- 2) In the **Device Domain Name** text field, enter the domain obtained from the DynDNS website.
	- 3) Enter the **User Name** and **Password** registered in the DynDNS website.

| Enable DDNS        | $\blacktriangledown$        |
|--------------------|-----------------------------|
| DDNS Type          | <b>DynDNS</b><br>$\check{}$ |
| Server Address     | members.dyndns.org          |
| Device Domain Name | 123.dyndns.com              |
| User Name          | test                        |
| Password           | *******                     |

Figure 9.7 DynDNS Settings Interface

**• PeanutHull:** Enter User Name and Password obtained from the PeanutHull website.

| Enable DDNS        | $\blacktriangleright$      |
|--------------------|----------------------------|
| <b>DDNS Type</b>   | PeanutHull<br>$\checkmark$ |
| Server Address     |                            |
| Device Domain Name |                            |
| User Name          | 123.gicp.net               |
| Password           | ******                     |
| Confirm            | ******                     |

Figure 9.8 Peanut Hull Settings Interface

#### **• NO-IP:**

Enter the account information in the corresponding fields. Refer to the DynDNS settings.

- 1) Enter **Server Address** for NO-IP.
- 2) In the **Device Domain Name** text field, enter the domain obtained from the NO-IP website (www.no-ip.com).
- 3) Enter the **User Name** and **Password** registered in the NO-IP website.

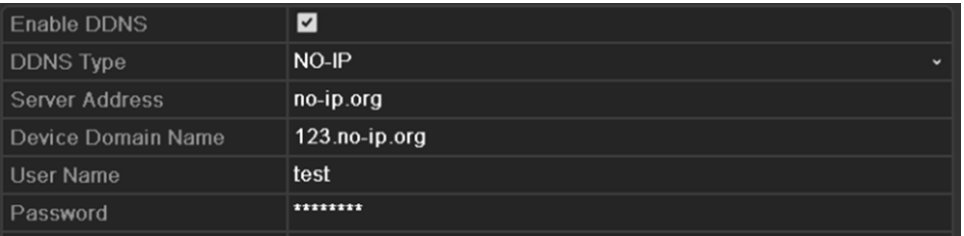

Figure 9.9 NO-IP Settings Interface

#### **• SIMPLEDDNS:**

**Please complete all router port forwarding/mapping first, and note the HTTP port for the DVR.** 

Enter the **Server Address** and **Device Domain Name** for SIMPLEDDNS.

- 1) Enter the **Server Address** of the SIMPLEDDNS server, which is [www.simpleddns.com](http://www.simpleddns.com/) by default.
- 2) Enter the **Device Domain Name.** You can use the alias you registered in the SIMPLEDDNS server or define a new device domain name. If a new alias of the device domain name is defined in the DVR, it will replace the old one registered on the server. You can register the alias of the device domain name in the SIMPLEDDNS server first and then enter the alias to the **Device Domain Name** in the DVR; you can also enter the domain name directly on the DVR to create a new one.

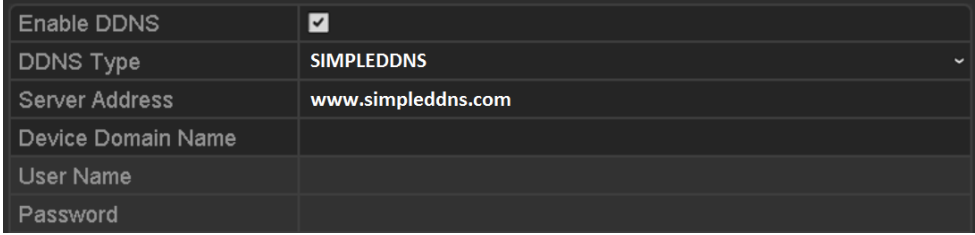

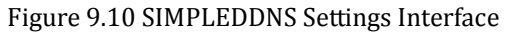

#### **Register the device on the SIMPLEDDNS server.**

- 1) Go to the SIMPLEDDNS website: *www.simpleddns.com*.
- 2) Click  $\frac{\text{Register new user}}{\text{top}}$  to register a user account if you do not have one.
- 3) After registration is successful, use the account and password to log in.

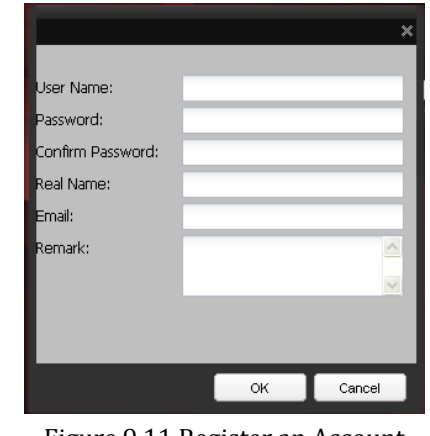

Figure 9.11 Register an Account

4) In the DDNS Management System interface, click the **Device Management** tab on the left menu bar and then click  $\mathbb{R}^{\mathsf{Add}}$  to register the device.

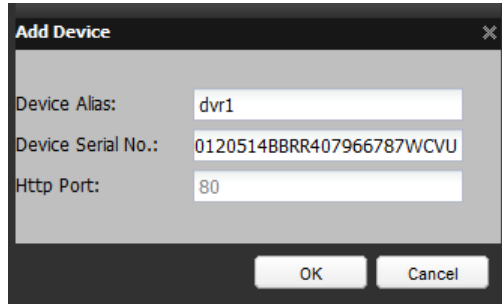

Figure 9.12 Register the Device

*Note:* The device name can only contain the lower-case English letter, numeric and '-'; and it must start with the lower-case English letter and cannot end with '-'.

**IF THE WAN PORT USED FOR HTTP ACCESS IS OTHER THAN 80, IT IS ESSENTIAL THAT YOU ENTER THE ACTUAL WAN HTTP PORT INTO THE REGISTRATION DATA.**

#### **Access the Device via Web Browser or Client Software**

After having successfully registered the device on the SIMPLEDDNS server, you can access your device via web browser or Client Software with the **Device Domain Name** (**Device Name**).

#### **Task 1: Access the DVR via Web Browser**

Open a web browser, and enter *http://www.simpleddns.com/alias* in the address bar. Alias refers to the **Device Domain Name** on the device or the **Device Name** on the SIMPLEDDNS server**.** *Example: http://www.simpleddns.com/DVR*

*Note:* If you mapped the HTTP port on your router and changed it to a port number other than 80, (Refer to *Chapter 9.2.10* for the mapped HTTP port number) **you must enter the mapped port info into the SIMPLEDDNS setup for the DVR so that port information is included when you are redirected from SIMPLEDDNS.COM/alias to your DVR.** 

#### **Task 2: Access the DVR via CMS**

For CMS, in the Add Device window, select **SIMPLEDDNS** and then edit the device information.

**Nickname**: Edit a name for the device as you want.

**Server Address**: www.simpleddns.com

**Device Domain Name**: It refers to the **Device Domain Name** on the device or the

**Device Name** on the SIMPLEDDNS server you created**.**

**User Name**: Enter the user name of the device. By default it is admin.

**Password:** Enter the password of the device. By default it is 12345.

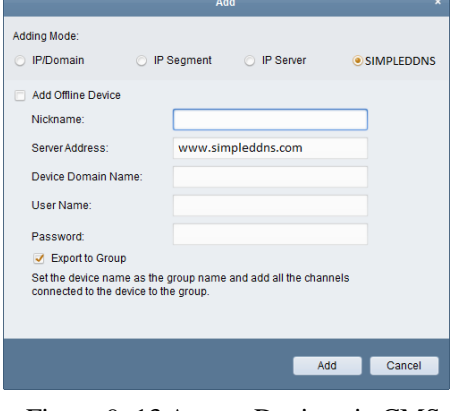

Figure 9. 13 Access Device via CMS

**5.** Click the **Apply** button to save and exit the interface.

### **9.2.3 Configuring NTP Server**

#### *Purpose:*

A Network Time Protocol (NTP) Server can be configured on your device to ensure the accuracy of system date/time.

*Steps:*

**1.** Enter the Network Settings interface.

Menu > Configuration > Network

**2.** Select the **NTP** tab to enter the NTP Settings interface.

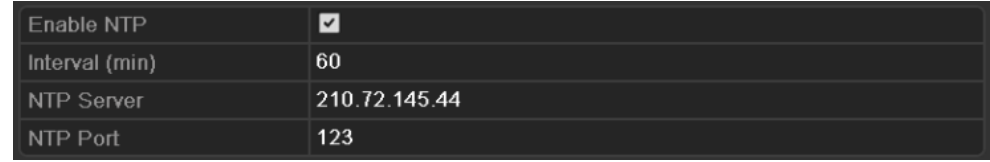

#### Figure 9.14 NTP Settings Interface

- **3.** Check the **Enable NTP** checkbox to enable this feature.
- **4.** Configure the following NTP settings:
	- **• Interval:** Time interval between the two synchronizing actions with NTP server. The unit is minute.
	- **• NTP Server:** IP address of NTP server.
	- **• NTP Port:** Port of NTP server.

**5.** Click the **Apply** button to save and exit the interface.

*Note:* The time synchronization interval can be set from 1 to 10080min, and the default value is 60min. If the device is connected to a public network, you should use a NTP server that has a time synchronization function, such as the server at the National Time Center (IP Address: 210.72.145.44). If the device is setup in a more customized network, NTP software can be used to establish a NTP server used for time synchronization.

### **9.2.4 Configuring SNMP**

#### *Purpose:*

You can use SNMP protocol to get device status and parameters related information.

*Steps:*

**1.** Enter the Network Settings interface.

Menu > Configuration > Network

**2.** Select the **SNMP** tab to enter the SNMP Settings interface.

| <b>Enable SNMP</b>     |         |
|------------------------|---------|
| <b>SNMP Version</b>    | V2      |
| SNMP Port              | 161     |
| <b>Read Community</b>  | public  |
| <b>Write Community</b> | private |
| <b>Trap Address</b>    |         |
| Trap Port              | 162     |

Figure 9.15 SNMP Settings Interface

- **3.** Check the **SNMP** checkbox to enable this feature.
- **4.** Configure the SNMP settings.

| Enable SNMP            | ◛                              |
|------------------------|--------------------------------|
| SNMP Version           | V2<br>$\overline{\phantom{a}}$ |
| SNMP Port              | 161                            |
| Read Community         | public                         |
| <b>Write Community</b> | private                        |
| Trap Address           |                                |
| Trap Port              | 162                            |

Figure 9.16 Configure SNMP Settings

**5.** Click the **Apply** button to save and exit the interface.

*Note:* Before setting the SNMP, please download the SNMP software and manage to receive the device information via SNMP port. By setting the Trap Address, the device is allowed to send the alarm event and exception message to the surveillance center.

### **9.2.5 Configuring UPnP™**

*Purpose:*

UPnP™ can permits the device seamlessly discover the presence of other network devices on the network and establish functional network services for data sharing, communications, etc. If you want to use the UPnP™ function to enable the fast connection of the device to the WAN via a router, you should configure the UPnP™ parameters of the device.

#### *Before you start:*

If you want to employ the UPnP™ function of the device, **you must enable the UPnP™ function of the router to which your device is connected**. When the network working mode of the device is set as multi-address, the Default Route of the device should be in the same network segment as that of the LAN IP address of the router.

*Steps:*

**1.** Enter the Network Settings interface.

Menu > Configuration > Network

**2.** Select the **UPnP**™ tab to enter the UPnP™ interface.

| Fnable UPnP      |      | ⊻    |                               |      |               |              |
|------------------|------|------|-------------------------------|------|---------------|--------------|
| MappingType      |      | Auto |                               |      |               | $\checkmark$ |
| Port Type        | Edit |      | External P Mapping IP Address | Port | <b>Status</b> |              |
| Server Port      | 國    | 8000 | 0.0.0.0                       | 8000 | Inactive      |              |
| HTTP Port        | 裦    | 80   | 0.0.0.0                       | 80   | Inactive      |              |
| <b>RTSP Port</b> | М    | 554  | 0.0.0.0                       | 554  | Inactive      |              |
|                  |      |      |                               |      |               |              |
|                  |      |      |                               |      |               |              |
|                  |      |      |                               |      |               | Refresh      |

Figure 9.17 UPnP™ Settings Interface

- **3.** Check  $\blacksquare$  checkbox to enable UPnP<sup>™</sup>.
- **4.** Select the mapped type to Auto or Manual.

When you select **Auto**, the mapping ports can be automatically assigned by the router (if used, please make note of the external posts assigned). When you select **Manual**, you should continue Step5 to edit the mapping ports (recommended).

**5.** Click to open the External Port Settings dialog box. Configure the external port No. for server port, HTTP port and RTSP port respectively.

#### *Notes:*

- 1) You can use the default port No., or change it according to actual requirements.
- 2) External Port indicates the port No. for port mapping in the router.

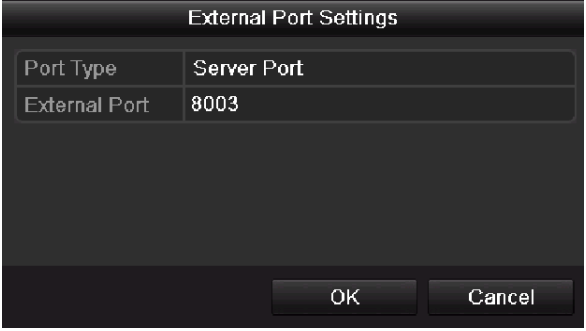

Figure 9.18 External Port Settings Dialog Box

**6.** You can click **Refresh** to get the latest status of the port mapping.

| Enable UPnP      |             | ☑    |                                |       |               |         |
|------------------|-------------|------|--------------------------------|-------|---------------|---------|
| Mapping Type     |             | Auto |                                |       |               |         |
| Port Type        | <b>Edit</b> |      | External P. Mapping IP Address | Port. | <b>Status</b> |         |
| Server Port      | 覅           | 8000 | 172 6 21 31                    | 8000  | Active        |         |
| <b>HTTP Port</b> | 國           | 80   | 172.6.21.31                    | 80    | Active        |         |
| <b>RTSP Port</b> | 瞹           | 554  | 17262131                       | 554   | Active        |         |
|                  |             |      |                                |       |               |         |
|                  |             |      |                                |       |               | Refresh |
|                  |             |      |                                |       |               |         |
|                  |             |      |                                |       |               |         |

Figure 9.19 UPnP Settings Finished

**7.** Click the **Apply** button to save the settings.

### **9.2.6 Configuring Remote Alarm Host**

#### *Purpose:*

With a remote alarm host configured, the device will send the alarm event or exception message to the host when an alarm is triggered. The remote alarm host must have the CMS (Client Management System) software installed.

#### *Steps:*

- **1.** Enter the Network Settings interface. Menu > Configuration > Network
- **2.** Select the **More Settings** tab to enter the More Settings interface.

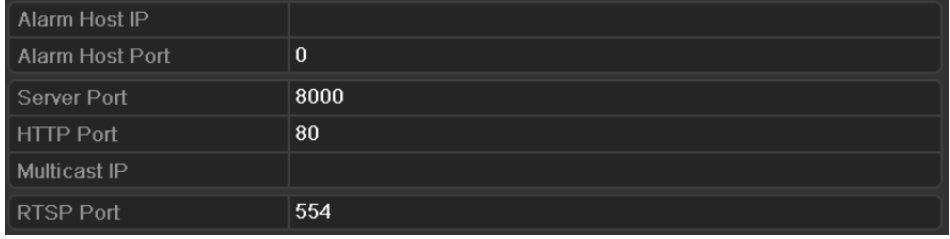

Figure 9.20 More Settings Interface

**3.** Enter **Alarm Host IP** and **Alarm Host Port** in the text fields.

The **Alarm Host IP** refers to the IP address of the remote PC on which the CMS (Client Management System) software (e.g., OMNI CMS) is installed, and the **Alarm Host Port** must be the same as the alarm monitoring port configured in the software (default port is 7200).

| Alarm Host IP   | 172.5.8.111 |
|-----------------|-------------|
| Alarm Host Port | 7200        |
| Server Port     | 8000        |
| HTTP Port       | 80          |
| Multicast IP    |             |
| RTSP Port       | 554         |

Figure 9.21 Configure Alarm Host

**4.** Click the **Apply** button to save and exit the interface.

### **9.2.7 Configuring Multicast**

#### *Purpose:*

The multicast can be configured to realize live view for more than the maximum number of cameras through network.

A multicast address spans the Class-D IP range of 224.0.0.0 to 239.255.255.255. It is recommended to use the IP address ranging from 239.252.0.0 to 239.255.255.255.

*Steps:*

- **1.** Enter the Network Settings interface. Menu > Configuration > Network
- **2.** Select the **More Settings** tab to enter the More Settings interface.
- **3.** Set **Multicast IP**. When adding a device to the CMS (Client Management System) software, the multicast address must be the same as the device's multicast IP.

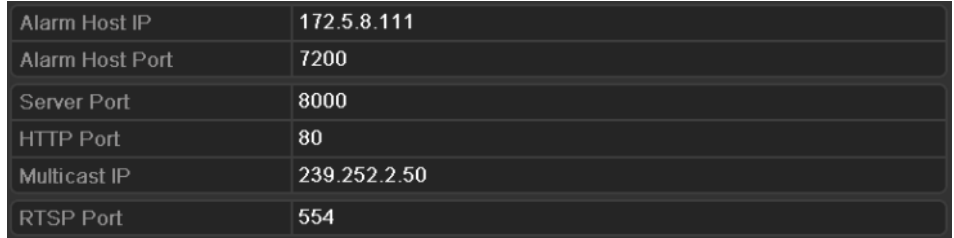

#### Figure 9.22 Configure Multicast

**4.** Click the **Apply** button to save and exit the interface.

### **9.2.8 Configuring RTSP**

#### *Purpose:*

The RTSP (Real Time Streaming Protocol) is a network contro[l protocol](http://en.wikipedia.org/wiki/Communications_protocol) designed for use in entertainment and communications systems to contro[l streaming media](http://en.wikipedia.org/wiki/Streaming_media) [servers.](http://en.wikipedia.org/wiki/Web_server)

*Steps:*

- **1.** Enter the Network Settings menu by clicking Menu > Configuration > Network.
- **2.** Select the **More Settings** tab to enter the More Settings men.

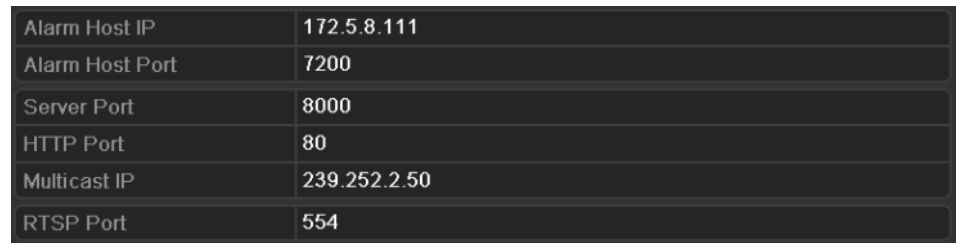

#### Figure 9.23 RTSP Settings Interface

- **3.** Enter the RTSP port in the text field of **RTSP Service Port**. The default RTSP port is 554, and you can change it according to different requirements.
- **4.** Click the **Apply** button to save and exit the menu.

### **9.2.9 Configuring Server and HTTP Ports**

#### *Purpose:*

You can change the server and HTTP ports in the Network Settings menu. The default server port is 8000 and the default HTTP port is 80.

*Steps:*

**1.** Enter the Network Settings interface.

Menu > Configuration > Network

**2.** Select the **More Settings** tab to enter the More Settings interface.

#### **3.** Enter new **Server Port** and **HTTP Port**.

| Alarm Host IP    |      |
|------------------|------|
| Alarm Host Port  |      |
| Server Port      | 8000 |
| <b>HTTP Port</b> | 80   |
| Multicast IP     |      |
| RTSP Port        |      |

Figure 9.24 Host/Others Settings Menu

- **4.** Enter the Server Port and HTTP Port in the text fields. The default Server Port is 8000 and the HTTP Port is 80, and you can change them according to different requirements.
- **5.** Click the **Apply** button to save and exit the interface.

*Note:* The Server Port should be set to the range of 2000-65535 and it is used for remote client software access. The HTTP port is used for remote IE access.

### **9.2.10 Configuring Email**

#### *Purpose:*

The system can be configured to send an Email notification to all designated users if an alarm event is detected, a motion detection event is detected, etc.

Before configuring the Email settings, the device must be connected to a local area network (LAN) that maintains an SMTP mail server. The network must also be connected to either an intranet or the Internet depending on the location of the e-mail accounts to which you want to send notification.

*Steps:*

- **1.** Enter the Network Settings interface. Menu > Configuration > Network
- **2.** Set the IPv4 Address, IPv4 Subnet Mask, IPv4 Gateway and the Preferred DNS Server in the Network Settings menu.

| PPPOE<br><b>DDNS</b><br><b>NTP</b><br>General | UPnP<br><b>More Settings</b><br>Email<br><b>SNMP</b> |
|-----------------------------------------------|------------------------------------------------------|
| NIC Type                                      | 10M/100M Self-adaptive<br>$\check{}$                 |
| Enable DHCP                                   | ■                                                    |
| <b>IPv4 Address</b>                           | 172.6<br>21 64                                       |
| IPv4 Subnet Mask                              | 255 255 255 0                                        |
| IPv4 Default Gateway                          | 172.6<br>.21<br>$\overline{1}$                       |
| IPv6 Address 1                                | fe80::240:48ff:fe90:cf13/64                          |
| IPv6 Address 2                                |                                                      |
| IPv6 Default Gateway                          |                                                      |
| <b>MAC Address</b>                            | 00:40:48:90:cf:13                                    |
| MTU(Bytes)                                    | 1500                                                 |
| <b>Preferred DNS Server</b>                   | 192.0.0.200                                          |
| Alternate DNS Server                          |                                                      |

Figure 9.25 Network Settings Interface

- **3.** Click the **Apply** button to save the settings.
- **4.** Select the **Email** tab to enter the Email Settings interface.

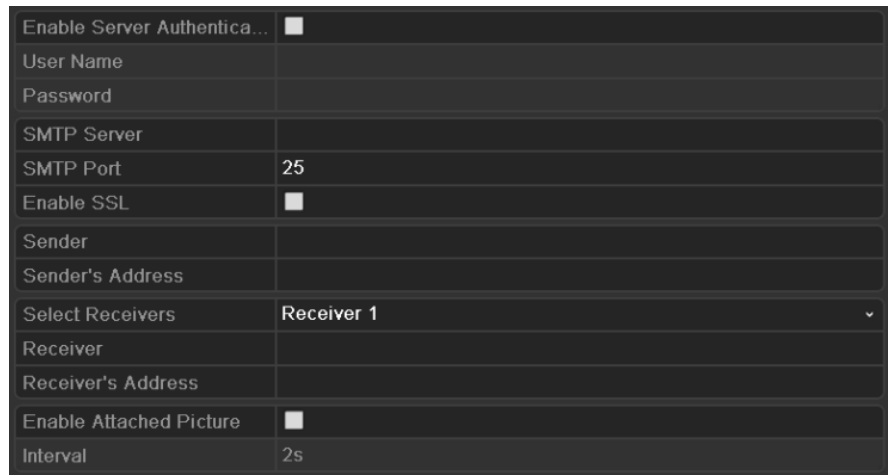

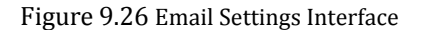

**5.** Configure the following Email settings:

**Enable Server Authentication (optional):** Check the checkbox to enable the server authentication feature.

**User Name**: The user account of sender's Email for SMTP server authentication.

**Password**: The password of sender's Email for SMTP server authentication.

**SMTP Server:** The SMTP Server IP address or host name (e.g., smtp.263xmail.com).

**SMTP Port:** The SMTP port. The default TCP/IP port used for SMTP is 25.

**Enable SSL (optional):** Click the checkbox to enable SSL if required by the SMTP server.

**Sender:** The name of sender.

**Sender's Address:** The Email address of sender.

**Select Receivers:** Select the receiver. Up to 3 receivers can be configured.

**Receiver:** The name of user to be notified.

**Receiver's Address:** The Email address of user to be notified.

**Enable Attached Pictures:** Check the checkbox of **Enable Attached Picture** if you want to send email with attached alarm images.

**Interval:** The interval refers to the time between two actions of sending attached pictures.

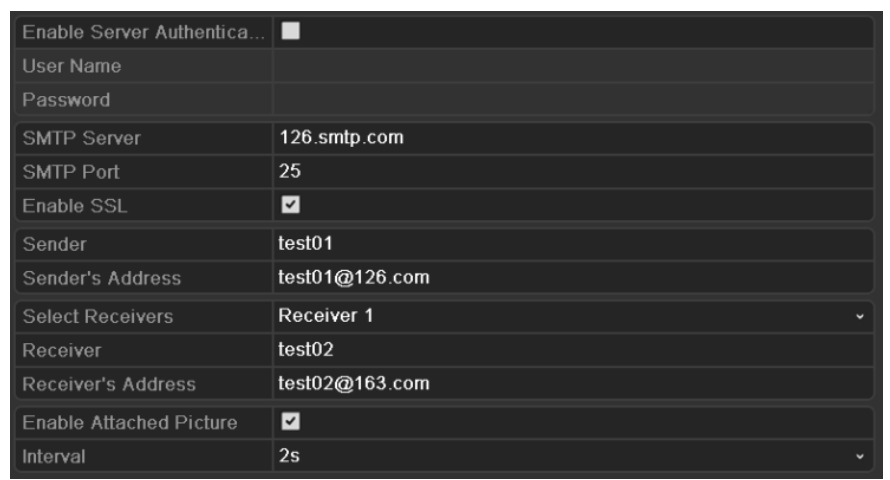

Figure 9.27 Configure Email Settings

- **6.** Click the **Apply** button to save the Email settings.
- **7.** You can click the **Test** button to test whether your Email settings work. The corresponding Attention message box will pop up.

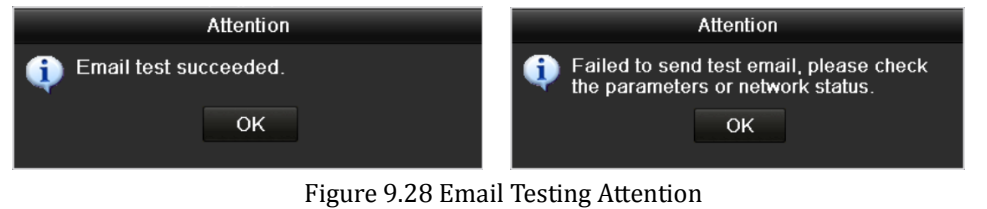

# **9.3 Checking Network Traffic**

#### *Purpose:*

You can check the network traffic to obtain real-time information of device such as linking status, MTU, sending/receiving rate, etc.

*Steps:*

**1.** Enter the Network Traffic interface.

Menu > Maintenance > Net Detect

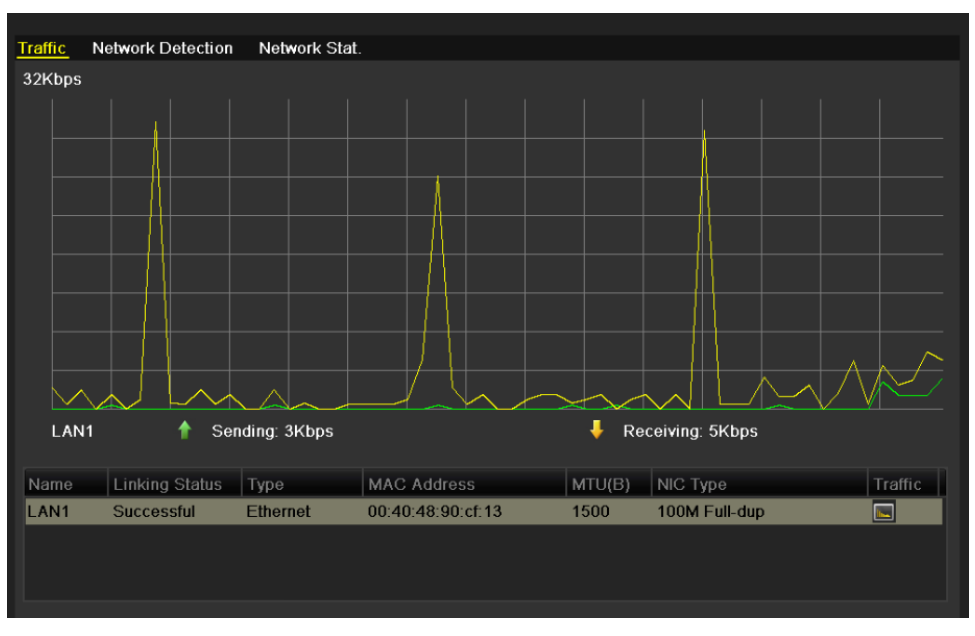

Figure 9.29 Network Traffic Interface

**2.** You can view the sending rate and receiving rate information on the interface. The traffic data is refreshed every 1 second.

## **9.4 Network Detection**

#### *Purpose:*

You can obtain network connecting status of device through the network detection function, including network delay, packet loss, etc.

### **9.4.1 Testing Network Delay and Packet Loss**

#### *Steps:*

**1.** Enter the Network Traffic interface.

Menu > Maintenance > Net Detect

**2.** Click the **Network Detection** tab to enter the Network Detection menu.

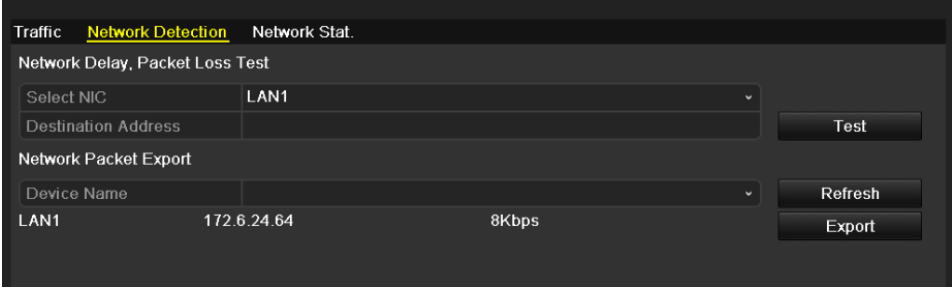

Figure 9.30 Network Detection Interface

- **3.** Enter the destination address in the text field of **Destination Address**.
- **4.** Click the **Test** button to start testing network delay and packet loss. The testing result pops up on the window. If the testing is failed, the error message box will pop up as well.

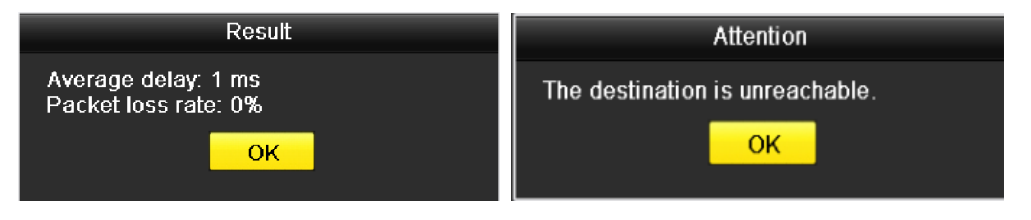

Figure 9.31 Testing Result of Network Delay and Packet Loss

### **9.4.2 Exporting Network Packet**

#### *Purpose:*

By connecting the device to network, the captured network data packet can be exported to USB-flash disk and other local backup devices.

*Steps:*

**1.** Enter the Network Traffic interface.

Menu > Maintenance > Net Detect

**2.** Click the **Network Detection** tab to enter the Network Detection interface.

**3.** Select the backup device from the dropdown list of Device Name.

*Note:* Click the **Refresh** button if the connected local backup device cannot be displayed. When it fails to detect the backup device, please check whether it is compatible with the device. You can format the backup device if the format is incorrect.

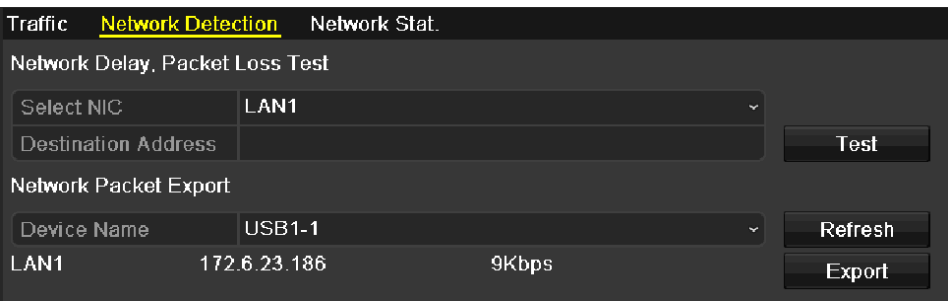

Figure 9.32 Export Network Packet

- **4.** Click the **Export** button to start exporting.
- **5.** After the exporting is complete, click **OK** to finish the packet export.

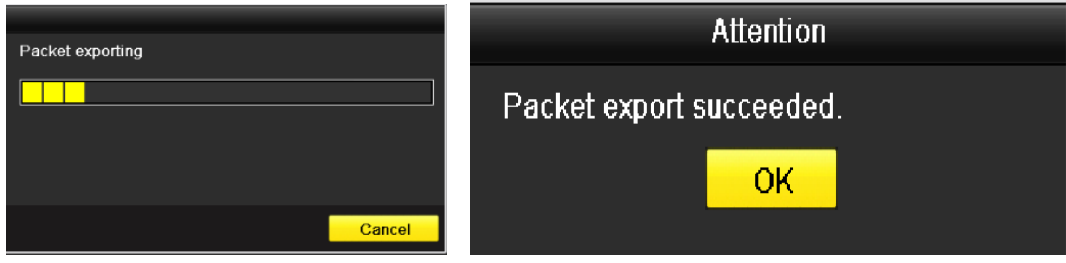

Figure 9.33 Packet Export Attention

*Note:* Up to 1M data can be exported each time.

### **9.4.3 Checking Network Status**

#### *Purpose:*

You can also check the network status and quick set the network parameters in this interface.

*Steps:*

Click **Status** on the right bottom of the page.

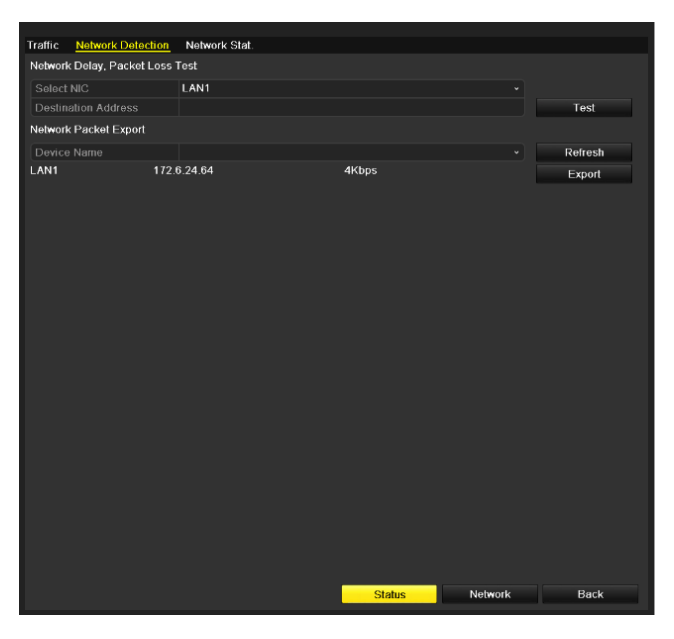

Figure 9.34 Checking Network Status

If the network is normal the following message box pops up.

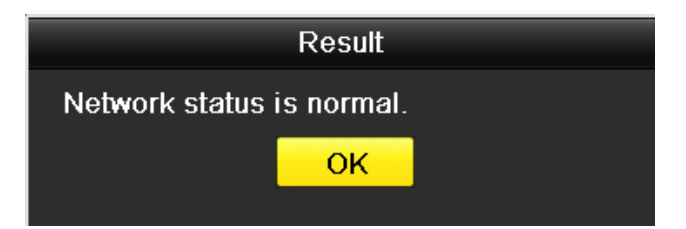

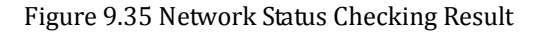

If the message box pops up with other information instead of this one, you can click **Network** button to show the quick setting interface for the network parameters.

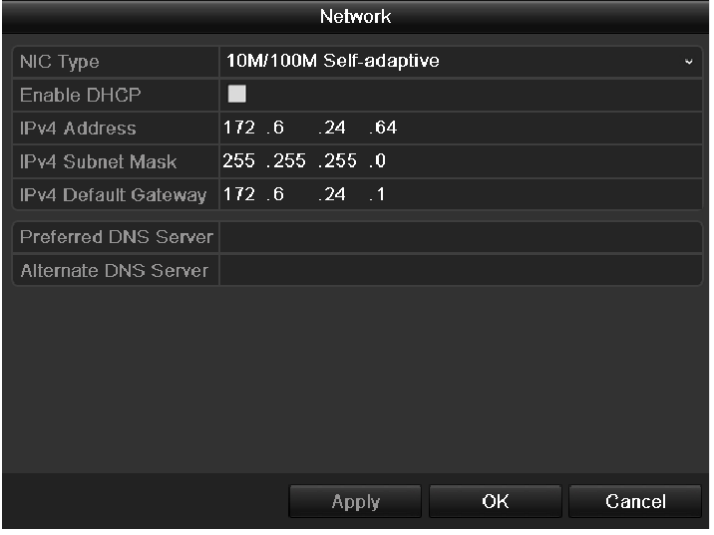

Figure 9.36 Network Parameters Configuration

### **9.4.4 Checking Network Statistics**

#### *Purpose*:

You can check the network statistics to obtain the real-time information of the device.

#### *Steps:*

**1.** Enter the Network Statistics interface.

Menu > Maintenance> Net Detect

**2.** Click the **Network Stat.** tab to enter the Network Statistics menu.

| Network Detection<br>Network Stat.<br>Traffic |                    |
|-----------------------------------------------|--------------------|
| Type                                          | Bandwidth          |
| <b>Remote Live View</b>                       | $0$ <sub>pps</sub> |
| Remote Playback                               | <b>Obps</b>        |
| Net Total Idle                                | 60Mbps             |
|                                               |                    |
|                                               | Refresh            |
|                                               |                    |
|                                               |                    |

Figure 9.37 Network Stat. Interface

- **3.** View the bandwidth of Remote Live View, bandwidth of Remote Playback, bandwidth of Net Total Idle information.
- **4.** Click **Refresh** button to get the latest bandwidth statistics.

# **C H A P T E R 1 0**

# **HDD Management**

## **10.1 Initializing HDDs**

#### *Purpose:*

A newly installed hard disk drive (HDD) must be initialized before it can be used with your device.

#### *Steps:*

**1.** Enter the HDD Information interface.

Menu > HDD>General

| <b>HDD</b> Information        |               |            |       |                      |                   |   |
|-------------------------------|---------------|------------|-------|----------------------|-------------------|---|
| Capacity                      | <b>Status</b> | Property   | Type  | Free Space Gr Edit D |                   |   |
| 931.51GB<br>1<br>$\checkmark$ | Normal        | <b>R/W</b> | Local | 906GB                | $\mathbf{1}$<br>M | - |
|                               |               |            |       |                      |                   |   |
|                               |               |            |       |                      |                   |   |
|                               |               |            |       |                      |                   |   |
|                               |               |            |       |                      |                   |   |
|                               |               |            |       |                      |                   |   |
|                               |               |            |       |                      |                   |   |
|                               |               |            |       |                      |                   |   |
|                               |               |            |       |                      |                   |   |
|                               |               |            |       |                      |                   |   |
|                               |               |            |       |                      |                   |   |
|                               |               |            |       |                      |                   |   |
|                               |               |            |       |                      |                   |   |
|                               |               |            |       |                      |                   |   |
|                               |               |            |       |                      |                   |   |
| <b>Total Capacity</b>         | 931.51GB      |            |       |                      |                   |   |
| Free Space                    | 906GB         |            |       |                      |                   |   |
|                               |               |            |       |                      |                   |   |
|                               |               |            | Add   | Init                 | <b>Back</b>       |   |
|                               |               |            |       |                      |                   |   |

Figure 10.1 HDD Information Interface

- **2.** Select the HDD to be initialized.
- **3.** Click the **Init** button.

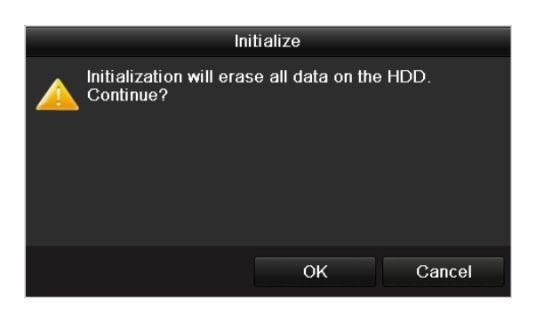

Figure 10.2 Confirm Initialization

- **4.** Select the **OK** button to start initialization.
- **5.** After the HDD has been initialized, the status of the HDD will change from *Uninitialized* to *Normal*.

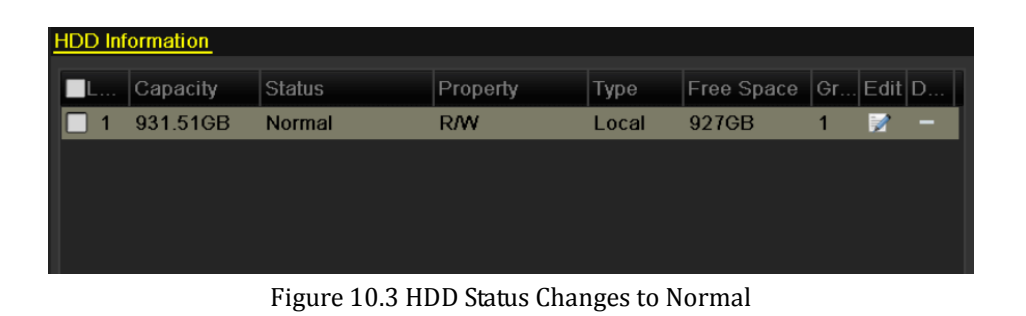

*Note:* Initializing the HDD will erase all data on it.

# **10.2 Managing Network HDD**

#### *Purpose:*

You can add the allocated NAS or disks from an IP SAN to the device, and use it as a network HDD.

#### *Steps:*

**1.** Enter the HDD Information interface.

Menu > HDD > General

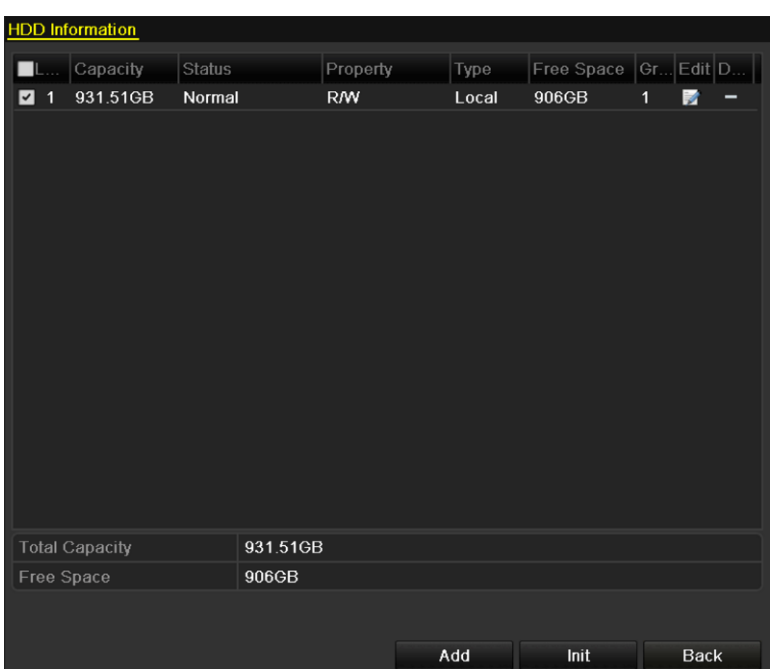

Figure 10.4 HDD Information Interface

**2.** Click the **Add** button to enter the Add NetHDD interface, as shown in Figure 10.5.

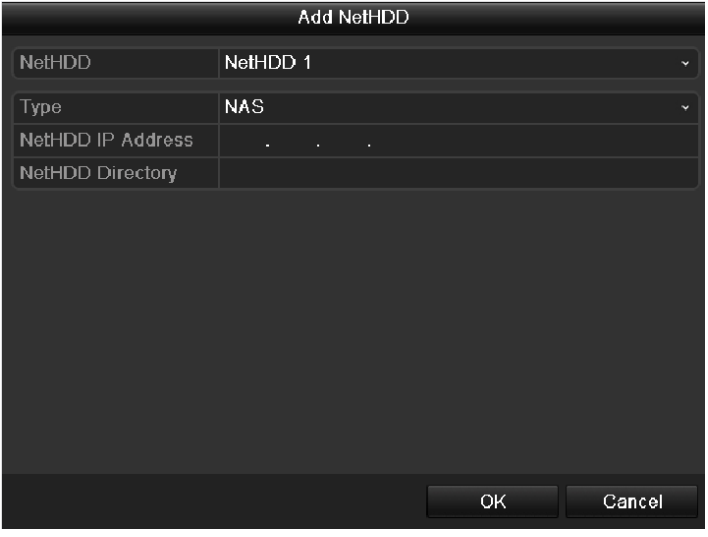

Figure 10.5 Adding NetHDD Interface

- **3.** Add the allocated NetHDD.
- **4.** Select the type to NAS or IP SAN.

**5.** Configure the NAS or IP SAN settings.

#### **• Add NAS disk:**

- 1) Enter the NetHDD IP address in the text field.
- 2) Enter the NetHDD Directory in the text field.
- 3) Click the **OK** button to add the configured NAS disk.
- *Note:* Up to 8 NAS disks can be added.

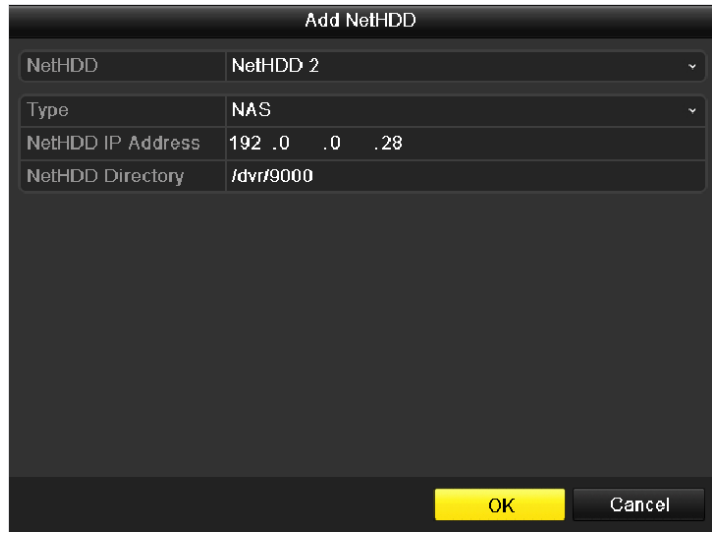

Figure 10.6 Add NAS Disk

- **• Add IP SAN:**
- 1) Enter the NetHDD IP address in the text field.
- 2) Click the **Search** button to the available IP SAN disks.
- 3) Select the IP SAN disk from the list shown below.
- 4) Click the **OK** button to add the selected IP SAN disk.

*Note:* Up to 1 IP SAN disk can be added.

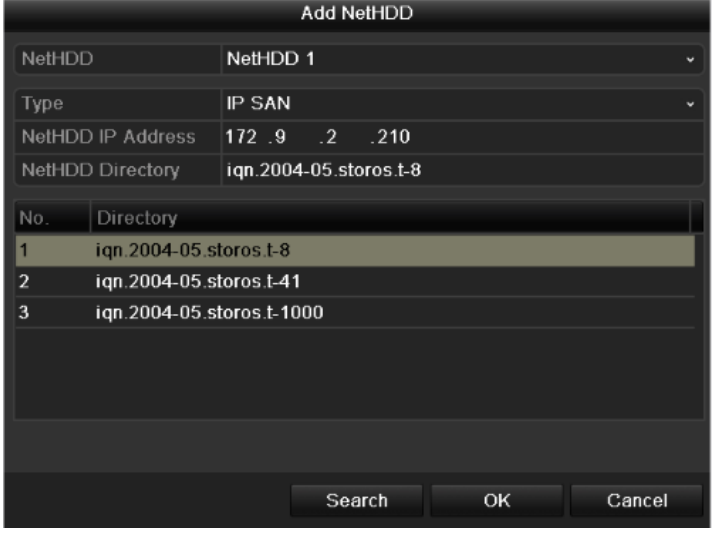

Figure 10.7 Add IP SAN Disk

**6.** After having successfully added the NAS or IP SAN disk, return to the HDD Information menu. The added NetHDD will be displayed in the list.

| <b>HDD</b> Information              |               |            |             |            |                      |    |   |
|-------------------------------------|---------------|------------|-------------|------------|----------------------|----|---|
| Capacity                            | <b>Status</b> | Property   | <b>Type</b> | Free Space | Gr Edit D            |    |   |
| 931.51GB<br>1                       | Normal        | <b>R/W</b> | Local       | 906GB      | 11                   | P. | - |
| 17 40,000MB<br>∣∽∣                  | Normal        | <b>R/W</b> | IP SAN      | 22,528MB   | $\blacktriangleleft$ | M  | Ť |
|                                     |               |            |             |            |                      |    |   |
|                                     |               |            |             |            |                      |    |   |
|                                     |               |            |             |            |                      |    |   |
|                                     |               |            |             |            |                      |    |   |
| Figure 10.8 Initialize Added NetHDD |               |            |             |            |                      |    |   |

*Note:* If the added NetHDD is uninitialized, please select it and click the **Init** button for initialization.

# **10.3 Managing HDD Group**

### **10.3.1 Setting HDD Groups**

#### *Purpose:*

Multiple HDDs can be managed in groups. Video from specified channels can be recorded onto a particular HDD group through HDD settings. (Multiple HDDs required.)

*Steps:*

- **1.** Enter the Storage Mode interface. Menu > HDD > Advanced
- **2.** Set the **Mode** to Group, as shown below:

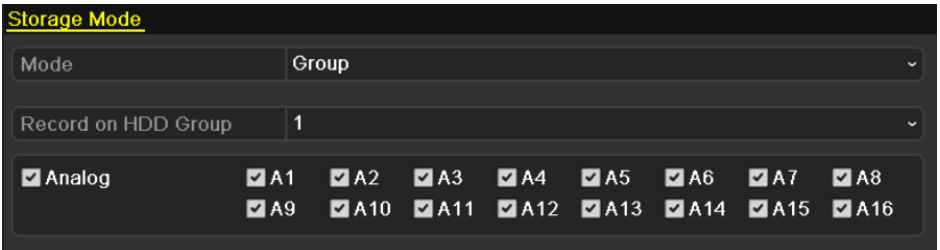

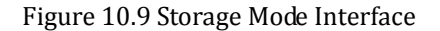

**3.** Click the **Apply** button and the following Attention box will pop up.

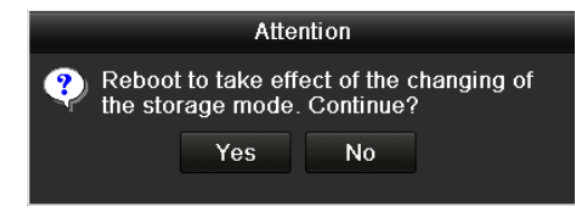

Figure 10.10 Attention for Reboot

- **4.** Click the **Yes** button to reboot the device to activate the changes.
- **5.** After reboot of device, enter the HDD Information interface. Menu > HDD > General
- **6.** Select HDD from the list and click the icon to enter the Local HDD Settings interface.

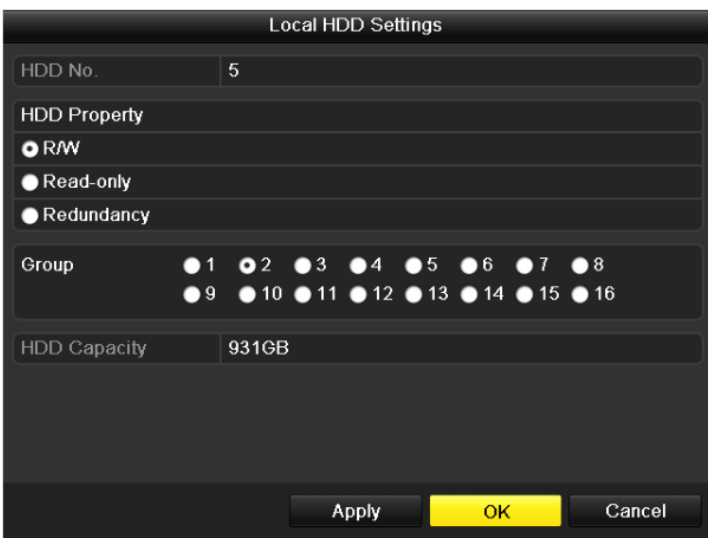

Figure 10.11 Local HDD Settings Interface

- **7.** Select the Group number for the current HDD. *Note:* The default group No. for each HDD is 1.
- **8.** Click the **OK** button to confirm the settings.

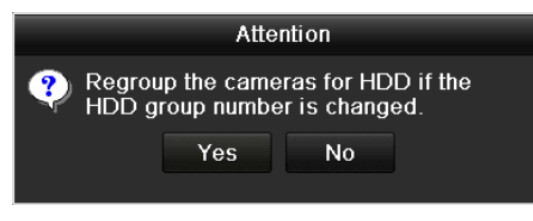

Figure 10.12 Confirm HDD Group Settings

**9.** In the pop-up Attention box, click the **Yes** button to finish the settings.

### **10.3.2 Setting HDD Property**

#### *Purpose:*

The HDD property can be set to redundancy, read-only or read/write (R/W). Before setting the HDD property,

please set the storage mode to Group (refer to steps 1-4 of *Chapter 10.3.1 Setting HDD Groups*).

A HDD can be set to read-only to prevent important recorded files from being overwritten when the HDD becomes full in overwrite recording mode.

When the HDD property is set to redundancy, the video can be recorded both onto the redundancy HDD and the R/W HDD simultaneously so as to ensure high security and reliability of video data.

#### *Steps:*

- **1.** Enter the HDD Information interface. Menu > HDD > General
- **2.** Select HDD from the list and click the interval icon to enter the Local HDD Settings interface.
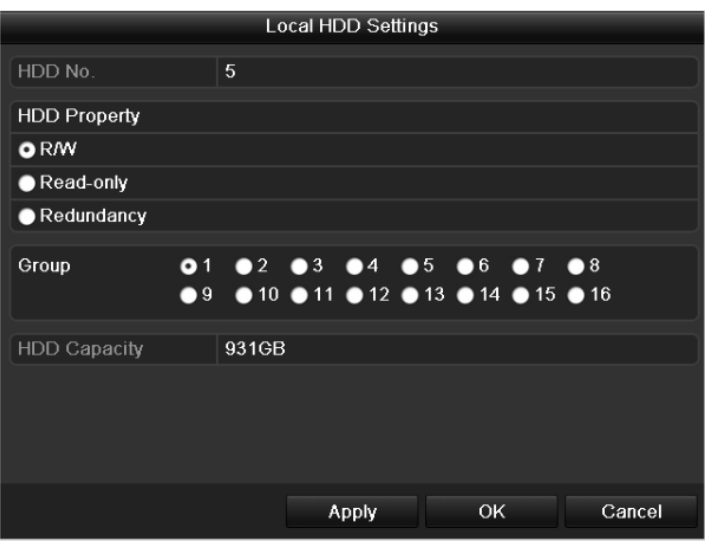

Figure 10.13 Set HDD Property

- **3.** Set the HDD property to R/W, Read-only or Redundancy.
- **4.** Click the **OK** button to save the settings and exit the interface.
- **5.** In the HDD Information menu, the HDD property will be displayed in the list.

*Note:* At least 2 disks (HDD or network disk) must be installed or connected on your device when you want to set a HDD to Redundancy, and there is one HDD with R/W property.

# **10.4 Configuring Quota Mode**

### *Purpose*

Each camera can be configured with allocated quota for the storage of recorded files.

### *Steps*

**1.** Enter the Storage Mode interface.

Menu > HDD > Advanced

**2.** Set the **Mode** to **Quota**.

*Note:* The device must be rebooted to enable the changes to take effect.

| Storage Mode                |                                  |  |  |  |  |  |
|-----------------------------|----------------------------------|--|--|--|--|--|
| Mode                        | <b>Quota</b><br>v                |  |  |  |  |  |
| Camera                      | Analog 1<br>$\ddot{\phantom{0}}$ |  |  |  |  |  |
| <b>Used Record Capacity</b> | 1,024MB                          |  |  |  |  |  |
| HDD Capacity (GB)           | 931                              |  |  |  |  |  |
| Max. Record Capacity (GB) 0 |                                  |  |  |  |  |  |
| Free Quota Space 931 GB     |                                  |  |  |  |  |  |

Figure 10.14 Storage Mode Settings Interface

**3.** Enter the storage capacity in the text field of **Max. Record Capacity (GB)**.

| Storage Mode                  |          |              |
|-------------------------------|----------|--------------|
| Mode                          | Quota    | $\checkmark$ |
| Camera                        | Analog 1 | $\checkmark$ |
| Used Record Capacity          | 1.024MB  |              |
| HDD Capacity (GB)             | 931      |              |
| Max. Record Capacity (GB) 500 |          |              |
| Free Quota Space 431 GB<br>m. |          |              |

Figure 10.15 Configure Record Quota

**4.** You can copy the quota settings of the current camera to other cameras if required. Click the **Copy** button to enter the Copy Camera menu, as shown below.

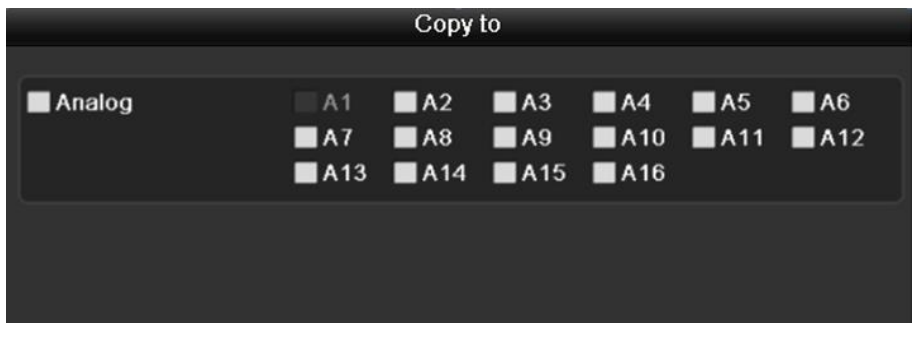

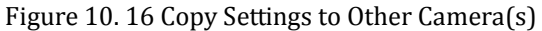

**5.** Select the camera (s) to be configured with the same quota settings. You can also click the checkbox of

**Analog** to select all cameras.

- **6.** Click the **OK** button to finish the Copy settings and back to the Storage Mode interface.
- **7.** Click the **Apply** button to apply the settings.

*Note:* If the quota capacity is set to *0*, then all cameras will use the total capacity of HDD for recording.

# **10.5 Checking HDD Status**

### *Purpose:*

You may check the status of the installed HDDs on device so as to take immediate check and maintenance in case of HDD failure.

### **Checking HDD Status in HDD Information Interface**

*Steps:*

**1.** Enter the HDD Information interface.

Menu > HDD>General

**2.** Check the status of each HDD which is displayed on the list.

|  | <b>HDD</b> Information |               |                                  |             |                          |  |   |
|--|------------------------|---------------|----------------------------------|-------------|--------------------------|--|---|
|  | Capacity               | <b>Status</b> | Property                         | <b>Type</b> | Free Space   Gr Edit   D |  |   |
|  | 931.51GB               | Normal        | R/W                              | Local       | 927GB                    |  | - |
|  |                        |               |                                  |             |                          |  |   |
|  |                        |               |                                  |             |                          |  |   |
|  |                        |               |                                  |             |                          |  |   |
|  |                        |               | Figure 10.17 View HDD Status (1) |             |                          |  |   |
|  |                        |               |                                  |             |                          |  |   |

*Note:* If the status of HDD is *Normal* or *Sleeping*, it works normally. If the status is *Uninitialized* or *Abnormal*, please initialize the HDD before use. And if the HDD initialization is failed, please replace it with a new one.

### **Checking HDD Status in HDD Information Interface**

*Steps:*

**1.** Enter the System Information interface.

Menu > Maintenance > System Info

**2.** Click the **HDD** tab to view the status of HDD displayed on the list.

| Device Info           | Camera | Record   | Network  | HDD        |            |       |              |
|-----------------------|--------|----------|----------|------------|------------|-------|--------------|
| Label                 | Status | Capacity |          | Free Space | Property   | Type  | Group        |
| 5                     | Normal | 931.51GB |          | 927GB      | <b>R/W</b> | Local | $\mathbf{1}$ |
|                       |        |          |          |            |            |       |              |
| <b>Total Capacity</b> |        |          | 931.51GB |            |            |       |              |
| Free Space            |        |          | 927GB    |            |            |       |              |

Figure 10.18 View HDD Status (2)

# **10.6 Checking S.M.A.R.T. Information**

### *Purpose:*

The S.M.A.R.T. *(*Self-Monitoring, Analysis and Reporting Technology*)* is a monitoring system for HDD to detect and report on various indicators of reliability in the hopes of anticipating failures.

*Steps:*

- **1.** Enter the S.M.A.R.T. Settings interface. Menu > HDD >HDD Detect >S.M.A.R.T. Settings
- **2.** Select the HDD to view its S.M.A.R.T. information list.

**Note:** If you want to use the HDD even when the S.M.A.R.T. checking is failed, you can check the checkbox before the **Continue to use this disk when self-evaluation is failed** item.

- **3.** Three self-tests of S.M.A.R.T are provided, including Short Test, Expanded Test and Conveyance Test.
	- You can select a self-test type and click  $\frac{\ddot{\Phi}}{\ddot{\Phi}}$  to start self-test.

| S.M.A.R.T. Settings                                         |    | <b>Bad Sector Detection</b> |    |          |       |       |           |   |  |  |
|-------------------------------------------------------------|----|-----------------------------|----|----------|-------|-------|-----------|---|--|--|
| ■ Continue to use this disk when self-evaluation is failed. |    |                             |    |          |       |       |           |   |  |  |
| <b>HDD</b>                                                  | 1  |                             |    |          |       |       |           |   |  |  |
| <b>Self-test Status</b>                                     |    | Self-test successful        |    |          |       |       |           |   |  |  |
| Self-test Type                                              |    | <b>Short Test</b>           |    |          |       |       |           |   |  |  |
| S.M.A.R.T.                                                  | 嶽  |                             |    |          |       |       |           |   |  |  |
| Temperature (°C)                                            | 33 |                             |    |          |       |       |           |   |  |  |
| Power On (days)                                             |    | 185                         |    |          |       |       |           |   |  |  |
| Self-evaluation                                             |    | Pass                        |    |          |       |       |           |   |  |  |
| All-evaluation                                              |    | Functional                  |    |          |       |       |           |   |  |  |
| S.M.A.R.T. Information                                      |    |                             |    |          |       |       |           |   |  |  |
| ID<br><b>Attribute Name</b>                                 |    | Status Flags                |    | Thresh   | Value | Worst | Raw Value |   |  |  |
| 0x1<br><b>Raw Read Error Rate</b>                           |    | OK                          | 2f | 51       | 200   | 200   | 418       |   |  |  |
| 0x3<br>Spin Up Time                                         |    | OK                          | 27 | 21       | 132   | 107   | 6366      |   |  |  |
| Start/Stop Count<br>0x4                                     |    | OK                          | 32 | $\bf{0}$ | 100   | 100   | 294       |   |  |  |
| 0x5<br>Reallocated Sector Co                                |    | OK                          | 33 | 140      | 200   | 200   | $\bf{0}$  |   |  |  |
| 0x7<br><b>Seek Error Rate</b>                               |    | <b>OK</b>                   | 2e | $\bf{0}$ | 200   | 200   | $\bf{0}$  |   |  |  |
| 0x9<br><b>Power-on Hours Count</b>                          |    | OK                          | 32 | $\bf{0}$ | 94    | 94    | 4452      |   |  |  |
| Spin Up Retry Count<br>0xa                                  |    | OK                          | 32 | $\bf{0}$ | 100   | 100   | $\bf{0}$  | v |  |  |

Figure 10.19 S.M.A.R.T. Settings Interface

## **10.7 Detecting Bad Sector**

### *Purpose:*

The bad sectors of a HDD may cause the system to slow down when reading or writing data. You can detect the bad sectors of the HDD and thus to take immediate measures to repair it.

### *Steps:*

**1.** Enter the Bad Sector Detection interface.

### Menu>HDD>HDD Detect>Bad Sector Detection S.M.A.R.T. Settings **Bad Sector Detectio** HDD No. Detect HDD Capac 931.51GB Block Capa. 232MB Status Not tested **Error Count** Error info Pause Cancel Normal Damaged

Figure 10.20 Bad Sector Detection

**2.** Select a HDD and click **Detect** to start detecting.

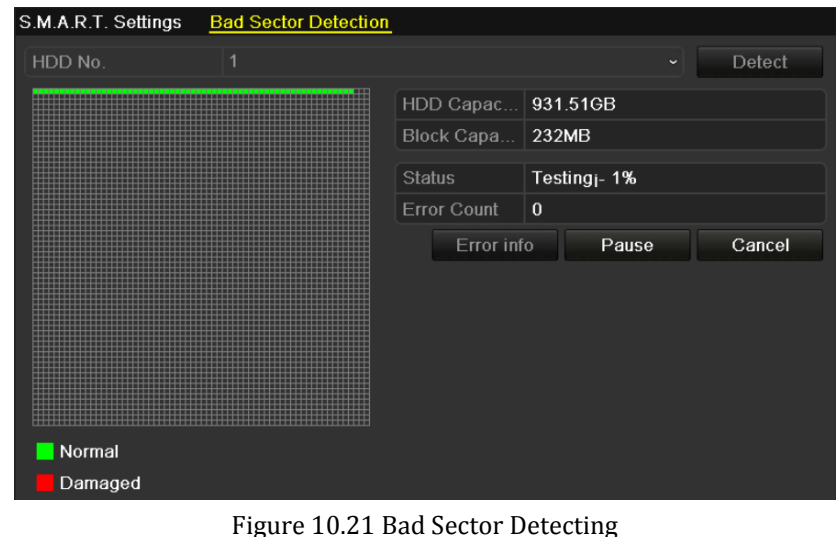

- **3.** You can click **Pause** to pause the detection and click **Resume** to resume the detection.
- **4.** If there is any error information about the HDD, you can click **Error info** to view the information.

## **10.8 Configuring HDD Error Alarms**

### *Purpose:*

You can configure the HDD error alarms when the HDD status is *Uninitialized* or *Abnormal*.

*Steps:*

**1.** Enter the Exception interface.

Menu > Configuration > Exceptions

- **2.** Select the Exception Type to **HDD Error** from the dropdown list.
- **3.** Click the checkbox(s) below to select the HDD error alarm type (s).

*Note:* The alarm type can be selected to: Audio Warning, Notify Surveillance Center, and Send Email. Please refer to *Chapter 8.5 Setting Alarm Response Actions*.

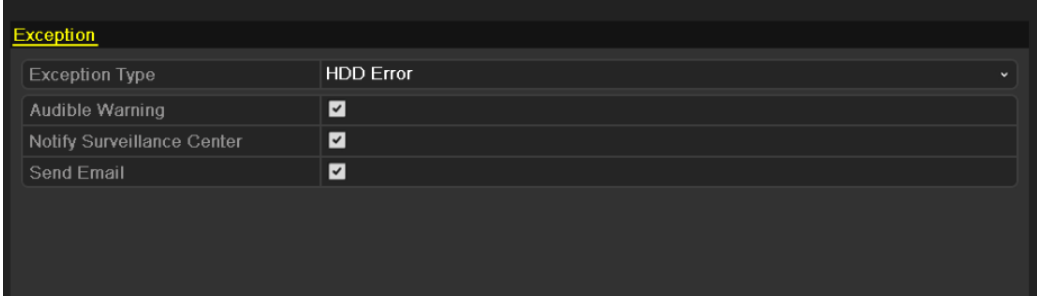

Figure 10.22 Configure HDD Error Alarm

**4.** Click the **Apply** button to save the settings.

# **C H A P T E R 11**

# **Camera Settings**

## **11.1 Configuring OSD Settings**

### *Purpose:*

You can configure the OSD (On-screen Display) settings for the camera, including date /time, camera name, etc. *Steps:*

**1.** Enter the OSD Configuration interface.

Menu > Camera > OSD

- **2.** Select the camera to configure OSD settings.
- **3.** Edit the Camera Name in the text field.
- **4.** Configure the Display Name, Display Date and Display Week by clicking the checkbox.
- **5.** Select the Date Format, Time Format and Display Mode.

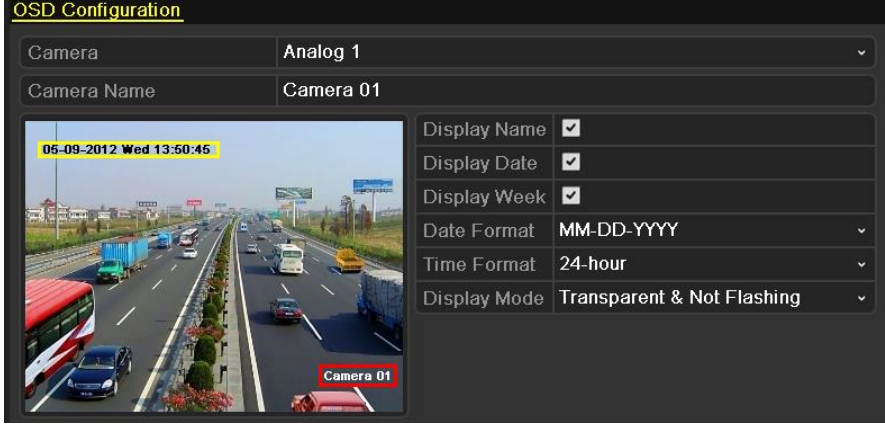

Figure 11.1 OSD Configuration Interface

- **6.** You can use the mouse to click and drag the text frame on the preview window to adjust the OSD position.
- **7.** Copy Camera Settings
	- 1) If you want to copy the OSD settings of the current camera to other cameras, click the **Copy** button to enter the Copy Camera interface, as shown in Figure 11.2.

|        | Copy to |                                                                                         |  |  |
|--------|---------|-----------------------------------------------------------------------------------------|--|--|
| Analog |         | $AA$ $AA$ $AA$ $AA$ $AA$ $AA$ $AA$<br>■A7 ■A8 ■A9 ■A10 ■A11 ■A12<br>■A13 ■A14 ■A15 ■A16 |  |  |
|        |         |                                                                                         |  |  |

Figure 11.2 Copy Settings to Other Cameras

- 2) Select the camera (s) to be configured with the same OSD settings. You can also click the checkbox of Analog to select all cameras.
- 3) Click the **OK** button to finish the Copy settings and back to the OSD Configuration interface.
- **8.** Click the **Apply** button to apply the settings.

*Note:* You can also click the **Restore** to restore the current OSD settings to the default parameters.

## **11.2 Configuring Privacy Mask**

### *Purpose:*

You are allowed to configure the four-sided privacy mask zones that cannot be viewed by the operator.

### *Steps:*

**1.** Enter the Privacy Mask Settings interface.

Menu > Camera > Privacy Mask

- **2.** Select the camera to set privacy mask.
- **3.** Click the checkbox of **Enable Privacy Mask** to enable this feature.

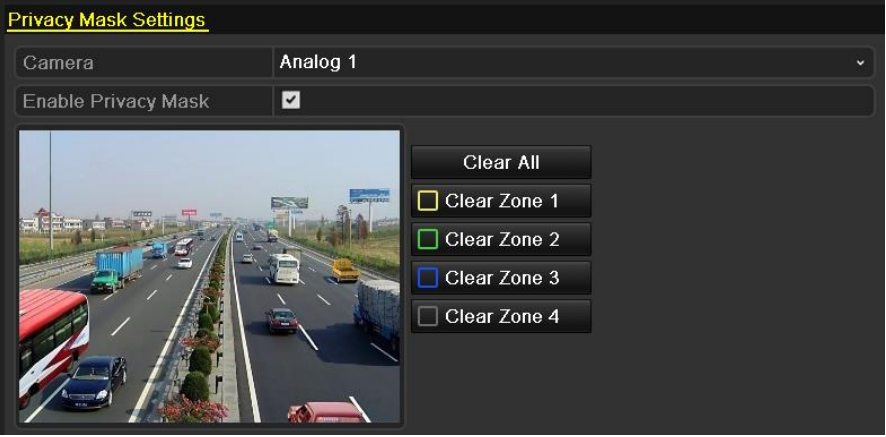

Figure 11.3 Privacy Mask Settings Interface

**4.** Use the mouse to draw a zone on the window. The zones will be marked with different frame colors.

*Note:* Up to 4 privacy mask zones can be configured, and the size of each area can be adjusted.

**5.** The configured privacy mask zones on the window can be cleared by clicking the corresponding Clear Zone1-4 icons on the right side of the window, or click **Clear All** to clear all zones.

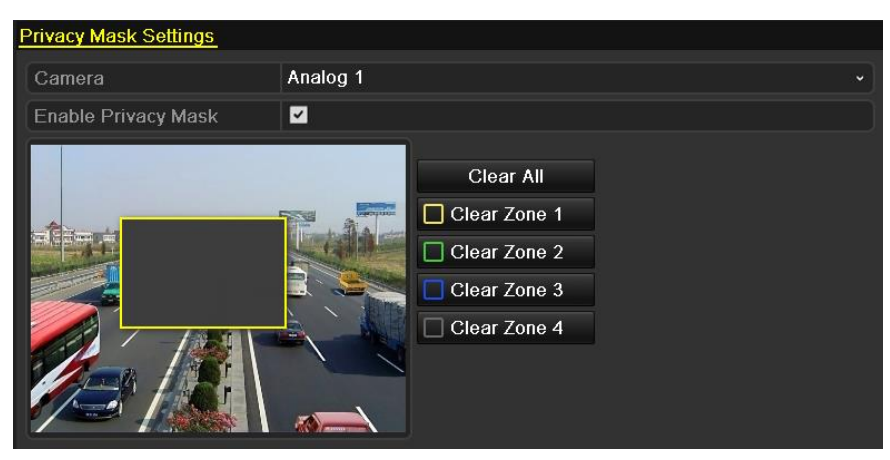

Figure 11.4 Set Privacy Mask Area

- **6.** You can click the **Copy** button to copy the privacy mask settings of the current camera to other cameras. Please refer to step 7 of *Chapter 11.1 Configuring OSD Settings*.
- **7.** Click the **Apply** button to save the settings.

*Note:* You can also click the **Restore** to restore the current OSD settings to the default parameters.

## **11.3 Configuring Video Parameters**

### *Steps:*

- **1.** Enter the Image Settings interface.
	- Menu > Camera > Image
- **2.** Select the camera to set image parameters.
- **3.** Set the period of a day for configuring independent image parameters so as to satisfy different light conditions, e.g., daylight and night time. Two periods can be configured. When you have configured Period 1, the Period 2 is remained as the *Other Time*.

| <b>Image Settings</b> |                           |                   |        |                 |              |
|-----------------------|---------------------------|-------------------|--------|-----------------|--------------|
| Camera                | Analog 1                  |                   |        |                 | $\checkmark$ |
| Period 1              | $\frac{1}{2}$ 00:00-06:00 |                   |        |                 | O            |
|                       |                           | Mode              | Indoor |                 | Ÿ            |
|                       | 45004                     | <b>Brightness</b> |        | $128^\circ$     |              |
|                       |                           | Contrast          |        | $123$ $\degree$ |              |
|                       |                           | Saturation        |        | $136$ $\degree$ |              |
|                       |                           | Hue               |        | $128$ $\degree$ |              |
|                       |                           | <b>Sharpness</b>  |        |                 | $\hat{c}$    |
|                       |                           | Denoising         |        | $\mathbf{3}$    | $\hat{C}$    |
|                       |                           |                   |        |                 |              |
|                       |                           |                   |        |                 |              |
|                       |                           |                   |        |                 |              |

Figure 11.5 Image Settings Interface

- **4.** Select the mode from the drop-down menu according to different light conditions. Four modes are selectable:
	- **• Standard**: in general lighting conditions (default).
	- **•** Indoor: the image is relatively smoother.
	- **Dim Light:** the image is smoother than the other three modes.
	- **Outdoor:** the image is relatively clearer and sharper. The degree of contrast and saturation is high.
- **5.** Adjust the image parameters including the brightness, contrast, saturation, hue, sharpness and denoising level by moving the sliding bar or increasing/decreasing the value.

*Note:* When you select different mode, corresponding default parameters are available. You can also adjust the value of the brightness, contrast, saturation and hue to  $0 \sim 255$ , the sharpness to  $0 \sim 15$  and the denoising level to  $0 \sim 5$ .

- **6.** You can click the **Copy** button to copy the image settings of the current camera to other cameras. Please refer to step 7 of *Chapter 11.1 Configuring OSD Settings*.
- **7.** On the Image Settings interface, click the **Apply** button to save the settings.

*Note:* you can click the **Restore** button to restore the current image settings to default parameters.

# **C H A P T E R 1 2**

# **Device Management and Maintenance**

# **12.1 Viewing System Information**

### **12.1.1 Viewing Device Information**

### *Steps:*

- **1.** Enter the System Information interface. Menu > Maintenance > System Info
- **2.** Click the **Device Info** tab to enter the Device Information menu to view the device name, model, serial No. , firmware version and encoding version.

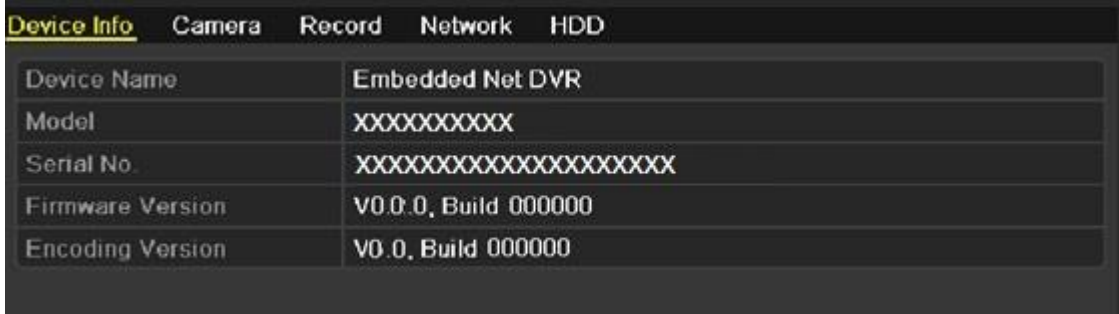

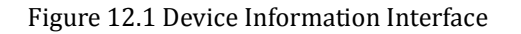

### **12.1.2 Viewing Camera Information**

*Steps:*

**1.** Enter the System Information interface.

Menu > Maintenance > System Info

**2.** Click the **Camera** tab to enter the Camera Information menu to view the status of each camera.

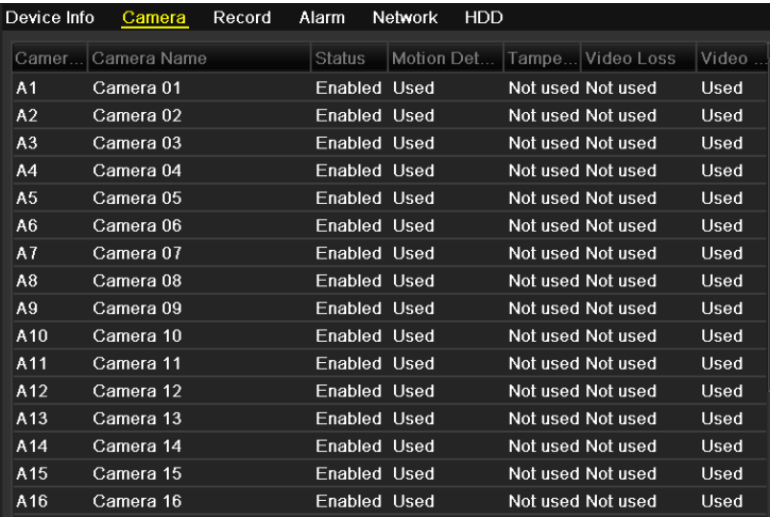

Figure 12.2 Camera Information Interface

### **12.1.3 Viewing Record Information**

### *Steps:*

- **1.** Enter the System Information interface. Menu > Maintenance > System Info
- **2.** Click the **Record** tab to enter the Record Information menu to view the recording status and encoding parameters of each camera.

| Device Info     | Camera              |                       | Record | Alarm   | <b>Network</b> | <b>HDD</b>               |               |           |
|-----------------|---------------------|-----------------------|--------|---------|----------------|--------------------------|---------------|-----------|
| Camer           | Record Stream Frame |                       |        |         |                | Bitrate(Kbps) Resolution | Record Encodi | Redun.    |
| A <sub>1</sub>  | <b>Used</b>         | Video $\ldots$        | 25fps  | 81/1792 |                | 704*576(4 Manual         | Event         | <b>No</b> |
| A2              |                     | Not used Video        | 25fps  | 84/1792 |                | $704*576(4$              | Event         | No        |
| A3              |                     | Not used Video        | 25fps  | 85/1792 |                | 704*576(4                | Event         | No        |
| A4              |                     | Not used Video  25fps |        | 83/1792 |                | 704*576(4                | Normal        | No        |
| A <sub>5</sub>  |                     | Not used Video  25fps |        | 83/1792 |                | 704*576(4                | Normal        | No        |
| A6              |                     | Not used Video  25fps |        | 85/1792 |                | 704*576(4                | Normal        | No        |
| A7              |                     | Not used Video  25fps |        | 85/1792 |                | $704*576(4$              | Normal        | No        |
| A8              |                     | Not used Video  25fps |        | 84/1792 |                | 704*576(4                | Normal        | No        |
| A9              |                     | Not used Video  25fps |        | 85/1792 |                | 704*576(4                | Normal        | No        |
| A10             |                     | Not used Video  25fps |        | 85/1792 |                | 704*576(4                | Normal        | No        |
| A11             |                     | Not used Video  25fps |        | 83/1792 |                | 704*576(4                | Normal        | <b>No</b> |
| A12             |                     | Not used Video        | 25fps  | 83/1792 |                | $704*576(4$              | Normal        | No        |
| A <sub>13</sub> |                     | Not used Video        | 25fps  | 84/1792 |                | 704*576(4                | Normal        | No        |
| A <sub>14</sub> |                     | Not used Video  25fps |        | 83/1792 |                | 704*576(4                | Normal        | No        |
| A <sub>15</sub> |                     | Not used Video  25fps |        | 82/1792 |                | 704*576(4                | Normal        | No        |
| A <sub>16</sub> |                     | Not used Video  25fps |        | 85/1792 |                | 704*576(4                | Normal        | No        |

Figure 12.3 Record Information Interface

## **12.1.4 Viewing Alarm Information**

*Note:* This function applies to OMNI960-32 series DVR only.

*Steps:*

**1.** Enter the System Information interface.

Menu > Maintenance > System Info

**2.** Click the **Alarm** tab to enter the Alarm Information interface to view the alarm information.

| Device Info | Camera | Record     | Alarm | Network        | HDD           |              |                         |                         |
|-------------|--------|------------|-------|----------------|---------------|--------------|-------------------------|-------------------------|
| No.         |        | Alarm Name |       | Alarm Type     |               | Alarm Status | <b>Triggered Camera</b> | $\hat{\phantom{a}}$     |
| $A < -1$    |        |            |       | N.O            |               | <b>Used</b>  |                         |                         |
| $A < -2$    |        |            |       | N.O            |               | Used         |                         |                         |
| $A < -3$    |        |            |       | N.O            |               | Used         |                         |                         |
| $A < -4$    |        |            |       | N.O            |               | Used         |                         |                         |
| $A < -5$    |        |            |       | N.O            |               | Used         |                         |                         |
| $A < -6$    |        |            |       | N <sub>O</sub> |               | <b>Used</b>  |                         |                         |
| $A < -7$    |        |            |       | N.O            |               | Used         |                         |                         |
| $A < -8$    |        |            |       | N.O            |               | Used         |                         |                         |
| $A < -9$    |        |            |       | N.O            |               | Used         |                         |                         |
| $A < -10$   |        |            |       | N.O            |               | Used         |                         |                         |
| $A \le -11$ |        |            |       | N.O            |               | Used         |                         |                         |
| $A < -12$   |        |            |       | N.O            |               | <b>Used</b>  |                         |                         |
| $A < -13$   |        |            |       | N.O            |               | Used         |                         |                         |
| $A < -14$   |        |            |       | N.O            |               | Used         |                         |                         |
| $A < -15$   |        |            |       | N.O            |               | Used         |                         |                         |
| $A < -16$   |        |            |       | N.O            |               | Used         |                         |                         |
| A > 1       |        |            |       |                | Not supported | Used         |                         | $\overline{\mathbf{v}}$ |

Figure 12.4 Alarm Information Interface

### **12.1.5 Viewing Network Information**

### *Steps:*

**1.** Enter the System Information interface.

Menu > Maintenance > System Info

**2.** Click the **Network** tab to enter the Network Information menu to view the network information.

| Device Info<br>Camera<br>Record | Network | <b>HDD</b> |                             |
|---------------------------------|---------|------------|-----------------------------|
|                                 |         |            |                             |
| NIC.                            |         |            | LAN1                        |
| IPv4 Address                    |         |            | 172.6.24.64                 |
| IPv4 Subnet Mask                |         |            | 255.255.255.0               |
| IPv4 Default Gateway            |         |            | 172.6.24.1                  |
| IPv6 Address 1                  |         |            | fe80::240:48ff:fe90:cf13/64 |
| IPv6 Address 2                  |         |            |                             |
| IPv6 Default Gateway            |         |            |                             |
| Preferred DNS Server            |         |            | 0.0.0.0                     |
| Alternate DNS Server            |         |            | 0.0.0.0                     |
| Enable DHCP                     |         |            | Disabled                    |
| Enable PPPOE                    |         |            | Disabled                    |
| <b>PPPOE Address</b>            |         |            |                             |
| <b>PPPOE Subnet Mask</b>        |         |            |                             |
| PPPOE Default Gateway           |         |            |                             |
|                                 |         |            |                             |
|                                 |         |            |                             |
|                                 |         |            |                             |
|                                 |         |            |                             |

Figure 12.5 Network Information Interface

### **12.1.6 Viewing HDD Information**

### *Steps:*

**1.** Enter the System Information interface.

Menu > Maintenance > System Info

**2.** Click the **HDD** tab to enter the HDD Information menu to view the HDD status, free space, property, etc.

| Device Info           | Camera |          |          |            |            |       |              |
|-----------------------|--------|----------|----------|------------|------------|-------|--------------|
|                       |        | Record   | Network  | HDD        |            |       |              |
| Label                 | Status | Capacity |          | Free Space | Property   | Type  | Group        |
| 5                     | Normal | 931.51GB |          | 927GB      | <b>R/W</b> | Local | $\mathbf{1}$ |
|                       |        |          |          |            |            |       |              |
|                       |        |          |          |            |            |       |              |
|                       |        |          |          |            |            |       |              |
|                       |        |          |          |            |            |       |              |
|                       |        |          |          |            |            |       |              |
|                       |        |          |          |            |            |       |              |
|                       |        |          |          |            |            |       |              |
|                       |        |          |          |            |            |       |              |
|                       |        |          |          |            |            |       |              |
|                       |        |          |          |            |            |       |              |
|                       |        |          |          |            |            |       |              |
|                       |        |          |          |            |            |       |              |
|                       |        |          |          |            |            |       |              |
|                       |        |          |          |            |            |       |              |
| <b>Total Capacity</b> |        |          | 931.51GB |            |            |       |              |
| Free Space            |        |          | 927GB    |            |            |       |              |

Figure 12.6 HDD Information Interface

## **12.2 Searching & Exporting Log Files**

### *Purpose:*

The operation, alarm, exception and information of the device can be stored in log files, which can be viewed and exported at any time.

### *Steps:*

- **1.** Enter the Log Search interface.
	- Menu > Maintenance > Log Search

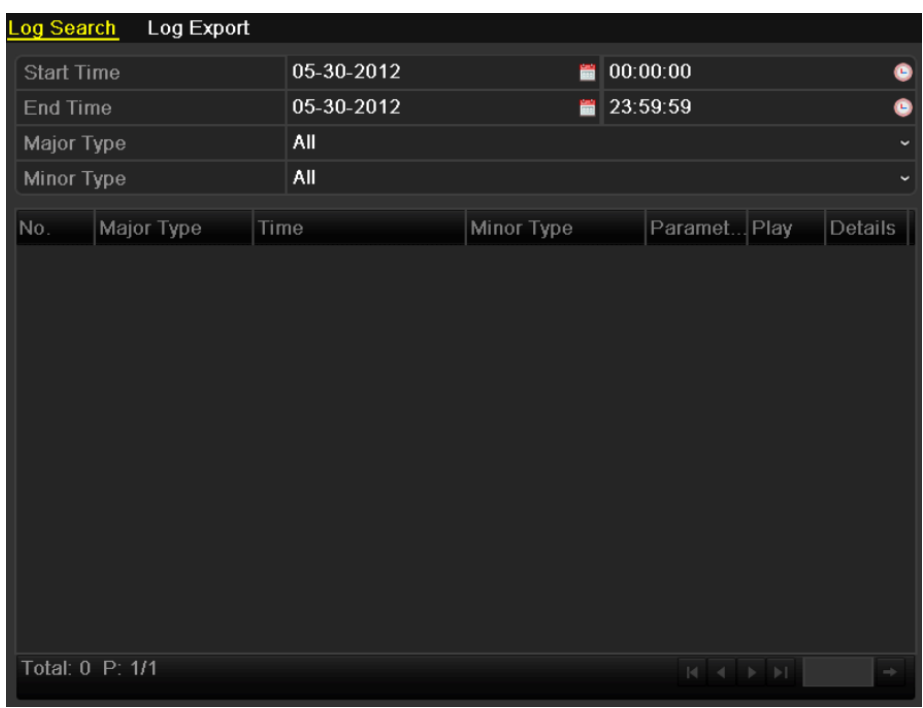

Figure 12.7 Log Search Interface

- **2.** Set the log search conditions to refine your search, including the Start Time, End Time, Major Type and Minor Type.
- **3.** Click the **Search** button to start searching log files.
- **4.** The matched log files will be displayed on the list shown below.

*Note:* Up to 2000 log files can be displayed each time.

| Log Search              | Log Export         |                                          |                      |              |                       |                      |
|-------------------------|--------------------|------------------------------------------|----------------------|--------------|-----------------------|----------------------|
| <b>Start Time</b>       |                    | 05-30-2012                               | 當                    | 00:00:00     |                       |                      |
| End Time                |                    | $05 - 30 - 2012$                         | ₩                    | 23:59:59     |                       |                      |
| Major Type              |                    | All                                      |                      |              |                       |                      |
| Minor Type              |                    | All                                      |                      |              |                       |                      |
| No.                     | Major Type         | Time                                     | Minor Type           | Paramet Play |                       | Details $\triangle$  |
| $\overline{\mathbf{1}}$ | <b>Conduction</b>  | 05-30-2012 08:43:08                      | Power On             | <b>N/A</b>   |                       | $\blacktriangledown$ |
| $\overline{2}$          | <b>Alarm</b>       | 05-30-2012 08:43:08                      | Alarm Input          | <b>N/A</b>   | -                     | ◉                    |
| 3                       | <b>Alarm</b>       | 05-30-2012 08:43:08                      | Alarm Input          | <b>N/A</b>   | _                     | ◉                    |
| 4                       | <b>Alarm</b>       | 05-30-2012 08:43:08                      | Alarm Input          | <b>N/A</b>   | -                     | ●                    |
| 5                       | <b>Alarm</b>       | 05-30-2012 08:43:08                      | Alarm Input          | <b>N/A</b>   |                       | Ø                    |
| 6                       | Operation          | 05-30-2012 08:43:11                      | Local Operation: N/A |              |                       | Ø                    |
| 7                       | <b>T</b> Operation | 05-30-2012 08:43:11 Local Operation: N/A |                      |              |                       | ◉                    |
| 8                       | <b>Alarm</b>       | 05-30-2012 08:43:16                      | Start Motion Det N/A |              | $\circledcirc$        | ◉                    |
| $\overline{9}$          | <b>Alarm</b>       | 05-30-2012 08:43:55 Stop Motion Det N/A  |                      |              | $\bf{O}$              | ◉                    |
| 10                      | <b>Alarm</b>       | 05-30-2012 08:43:57                      | Start Motion Det N/A |              | $\bf \odot$           | ◉                    |
| 11                      | <b>Alarm</b>       | 05-30-2012 08:44:11 Stop Motion Det N/A  |                      |              | $\circledcirc$        | ◉                    |
| 12                      | <b>Alarm</b>       | 05-30-2012 08:44:13 Start Motion Det N/A |                      |              | $\bf \odot$           | ◉                    |
| 13                      | <b>Alarm</b>       | 05-30-2012 08:44:32 Stop Motion Det N/A  |                      |              | $\odot$               | ۰<br>$\checkmark$    |
|                         | Total: 352 P: 1/4  |                                          |                      | $\mathbb{N}$ | $\blacktriangleright$ | →                    |

Figure 12.8 Log Search Results

**5.** You can click the  $\leq$  button of each log or double click it to view its detailed information. And you can also click the  $\bullet$  button to view the related video files if available.

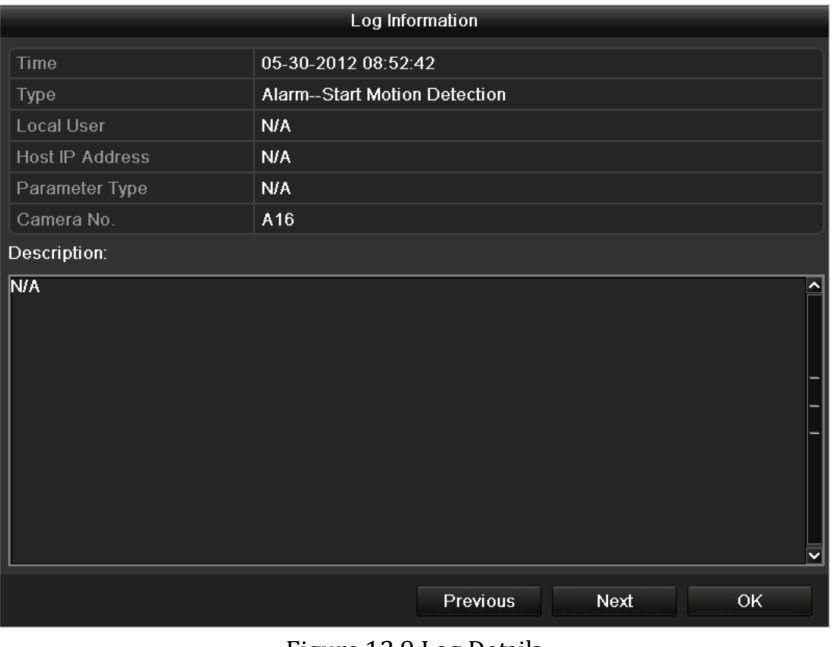

- Figure 12.9 Log Details
- **6.** If you want to export the log files, click the **Export** button to enter the Export menu. You can also export all the log files stored in the HDD.
	- (1) Enter the Log Export interface.

Menu > Maintenance > Log Information>Log Export

| Log Search<br>Log Export |        |           |       |                   |                  |
|--------------------------|--------|-----------|-------|-------------------|------------------|
| Capacity<br>_            | Status | Property  | Type  | <b>Free Space</b> | <sup>1</sup> Gr. |
| 931.51GB<br>☑<br>ŦI.     | Normal | <b>RM</b> | Local | 926GB             | 1                |
|                          |        |           |       |                   |                  |
|                          |        |           |       |                   |                  |
|                          |        |           |       |                   |                  |

Figure 12.10 Log Export Interface

(2) Check checkbox to select the HDD and click **Export** to enter the export interface.

|                    |               | Export            |                     |        |             |             |                |
|--------------------|---------------|-------------------|---------------------|--------|-------------|-------------|----------------|
| Device Name        | <b>USB1-1</b> |                   |                     |        | $\check{~}$ | Refresh     |                |
| Name               |               | Size Type         | <b>Edit Date</b>    |        |             | Delete Play |                |
| File               |               | Folder            | 05-16-2012 09:47:50 |        |             | m           |                |
| <b>RECYCLER</b>    |               | Folder            | 05-16-2012 09:48:16 |        |             | Ñ           | -              |
| backup             |               | Folder            | 05-23-2012 13:43:08 |        |             | 童           | -              |
| 20120525115558logB |               | 13KB File         | 05-25-2012 11:55:58 |        |             | 童           | $\circledcirc$ |
| 20120525115625logB |               | 13KB File         | 05-25-2012 11:56:25 |        |             | Ñ           | $\bullet$      |
|                    |               |                   |                     |        |             |             |                |
| Free Space         | 1.544MB       |                   |                     |        |             |             |                |
|                    |               |                   |                     |        |             |             |                |
|                    |               | <b>New Folder</b> | Format              | Export |             | Cancel      |                |

Figure 12.11 Export Log Files

- **7.** Select the backup device from the dropdown list of **Device Name**.
- **8.** Click the **Export** to export the log files to the selected backup device.

You can click the **New Folder** button to create new folder in the backup device, or click the **Format** button to format the backup device before log export.

#### *Notes:*

- 1) Please connect the backup device to device before operating log export.
- 2) The log files exported to the backup device are named by exporting time, e.g.,
- *20110514124841logBack.txt*.

## **12.3 Importing/Exporting Configuration Files**

#### *Purpose:*

The configuration files of the device can be exported to local device for backup; and the configuration files of one device can be imported to multiple device devices if they are to be configured with the same parameters.

### *Steps:*

**1.** Enter the Import/Export Configuration File interface.

Menu > Maintenance > Import/Export

| Import/Export Config File |               |            |           |        |                     |        |    |             |                |
|---------------------------|---------------|------------|-----------|--------|---------------------|--------|----|-------------|----------------|
| Device Name               | <b>USB1-1</b> |            |           |        |                     |        | ×∥ | Refresh     |                |
| Name                      |               |            | Size Type |        | Edit Date           |        |    | Delete Play |                |
| $\blacksquare$ File       |               |            | Folder    |        | 05-16-2012 09:47:50 |        |    | 童           | -              |
| <b>RECYCLER</b>           |               |            | Folder    |        | 05-16-2012 09:48:16 |        |    | Ñ           | -              |
| backup                    |               |            | Folder    |        | 05-23-2012 13:43:08 |        |    | ŵ           | -              |
| 20120525115558logBack.    |               | 13KB File  |           |        | 05-25-2012 11:55:58 |        |    | 童童          | $\bullet$      |
| 20120525115625logBack     |               | 13KB File  |           |        | 05-25-2012 11:56:24 |        |    |             | $\circledcirc$ |
|                           |               |            |           |        |                     |        |    |             |                |
| Free Space                | 1,544MB       |            |           |        |                     |        |    |             |                |
|                           |               |            |           |        |                     |        |    |             |                |
|                           |               | New Folder |           | Import |                     | Export |    | <b>Back</b> |                |

Figure 12.12 Import/Export Config File

- **2.** Click the **Export** button to export configuration files to the selected local backup device.
- **3.** To import a configuration file, select the file from the selected backup device and click the **Import** button. After the import process is completed, you must reboot the device.

*Note:* After having finished the import of configuration files, the device will reboot automatically.

# **12.4 Upgrading the System**

### *Purpose:*

The firmware on your device can be upgraded by local backup device or remote FTP server.

### **12.4.1 Upgrading by Local Backup Device**

### *Steps:*

- **1.** Connect your device with a local backup device where the update firmware file is located.
- **2.** Enter the Upgrade interface.

Menu > Maintenance > Upgrade

**3.** Click the **Local Upgrade** tab to enter the local upgrade menu.

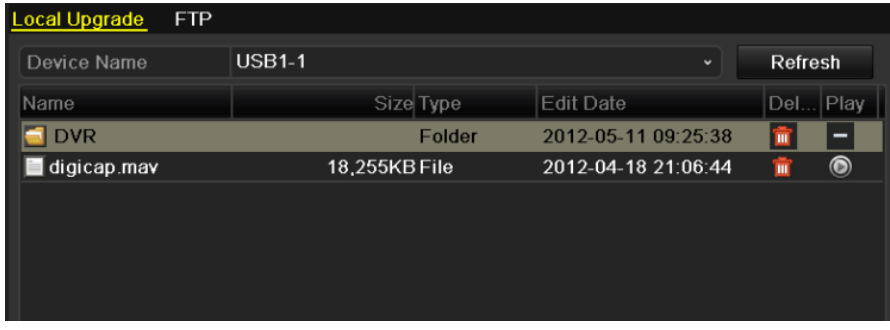

Figure 12.13 Local Upgrade Interface

- **4.** Select the update file from the backup device.
- **5.** Click the **Upgrade** button to start upgrading.
- **6.** After the upgrading is complete, reboot the device to activate the new firmware.

### **12.4.2 Upgrading by FTP**

### *Before you start:*

Ensure the network connection of the PC (running FTP server) and the device is valid and correct. Run the FTP server on the PC and copy the firmware into the corresponding directory of your PC.

*Note:* Refer to the user manual of the FTP server to set the FTP server on your PC and put the firmware file into the directory as required.

### *Steps:*

**1.** Enter the Upgrade interface.

Menu > Maintenance > Upgrade

**2.** Click the **FTP** tab to enter the local upgrade interface.

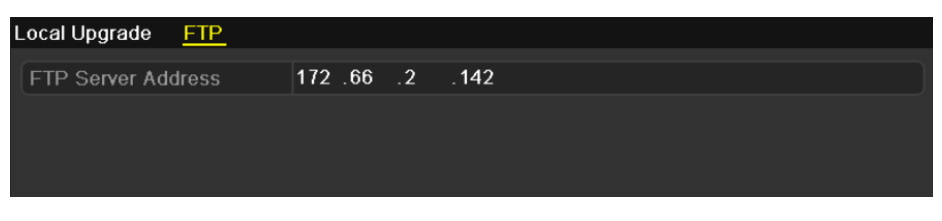

Figure 12.14 FTP Upgrade Interface

- **3.** Enter the FTP Server Address in the text field.
- **4.** Click the **Upgrade** button to start upgrading.
- **5.** After the upgrading is complete, reboot the device to activate the new firmware.

# **12.5 Restoring Default Settings**

*Steps:*

**1.** Enter the Default interface.

Menu > Maintenance > Default

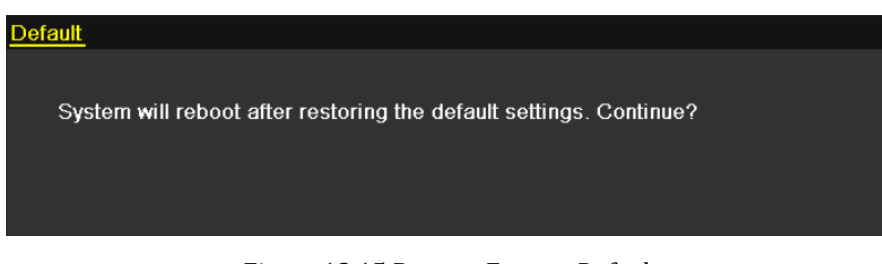

Figure 12.15 Restore Factory Default

**2.** Click the **OK** button to restore the default settings.

*Note:* Except the network parameters (including IP address, subnet mask, gateway, MTU and server port), all other parameters of the device will be restored to factory default settings.

# **C H A P T E R 1 3**

# **Other Settings**

## **13.1 Configuring General Settings**

#### *Purpose:*

You can configure the BNC output standard, VGA/HDMI output resolution, mouse pointer speed, etc.

#### *Steps:*

**1.** Enter the General Settings interface.

Menu > Configuration > General

**2.** Select the **General** tab.

| <b>DST Settings</b><br>More Settings<br>General |                                        |              |
|-------------------------------------------------|----------------------------------------|--------------|
| Language                                        | English                                | $\ddot{}$    |
|                                                 |                                        |              |
| <b>CVBS Output Standard</b>                     | <b>NTSC</b>                            | $\check{}$   |
| Resolution                                      | 1280*1024/60HZ                         | $\checkmark$ |
| Time Zone                                       | (GMT+08:00) Beijing, Urumqi, Singapore | $\checkmark$ |
| Date Format                                     | MM-DD-YYYY                             | $\check{}$   |
| <b>System Date</b>                              | 06-18-2012                             | ₩            |
| System Time                                     | 16:06:12                               | ۰            |
| Mouse Pointer Speed                             | m.                                     |              |
| Enable Wizard                                   | ☑                                      |              |
| Enable ID Authentication                        | ◘                                      |              |
|                                                 |                                        |              |

Figure 13.1 General Settings Interface

- **3.** Configure the following settings:
	- **• Language:** The default language used is *English*.
	- **• CVBS Output Standard:** Select the CVBS output standard to NTSC or PAL, which must be the same with the video input standard.
	- **Resolution:** Select the VGA/HDMI output resolution, which must be the same with the resolution of the monitor screen.
	- **• Time Zone:** Select the time zone.
	- **• Date Format:** Set the date format.
	- **• System Date:** Select the system date.
	- **• System Time:** Set the system time.
	- **• Mouse Pointer Speed:** Set the speed of mouse pointer; 4 levels are configurable.
	- **• Enable Wizard:** Enable/disable the Wizard when the device starts up.
	- **• Enable ID Authentication:** Enable/disable the use of the login password.
- **4.** Click the **Apply** button to save the settings.

## **13.2 Configuring RS-232 Serial Port**

*Note:* The RS-232 serial port is provided by OMNI960-32 models only.

#### *Purpose:*

The RS-232 port can be used in two ways:

**•** Parameters Configuration: Connect a PC to the device through the PC serial port. Device parameters can be configured by using software such as HyperTerminal. The serial port parameters must be the same as the device's when connecting with the PC serial port.

**•** Transparent Channel: Connect a serial device directly to the device. The serial device will be controlled remotely by the PC through the network.

*Steps:*

**1.** Enter the RS-232 Settings interface.

Menu > Configuration > RS-232

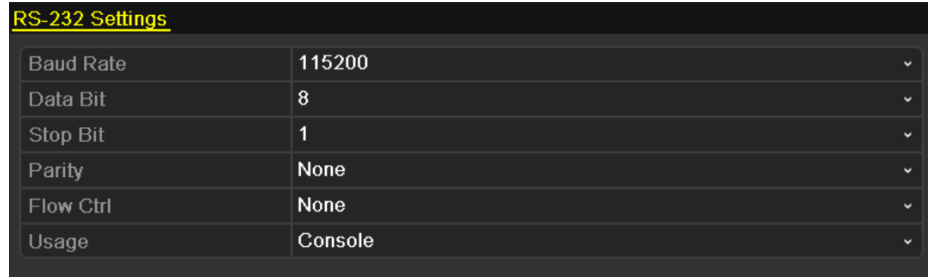

Figure 13.2 RS-232 Settings Interface

- **2.** Configure RS-232 parameters, including baud rate, data bit, stop bit, parity, flow control and usage.
- **3.** Click **Apply** to save the settings.

# **13.3 Configuring DST Settings**

### *Steps:*

- **1.** Enter the General Settings interface. Menu >Configuration>General
- **2.** Choose **DST Settings** tab.

| <b>DST Settings</b><br>General | More Settings          |              |      |             |                          |                |              |              |
|--------------------------------|------------------------|--------------|------|-------------|--------------------------|----------------|--------------|--------------|
| Auto DST Adjustment            |                        |              |      |             |                          |                |              |              |
| Enable DST                     | $\vert\checkmark\vert$ |              |      |             |                          |                |              |              |
| <b>From</b>                    | Apr                    | $\checkmark$ | 1st  | $\vee$ Sun  | $\checkmark$             | $\overline{2}$ | $\circ$ : 00 |              |
| To                             | Oct                    | $\checkmark$ | ∐ast | $\cdot$ Sun | $\overline{\phantom{a}}$ | $\mathbf{12}$  | $\circ$ : 00 |              |
| <b>DST Bias</b>                | 60 Minutes             |              |      |             |                          |                |              | $\checkmark$ |
|                                |                        |              |      |             |                          |                |              |              |

Figure 13.3 DST Settings Interface

You can check the checkbox before the **Auto DST Adjustment** item.

Or you can manually check the Enable DST checkbox, and then set the date of the DST period.

# **13.4 Configuring More Settings**

### *Steps:*

**1.** Enter the General Settings interface.

Menu > Configuration > General

**2.** Click the **More Settings** tab to enter the More Settings interface.

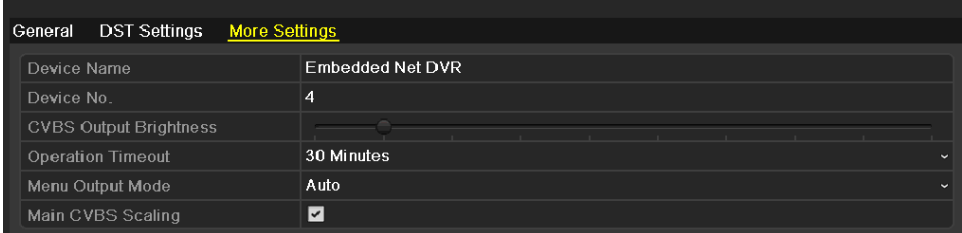

Figure 13.4 More Settings Interface

- **3.** Configure the following settings:
	- **• Device Name:** Edit the name of device.
	- **Device No.:** Edit the serial number of device. The Device No. can be set in the range of 1~255, and the default No. is 255.
	- **• CVBS Output Brightness:** Adjust the video output brightness.
	- **• Operation Timeout:** Set timeout time for menu inactivity. E.g., when the timeout time is set to *5 Minutes*, the system will exit from the current operation menu to live view screen after 5 minutes of menu inactivity.
	- **• Menu Output Mode:** Select the menu output mode to Auto, HDMI/VGA or Main CVBS. *Notes:*
		- When you select **Auto**, the device can automatically detect the HDMI/VGA output as the main output and the CVBS output as the auxiliary output when it starts up.
		- After you have changed the output mode, you should restart the device to activate the new settings.
	- **• Main CVBS Scaling:** Enable/disable video output scaling for main CVBS video output.
- **4.** Click the **Apply** button to save the settings.

## **13.5 Managing User Accounts**

### *Purpose:*

There is a default account in the device: *Administrator*. The *Administrator* user name is *admin* and the password is *12345*. The *Administrator* has the permission to add and delete user and configure user parameters.

### **13.5.1 Adding a User**

### *Steps:*

**1.** Enter the User Management interface.

Menu > Configuration > User

| User Management |                  |       |                           |   |             |   |
|-----------------|------------------|-------|---------------------------|---|-------------|---|
| No.             | <b>User Name</b> | Level | <b>User's MAC Address</b> |   | Pe Edit Del |   |
| 1               | admin            | Admin | 00:00:00:00:00:00         |   | 芝           | - |
| $\overline{2}$  | test             | Guest | 00:00:00:00:00:00         | ◉ | ¥           | 画 |
|                 |                  |       |                           |   |             |   |
|                 |                  |       |                           |   |             |   |
|                 |                  |       |                           |   |             |   |
|                 |                  |       |                           |   |             |   |
|                 |                  |       |                           |   |             |   |
|                 |                  |       |                           |   |             |   |
|                 |                  |       |                           |   |             |   |
|                 |                  |       |                           |   |             |   |
|                 |                  |       |                           |   |             |   |
|                 |                  |       |                           |   |             |   |

Figure 13.5 User Management Interface

**2.** Click the **Add** button to enter the Add User interface.

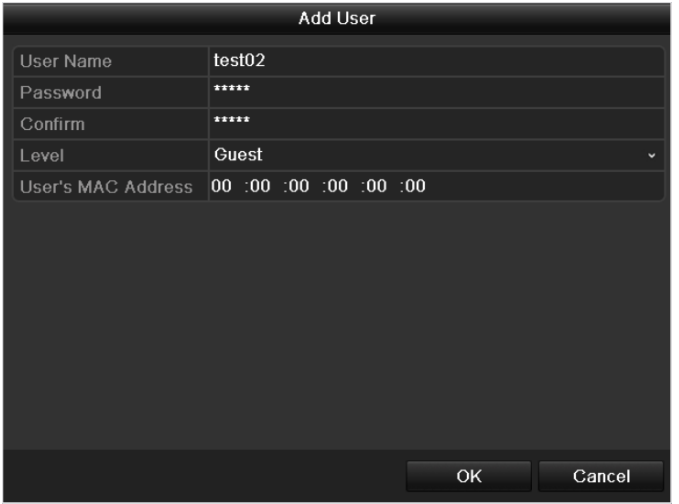

Figure 13.6 Add User Menu

**3.** Enter the information for new user, including **User Name**, **Password**, **Level** and **User's MAC Address**. **Level:** Set the user level to Operator or Guest. Different user levels have different operating permission.

- **• Operator:** The *Operator* user level has permission of Local Log Search in Local Configuration, Remote Log Search and Two-way Audio in Remote Configuration and all operating permission in Camera Configuration.
- **• Guest:** The Guest user has permission of Local Log Search in Local Configuration, Remote Log Search in Remote Configuration and only has the local/remote playback in the Camera Configuration.

**User's MAC Address:** The MAC address of the remote PC which logs onto the device. If it is configured and enabled, it only allows the remote user with this MAC address to access the device.

**4.** Click the **OK** button to save the settings and go back to the User Management interface. The added new user will be displayed on the list, as shown in Figure 13.6.

| User Management |                  |          |                           |   |   |             |
|-----------------|------------------|----------|---------------------------|---|---|-------------|
| No.             | <b>User Name</b> | Level    | <b>User's MAC Address</b> |   |   | Pe Edit Del |
| 1               | admin            | Admin    | 00:00:00:00:00:00         | - | 宯 | -           |
| $\overline{2}$  | test             | Guest    | 00:00:00:00:00:00         | ◉ | 罗 | 童           |
| 3               | test02           | Operator | 00:00:00:00:00:00         | ● | 宯 | 宜           |
|                 |                  |          |                           |   |   |             |
|                 |                  |          |                           |   |   |             |
|                 |                  |          |                           |   |   |             |
|                 |                  |          |                           |   |   |             |
|                 |                  |          |                           |   |   |             |
|                 |                  |          |                           |   |   |             |
|                 |                  |          |                           |   |   |             |
|                 |                  |          |                           |   |   |             |
|                 |                  |          |                           |   |   |             |

Figure 13.7 Added User Listed in User Management Interface

**5.** Select the user from the list and then click the button to enter the Permission settings interface.

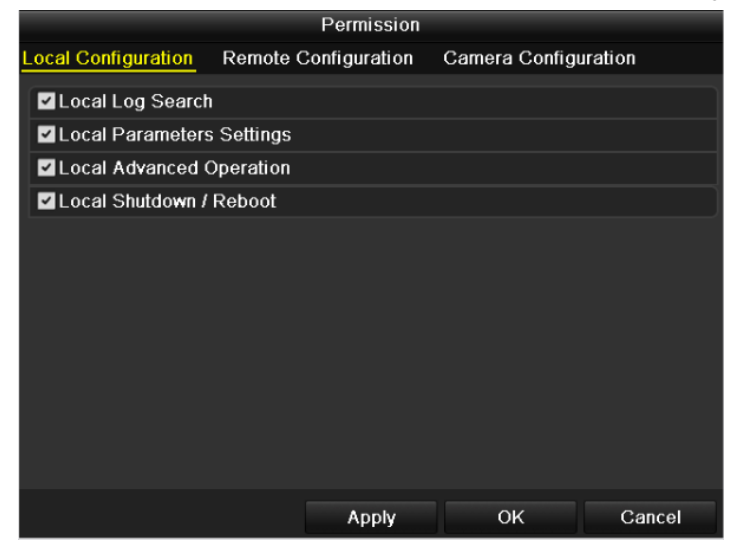

Figure 13.8 User Permission Settings Interface

**6.** Set the operating permission of Local Configuration, Remote Configuration and Camera Configuration for the user.

### **Local Configuration**

- **•** Local Log Search: Searching and viewing logs and system information of device.
- **•** Local Parameters Settings: Configuring parameters, restoring factory default parameters and importing/exporting configuration files.
- **•** Local Advanced Operation: Operating HDD management (initializing HDD, setting HDD

property), upgrading system firmware, clearing I/O alarm output.

**•** Local Shutdown /Reboot: Shutting down or rebooting the device.

### **Remote Configuration**

- **•** Remote Log Search: Remotely viewing logs that are saved on the device.
- **•** Remote Parameters Settings: Remotely configuring parameters, restoring factory default parameters and importing/exporting configuration files.
- **•** Remote Serial Port Control: Configuring settings for RS-485 ports.
- **•** Remote Video Output Control: Sending remote control panel signal.
- **•** Two-Way Audio: Realizing two-way radio between the remote client and the device.
- **•** Remote Alarm Control: Remotely arming (notify alarm and exception message to the remote client) and controlling the alarm output.
- **•** Remote Advanced Operation: Remotely operating HDD management (initializing HDD, setting HDD property), upgrading system firmware, clearing I/O alarm output.
- **•** Remote Shutdown/Reboot: Remotely shutting down or rebooting the device.

### **Camera Configuration**

- **•** Remote Live View: Remotely viewing live video of the selected camera (s).
- **•** Local Manual Operation: Locally starting/stopping manual recording, picture capturing and alarm output of the selected camera (s).
- **•** Remote Manual Operation: Remotely starting/stopping manual recording, picture capturing and alarm output of the selected camera (s).
- **•** Local Playback: Locally playing back recorded files of the selected camera (s).
- **•** Remote Playback: Remotely playing back recorded files of the selected camera (s).
- **•** Local PTZ Control: Locally controlling PTZ movement of the selected camera (s).
- **•** Remote PTZ Control: Remotely controlling PTZ movement of the selected camera (s).
- **•** Local Video Export: Locally exporting recorded files of the selected camera (s).

**Note:** You should select the camera (s) on the Camera Configuration interface for the operation permission configured.

**7.** Click the **OK** button to save the settings and exit interface.

*Note:* Only the *admin* user account has the permission of restoring factory default parameters.

### **13.5.2 Deleting a User**

*Steps:*

**1.** Enter the User Management interface.

Menu > Configuration > User

**2.** Select the user to be deleted from the list.

|     | <b>User Management</b> |          |                           |           |             |             |
|-----|------------------------|----------|---------------------------|-----------|-------------|-------------|
| No. | <b>User Name</b>       | Level    | <b>User's MAC Address</b> |           |             | Pe Edit Del |
| 1   | admin                  | Admin    | 00:00:00:00:00:00         |           | 宯           | -           |
| 2   | test                   | Guest    | 00:00:00:00:00:00         | ◎         | 宯           | 宜           |
| 3   | test <sub>02</sub>     | Operator | 00:00:00:00:00:00         | $\bullet$ | $\not\!\!Z$ | ₩           |
|     |                        |          |                           |           |             |             |
|     |                        |          |                           |           |             |             |
|     |                        |          |                           |           |             |             |
|     |                        |          |                           |           |             |             |
|     |                        |          |                           |           |             |             |
|     |                        |          |                           |           |             |             |
|     |                        |          |                           |           |             |             |
|     |                        |          |                           |           |             |             |
|     |                        |          |                           |           |             |             |

Figure 13.9 Delete a User

**3.** Click the  $\boxed{ii}$  icon to delete the selected user.

### **13.5.3 Editing a User**

### *Steps:*

- **1.** Enter the User Management interface. Menu > Configuration > User
- **2.** Select the user to be edited from the list.

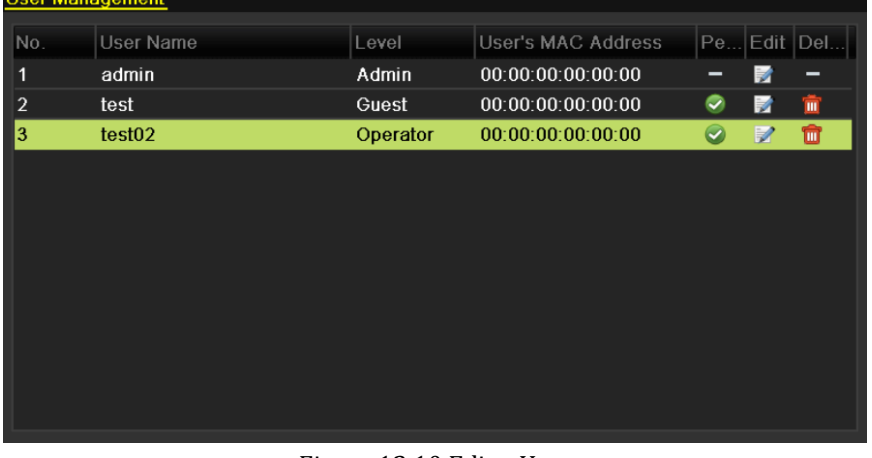

- Figure 13.10 Edit a User
- **3.** Click the icon to enter the Edit User interface.

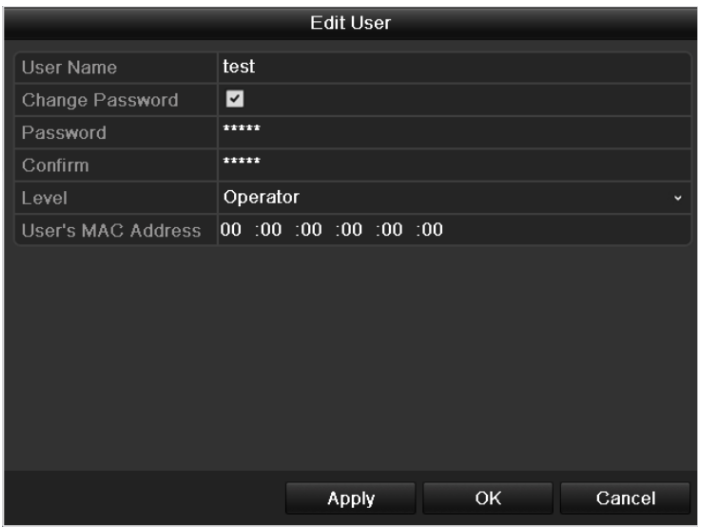

Figure 13.11 Edit User Interface

- **4.** Edit the user information, including user name, password, level and MAC address.
- **5.** Click the **OK** button to save the settings and exit the menu.

### **13.5.4 Changing Password of Admin**

### *Purpose:*

The password of the *admin* user account can be changed in the User Management menu.

### *Steps:*

**1.** Enter the User Management interface.

Menu > Configuration > User

| User Management |                    |          |                    |   |                          |                          |
|-----------------|--------------------|----------|--------------------|---|--------------------------|--------------------------|
| No.             | <b>User Name</b>   | Level    | User's MAC Address |   |                          | Pe Edit Del              |
| 1               | admin              | Admin    | 00:00:00:00:00:00  |   | $\overline{\mathscr{L}}$ | $\overline{\phantom{a}}$ |
| $\overline{2}$  | test               | Guest    | 00:00:00:00:00:00  | ● | ×                        | 童                        |
| 3               | test <sub>02</sub> | Operator | 00:00:00:00:00:00  | ◉ | Y                        | 宜                        |
|                 |                    |          |                    |   |                          |                          |
|                 |                    |          |                    |   |                          |                          |
|                 |                    |          |                    |   |                          |                          |
|                 |                    |          |                    |   |                          |                          |
|                 |                    |          |                    |   |                          |                          |
|                 |                    |          |                    |   |                          |                          |
|                 |                    |          |                    |   |                          |                          |
|                 |                    |          |                    |   |                          |                          |
|                 |                    |          |                    |   |                          |                          |

Figure 13.12 Change Password

**2.** Select the *admin* user and click to change the password.

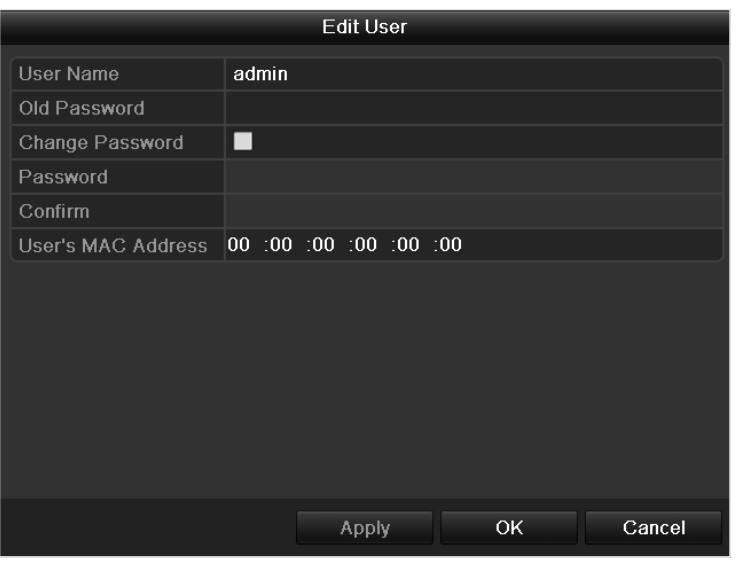

Figure 13.13 Change Password

- **3.** Enter the old password, check **checkbox**, enter new password and confirm password on the menu.
- **4.** Click **OK** to save the settings and exit the menu.

# **C H A P T E R 1 4**

# **Appendix**

## **Glossary**

- **• Dual Stream:** Dual stream is a technology used to record high resolution video locally while transmitting a lower resolution stream over the network. The two streams are generated by the device, with the main stream having a maximum resolution of 4CIF and the sub-stream having a maximum resolution of CIF.
- **DVR:** Acronym for Digital Video Recorder. A DVR is device that is able to accept video signals from analog cameras, compress the signal and store it on its hard drives.
- **HDD:** Acronym for Hard Disk Drive. A storage medium which stores digitally encoded data on platters with magnetic surfaces.
- **• DHCP:** Dynamic Host Configuration Protocol (DHCP) is a network application protocol used by devices (DHCP clients) to obtain configuration information for operation in an Internet Protocol network.
- **HTTP:** Acronym for Hypertext Transfer Protocol. A protocol to transfer hypertext request and information between servers and browsers over a network
- **PPPoE:** PPPoE, Point-to-Point Protocol over Ethernet, is a network protocol for encapsulating Point-to-Point Protocol (PPP) frames inside Ethernet frames. It is used mainly with ADSL services where individual users connect to the ADSL transceiver (modem) over Ethernet and in plain Metro Ethernet networks.
- **DDNS:** Dynamic DNS is a method, protocol, or network service that provides the capability for a networked device, such as a router or computer system using the Internet Protocol Suite, to notify a domain name server to change, in real time (ad-hoc) the active DNS configuration of its configured hostnames, addresses or other information stored in DNS.
- **• Hybrid DVR:** A hybrid DVR is a combination of a DVR and NVR.
- **NTP:** Acronym for Network Time Protocol. A protocol designed to synchronize the clocks of computers over a network.
- **NTSC:** Acronym for National Television System Committee. NTSC is an analog television standard used in such countries as the United States and Japan. Each frame of an NTSC signal contains 525 scan lines at 60Hz.
- **NVR:** Acronym for Network Video Recorder. An NVR can be a PC-based or embedded system used for centralized management and storage for IP cameras, IP Domes and other DVRs.
- **• PAL:** Acronym for Phase Alternating Line. PAL is also another video standard used in broadcast televisions systems in large parts of the world. PAL signal contains 625 scan lines at 50Hz.
- **• PTZ:** Acronym for Pan, Tilt, Zoom. PTZ cameras are motor driven systems that allow the camera to pan left and right, tilt up and down and zoom in and out.
- **• USB:** Acronym for Universal Serial Bus. USB is a plug-and-play serial bus standard to interface devices to a host computer.

# **FAQ**

#### **• Why does my device make a beeping sound after booting?**

The possible reasons for the warning beep on the device are as follows:

- a) There is no HDD installed in the device.
- b) The HDD is not initialized.
- c) HDD error

To cancel the beeping sound and use the device without HDD, enter the Exception Settings interface. For detailed information, see Chapter Handling Exception.

### **• Why does the device seem unresponsive when operating with the IR remote control?**

Please read through the section *Using the IR Remote Control*, and check:

- a) The batteries are installed correctly in the remote, making sure that the polarities of the batteries are not reversed.
- b) The batteries are fresh and are not out of power.
- c) The remote has not been tampered with.
- d) There are no fluorescent lamps in use nearby.

### **• Why does the PTZ seem unresponsive?**

If the PTZ seem unresponsive, please check:

- a) The RS-485 cable is properly connected.
- b) The dome decoder type is correct.
- c) The dome decoder speed configuration is correct.
- d) The dome decoder address bit configuration is correct.
- e) That the main board RS-485 interface is not broken.

#### **• Why is there no video recorded after setting the motion detection?**

If there are no recorded video after setting the motion detection, please check:

- a) The recording schedule is setup correctly by following the steps listed in *Configuring Record*.
- b) The motion detection area is configured correctly (See *Configuring Motion Detection*).
- c) The channels are being triggered for motion detection (See *Configuring Motion Detection*).

### **• Why doesn't the device detect my USB export device for exporting recorded files?**

There's a chance that the device and your USB device is not compatible. Please refer to our company's website to view a list of compatible devices.

**• My device is in Live View mode and the menu does not show up. It does not respond to the mouse or the IR remote control.**

Your device may be in auxiliary mode. This occurs when the **Main/Spot** on front panel or **VOIP** button on IR remote control is pressed. To return to the previous mode of operation, press the **Main/Spot** or **VOIP** button again and then press **Enter** button on the IR remote control.
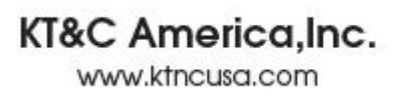

New Jersey Office 40 Lane Road 1st Floor Fairfield, NJ 07004 T: 973 276 0118 F: 973 276 0 116

**New York Office** 200 Plowy Drive South Suite 200 Hauppauge, NY 11788 T: 631 864 0118 F: 631 864 0116

**California Office** 3240 Wilshire Blvd Suite 501 Los Angeles, CA 90010 T: 213 381 0061 F: 213 381 0064